# SC<sup>™</sup> 4812T BTS Optimization/ATP

System Software Release 2.9.2

## 800/1700/1900 MHz

CDMA

English May 2000 68P64114A36–O

## SC<sup>TM</sup> 4812T BTS Optimization/ATP 800/1700/1900 MHz

CDMA

English May 2000 68P64114A36-O

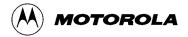

## SC<sup>™</sup> 4812T BTS Optimization/ATP

System Software Release 2.9.2

## 800/1700/1900 MHz

CDMA

English May 2000 68P64114A36–O

#### Notice

While reasonable efforts have been made to assure the accuracy of this document, Motorola, Inc. assumes no liability resulting from any inaccuracies or omissions in this document, or from use of the information obtained herein. The information in this document has been carefully checked and is believed to be entirely reliable. However, no responsibility is assumed for inaccuracies or omissions. Motorola, Inc. reserves the right to make changes to any products described herein and reserves the right to revise this document and to make changes from time to time in content hereof with no obligation to notify any person of revisions or changes. Motorola, Inc. does not assume any liability arising out of the application or use of any product, software, or circuit described herein; neither does it convey license under its patent rights or the rights of others.

It is possible that this publication may contain references to, or information about Motorola products (machines and programs), programming, or services that are not announced in your country. Such references or information must not be construed to mean that Motorola intends to announce such Motorola products, programming, or services in your country.

#### Copyrights

This instruction manual, and the Motorola products described in this instruction manual may be, include or describe copyrighted Motorola material, such as computer programs stored in semiconductor memories or other media. Laws in the United States and other countries preserve for Motorola certain exclusive rights for copyrighted material, including the exclusive right to copy, reproduce in any form, distribute and make derivative works of the copyrighted material. Accordingly, any copyrighted Motorola material contained herein or in the Motorola products described in this instruction manual may not be copied, reproduced, distributed, merged or modified in any manner without the express written permission of Motorola. Furthermore, the purchase of Motorola products shall not be deemed to grant either directly or by implication, estoppel, or otherwise, any license under the copyrights, patents or patent applications of Motorola, as arises by operation of law in the sale of a product.

#### **Usage and Disclosure Restrictions**

#### License Agreement

The software described in this document is the property of Motorola, Inc. It is furnished by express license agreement only and may be used only in accordance with the terms of such an agreement.

#### **Copyrighted Materials**

Software and documentation are copyrighted materials. Making unauthorized copies is prohibited by law. No part of the software or documentation may be reproduced, transmitted, transcribed, stored in a retrieval system, or translated into any language or computer language, in any form or by any means, without prior written permission of Motorola, Inc.

#### **High Risk Activities**

Components, units, or third-party products used in the product described herein are NOT fault-tolerant and are NOT designed, manufactured, or intended for use as on-line control equipment in the following hazardous environments requiring fail-safe controls: the operation of Nuclear Facilities, Aircraft Navigation or Aircraft Communication Systems, Air Traffic Control, Life Support, or Weapons Systems ("High Risk Activities"). Motorola and its supplier(s) specifically disclaim any expressed or implied warranty of fitness for such High Risk Activities.

#### Trademarks

 $\mathfrak{V}$  and Motorola are registered trademarks of Motorola, Inc.

Product and service names profiled herein are trademarks of Motorola, Inc. Other manufacturers' products or services profiled herein may be referred to by trademarks of their respective companies.

#### Copyright

© Copyright 2000 Motorola, Inc. All Rights Reserved

Printed on Recyclable Paper

REV010598

SPECIFICATIONS SUBJECT TO CHANGE WITHOUT NOTICE

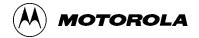

### **Table of Contents**

## SC 4812T CDMA BTS Optimization/ATP

#### CDMA 800/1700/1900 MHz

|                    | List of Figures                              | iv       |
|--------------------|----------------------------------------------|----------|
|                    | List of Tables                               | vi       |
|                    | Product Information                          | Х        |
|                    | Foreword                                     | xi       |
|                    | General Safety                               | xiv      |
|                    | Revision History                             | xvi      |
|                    | Patent Notification                          | xvii     |
| Chapter 1: Introdu | iction                                       |          |
|                    | Optimization Manual: Scope and Layout        | 1-1      |
|                    | Purpose of the Optimization                  | 1-3      |
|                    | Required Test Equipment                      | 1-5      |
|                    | Required Documentation                       | 1-11     |
|                    | BTS Equipment Identification                 | 1-12     |
|                    | Frame Module Location & Identification       | 1-19     |
| Chapter 2: Prelimi | inary Operations                             |          |
|                    | Preliminary Operations: Overview             | 2-1      |
|                    | Pre–Power–up Tests                           | 2-4      |
|                    | Initial Power-up Tests                       | 2-12     |
| Chapter 3: Optimi  | zation/Calibration                           |          |
|                    | Optimization/Calibration – Introduction      | 3-1      |
|                    | Isolate Span Lines/Connect LMF               | 3-4      |
|                    | Preparing the LMF                            | 3-6      |
|                    | Download the BTS                             | 3-21     |
|                    | CSM System Time/GPS and LFR/HSO Verification | 3-28     |
|                    | Test Equipment Setup                         | 3-39     |
|                    | Test Set Calibration                         | 3-49     |
|                    | Bay Level Offset Calibration                 | 3-59     |
|                    | continued on ne                              | ext page |

### Table of Contents - continued

|                  | RFDS Setup and Calibration                                   | 3-71            |
|------------------|--------------------------------------------------------------|-----------------|
|                  | BTS Alarms Testing                                           | 3-80            |
| Chapter 4: Autom | nated Acceptance Test Procedure (ATP)                        |                 |
|                  | Automated Acceptance Test Procedures – All-inclusive TX & RX | 4-1             |
|                  | TX Output Acceptance Tests: Introduction                     | 4-5             |
|                  | TX Spectral Purity Transmit Mask Acceptance Test             | 4-6             |
|                  | TX Waveform Quality (rho) Acceptance Test                    | 4-8             |
|                  | TX Pilot Time Offset Acceptance Test                         | 4-9             |
|                  | TX Code Domain Power Acceptance Test                         | 4-10            |
|                  | RX Frame Error Rate (FER) Acceptance Test                    | 4-12            |
|                  | Generate an ATP Report                                       | 4-13            |
| Chapter 5: Prepa | re to Leave the Site                                         |                 |
|                  | Prepare to Leave the Site                                    | 5-1             |
| Chapter 6: Basic | Troubleshooting                                              |                 |
|                  | Basic Troubleshooting Overview                               | 6-1             |
|                  | Troubleshooting: Installation                                | 6-2             |
|                  | Troubleshooting: Download                                    | 6-4             |
|                  | Troubleshooting: Calibration                                 | 6-6             |
|                  | Troubleshooting: Transmit ATP                                | 6-8             |
|                  | Troubleshooting: Receive ATP                                 | 6-10            |
|                  | Troubleshooting: CSM Checklist                               | 6-11            |
|                  | C–CCP Backplane Troubleshooting                              | 6-13            |
|                  | Module Front Panel LED Indicators and Connectors             | 6-20            |
|                  | Basic Troubleshooting – Span Control Link                    | 6-27            |
| Appendix A: Data | a Sheets                                                     |                 |
|                  | Optimization (Pre–ATP) Data Sheets                           | A-1             |
|                  | Site Serial Number Check List                                | A-18            |
| Appendix B: PN ( | Offset/I & Q Offset Register Programming Information         |                 |
|                  | Appendix B: PN Offset Programming Information                | B-1             |
| Appendix C: FRU  | Optimization/ATP Test Matrix                                 |                 |
|                  | Appendix C: FRU Optimization/ATP Test Matrix                 | C-1             |
| Appendix D: BBX  | Gain Set Point vs. BTS Output Considerations                 |                 |
|                  | Appendix D: BBX Gain Set Point vs. BTS Output Considerations | D-1<br>ext page |

### Table of Contents - continued

## Appendix E: CDMA Operating Frequency Information

| CDMA Operating Frequency Programming Information – North<br>American PCS Bands | E-1    |
|--------------------------------------------------------------------------------|--------|
| CDMA Operating Frequency Programming Information – Korean Bands                | E-6    |
| Appendix F: PCS Interface Setup for Manual Testing                             |        |
| Test Equipment Setup                                                           | F-1    |
| Appendix G: VSWR                                                               |        |
| Transmit & Receive Antenna VSWR                                                | G-1    |
| Appendix H: Download ROM Code                                                  |        |
| Download ROM Code                                                              | H-1    |
| IndexI                                                                         | ndex-1 |

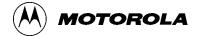

## List of Figures SC 4812T CDMA BTS Optimization/ATP

#### CDMA 800/1700/1900 MHz

| Figure 1-1: Null Modem Cable Detail                                          | 1-7      |
|------------------------------------------------------------------------------|----------|
| Figure 1-2: +27 V SC 4812T BTS Starter Frame                                 | 1-15     |
| Figure 1-3: -48 V SC 4812T BTS Starter Frame                                 | 1-16     |
| Figure 1-4: +27 V SC 4812T BTS Expansion Frame                               | 1-17     |
| Figure 1-5: –48 V SC 4812T BTS Expansion Frame                               | 1-18     |
| Figure 1-6: +27 V SC 4812T Starter Frame I/O Plate                           | 1-19     |
| Figure 1-7: –48 V SC 4812T Starter Frame I/O Plate                           | 1-20     |
| Figure 1-8: +27 V SC 4812T Expansion Frame I/O Plate                         | 1-21     |
| Figure 1-9: –48 V SC 4812T Expansion Frame I/O Plate                         | 1-22     |
| Figure 1-10: SC 4812T C–CCP Shelf                                            | 1-23     |
| Figure 1-11: +27 V SC 4812T LPA Configuration – 4 Carrier with 2:1 Combiners | 1-24     |
| Figure 1-12: –48 V SC 4812T LPA Configuration – 4 Carrier, 3–Sector          |          |
| with 2:1 Combiners                                                           | 1-25     |
| Figure 1-13: +27 V SC4812T LPA Configuration with Combiners/Filters          | 1-28     |
| Figure 1-14: -48 V SC4812T LPA Configuration with Combiners/Filters          | 1-29     |
| Figure 1-15: –48 V BTS Power Conversion Shelf                                | 1-30     |
| Figure 1-16: CDMA (COBRA) RFDS Layout                                        | 1-31     |
| Figure 2-1: Switch Card                                                      | 2-2      |
| Figure 2-2: Backplane DIP Switch Settings – SC 4812T                         | 2-3      |
| Figure 2-3: +27 V BTS DC Distribution Pre-test                               | 2-7      |
| Figure 2-4: +27 V SC 4812T BTS Starter Frame                                 | 2-8      |
| Figure 2-5: –48 V BTS DC Distribution Pre-test                               | 2-9      |
| Figure 2-6: -48 V SC 4812T BTS Starter Frame                                 | 2-10     |
| Figure 2-7: DC Distribution Pre-test (COBRA RFDS Detail)                     | 2-11     |
| Figure 3-1: Span I/O Board T1 Span Isolation                                 | 3-4      |
| Figure 3-2: LMF Connection Detail                                            | 3-5      |
| Figure 3-3: Typical Logical BTS Configurations                               | 3-8      |
| Figure 3-4: LMF Folder Structure                                             | 3-14     |
| Figure 3-5: BTS LAN Interconnect Diagram                                     | 3-15     |
| continued on n                                                               | ext page |

## List of Figures - continued

| Figure 3-6: +27 V SC 4812T Starter Frame I/O Plate                                                                          | 3-17 |
|----------------------------------------------------------------------------------------------------|------|
| Figure 3-7: –48 V SC 4812T Starter Frame I/O Plate                                                                          | 3-18 |
| Figure 3-8: Null Modem Cable Detail                                                                                         | 3-30 |
| Figure 3-9: CSM MMI terminal connection                                                                                     | 3-31 |
| Figure 3-10: Cable Calibration Test Setup                                                                                   | 3-42 |
| Figure 3-11: TX Calibration Test Setup (CyberTest, HP 8935, and Advantest)                                                  | 3-43 |
| Figure 3-12: TX Calibration Test Setup HP 8921A W/PCS for 1.7/1.9 GHz                                                       | 3-44 |
| Figure 3-13: Optimization/ATP Test Setup Calibration (CyberTest,<br>HP 8935 and Advantest)                                  | 3-45 |
| Figure 3-14: Optimization/ATP Test Setup HP 8921A                                                                           | 3-46 |
| Figure 3-15: Typical TX ATP Setup with Directional Coupler (shown with and without RFDS)                                    | 3-47 |
| Figure 3-16: Typical RX ATP Setup with Directional Coupler (shown with or without RFDS)                                     | 3-48 |
| Figure 3-17: Calibrating Test Equipment Setup for TX BLO and TX ATP<br>Tests (using Signal Generator and Spectrum Analyzer) | 3-55 |
| Figure 3-18: Calibrating Test Equipment Setup for RX ATP Test<br>(using Signal Generator and Spectrum Analyzer)             | 3-56 |
| Figure 3-19: Alarm Connector Location and Connector Pin Numbering                                                           | 3-81 |
| Figure 3-20: AMR Connector Pin Numbering                                                                                    | 3-82 |
| Figure 4-1: TX Mask Verification Spectrum Analyzer Display                                                                  | 4-7  |
| Figure 4-2: Code Domain Power and Noise Floor Levels                                                                        | 4-11 |
| Figure 5-1: MGLI2/SGLI2 MMI Port Connection                                                                                 | 5-4  |
| Figure 5-2: Site and Span I/O Boards T1 Span Connections                                                                    | 5-8  |
| Figure 6-1: CSM Front Panel Indicators & Monitor Ports                                                                      | 6-21 |
| Figure 6-2: GLI2 Front Panel                                                                                                | 6-24 |
| Figure 6-3: MCC24/8E Front Panel                                                                                            | 6-26 |
| Figure E-1: North American PCS 1900 MHz Frequency Spectrum (CDMA Allocation)                                                | E-1  |
| Figure E-2: North American Cellular Telephone System Frequency         Spectrum (CDMA Allocation)                           | E-4  |
| Figure E-3: 1700 MHz PCS Frequency Spectrum (CDMA Allocation)                                                               | E-6  |
| Figure F-1: Calibrating Test Setup Components                                                                               | F-6  |
| Figure F-2: Cable Calibration using Advantest R3465                                                                         | F-10 |
| Figure G-1: Manual VSWR Test Setup Using HP8921 Test Set<br>(1700/1900 MHz)                                                 | G-3  |
| Figure G-2: Manual VSWR Test Setup Using HP8921 Test Set (800 MHz)                                                          | G-4  |
| Figure G-3: Manual VSWR Test Setup Using Advantest R3465                                                                    | G-6  |

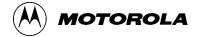

## List of Tables

## SC 4812T CDMA BTS Optimization/ATP

#### CDMA 800/1700/1900 MHz

| Table 1-1: BTS Sector Configuration                                           | 1-26     |
|-------------------------------------------------------------------------------|----------|
| Table 1-2: Sector Configurations                                              | 1-27     |
| Table 2-1: Initial Installation of Boards/Modules                             | 2-2      |
| Table 2-2: DC Power Pre-test (BTS Frame)                                      | 2-5      |
| Table 2-3: DC Power Pre-test (RFDS)                                           | 2-11     |
| Table 2-4: DC Input Power Cable Guidelines                                    | 2-13     |
| Table 2-5: Common Power Supply Verification                                   | 2-13     |
| Table 2-6: Initial Power-up (RFDS)                                            | 2-14     |
| Table 2-7: Initial Power–up (BTS)                                             | 2-14     |
| Table 3-1: T1/E1 Span Isolation                                               | 3-4      |
| Table 3-2: LMF to BTS Connection                                              | 3-5      |
| Table 3-3: C–CCP Shelf/Cage Card/Module Device ID Numbers         (Top Shelf) | 3-7      |
| Table 3-4: C–CCP Shelf/Cage Card/Module Device ID Numbers                     | 5-1      |
| (Bottom Shelf)                                                                | 3-7      |
| Table 3-5: CD ROM Installation                                                | 3-9      |
| Table 3-6: Copying CBSC CDF Files to the LMF                                  | 3-10     |
| Table 3-7: Creating a Named Hyperlink Connection for MMI Connection           | 3-12     |
| Table 3-8: Pinging the Processors                                             | 3-16     |
| Table 3-9: BTS Login Procedure                                                | 3-19     |
| Table 3-10: Logout Procedure                                                  | 3-20     |
| Table 3-11: Download and Enable MGLI2                                         | 3-23     |
| Table 3-12: Download Code and Data to Non–MGLI Devices                        | 3-24     |
| Table 3-13: Select CSM Clock Source                                           | 3-25     |
| Table 3-14: Enable CSMs                                                       | 3-26     |
| Table 3-15: Enable MCCs                                                       | 3-27     |
| Table 3-16: Enable Redundant GLIs                                             | 3-27     |
| Table 3-18: Test Equipment Setup (GPS & LFR/HSO Verification)                 | 3-30     |
| Table 3-19: GPS Initialization/Verification                                   | 3-32     |
| Table 3-20: LFR Initialization/Verification                                   | 3-36     |
| continued on ne                                                               | ext page |

| Table 3-21: HSO Initialization/Verification                                              | 3-38     |
|------------------------------------------------------------------------------------------|----------|
| Table 3-22: Test Equipment Setup                                                         | 3-40     |
| Table 3-23: Selecting Test Equipment Manually in a Serial Connection Tab                 | 3-50     |
| Table 3-24: Selecting Test Equipment Using Auto-Detect                                   | 3-51     |
| Table 3-25: Test Equipment Calibration                                                   | 3-52     |
| Table 3-26: Cable Calibration                                                            | 3-53     |
| Table 3-27: Calibrating TX Cables Using Signal Generator and         Spectrum Analyzer   | 3-54     |
| Table 3-28: Calibrating RX Cables Using a Signal Generator and         Spectrum Analyzer | 3-55     |
| Table 3-29: Setting Cable Loss Values                                                    | 3-57     |
| Table 3-30: Setting TX Coupler Loss Value                                                | 3-58     |
| Table 3-31: BLO BTS.cal File Array Assignments                                           | 3-61     |
| Table 3-32: BTS.cal File Array (Per Sector)                                              | 3-62     |
| Table 3-33: Test Equipment Setup (RF Path Calibration)                                   | 3-63     |
| Table 3-34: BTS TX Path Calibration                                                      | 3-65     |
| Table 3-35: Download BLO                                                                 | 3-66     |
| Table 3-36: BTS TX Path Audit                                                            | 3-68     |
| Table 3-37: All Cal/Audit Test                                                           | 3-69     |
| Table 3-38: Create CAL File                                                              | 3-70     |
| Table 3-39: RFDS Parameter Settings                                                      | 3-73     |
| Table 3-40: Definition of Parameters                                                     | 3-74     |
| Table 3-41: Valid NAM Field Ranges                                                       | 3-75     |
| Table 3-42: Set Antenna Map Data                                                         | 3-76     |
| Table 3-43: Set RFDS Configuration Data                                                  | 3-77     |
| Table 3-44: RFDS Calibration Procedure                                                   | 3-78     |
| Table 3-45: Program the TSU NAM                                                          | 3-79     |
| Table 3-46: CDI Alarm Input Verification Using the Alarms Test Box                       | 3-82     |
| Table 3-47: CDI Alarm Input Verification Without the Alarms Test Box                     | 3-85     |
| Table 3-48: Pin and Signal Information for Alarm Connectors                              | 3-86     |
| Table 4-1: ATP Test Procedure                                                            | 4-3      |
| Table 4-2: Generating an ATP Report                                                      | 4-13     |
| Table 5-1: External Test Equipment Removal                                               | 5-1      |
| Table 5-2: Enabling Devices                                                              | 5-2      |
| Table 5-3: BTS Span Parameter Configuration                                              | 5-3      |
| Table 5-4: Set BTS Span Parameter Configuration                                          | 5-4      |
| Table 5-5: Backup CAL Data to a Diskette                                                 | 5-6      |
| continued on n                                                                           | ext page |

| Table 5-6: Procedures to Copy CAL Files from Diskette to the CBSC                                                                                                    | 5-6             |
|----------------------------------------------------------------------------------------------------|-----------------|
| Table 5-7: LMF Termination and Removal                                                                                                    | 5-7             |
| Table 5-8: T1/E1 Span/IFM Connections                                                                                                    | 5-8             |
| Table 6-1: Login Failure Troubleshooting Procedures                                                                                                    | 6-2             |
| Table 6-2:         Troubleshooting a Power Meter Communication Failure                                                                                                    | 6-2             |
| Table 6-3: Troubleshooting a Communications Analyzer      Communication Failure                                                                                                    | 6-3             |
| Table 6-4: Troubleshooting Code Download Failure                                                                                                    | 6-4             |
| Table 6-5: Troubleshooting Data Download Failure                                                                                                    | 6-4             |
| Table 6-6: Troubleshooting Device Enable (INS) Failure                                                                                                    | 6-5             |
| Table 6-7: Miscellaneous Failures                                                                                                    | 6-5             |
| Table 6-8: Troubleshooting BLO Calibration Failure                                                                                                    | 6-6             |
| Table 6-9: Troubleshooting Calibration Audit Failure                                                                                                    | 6-7             |
| Table 6-10: Troubleshooting TX Mask Measurement Failure                                                                                                    | 6-8             |
| Table 6-11: Troubleshooting Rho and Pilot Time Offset Measurement Failure .                                                                                                    | 6-8             |
| Table 6-12: Troubleshooting Code Domain Power and Noise Floor         Measurement Failure                                                                                                    | 6-9             |
| Table 6-13: Troubleshooting Carrier Measurement Failure                                                                                                    | 6-9             |
| Table 6-14: Troubleshooting Multi-FER Failure                                                                                                    | 6-10            |
| Table 6-15: No GLI2 Control via LMF (all GLI2s)                                                                                                    | 6-15            |
| Table 6-16: No GLI2 Control through Span Line Connection (Both GLI2s)                                                                                                    | 6-15            |
| Table 6-17: MGLI2 Control Good – No Control over Co–located GLI2                                                                                                    | 6-15            |
| Table 6-18: MGLI2 Control Good – No Control over AMR                                                                                                    | 6-16            |
| Table 6-19: No BBX2 Control in the Shelf – No Control over         Co–located GLI2s                                                                                                    | 6-16            |
| Table 6-20: MGLI2 Control Good – No (or Missing) Span Line Traffic                                                                                                    | 6-16            |
| Table 6-21: No MCC24 Channel Elements                                                                                                    | 6-17            |
| Table 6-22: No DC Input Voltage to Power Supply Module                                                                                                    | 6-18            |
| Table 6-23: No DC Input Voltage to any C–CCP Shelf Module                                                                                                    | 6-19            |
| Table 6-24: TX and RX Signal Routing Problems                                                                                                    | 6-19            |
| Table 6-25: Troubleshooting Control Link Failure                                                                                                    | 6-27            |
| Table A-1: Verification of Test Equipment Used                                                                                                    | A-1             |
| Table A-2: Site Checklist                                                                                                    | A-2             |
| Table A-3: Preliminary Operations                                                                                                    | A-2             |
| Table A-4: Pre-power Checklist                                                                                                    | A-3             |
| Table A-5: Pre-power Checklist                                                                                                    | A-4             |
| Table A-6: GPS Receiver Operation                                                                                                    | A-5             |
| Table A-7: LFR Receiver Operation        continued on not set of the set of the set of | A-6<br>ext page |

## List of Tables - continued

| Table A-8: LPA IM Reduction                                                                        | A-7  |
|----------------------------------------------------------------------------------------------------|------|
| Table A-9: LPA Convergence                                                                         | A-8  |
| Table A-10: TX BLO Calibration (3–Sector: 1–Carrier, 2–Carrier and4–Carrier Non–adjacent Channels) | A-9  |
| Table A-11: TX Bay Level Offset Calibration (3–Sector: 2–Carrier      Adjacent Channels)           | A-11 |
| Table A-12: TX Bay Level Offset Calibration (3–Sector: 3 or         -Carrier Adjacent Channels)    | A-12 |
| Table A-13: TX BLO Calibration (6–Sector: 1–Carrier, 2–Carrier         Non–adjacent Channels)      | A-14 |
| Table A-14: BTS Redundancy/Alarm Tests                                                             | A-16 |
| Table A-15: TX Antenna VSWR                                                                        | A-16 |
| Table A-16: RX Antenna VSWR                                                                        | A-17 |
| Table A-17: AMR CDI Alarm Input Verification                                                       | A-17 |
| Table B-1: PnMask I and PnMask Q Values for PilotPn                                                | B-2  |
| Table C-1: When RF Optimization Is required on the BTS                                             | C-1  |
| Table C-2: When to Optimize Inter–frame Cabling                                                    | C-2  |
| Table C-3: SC 4812T BTS Optimization and ATP Test Matrix                                           | C-4  |
| Table D-1: BBX2 Gain Set Point vs. Actual BTS Output (in dBm)                                      | D-1  |
| Table E-1: 1900 MHz TX and RX Frequency vs. Channel                                                | E-2  |
| Table E-2: 800 MHz TX and RX Frequency vs. Channel                                                 | E-4  |
| Table E-3: 1700 MHz TX and RX Frequency vs. Channel (Korean Bands)                                 | E-7  |
| Table F-1: System Connectivity                                                                     | F-2  |
| Table F-2: Manual Cable Calibration Test Equipment Setup (using the HP PCS Interface)              | F-3  |
| Table F-3: HP PCS Interface Test Equipment Setup for Manual Testing                                | F-7  |
| Table F-4: Procedure for Calibrating Test Cable Setup Using Advantest R3465                        | F-8  |
| Table G-1: VSWR Measurement Procedure – HP Test Set                                                | G-2  |
| Table G-2: VSWR Measurement Procedure – Advantest Test Set                                         | G-4  |
| Table H-1: Download ROM Code                                                                       | H-1  |

### **Product Information**

#### Model & Options Charts

Refer to the *SC 4812T Field Replaceable Units* manual (68P64114A08) for detailed model structure and option information

This document covers only the steps required to verify the functionality of the Base transceiver Subsystem (BTS) equipment prior to system level testing, and is intended to supplement site specific application instructions. It also should be used in conjunction with existing product manuals. Additional steps may be required.

### Foreword

#### Scope of manual

This manual is intended for use by cellular telephone system craftspersons in the day-to-day operation of Motorola cellular system equipment and ancillary devices. It is assumed that the user of this information has a general understanding of telephony, as used in the operation of the Public Switched Telephone Network (PSTN), and is familiar with these concepts as they are applied in the cellular mobile/portable radiotelephone environment. The user, however, is not expected to have any detailed technical knowledge of the internal operation of the equipment.

This manual is not intended to replace the system and equipment training offered by Motorola, although it can be used to supplement or enhance the knowledge gained through such training.

#### **Text conventions**

The following special paragraphs are used in this manual to point out information that must be read. This information may be set-off from the surrounding text, but is always preceded by a bold title in capital letters. The four categories of these special paragraphs are:

#### NOTE

Presents additional, helpful, non-critical information that you can use.

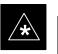

#### IMPORTANT

Presents information to help you avoid an undesirable situation or provides additional information to help you understand a topic or concept.

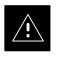

#### CAUTION

Presents information to identify a situation in which equipment damage could occur, thus avoiding damage to equipment.

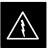

#### WARNING

Presents information to warn you of a potentially hazardous situation in which there is a possibility of personal injury.

... continued on next page

### Foreword – continued

|                   | The following typographical conventions are used for the presentation of software information:                                                                                                    |
|-------------------|----------------------------------------------------------------------------------------------------|
|                   | • In text, sans serif <b>BOLDFACE CAPITAL</b> characters (a type style without angular strokes: i.e., SERIF versus SANS SERIF) are used to name a command.                                                                                                    |
|                   | • In text, typewriter style characters represent prompts and the system output as displayed on an operator terminal or printer.                                                                                                    |
|                   | • In command definitions, sans serif <b>boldface</b> characters represent those parts of the command string that must be entered exactly as shown and typewriter style characters represent command output responses as displayed on an operator terminal or printer.                                                                                                    |
|                   | • In the command format of the command definition, <i><typewriter></typewriter></i> style characters represent the command parameters.                                                                                                    |
|                   | • After typing a command, press the <b><enter></enter></b> key to initiate the action.                                                                                                    |
| Changes to manual |                                                                                                    |
|                   | Changes that occur after the printing date are incorporated into your manual by Cellular Manual Revisions (CMRs). The information in this manual is updated, as required, by a CMR when new options and procedures become available for general use or when engineering changes occur. The cover sheet(s) that accompany each CMR should be retained for future reference. Refer to the Revision History page for a list of all applicable CMRs contained in this manual. |
| Receiving updates |                                                                                                    |
|                   | Technical Education & Documentation (TED) maintains a customer<br>database that reflects the type and number of manuals ordered or shipped<br>since the original delivery of your <i>Motorola</i> equipment. Also identified<br>in this database is a "key" individual (such as Documentation<br>Coordinator or Facility Librarian) designated to receive manual updates<br>from TED as they are released.                                                                |
|                   | To ensure that your facility receives updates to your manuals, it is<br>important that the information in our database is correct and up-to-date.<br>Therefore, if you have corrections or wish to make changes to the<br>information in our database (i.e., to assign a new " <i>key</i> " <i>individual</i> ),<br>please contact Technical Education & Documentation at:                                                                                                |
|                   | MOTOROLA, INC.<br>Technical Education & Documentation<br>1 Nelson C. White Parkway<br>Mundelein, Illinois 60060<br>U.S.A.                                                                                                    |
|                   | Phone:<br>Within U.S.A. and Canada 800-872-8225<br>Outside of U.S.A. and Canada +1-847-435–5700<br>FAX:                                                                                                    |

#### **Reporting manual errors**

|                                                                                         | In the event that you locate an error or identify a deficiency in your manual, please take time to write to us at the address above. Be sure to include your name and address, the complete manual title and part number (located on the manual spine, cover, or title page), the page number (found at the bottom of each page) where the error is located, and any comments you may have regarding what you have found. We appreciate any comments from the users of our manuals. |
|-----------------------------------------------------------------------------------------|----------------------------------------------------------------------------------------------------|
| 24-hour support service                                                                 |                                                                                                    |
|                                                                                         | If you have any questions or concerns regarding the operation of your<br>equipment, please contact the Customer Network Resolution Center for<br>immediate assistance. The 24 hour telephone numbers are:                                                                                                    |
|                                                                                         | Arlington Heights, IL                                                                                                    |
|                                                                                         | Arlington Heights, International . +1–847–632–5390<br>Cork, Ireland                                                                                                    |
|                                                                                         | Swindon, England                                                                                                    |
| Material Available from<br>Motorola Infrastructure Group<br>Worldwide Cellular Services |                                                                                                    |
|                                                                                         |                                                                                                    |

Material available from Motorola Infrastructure Group Worldwide Cellular Services, identified by a Motorola part number can be ordered from your sales account manager or by calling (800) 453–7988.

## Remember! . . . Safety depends on you!!

| depends on youn                           |                                                                                                    |
|-------------------------------------------|----------------------------------------------------------------------------------------------------|
|                                           | The following general safety precautions must be observed during all<br>phases of operation, service, and repair of the equipment described in<br>this manual. Failure to comply with these precautions or with specific<br>warnings elsewhere in this manual violates safety standards of design,<br>manufacture, and intended use of the equipment. Motorola, Inc. assumes<br>no liability for the customer's failure to comply with these requirements.<br>The safety precautions listed below represent warnings of certain dangers<br>of which we are aware. You, as the user of this product, should follow<br>these warnings and all other safety precautions necessary for the safe<br>operation of the equipment in your operating environment. |
| Ground the instrument                     |                                                                                                    |
|                                           | To minimize shock hazard, the equipment chassis and enclosure must be<br>connected to an electrical ground. If the equipment is supplied with a<br>three-conductor ac power cable, the power cable must be either plugged<br>into an approved three-contact electrical outlet or used with a<br>three-contact to two-contact adapter. The three-contact to two-contact<br>adapter must have the grounding wire (green) firmly connected to an<br>electrical ground (safety ground) at the power outlet. The power jack and<br>mating plug of the power cable must meet International Electrotechnical<br>Commission (IEC) safety standards.                                                                                                    |
| Do not operate in an explosive atmosphere |                                                                                                    |
|                                           | Do not operate the equipment in the presence of flammable gases or<br>fumes. Operation of any electrical equipment in such an environment<br>constitutes a definite safety hazard.                                                                                                    |
| Keep away from live circuits              |                                                                                                    |
|                                           | Operating personnel must:                                                                                                    |
|                                           | • not remove equipment covers. Only Factory Authorized Service<br>Personnel or other qualified maintenance personnel may remove<br>equipment covers for internal subassembly, or component<br>replacement, or any internal adjustment.                                                                                                    |
|                                           | • not replace components with power cable connected. Under certain conditions, dangerous voltages may exist even with the power cable                                                                                                    |

• always disconnect power and discharge circuits before touching them.

#### Do not service or adjust alone

Do not attempt internal service or adjustment, unless another person, capable of rendering first aid and resuscitation, is present.

removed.

#### General Safety - continued

## Use caution when exposing or handling the CRT

Breakage of the Cathode–Ray Tube (CRT) causes a high-velocity scattering of glass fragments (implosion). To prevent CRT implosion, avoid rough handling or jarring of the equipment. The CRT should be handled only by qualified maintenance personnel, using approved safety mask and gloves.

## Do not substitute parts or modify equipment

Because of the danger of introducing additional hazards, do not install substitute parts or perform any unauthorized modification of equipment. Contact Motorola Warranty and Repair for service and repair to ensure that safety features are maintained.

## Dangerous procedure warnings

Warnings, such as the example below, precede potentially dangerous procedures throughout this manual. Instructions contained in the warnings must be followed. You should also employ all other safety precautions that you deem necessary for the operation of the equipment in your operating environment.

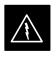

#### WARNING

Dangerous voltages, capable of causing death, are present in this equipment. Use extreme caution when handling, testing, and adjusting.

## **Revision History**

Manual Number

68P64114A36-O

#### **Manual Title**

## SC 4812T CDMA BTS Optimization/ATP CDMA 800/1700/1900 MHz

#### **Version Information**

The following table lists the manual version , date of version, and remarks on the version.

| Version<br>Level | Date of<br>Issue | Remarks                     |
|------------------|------------------|-----------------------------|
| 1                | Mar 1999         | Draft manual                |
| 2                | Jun 1999         | Preliminary manual          |
| 3                | Jul 1999         | Validation and Verification |
| 4                | Jul 1999         | Second Preliminary          |
| 5                | Sep 1999         | DVV Review                  |
| 6                | Oct 1999         | FOA manual                  |
| 7                | Nov 1999         | Add 1.7 GHz information.    |
| 8                | Apr 2000         | Add –48 V information.      |
| 0                | May 2000         | General Release manual      |

### **Patent Notification**

#### Patent numbers

This product is manufactured and/or operated under one or more of the following patents and other patents pending:

| 4128740 | 4661790 | 4860281 | 5036515 | 5119508 | 5204876 | 5247544 | 5301353 |
|---------|---------|---------|---------|---------|---------|---------|---------|
| 4193036 | 4667172 | 4866710 | 5036531 | 5121414 | 5204977 | 5251233 | 5301365 |
| 4237534 | 4672657 | 4870686 | 5038399 | 5123014 | 5207491 | 5255292 | 5303240 |
| 4268722 | 4694484 | 4872204 | 5040127 | 5127040 | 5210771 | 5257398 | 5303289 |
| 4282493 | 4696027 | 4873683 | 5041699 | 5127100 | 5212815 | 5259021 | 5303407 |
| 4301531 | 4704734 | 4876740 | 5047762 | 5128959 | 5212826 | 5261119 | 5305468 |
| 4302845 | 4709344 | 4881082 | 5048116 | 5130663 | 5214675 | 5263047 | 5307022 |
| 4312074 | 4710724 | 4885553 | 5055800 | 5133010 | 5214774 | 5263052 | 5307512 |
| 4350958 | 4726050 | 4887050 | 5055802 | 5140286 | 5216692 | 5263055 | 5309443 |
| 4354248 | 4729531 | 4887265 | 5058136 | 5142551 | 5218630 | 5265122 | 5309503 |
| 4367443 | 4737978 | 4893327 | 5060227 | 5142696 | 5220936 | 5268933 | 5311143 |
| 4369516 | 4742514 | 4896361 | 5060265 | 5144644 | 5222078 | 5271042 | 5311176 |
| 4369520 | 4751725 | 4910470 | 5065408 | 5146609 | 5222123 | 5274844 | 5311571 |
| 4369522 | 4754450 | 4914696 | 5067139 | 5146610 | 5222141 | 5274845 | 5313489 |
| 4375622 | 4764737 | 4918732 | 5068625 | 5152007 | 5222251 | 5276685 | 5319712 |
| 4485486 | 4764849 | 4941203 | 5070310 | 5155448 | 5224121 | 5276707 | 5321705 |
| 4491972 | 4775998 | 4945570 | 5073909 | 5157693 | 5224122 | 5276906 | 5321737 |
| 4517561 | 4775999 | 4956854 | 5073971 | 5159283 | 5226058 | 5276907 | 5323391 |
| 4519096 | 4797947 | 4970475 | 5075651 | 5159593 | 5228029 | 5276911 | 5325394 |
| 4549311 | 4799253 | 4972355 | 5077532 | 5159608 | 5230007 | 5276913 | 5327575 |
| 4550426 | 4802236 | 4972432 | 5077741 | 5170392 | 5233633 | 5276915 | 5329547 |
| 4564821 | 4803726 | 4979207 | 5077757 | 5170485 | 5235612 | 5278871 | 5329635 |
| 4573017 | 4811377 | 4984219 | 5081641 | 5170492 | 5235614 | 5280630 | 5339337 |
| 4581602 | 4811380 | 4984290 | 5083304 | 5182749 | 5239294 | 5285447 | D337328 |
| 4590473 | 4811404 | 4992753 | 5090051 | 5184349 | 5239675 | 5287544 | D342249 |
| 4591851 | 4817157 | 4998289 | 5093632 | 5185739 | 5241545 | 5287556 | D342250 |
| 4616314 | 4827507 | 5020076 | 5095500 | 5187809 | 5241548 | 5289505 | D347004 |
| 4636791 | 4829543 | 5021801 | 5105435 | 5187811 | 5241650 | 5291475 | D349689 |
| 4644351 | 4833701 | 5022054 | 5111454 | 5193102 | 5241688 | 5295136 | RE31814 |
| 4646038 | 4837800 | 5023900 | 5111478 | 5195108 | 5243653 | 5297161 |         |
| 4649543 | 4843633 | 5028885 | 5113400 | 5200655 | 5245611 | 5299228 |         |
| 4654655 | 4847869 | 5030793 | 5117441 | 5203010 | 5245629 | 5301056 |         |
| 4654867 | 4852090 | 5031193 | 5119040 | 5204874 | 5245634 | 5301188 |         |
|         |         |         |         |         |         |         |         |

### Patent Notification - continued

Notes

## Chapter 1: Introduction Table of Contents

1

| Optimization Manual: Scope and Layout    |      |  |  |  |
|------------------------------------------|------|--|--|--|
| Scope of This Document                   | 1-1  |  |  |  |
| Document Composition                     | 1-2  |  |  |  |
| CDMA LMF Product Description             | 1-2  |  |  |  |
| Online Help                              | 1-2  |  |  |  |
| Purpose of the Optimization              | 1-3  |  |  |  |
| Why Optimize?                            | 1-3  |  |  |  |
| What Is Optimization?                    | 1-3  |  |  |  |
| When to Optimize                         | 1-4  |  |  |  |
| Required Test Equipment                  | 1-5  |  |  |  |
| Policy                                   | 1-5  |  |  |  |
| Test Equipment Calibration               | 1-5  |  |  |  |
| Test Cable Calibration                   | 1-5  |  |  |  |
| Equipment Warm–up                        | 1-5  |  |  |  |
| Test Equipment Specifications            | 1-6  |  |  |  |
| LMF Hardware Requirements                | 1-6  |  |  |  |
| Test Equipment List                      | 1-6  |  |  |  |
| Optional Equipment                       | 1-9  |  |  |  |
| Required Documentation                   | 1-11 |  |  |  |
| Required Documents                       | 1-11 |  |  |  |
| Intended Reader Profile                  | 1-11 |  |  |  |
| BTS Equipment Identification             | 1-12 |  |  |  |
| Frames                                   | 1-12 |  |  |  |
| Ancillary Equipment Frame Identification | 1-12 |  |  |  |
| BTS Frame Description                    | 1-12 |  |  |  |
| Frame Module Location & Identification   | 1-19 |  |  |  |
| Sector Configuration                     | 1-25 |  |  |  |
| -                                        |      |  |  |  |

### Table of Contents - continued

Notes

1

#### **Scope of This Document**

This document provides information pertaining to the optimization and audit tests of Motorola SC 4812T Base Transceiver Subsystem (BTS) equipment frames equipped with trunked high–power Linear Power Amplifiers (LPAs) and their associated internal and external interfaces.

This document assumes the following prerequisites:

• The BTS frames and cabling have been installed per the *BTS Frame Installation Manual* – 68P09226A18, which covers the physical "bolt down" of all SC series equipment frames, and the *SC 4812T CDMA BTS Installation Manual* –68P64113A87 which covers BTS specific cabling configurations.

In most applications the same test procedure is used for all equipment variations. However, decision break points are provided throughout the procedure when equipment specific tests are required.

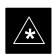

#### IMPORTANT

As the CDMA Local Maintenance Facility (LMF) capability comes on-line, applicable LMF based procedures will be incorporated. Eventually, only the CDMA LMF platform will be supported as the recommended customer method of interfacing with and servicing the SC series BTS equipment.

We at Motorola Technical Education & Documentation have strived to incorporate into this document the many suggestions and inputs received from you, the customer, since the inception of the SC product line. At the same time, we have tried to insure that **the scope of the document targets both the novice and expert site technician and engineer with the information required to successfully perform the task at hand**. If in some areas, the manual seems to cover the test in too much detail (or not enough detail) we hope you will keep this in mind.

#### **Document Composition**

This document covers the following major areas.

- Introduction, consisting of preliminary background information (such as component and subassembly locations and frame layouts) to be considered by the Cellular Field Engineer (CFE) before optimization or tests are performed.
- Preliminary Operations, consisting of pre-power up tests, jumper configuration of BTS sub-assemblies, and initial application of power to the BTS equipment frames. Download of all BTS processor boards, and LPAs.
- Optimization/Calibration, consisting of downloading all BTS processor boards, LPA verification, radio frequency (RF) path verification, Bay Level Offset (BLO) calibration, and Radio Frequency Diagnostic System (RFDS) functions and calibration
- Acceptance Test Procedures (ATP), consisting of automated ATP scripts executed by the LMF and used to verify all major transmit (TX) and receive (RX) performance characteristics on all BTS equipment. Also generates an ATP report.
- Optional manual performance tests used to verify specific areas of site operation or to verify regulation compliance. These tests are typically used to isolate faults down to the module level and information necessary to better understand equipment operation.
- Site turnover after ATP is completed.
- Appendices that contain pertinent Pseudorandom Noise (PN) Offset, CDMA operating frequency programming information, and output power data tables, along with additional data sheets that are filled out manually by the CFE at the site.

#### **CDMA LMF Product Description**

The CDMA LMF is a graphical user interface (GUI) based LMF. This product is specifically designed to provide cellular communications field personnel the vehicle to support the following CDMA BTS operations:

- Installation
- Maintenance
- Calibration
- Optimization

#### **Online Help**

Task oriented online help is available in the CDMA LMF by clicking on **Help** from the menu bar.

#### Why Optimize?

What Is Optimization?

Proper optimization and calibration assures:

- Accurate downlink RF power levels are transmitted from the site.
- Accurate uplink signal strength determinations are made by the site.

Optimization compensates for the site-specific cabling and normal equipment variations. Cables that interconnect the BTS and Duplexer assemblies (if used), for example, are cut and installed at the time of the BTS frame installation at the site. Site optimization guarantees that the combined losses of the new cables and the gain/loss characteristics and built-in tolerances of each BTS frame do not accumulate, causing improper site operation.

Optimization identifies the accumulated loss (or gain) for all receive and transmit paths at the BTS site, and stores that value in a database.

- The RX path for the starter frame starts at the ancillary equipment frame RFDS RX directional coupler antenna feedline port, through the ancillary equipment frame RFDS RX directional coupler antenna feedline port, through the RX input port on the top of the frame, through the bandpass filter, Combiner Input/Output (CIO) card, Multicoupler Preselector Card (MPC), and additional splitter circuitry, ending at a Code Division Multiple Access (CDMA) Channel Processor (C–CCP) backplane Broad Band Transceiver (BBX2) slot in the C–CCP shelf.
- The RX path for the expansion frame starts at the ancillary equipment frame RFDS RX directional coupler antenna feedline port, through the ancillary equipment frame RFDS RX directional coupler antenna feedline port, through the RX input port on the top of the starter frame, through the bandpass filter and CIO card, out the expansion port at the top of the starter frame, through the expansion cable to the expansion port on the expansion frame, through the Expansion Multicoupler Preselector Card (EMPC) and CIO, ending at a Broad Band Transceiver (BBX2) slot in the C–CCP shelf.
- The TX path starts at the BBX2, through the C–CCP backplane slot, travels through the LPA/Combiner TX Filter and ends at the top of the RFDS TX directional coupler antenna feedline port (CDMA), installed on the ancillary equipment frame. If the RFDS option is added, then the TX path continues and ends at the top of the RFDS TX directional coupler antenna feedline port installed in the ancillary equipment frame. The TX paths are identical for the starter and expansion frames.

. . . continued on next page

These values are factored in by the BTS equipment internally, leaving only site specific antenna feed line loss and antenna gain characteristics to be factored in by the CFE when determining site Effective Radiated Power (ERP) output power requirements.

Each C–CCP shelf BBX2 board is optimized to a specific RX and TX antenna port. (One BBX2 board acts in a redundant capacity for BBX2's 1–12, and is optimized to all antenna ports.) A single value is generated for each path, thereby eliminating the accumulation of error that would occur from individually measuring and summing the gain and loss of each element in the path.

When to Optimize

#### **New Installations**

After the initial site installation, it must be prepared for operation. This preparation includes verifying hardware installation, initial power–up, download of operating code, and Clock Synchronization Module (CSM) verification.

Next, the optimization is performed. Optimization includes performance verification and calibration of all transmit and receive RF paths, and download of accumulated calibration data.

After optimization, a series of manual pre–ATP verification tests are covered that address alarm/redundancy tests.

After manual pre–Acceptance Test Procedure (pre–ATP) verification tests, a series of manual ATP CDMA verification tests are covered using the actual equipment set up. An ATP is also required before the site can be placed in service.

#### Site Expansion

Optimization is also required after expansion of a site.

#### **Periodic Optimization**

Periodic optimization of a site may also be required, depending on the requirements of the overall system.

#### **Repaired Sites**

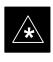

#### IMPORTANT

Refer to Appendix C for detailed basic guideline tables and detailed Optimization/ATP Test Matrix outlining the minimum tests that must be performed *anytime* a BTS subassembly or RF cable associated with it is replaced.

### **Required Test Equipment**

Policy

The LMF is used in conjunction with Motorola recommended test equipment and is part of a "calibrated test set". To ensure consistent, reliable, and repeatable optimization test results, only recommended test equipment supported by the LMF must be used to optimize the BTS equipment.

#### NOTE

During manual testing, you can, of course, substitute test equipment with other test equipment models not supported by the LMF, but those models must meet the same technical specifications. The customer has the responsibility of accounting for any measurement variances and/or additional losses/inaccuracies that can be introduced as a result of test equipment substitutions. Before beginning optimization or troubleshooting, make sure that the test equipment needed is on hand and operating properly. **Test Equipment Calibration** Optimum system performance and capacity depend on regular equipment service, calibration, and characterization prior to BTS optimization. Follow the original equipment manufacturer (OEM) recommended maintenance and calibration schedules closely. **Test Cable Calibration** Equipment test cables are very important in optimization. Motorola recommends that the cable calibration be run at every BTS with the test cables attached. This method compensates for test cable insertion loss within the test equipment itself. No other allowance for test cable insertion loss needs to be made during the performance of tests. Another method is to account for the loss by entering it into the LMF during the optimization procedure. This method requires accurate test cable characterization in a shop. The cable should be tagged with the characterization information prior to field optimization. Equipment Warm-up After arriving at the a site, the test equipment should be plugged in and turned on to allow warm up and stabilization to occur for as long as possible. The following pieces of test equipment must be warmed-up for a minimum of 60 minutes prior to using for BTS optimization or Radio Frequency Diagnostic Subsystem (RFDS) calibration procedures. Communications Test Set Rubidium Time Base • Power Meter

#### **Test Equipment Specifications**

Test equipment specification requirements for the test equipment (or configuration of test equipment) used to make up the general test equipment (DVM, etc) are given in the following paragraphs.

#### LMF Hardware Requirements

Motorola recommends an LMF computer platform that meets the following requirements:

- Notebook computer
- 266 MHz (32-bit CPU) processor
- 4 GB internal hard disk drive
- Color display with 1024 x 768 (recommended) or 800 x 600 pixel resolution
- 64 MB RAM
- CD ROM drive
- 3 1/2 inch floppy drive
- Serial port (COM 1)
- Parallel port (LPT 1)
- PCMCIA Ethernet interface card (for example, 3COM Etherlink III) with a 10Base–T–to–coax adapter
- Windows 98/NT operating system

#### **Test Equipment List**

The following pieces of test equipment are required during the optimization procedure. Common assorted tools like screwdrivers and frame keys are not listed but are still required. Read the owner's manual on all of the following major pieces of test equipment to understand their individual operation prior to use in optimization.

#### NOTE

Always refer to specific OEM test equipment documentation for detailed operating instructions.

#### **Ethernet LAN Transceiver**

• PCMCIA Ethernet Adpater + Ethernet UTP Adapter: 3COM Model – Etherlink III 3C589B

... continued on next page

#### 10BaseT/10Base2 Converter

• Transition Engineering Model E–CX–TBT–03 10BaseT/10Base2 Converter

– or –

• Transition Engineering Model E–CX–TBT–03 10BaseT/10Base2 Converter

#### NOTE

Xircom Model PE3–10B2 or equivalent can also be used to interface the LMF Ethernet connection to the frame.

#### 3C-PC-COMBO CBL

• Connects to the 3COM PCMCIA card and eliminates the need for a 10BaseT/10base2 Converter.

#### **RS-232 to GPIB Interface**

- National Instruments GPIB–232–CT with Motorola CGDSEDN04X RS232 serial null modem cable or equivalent; used to interface the LMF to the test equipment.
- Standard RS-232 cable can be used with the following modifications (see Figure 1-1):
  - This solution passes only the 3 minimum electrical connections between the LMF and the GPIB interface. The control signals are jumpered as enabled on both ends of the RS-232 cable (9-pin D). TX and RX signals are crossed as Null Modem effect. Pin 5 is the ground reference.
  - Short pins 7 and 8 together, and short pins 1, 4, and 6 together on each connector.

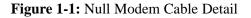

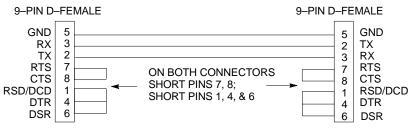

FW00362

. . . continued on next page

#### Model SLN2006A MMI Interface Kit

- Motorola Model TRN9666A null modem board. Connectors on opposite sides of the board must be used as this performs a null modem transformation between cables. This board can be used for 10-pin to 8-pin, 25-pin to 25-pin and 10-pin to 10-pin conversions.
- Motorola 30–09786R01 MMI cable or equivalent; used to interface the LMF serial port connection to GLI2, CSM and LPA debug serial ports.
- 25-pin D to 25-pin D serial cable; used to interface the PC to the null modem board.

#### **Communications System Analyzer**

The communication system analyzer is used during optimization and testing of the RF communications portion of BTS equipment and provides the following functions:

- (1) Frequency counter
- (2) RF power meter (average and code domain)
- (3) RF Signal Generator (capable of CDMA modulation)
- (4) Spectrum Analyzer
- (5) CDMA Code Domain analyzer

Four types of Communication System Analyzer are currently supported by the LMF. They are:

- HP8921A/600 Analyzer Including 83203B CDMA Interface, manual control system card, and 83236A/B PCS Interface for 1700/1900 MHz BTS.
- Advantest R3465 Analyzer Including R3561L Test Source Unit
- HP8935 Analyzer
- CyberTest Communication Analyzer

#### **GPIB** Cables

• Hewlett Packard 10833A or equivalent; 1 to 2 meters (3 to 6 feet) long used to interconnect test equipment and LMF terminal.

#### **Power Meter**

One of the following power meters is required with the HP8921 and Advantest analyzers:

- Hewlett Packard Model HP HP437B with HP8481A power sensor
- Gigatronics 8541C with model 80601A power sensor

#### **Timing Reference Cables**

• *Two* BNC-male to BNC-male RG316 cables; 3.05 m (10 ft.) long. Used to connect the communications analyzer to the front timing reference of the CSM cards in the BTS frame.

#### **Digital Multimeter**

• Fluke Model 8062A with Y8134 test lead kit or equivalent; used for precision dc and ac measurements, requiring 4–1/2 digits.

. . . continued on next page

#### **Directional Coupler**

- Narda Model 30661 30 dB (Motorola part no. 58D09732W01) 1900 MHz coupler terminated with two Narda Model 375BN-M loads, or equivalent.
- Narda Model 30445 30 dB (Motorola Part No. 58D09643T01) 800 MHz coupler terminated with two Narda Model 375BN-M loads, or equivalent.

#### **RF** Attenuator

• 20 dB fixed attenuator, 20 W (Narda 768–20); used with 1.7/1.9 GHz test cable calibrations or during general troubleshooting procedures.

#### **RF** Terminations/Loads

• At least three 100-Watt (or larger) non-radiating RF terminations/loads.

#### Miscellaneous RF Adapters, Loads, etc

• As required to interface test cables and BTS equipment and for various test set ups. Should include at least two 50 Ohm loads (type N) for calibration and one RF short, two N-Type Female-to-Female Adapters.

#### LAN Cable

• BNC-to BNC 50 ohm coaxial cable [.91 m (3 ft) maximum] with an F-to-F adapter, used to connect the 10BaseT-to-coaxial adapter to the BTS LAN connector.

#### High-impedance Conductive Wrist Strap

• Motorola Model 42–80385A59; used to prevent damage from Electrostatic Discharge (ESD) when handling or working with modules.

#### **Optional Equipment**

#### NOTE

Not all optional equipment specified here will be supported by the LMF in automated tests or when executing various measure type command line interface (CLI) commands. It is meant to serve as a list of additional equipment that might be required during maintenance and troubleshooting operations.

#### **Frequency Counter**

• Stanford Research Systems SR620 or equivalent. If direct measurement of the 3 MHz or 19.6608 MHz references is required. ... continued on next page

#### Spectrum Analyzer

• Spectrum Analyzer (HP8594E with CDMA personality card) or equivalent; required for *manual* tests.

#### LAN Tester

• Model NETcat 800 LAN troubleshooter (or equivalent); Used to supplement LAN tests using the ohmmeter.

#### Span Line (T1/E1) Verification Equipment

• As required for local application

#### Oscilloscope

• Tektronics Model 2445 or equivalent; for waveform viewing, timing, and measurements or during general troubleshooting procedure.

#### 2-way Splitter

• Mini-Circuits Model ZFSC-2-2500 or equivalent; provides the diversity receive input to the BTS

#### High Stability 10 MHz Rubidium Standard

 Stanford Research Systems SR625 or equivalent – required for CSM and Low Frequency Receiver/High Stability Oscillator (LFR/HSO) frequency verification.

#### **Itasca Alarms Test Box**

• Itasca CGDSCMIS00014 – This test box may be used as a tool to assist in the testing of customer alarms.

#### **Required Documents**

The following documents are required to perform optimization of the cell site equipment:

- Site Document (generated by Motorola Systems Engineering), which includes:
  - General Site Information
  - Floor Plan
  - RF Power Levels
  - Frequency Plan (includes Site PN and Operating Frequencies)
  - Channel Allocation (Paging, Traffic, etc.)
  - Board Placement
  - Site Wiring List
  - CDF files (bts-#.cdf and cbsc-#.cdf)
- SC 4812T CDMA BTS Hardware Installation; 68P64113A87
- Demarcation Document (Scope of Work Agreement)
- CDMA LMF Operator's Guide; 68P64114A21
- SC OMC-R/CBSC System Operator Procedures; 68P09226A25
- CDMA RFDS Hardware Installation manual; 68P64113A93
- CDMA RFDS User's Guide, 68P64113A37
- Equipment Manuals for non-Motorola test equipment

#### **Intended Reader Profile**

The information in this manual set is intended for use by the cellular communications craftsperson(s) in the initial installation and configuration, as well as the day-to-day operation and maintenance of a BTS.

The user of this information has a general understanding of telephony, as used in the operation of the Public Switched Telephone Network (PSTN), and is familiar with these concepts as they are applied in the cellular and maintenance mobile/portable radiotelephone environment.

The user also needs a working knowledge of the computer platform operating system being used (for example, Windows 95<sup>™</sup> or Windows 98<sup>™</sup>).

#### Frames

1

The Motorola SC 4812T BTS can consist of the following equipment frames:

- At least one BTS starter frame
  - +27 V BTS (see Figure 1-2)
  - -48V BTS (see Figure 1-3)
- Ancillary equipment frame (or wall mounted equipment)
- Expansion frames
  - +27 V BTS (see Figure 1-4)
  - -48V BTS (see Figure 1-5)

#### Ancillary Equipment Frame Identification

#### NOTE

Equipment listed below can be wall mounted or mounted in a standard 19 inch frame. The description assumes that all equipment is mounted in a frame for clarity.

If equipped with the RF Diagnostic Subsystem (RFDS) option, the RFDS and directional couplers are the interface between the site antennas and the BTS or Modem frame. The RFDS equipment includes:

- Directional couplers
- Site receive bandpass/bandreject filters
- RFDS

**BTS Frame Description** 

The BTS is the interface between the span lines to/from the Cellsite Base Station Controller (CBSC) and the site antennas. This frame is described in three sections:

- The top interconnect plate where all connections are made.
- The upper portion of the frame which houses circuit breakers, cooling fans, and the Combined CDMA Channel Processor (C–CCP) shelf.
- The lower portion of the frame which houses the LPA fans, LPAs, and TX filter/combiners.
- The -48 V version of the BTS also has a section below the LPAs containing a power conversion shelf that supplies power to the LPAs.

Use the illustrations that follow to visually identify the major components, that make up the Motorola SC 4812T BTS frame.

... continued on next page

# Top Interconnect Plate (see Figure 1-6 or Figure 1-7)

All cabling to and from the BTS equipment frames is via the interconnect panel on the top of each frame. Connections made here include:

- Span lines
- RX antennas
- TX antenna
- Alarm connections
- Power input
- LAN connections
- GPS input
- Remote GPS Distribution (RGD)
- LFR input
- Expansion frame connection
- Ground connections

### C–CCP Shelf (see Figure 1-10)

- C-CCP backplane and cage
- Power supply modules
- CDMA clock distribution (CCD) boards
- CSM and HSO/LFR boards
- Alarm Monitoring and Reporting (AMR) boards
- Group Line Interface II (GLI2) cards
- Multicoupler Preselector (MPC) boards (starter frame only)
- Expansion Multicoupler Preselector (EMPC) boards (expansion frames)
- · Switch card
- MCC24 boards
- MCC8E boards
- BBX2 boards
- CIO boards

### PA Shelves (see Figure 1-11 or Figure 1-12)

- LPA cages
- LPA trunking backplanes
- Single Tone Linear Power Amplifier (STLPA, or more commonly referred to as "LPA") modules
- LPA fan modules
- LPA Combiner Cage (+27 V BTS)
- TX filter combiners or bandpass filters

... continued on next page

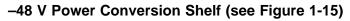

- Power conversion backplane and shelf
- Power conversion boards
- Power conversion alarm card
- Fan modules
- Power distribution assembly
- Air plenum

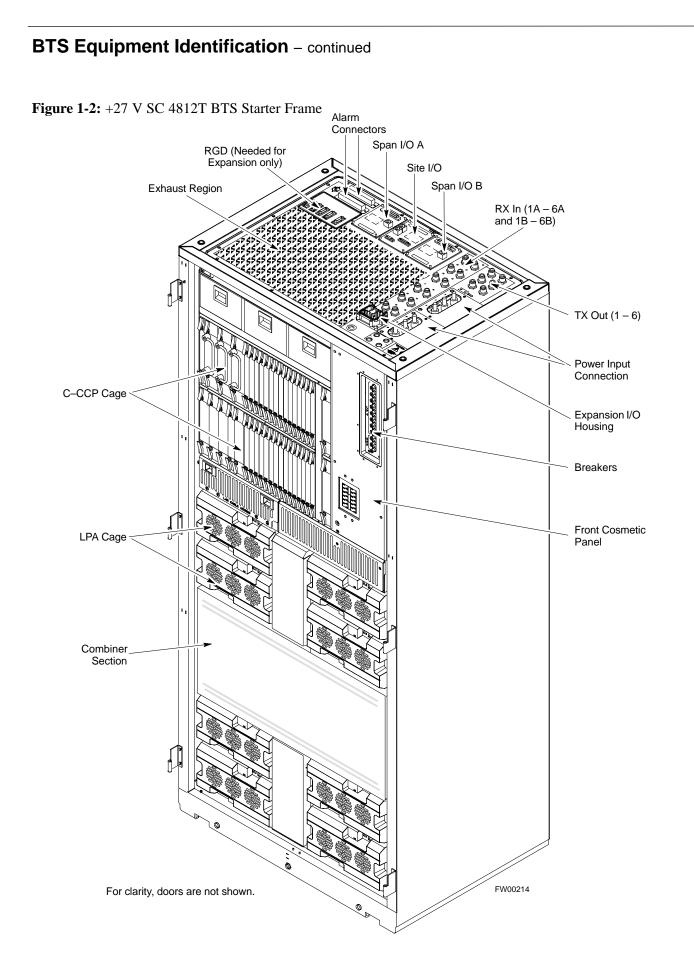

# **BTS Equipment Identification** – continued

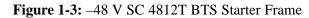

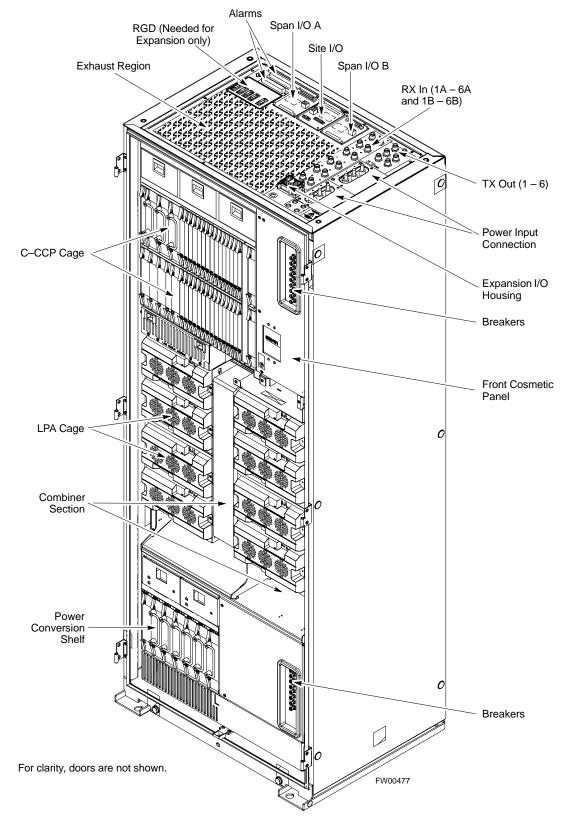

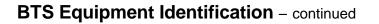

Figure 1-4: +27 V SC 4812T BTS Expansion Frame

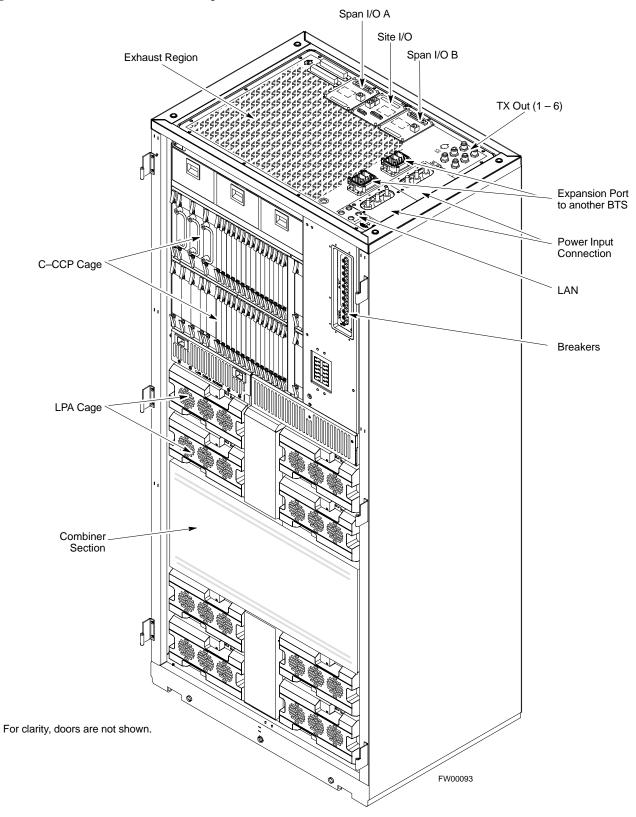

# BTS Equipment Identification – continued

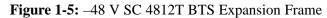

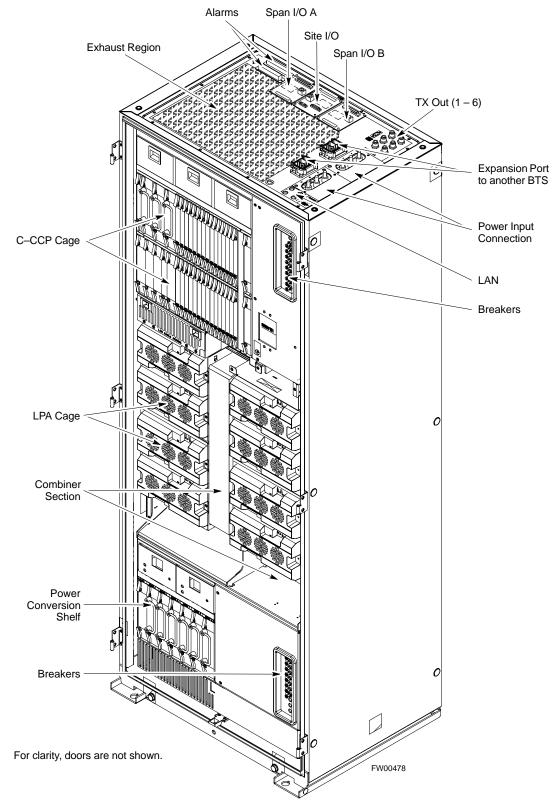

# Frame Module Location & Identification

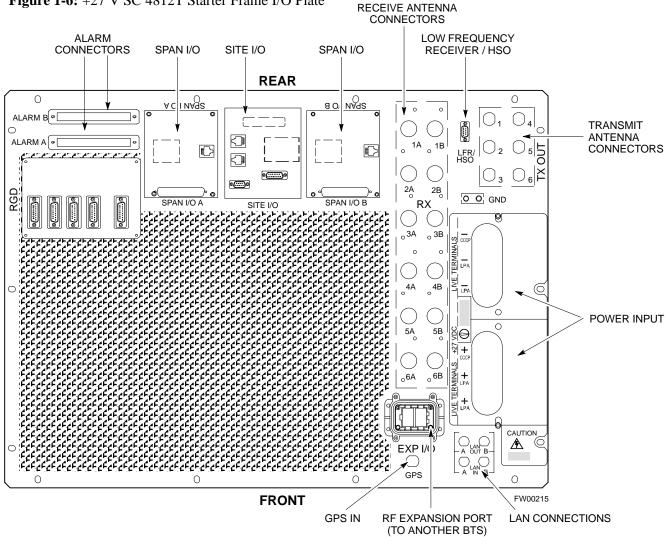

Figure 1-6: +27 V SC 4812T Starter Frame I/O Plate

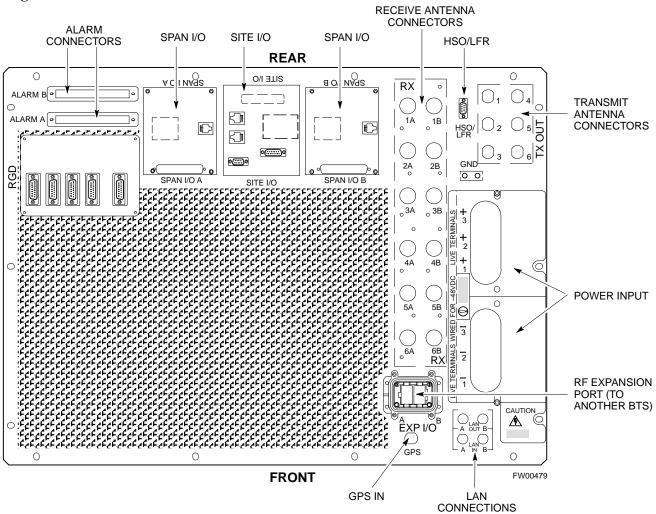

Figure 1-7: -48 V SC 4812T Starter Frame I/O Plate

# Frame Module Location & Identification – continued

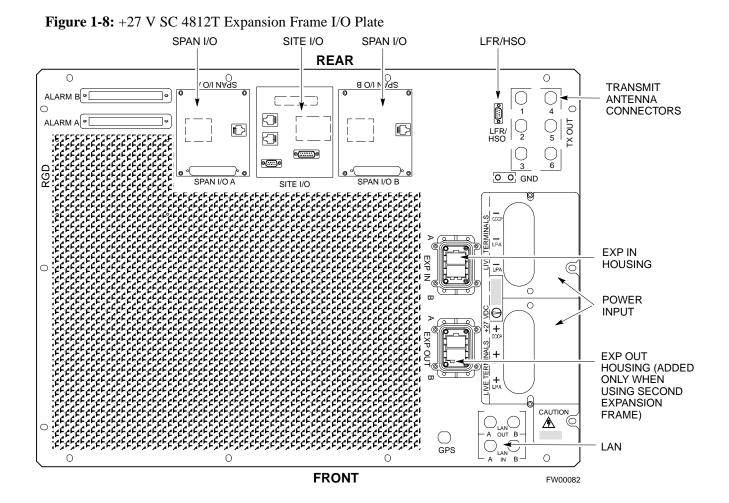

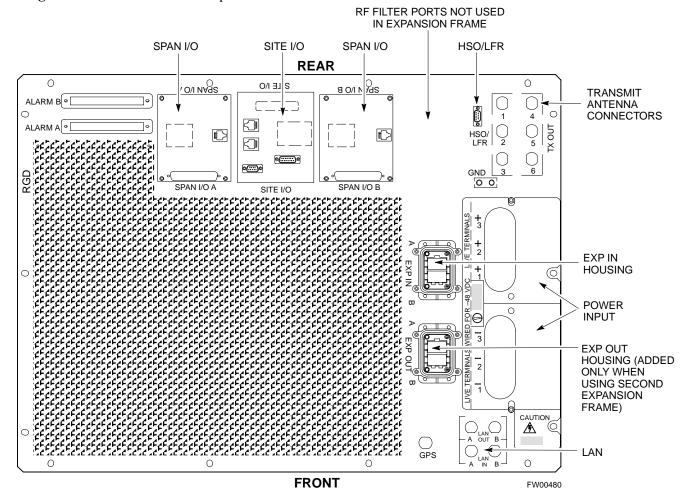

Figure 1-9: -48 V SC 4812T Expansion Frame I/O Plate

# Frame Module Location & Identification - continued

Figure 1-10: SC 4812T C–CCP Shelf

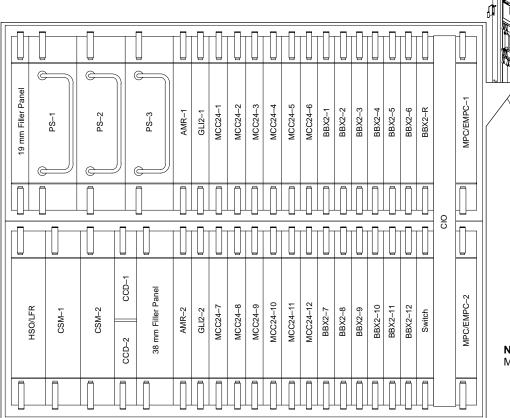

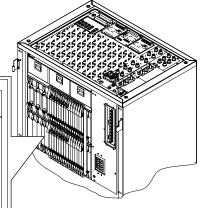

1

**NOTE**: MCCs may be MCC24s or MCC8Es.

FW00295

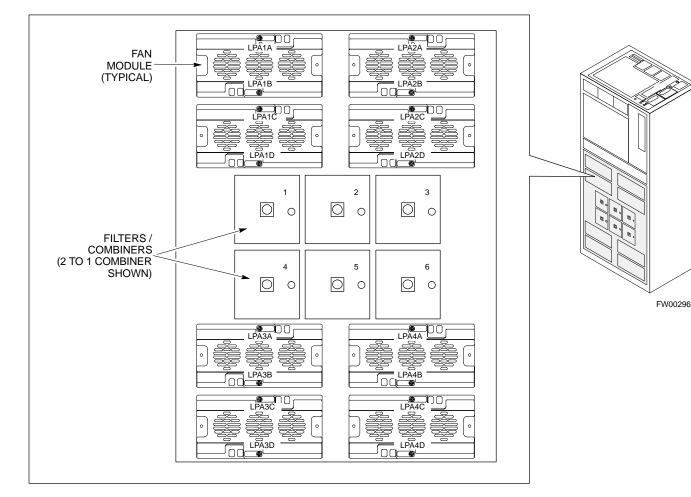

Figure 1-11: +27 V SC 4812T LPA Configuration – 4 Carrier with 2:1 Combiners

#### 4-CARRIER CONFIGURATION CARRIER CARRIER

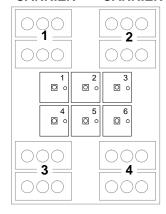

#### Note

No adjacent carriers may exist within the same TX filter combiner. "Adjacent" is defined as  $f_{c1}$  and  $f_{c2}$  being 1.25 MHz apart (center–to–center). "Non–adjacent" is defined as  $f_{c1}$  and  $f_{c2}$  being  $\geq$ 2.50 MHz apart (center–to–center).

# Frame Module Location & Identification – continued

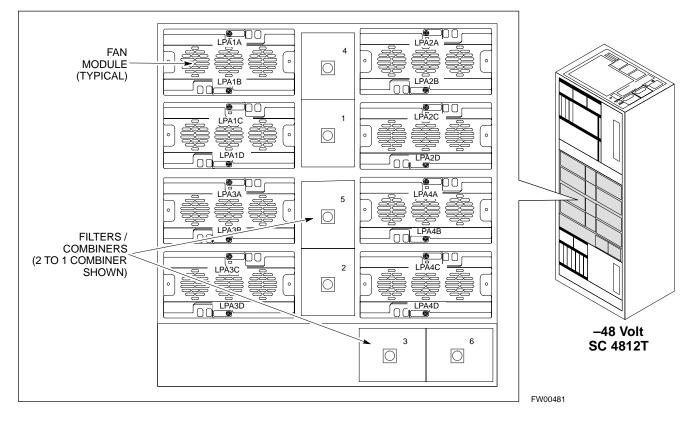

### Figure 1-12: -48 V SC 4812T LPA Configuration - 4 Carrier, 3-Sector with 2:1 Combiners

#### **4–CARRIER CONFIGURATION**

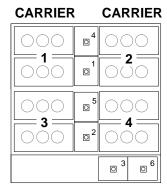

#### Note

No adjacent carriers may exist within the same TX filter combiner. "Adjacent" is defined as  $f_{c1}$  and  $f_{c2}$  being 1.25 MHz apart (center–to–center). "Non–adjacent" is defined as  $f_{c1}$  and  $f_{c2}$  being ≥2.50 MHz apart (center–to–center).

### **Sector Configuration**

There are a number of ways to configure the BTS frame. Table 1-1 outlines the basic requirements. When carrier capacity is greater than two, a 2:1 or 4:1 cavity combiner must be used. For one or two carriers, bandpass filters or cavity combiners may be used, depending on sectorization and channel sequencing.

|                                   | Table 1-1: BTS Sector Configuration |                    |                                                  |  |  |
|-----------------------------------|-------------------------------------|--------------------|--------------------------------------------------|--|--|
| NumberNumberof carriersof sectors |                                     | Channel<br>spacing | Filter requirements                              |  |  |
| 1                                 | 3 or 6                              | N/A                | Bandpass Filter, Cavity Combiner<br>(2:1 or 4:1) |  |  |
| 2                                 | 6                                   | Non-adjacent       | Cavity Combiner (2:1 Only)                       |  |  |
| 2                                 | 6                                   | Adjacent           | Not supported in single frame                    |  |  |
| 2                                 | 3                                   | Non-adjacent       | Cavity Combiner (2:1 or 4:1)                     |  |  |
| 2                                 | 3                                   | Adjacent           | Bandpass Filter                                  |  |  |
| 3,4                               | 3                                   | Non-adjacent       | Cavity Combiner (2:1 or 4:1)                     |  |  |
| 3,4                               | 3                                   | Adjacent           | Cavity Combiner (2:1 Only)                       |  |  |

|                 |                                                                                                    | Table                                 | 1-2: Sector C   | Configurations  | 5                                         |                 |                 |
|-----------------|----------------------------------------------------------------------------------------------------|---------------------------------------|-----------------|-----------------|-------------------------------------------|-----------------|-----------------|
| Config Ref. No. | No. Description                                                                                                    |                                       |                 |                 |                                           |                 |                 |
| 1               |                                                                                                    |                                       |                 |                 | below maps TX<br>Note that 2:1 c          |                 |                 |
| 1               | TX1                                                                                                    | TX2                                   | TX3             | TX4             | TX5                                       | TX6             | Carrier#        |
|                 | BBX2–1                                                                                                    | BBX2–2                                | BBX2–3          | N/A             | N/A                                       | N/A             | 1               |
|                 | N/A                                                                                                    | N/A                                   | N/A             | BBX2-4          | BBX2–5                                    | BBX2–6          | 2               |
|                 |                                                                                                    | NON-ADJAC                             |                 |                 | ration below m<br>nels.                   | aps TX with 2   | 2:1 cavity      |
| 2               | TX1                                                                                                    | TX2                                   | TX3             | TX4             | TX5                                       | TX6             | Carrier#        |
|                 | BBX2–1                                                                                                    | BBX2–2                                | BBX2–3          | BBX2–4          | BBX2–5                                    | BBX2–6          | 1               |
|                 | BBX2–7                                                                                                    | BBX2-8                                | BBX2–9          | BBX2-10         | BBX2-11                                   | BBX2-12         | 2               |
|                 |                                                                                                    | NON-ADJAC                             |                 |                 | ration below m                            | aps TX with 2   | 2:1 cavity      |
| 3               | TX1                                                                                                    | TX2                                   | TX3             | TX4             | TX5                                       | TX6             | Carrier#        |
|                 | BBX2-1                                                                                                    | BBX2–2                                | BBX2–3          | N/A             | N/A                                       | N/A             | 1               |
|                 | BBX2–7                                                                                                    | BBX2-8                                | BBX2–9          | N/A             | N/A                                       | N/A             | 2               |
|                 | <b>3–Sector/4–ADJACENT Carriers</b> – The configuration below maps TX with 2:1 cavity combiners for 3 sector/4 carriers for <i>adjacent</i> channels. |                                       |                 |                 |                                           |                 |                 |
|                 | TX1                                                                                                    | TX2                                   | TX3             | TX4             | TX5                                       | TX6             | Carrier#        |
| 4               | BBX2-1                                                                                                    | BBX2–2                                | BBX2–3          | N/A             | N/A                                       | N/A             | 1               |
|                 | BBX2–7                                                                                                    | BBX2-8                                | BBX2–9          | N/A             | N/A                                       | N/A             | 2               |
|                 | N/A                                                                                                    | N/A                                   | N/A             | BBX2-4          | BBX2–5                                    | BBX2–6          | 3               |
|                 | N/A                                                                                                    | N/A                                   | N/A             | BBX2-10         | BBX2-11                                   | BBX2-12         | 4               |
|                 |                                                                                                    | -ADJACENT<br>arriers for <i>adjac</i> |                 | e configuration | below maps T                              | X with bandpa   | ass filters for |
| 5               | TX1                                                                                                    | TX2                                   | TX3             | TX4             | TX5                                       | TX6             | Carrier#        |
|                 | BBX2-1                                                                                                    | BBX2–2                                | BBX2–3          | N/A             | N/A                                       | N/A             | 1               |
|                 | N/A                                                                                                    | N/A                                   | N/A             | BBX2–7          | BBX2-8                                    | BBX2-9          | 2               |
|                 |                                                                                                    |                                       |                 |                 | nfiguration belo<br><i>acent</i> channels |                 | vith 4:1        |
|                 | TX1                                                                                                    | TX2                                   | TX3             | TX4             | TX5                                       | TX6             | Carrier#        |
| 6               | BBX2-1                                                                                                    | BBX2–2                                | BBX2–3          | N/A             | N/A                                       | N/A             | 1               |
| -               | BBX2–7                                                                                                    | BBX2-8                                | BBX2–9          | N/A             | N/A                                       | N/A             | 2               |
|                 | BBX2–4                                                                                                    | BBX2–5                                | BBX2-6          | N/A             | N/A                                       | N/A             | 3               |
|                 | BBX2-10                                                                                                    | BBX2-11                               | BBX2-12         | N/A             | N/A                                       | N/A             | 4               |
|                 | 6-Sector/1-0                                                                                                    |                                       | configuration l | below maps TX   | K with either ba                          | indpass filters | or 2:1 cavity   |
| 7               | TX1                                                                                                    | TX2                                   | TX3             | TX4             | TX5                                       | TX6             | Carrier#        |
|                 | BBX2-1                                                                                                    | BBX2-2                                | BBX2–3          | BBX2-4          | BBX2–5                                    | BBX2-6          | 1               |

### Figure 1-13: +27 V SC4812T LPA Configuration with Combiners/Filters

#### Note: See Table 1-2 Configuration Reference Numbers 1, 2, 3, 4.

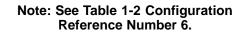

4 to 1 Combiner

3 Sector

Sector

Numbering

Sector

Numbering

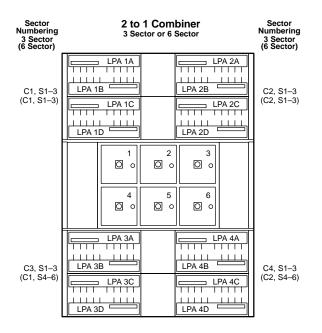

#### Note: See Table 1-2 Configuration Reference Number 5.

| Sector<br>Numbering<br>3 Sector | Dual Bandpass Fil<br>3 Sector Only<br>2 Carrier Maximum                                                                                                    | ter Sector<br>Numbering<br>3 Sector |
|---------------------------------|----------------------------------------------------------------------------------------------------|-------------------------------------|
| C1, S1–3                        | LPA 1A         LPA 1A           LPA 1B         LPA           LPA 1B         LPA           LPA 1B         LPA           LPA 1D         LPA           LPA 1D         LPA | C2, S1–3                            |
|                                 | $ \begin{bmatrix} 1 & \bigcirc & 2 & \bigcirc & 3 & \bigcirc \\ 4 & \bigcirc & & 5 & \bigcirc & 6 & \bigcirc \\ \end{bmatrix} $                                        |                                     |
|                                 |                                                                                                    |                                     |

#### \_\_\_\_\_ LPA 1A \_\_\_\_\_\_ LPA 2A <u>LPA 1B</u> 1 1 1 1 1 1Ι ΡΔ 2R LPA 2B C2, S1-3 C1, S1-3 LPA 1D LPA 2D 2 3 0 0 0 LPA 4A LPA 4B C3, S1–3 C4, S1–3 \_\_\_\_\_\_

#### Note: See Table 1-2 Configuration Reference Number 7.

| Sector<br>Numbering<br>6 Sector | Dual Bandpass Filter<br>6 Sector<br>1 Carrier Only                           |                         |                           |      |
|---------------------------------|------------------------------------------------------------------------------|-------------------------|---------------------------|------|
| C1, S1–3                        | LPA 1A<br>LPA 1B<br>LPA 1B<br>LPA 1B<br>LPA 1C<br>LPA 1D<br>LPA 1D<br>LPA 1D |                         |                           |      |
|                                 |                                                                              | 0 1<br>0<br>0<br>4<br>0 | 0 2<br>0<br>0<br>0 5<br>0 |      |
| C1, S4–6                        |                                                                              |                         |                           | <br> |

FW00297

# Frame Module Location & Identification - continued

#### Figure 1-14: -48 V SC4812T LPA Configuration with Combiners/Filters

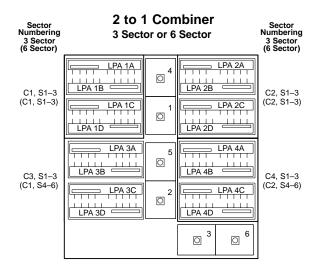

#### Note: See Table 1-2 Configuration Reference Numbers 1, 2, 3, 4.

#### Note: See Table 1-2 Configuration Reference Number 5.

| Sector<br>Numbering<br>3 Sector | Dual Bandpass Filter<br>3 Sector Only<br>2 Carrier Maximum<br>Sector<br>Sector<br>Numbering<br>3 Sector      |            |                                                           |  |
|---------------------------------|----------------------------------------------------------------------------------------------------|------------|-----------------------------------------------------------|--|
| C1, S1–3                        | LPA 1A           LPA 1B           LPA 1B           LPA 1B           LPA 1B           LPA 1B           LPA 1B | 0 4<br>0 1 | LPA 2A           LPA 2B           LPA 2B           LPA 2D |  |
|                                 |                                                                                                    | 0 5<br>0 2 |                                                           |  |
|                                 |                                                                                                    |            | O 3<br>O 6                                                |  |

#### Note: See Table 1-2 Configuration Reference Number 6.

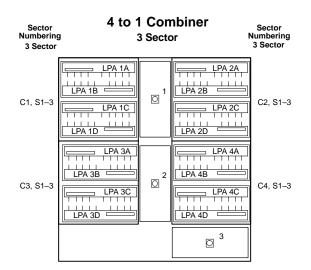

#### Note: See Table 1-2 Configuration Reference Number 7.

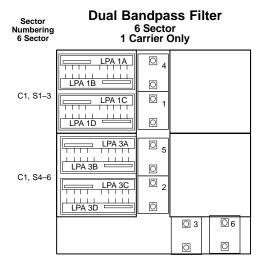

REF FW00482

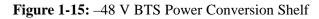

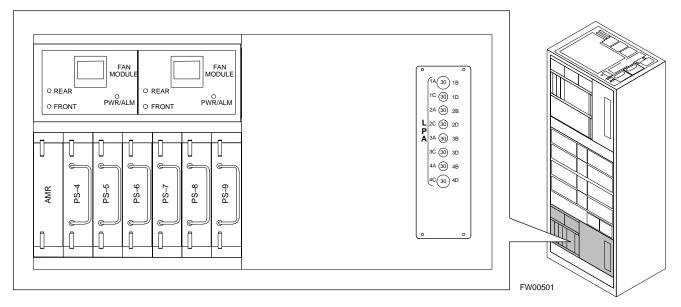

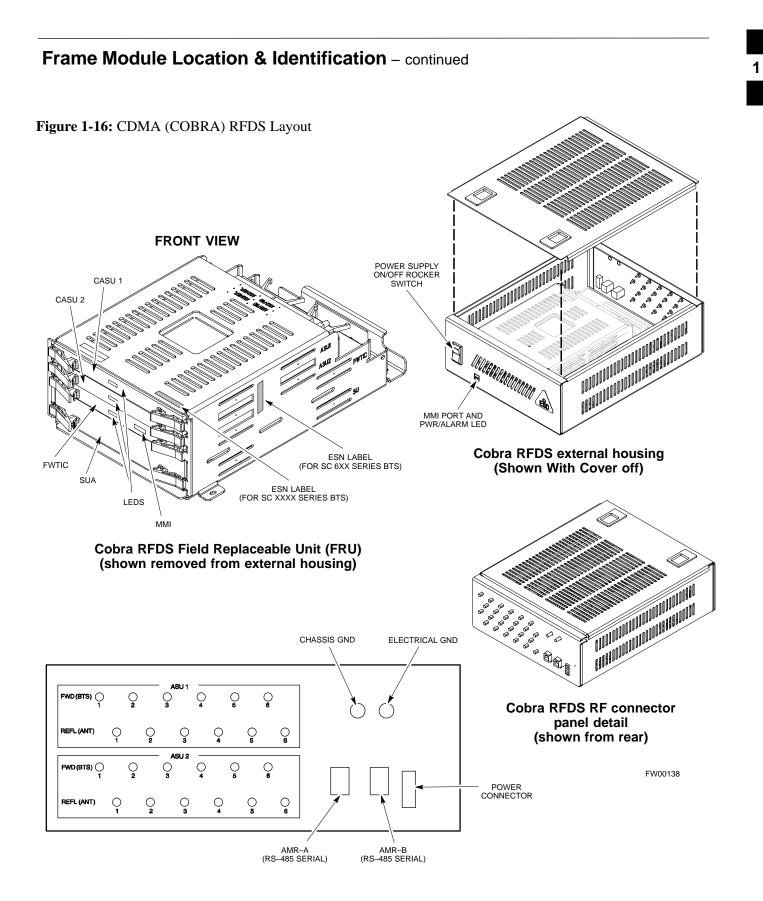

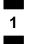

# Frame Module Location & Identification - continued

Notes

# Chapter 2: Preliminary Operations Table of Contents

| Preliminary Operations: Overview               | 2-1  |
|------------------------------------------------|------|
| Introduction                                   | 2-1  |
| Cell Site Types                                | 2-1  |
| CDF                                            | 2-1  |
| Site Equipage Verification                     | 2-1  |
| Initial Installation of Boards/Modules         | 2-1  |
| Setting Frame C–CCP Shelf Configuration Switch | 2-3  |
| Pre-Power-up Tests                             | 2-4  |
| Objective                                      | 2-4  |
| Test Equipment                                 | 2-4  |
| Cabling Inspection                             | 2-4  |
| DC Power Pre-test (BTS Frame)                  | 2-5  |
| DC Power Pre-test (RFDS)                       | 2-11 |
| Initial Power–up Tests                         | 2-12 |
| Power-up Procedures                            | 2-12 |
| Common Power Supply Verification               | 2-13 |
| Initial Power-up (RFDS)                        | 2-14 |
| Initial Power-up (BTS)                         | 2-14 |
| -                                              |      |

# Table of Contents - continued

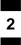

Notes

# **Preliminary Operations: Overview**

| Intr | odu | ction |
|------|-----|-------|
|      |     |       |

**Cell Site Types** 

CDF

module placement, jumper, and dual in-line package (DIP) switch settings against the site-specific documentation supplied for each BTS application. Next, pre-power up and initial power-up procedures are presented.

This section first verifies proper frame equipage. This includes verifying

Sites are configured as Omni with a maximum of 4 carriers, 3–sectored with a maximum of 4 carriers, and 6–sectored with a maximum of 2 carriers. Each type has unique characteristics and must be optimized accordingly. For more information on the differences in site types, please refer to the *BTS/Modem Frame Hardware Installation* manual.

The Cell-site Data File (CDF) contains site type and equipage data information and passes it directly to the LMF during optimization. The number of modem frames, C–CCP shelves, BBX2 boards, MCC24/MCC8E boards (per cage), and linear power amplifier assignments are some of the equipage data included in the CDF.

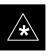

### IMPORTANT

Be sure that the correct **bts**–**#.cdf** and **cbsc**–**#.cdf** files are used for the BTS. These should be the CDF files that are provided for the BTS by the CBSC. Failure to use the correct CDF files can cause system errors. <u>Failure to use</u> <u>the correct CDF files to log into a live (traffic carrying)</u> <u>site can shut down the site.</u>

## Site Equipage Verification

Review the site documentation. Match the site engineering equipage data to the actual boards and modules shipped to the site. Physically inspect and verify the equipment provided for the BTS or Modem frame and ancillary equipment frame.

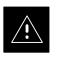

#### CAUTION

Always wear a conductive, high impedance wrist strap while handling any circuit card/module to prevent damage by ESD. After removal, the card/module should be placed on a conductive surface or back into the anti–static shipping bag.

### Initial Installation of Boards/Modules

Follow the procedure in Table 2-1 to verify the initial installation of boards/modules.

... continued on next page

|      | Table 2-1: Initial Installation of Boards/Modules                                                                                                    |  |  |
|------|----------------------------------------------------------------------------------------------------|--|--|
| Step | Action                                                                                                    |  |  |
| 1    | Refer to the site documentation and install all boards and modules into the appropriate shelves as required. <b>Verify they are NOT SEATED at this time.</b> |  |  |
|      | <b>NOTE</b><br>On 800 MHz systems, the Switch Card has a configuration switch that must match the site configuration (see Figure 2-1).                       |  |  |
| 2    | As the actual site hardware is installed, record the serial number of each module on a "Serial Number Checklist" in the site logbook.                        |  |  |

## Figure 2-1: Switch Card

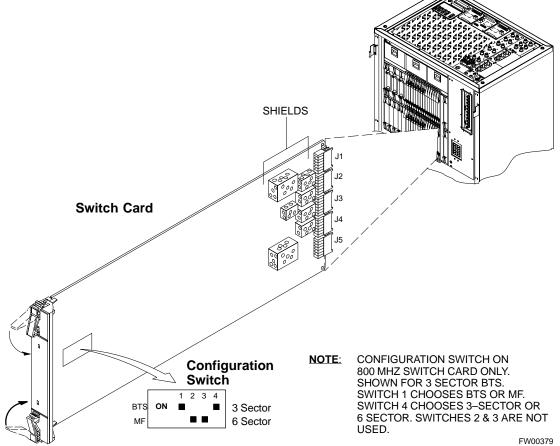

# Preliminary Operations: Overview - continued

# Setting Frame C–CCP Shelf Configuration Switch

The backplane switch settings behind the fan module nearest the breaker panel should be set as shown in Figure 2-2.

The switch setting must be verified and set before power is applied to the BTS equipment.

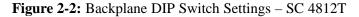

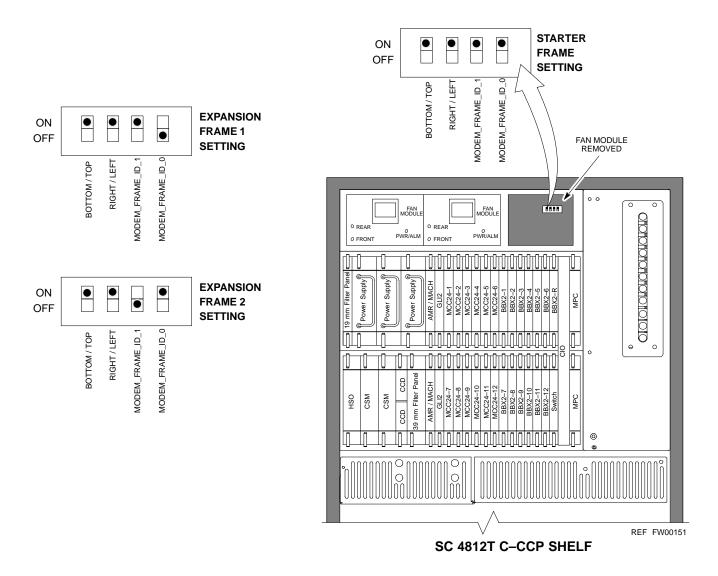

# **Pre–Power–up Tests**

2

### Objective

Test Equipment

This procedure checks for any electrical short circuits and verifies the operation and tolerances of the cellsite and BTS power supply units prior to applying power for the first time.

The following test equipment is required to complete the pre–power–up tests:

• Digital Multimeter (DMM)

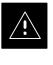

### CAUTION

Always wear a conductive, high impedance wrist strap while handling the any circuit card/module to prevent damage by ESD.

**Cabling Inspection** 

Using the site-specific documentation generated by Motorola Systems Engineering, verify that the following cable systems are properly connected:

- Receive RF cabling up to 12 RX cables
- Transmit RF cabling up to six TX cables
- GPS
- LFR

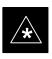

### IMPORTANT

For positive power applications (+27 V):

• The positive power cable is red.

• The negative power cable (ground) is black. For negative power applications (-48 V):

- The negative power cable is red or blue.
- The positive power cable (ground) is black.
- In all cases, the black power cable is at ground potential.

# **DC Power Pre-test (BTS Frame)**

Before applying any power to the BTS frame, follow the procedure in Table 2-2 while referring to Figure 2-3 and Figure 2-4 for +27 V systems or to Figure 2-5 and Figure 2-6 for -48 V systems to verify there are no shorts in the BTS frame DC distribution system.

|      | Table 2-2: DC Power Pre-test (BTS Frame)                                                                                                    |
|------|----------------------------------------------------------------------------------------------------|
| Step | Action                                                                                                    |
| 1    | <i>Physically verify</i> that all DC power sources supplying power to the frame are <b>OFF</b> or disabled.                                                                                                    |
| 2    | On each frame:                                                                                                    |
|      | • <i>Unseat</i> all circuit boards (except CCD and CIO cards) in the C–CCP shelf and LPA shelves, but leave them in their associated slots.                                                                                                    |
|      | • Set C–CCP shelf breakers to the <b>OFF</b> position by <i>pulling out</i> power distribution breakers (labeled <b>C–CCP 1, 2, 3</b> on the +27 V BTS C–CCP power distribution panel and labeled <b>POWER 1,4,5,2,6,7,3,8,9</b> on the –48 V C–CCP power distribution panel).                           |
|      | • Set LPA breakers to the <b>OFF</b> position by <i>pulling out</i> the LPA breakers (8 breakers, labeled <b>1A–1B</b> through <b>4C–4D</b> – located on the C–CCP power distribution panel in the +27 V BTS or on the power conversion shelf power distribution panel in the –48 V BTS).                |
| 3    | Verify that the resistance from the power (+ or –) feed terminals with respect to the ground terminal on the top of the frame measures $\geq$ 500 $\Omega$ (see Figure 2-3).                                                                                                    |
|      | • If reading is $< 500 \Omega$ , a short may exist somewhere in the DC distribution path supplied by the breaker. Isolate the problem before proceeding. A reading $> 3 M\Omega$ could indicate an open (or missing) bleeder resistor (installed across the filter capacitors behind the breaker panel). |
| 4    | Set the C–CCP (POWER) breakers to the <b>ON</b> position by pushing them IN <i>one at a time</i> . Repeat Step 3 after turning on each breaker.                                                                                                    |
|      | * IMPORTANT                                                                                                    |
|      | If the ohmmeter stays at $0 \Omega$ after inserting any board/module, a short probably exists in that board/module. Replace the suspect board/module and repeat the test. If test still fails, isolate the problem before proceeding.                                                                    |
| 5    | Insert and lock the DC/DC converter modules for the C–CCP shelf and into their associated slots <i>one at a time</i> . Repeat Step 3 after inserting each module.                                                                                                    |
|      | <ul> <li>A typical response is that the ohmmeter steadily climbs in resistance as capacitors charge, finally indicating approximately 500 Ω.</li> <li>! CAUTION</li> </ul>                                                                                                    |
|      | Verify the correct power/converter modules by observing the locking/retracting tabs appear as follows:<br>- <u>STPN4009</u> (in +27 V BTS C-CCP shelf)                                                                                                    |
|      | - stpn4045A<br>- pwr conv cdma rcvr (in -48 V BTS C-CCP shelf)                                                                                                    |
| 6    | Insert and lock all remaining circuit boards and modules into their associated slots in the C–CCP shelf.<br>Repeat Step 3 after inserting and locking each board or module.                                                                                                    |
|      | • A typical response is that the ohmmeter steadily climbs in resistance as capacitors charge, stopping at approximately <b>500</b> $\Omega$ .                                                                                                    |
|      | continued on next page                                                                                                    |

. . . continued on next page

|      | Table 2-2: DC Power Pre-test (BTS Frame)                                                                                                    |  |  |  |  |
|------|----------------------------------------------------------------------------------------------------|--|--|--|--|
| Step | Action                                                                                                    |  |  |  |  |
| 7    | Set the <b>LPA</b> breakers ON by pushing them IN <i>one at a time</i> . Repeat Step 3 after turning on each breaker.                                                                                                    |  |  |  |  |
|      | • A typical response is that the ohmmeter will steadily climb in resistance as capacitors charge, stopping at approximately <b>500</b> $\Omega$ .                                                                                                |  |  |  |  |
| 8    | In the –48 V BTS, insert and lock the DC/DC LPA converter modules into their associated slots <i>one at a time</i> . Repeat Step 3 after inserting each module.                                                                                  |  |  |  |  |
|      | • A typical response is that the ohmmeter steadily climbs in resistance as capacitors charge, finally indicating approximately <b>500</b> $\Omega$ .                                                                                             |  |  |  |  |
|      | <ul> <li>! CAUTION</li> <li>Verify the correct power/converter modules by observing the locking/retracting tabs appear as follows:         <ul> <li>STPN4044A_PWR CONV LPA</li> <li>(in -48 V BTS power conversion shelf)</li> </ul> </li> </ul> |  |  |  |  |
| 9    | Seat all LPA and associated LPA fan modules into their associated slots in the shelves <i>one at a time</i> .<br>Repeat Step 3 after seating each LPA and associated LPA fan module.                                                             |  |  |  |  |
|      | • A typical response is that the ohmmeter will steadily climb in resistance as capacitors charge, stopping at approximately <b>500</b> $\Omega$ .                                                                                                |  |  |  |  |

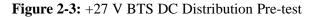

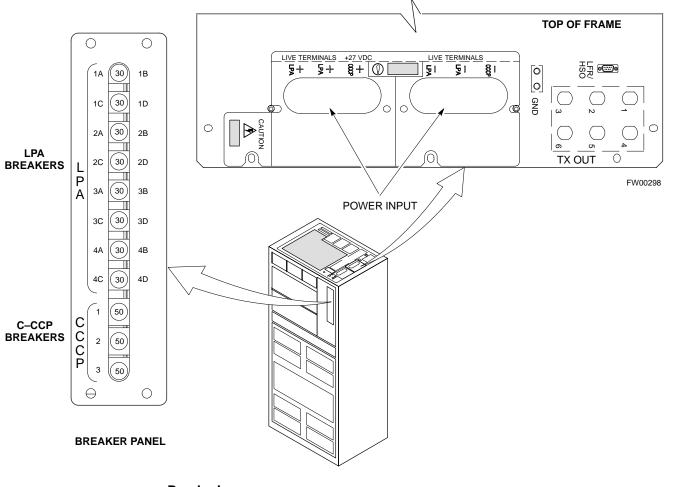

### **Breakering:**

- Two LPAs on each trunking backplane breakered together
- Designed for peak LPA current of 15 amps (30 amp breakers)
- Unused TX paths do not need to be terminated
- Single feed for C–CCP
- Dual feed for LPA

. . . continued on next page

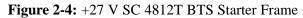

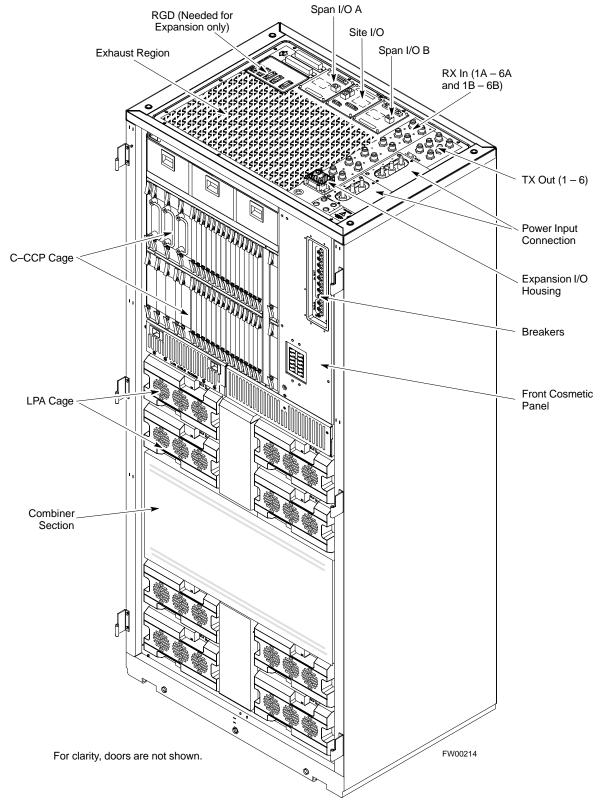

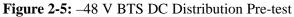

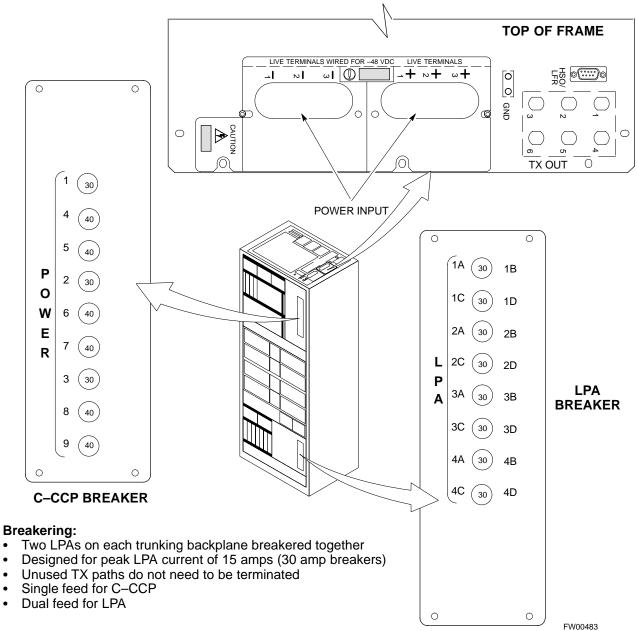

2

٠

• •

•

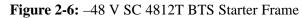

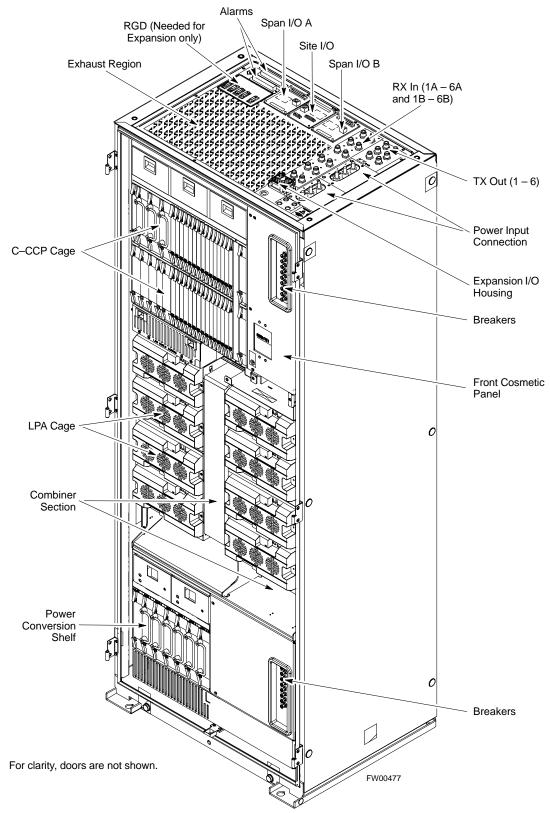

## **DC Power Pre-test (RFDS)**

Before applying power to the RFDS, follow the steps in Table 2-3, while referring to Figure 2-7, to verify there are no shorts in the RFDS DC distribution system, backplanes, or modules/boards. As of the date of this publication, the RFDS is not used with the -48 V BTS.

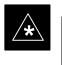

### IMPORTANT

Visual inspection of card placement and equipage for each frame vs. site documentation must be completed, as covered in Table 2-1, on page 2-2, before proceeding with this test.

|      | Table 2-3: DC Power Pre-test (RFDS)                                                                                                    |  |  |  |  |
|------|----------------------------------------------------------------------------------------------------|--|--|--|--|
| Step | Action                                                                                                    |  |  |  |  |
| 1    | <i>Physically verify</i> that all DC/DC converters supplying the RFDS are <b>OFF</b> or disabled.                                                                                               |  |  |  |  |
| 2    | Set the input power rocker switch <b>P1</b> to the <b>OFF</b> position (see Figure 2-7).                                                                                                    |  |  |  |  |
| 3    | Verify the initial resistance from the power (+ or –) feed terminal with respect to ground terminal measures $\geq 5 \text{ k}\Omega$ , then slowly begins to increase.                         |  |  |  |  |
|      | • If the initial reading is $\leq 5 \text{ k}\Omega$ and remains constant, a short exists somewhere in the DC distribution path supplied by the breaker. Isolate the problem before proceeding. |  |  |  |  |
| 4    | Set the input power rocker switch <b>P1</b> to the <b>ON</b> position.                                                                                                    |  |  |  |  |
|      | Repeat Step 3.                                                                                                    |  |  |  |  |

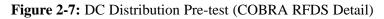

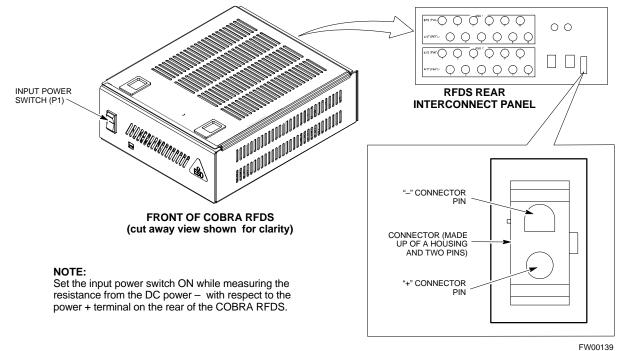

**Power-up Procedures** 

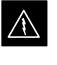

#### WARNING

Potentially lethal voltage and current levels are routed to the BTS equipment. This test must be performed with a second person present, acting in a safety role. Remove all rings, jewelry, and wrist watches prior to beginning this test.

### **DC Input Power**

In the tests to follow, power will first be verified at the input to each BTS frame. After power is verified, cards and modules within the frame itself will be powered up and verified one at a time.

Before applying any power, verify the correct power feed and return cables are connected between the power supply breakers and the power connectors at the top of each BTS frame. Verify correct cable position referring to Figure 2-3 on page 2-7 for +27 V systems and Figure 2-5 on page 2-9 for -48 V systems.

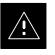

#### CAUTION

Always wear a conductive, high impedance wrist strap while handling any circuit card/module to prevent damage by ESD. Extreme care should be taken during the removal and installation of any card/module. After removal, the card/module should be placed on a conductive surface or back into the anti–static bag in which it was shipped.

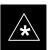

#### IMPORTANT

For positive power applications (+27 V):

- The positive power cable is red.
- The negative power cable (ground) is black.

For negative power applications (-48 V):

- The negative power cable is red or blue.
- The positive power cable (ground) is black.

In all cases, the black power cable is at ground potential.

Motorola recommends that the DC input power cable used to connect the frame to the main DC power source conforms to the guidelines outlined in Table 2-4.

... continued on next page

| Table 2-4: DC Input Power Cable Guidelines |                                 |  |  |
|--------------------------------------------|---------------------------------|--|--|
| Maximum Cable Length Wire Size             |                                 |  |  |
| 30.38 m (100 ft)                           | 107 mm <sup>2</sup> (AWG #4/0)  |  |  |
| 54.864 m (180 ft)                          | 185 mm <sup>2</sup> (350 kcmil) |  |  |
| Greater that 54.864 m (180 ft)             | Not recommended                 |  |  |

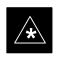

# IMPORTANT

If Anderson SB350 style power connectors are used, make sure the connector adapters are securely attached to each of the BTS power feeds and returns. Also, make sure the cables have been properly installed into each connector.

# Common Power Supply Verification

The procedure in Table 2-5 must be performed on any BTS frame connected to a common power supply at the site *after the common power supply has been installed and verified per the power supply OEM suggested procedures.* 

Perform the following steps to verify the power input is within specification *before* powering up the individual cards/modules with the frames themselves.

| Table 2-5: Common Power Supply Verification |                                                                                                    |  |
|---------------------------------------------|----------------------------------------------------------------------------------------------------|--|
| Step                                        | Action                                                                                                    |  |
| 1                                           | Physically verify that all DC power sources supplying the frame are <b>OFF</b> or disabled.                                                                                                |  |
| 2                                           | On the RFDS (for +27 V systems only), set the input power switch <b>P1</b> to the <b>OFF</b> position (see Figure 2-7).                                                                    |  |
| 3                                           | On each frame:                                                                                                    |  |
|                                             | • <i>Unseat</i> all circuit boards (except CCD and CIO cards) in the C–CCP shelf and Linear Power Amplifier (LPA) shelves, but leave them in their associated slots.                       |  |
|                                             | • Set breakers to the <b>OFF</b> position by <i>pulling out</i> C–CCP and LPA breakers (see Figure 2-3 on page 2-7 or Figure 2-5 on page 2-9 for breaker panel layout if required).        |  |
|                                             | <ul> <li>C-CCP shelf breakers are labeled CCCP-1, 2, 3 in the +27 V BTS and labeled POWER 1,4,5,2,6,7,3,8,9 in the -48 V BTS.</li> </ul>                                                   |  |
|                                             | – LPA breakers are labeled <b>1A–1B</b> through <b>4C–4D</b> .                                                                                                    |  |
| 4                                           | Inspect input cables, verify correct input power polarity via decal on top of frame (+27 Vdc or -48 Vdc).                                                                                  |  |
| 5                                           | Apply power to BTS frames, <i>one at a time</i> , by setting the appropriate breaker in the power supply that supplies the frame to the <b>ON</b> position.                                |  |
| 6                                           | After power is applied to each frame, use a digital voltmeter to verify power supply output voltages at the top of each BTS frame are within specifications: +27.0 Vdc or -48 Vdc nominal. |  |

## Initial Power-up (RFDS)

The procedure in Table 2-6 must be performed on the RFDS after input power from the common power supply has been verified. Perform the following steps to apply initial power to the cards/modules within the frame itself, verifying that each is operating within specification.

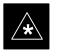

### IMPORTANT

Visual inspection of card placement and equipage for each frame vs. site documentation **must be completed**, as covered in Table 2-1, on page 2-2, before proceeding with this test.

| Table 2-6: Initial Power-up (RFDS) |                                                                                                    |  |
|------------------------------------|----------------------------------------------------------------------------------------------------|--|
| Step                               | Action                                                                                                    |  |
| 1                                  | On the RFDS, set the input power rocker switch (P1) to the ON position (see Figure 2-7).                                              |  |
| 2                                  | Verify power supply output voltages (at the top of BTS frame), using a digital voltmeter, are within specifications: +27.0 V nominal. |  |

### Initial Power-up (BTS)

The procedure must be performed on each frame after input power from the common power supply has been verified. Follow the steps in Table 2-7 to apply initial power to the cards/modules within the frame itself, verifying that each is operating within specification.

| Table 2-7: Initial Power-up (BTS) |                                                                                                    |  |
|-----------------------------------|----------------------------------------------------------------------------------------------------|--|
| Step                              | Action                                                                                                    |  |
| 1                                 | At the BTS, set the C–CCP (POWER) power distribution breakers (see Figure 2-3 on page 2-7 or Figure 2-5 on page 2-9) to the <b>ON</b> position by <i>pushing in</i> the breakers. |  |
| 2                                 | Insert the C–CCP fan modules. Observe that the fan modules come on line.                                                                                                    |  |
| 3                                 | <ul> <li>! CAUTION</li> <li>Verify the correct power/converter modules by observing the locking/retracting tabs appear as follows:</li> <li></li></ul>                            |  |
| 4                                 | Seat and lock all remaining circuit cards and modules in the C–CCP shelf into their associated slots.                                                                             |  |
| <u> </u>                          | continued on next page                                                                                                    |  |

# Initial Power-up Tests - continued

|      | Table 2-7: Initial Power-up (BTS)                                                                                                    |
|------|----------------------------------------------------------------------------------------------------|
| Step | Action                                                                                                    |
| 5    | Seat the first equipped LPA module pair into the assigned slot in the upper LPA shelf including LPA fan.                                                                                                    |
|      | • In +27 V systems, observe that the LPA internal fan comes on line.                                                                                                    |
| 6    | Repeat step 5 for all remaining LPAs.                                                                                                    |
| 7    | Set the LPA breakers to the ON position ( <i>per configuration</i> ) by pushing them IN <i>one at a time</i> . See Figure 1-13 on page 1-28 or Figure 1-14 on page 1-29 for configurations and Figure 2-3 on page 2-7 or Figure 2-5 on page 2-9 for LPA breaker panel layout. |
|      | On +27 V frames, engage (push) LPA circuit breakers.                                                                                                    |
|      | • Confirm LEDs on LPAs light.                                                                                                    |
|      | On -48 V frames, engage (push) LPA PS circuit breakers.                                                                                                    |
|      | • Confirm LPA PS fans start.                                                                                                    |
|      | • Confirm LEDs on -48 V power converter boards light.                                                                                                    |
|      | • Confirm LPA fans start.                                                                                                    |
|      | • Confirm LEDs on LPAs light.                                                                                                    |
| 8    | After all cards/modules have been seated and verified, use a digital voltmeter to verify power supply output voltages at the top of the frame remain within specifications: +27.0 Vdc or -48 Vdc nominal.                                                                     |
| 9    | Repeat Steps 1 through 8 for additional co-located frames (if equipped).                                                                                                    |

# Initial Power-up Tests - continued

2

Notes

# Chapter 3: Optimization/Calibration Table of Contents

| Optimization/Calibration – Introduction                      | 3-1  |
|--------------------------------------------------------------|------|
| Introduction                                                 | 3-1  |
| Optimization Process                                         | 3-1  |
| Cell Site Types                                              | 3-2  |
| Cell Site Data File (CDF)                                    | 3-2  |
| BTS System Software Download                                 | 3-3  |
| Site Equipage Verification                                   | 3-3  |
| Isolate Span Lines/Connect LMF                               | 3-4  |
| Isolate BTS from T1/E1 Spans                                 | 3-4  |
| LMF to BTS Connection                                        | 3-5  |
| Preparing the LMF                                            | 3-6  |
| Overview                                                     | 3-6  |
| Graphical User Interface Overview                            | 3-6  |
| Logical BTS                                                  | 3-6  |
| Program and Binaries Update Procedure                        | 3-9  |
| Copy CDF Files from CBSC                                     | 3-9  |
| Creating a Named HyperTerminal Connection for MMI Connection | 3-11 |
| Folder Structure Overview                                    | 3-14 |
| Pinging the Processors                                       | 3-15 |
| Logging into a BTS                                           | 3-19 |
| Logging Out                                                  | 3-20 |
| Download the BTS                                             | 3-21 |
| Download the BTS – Overview                                  | 3-21 |
| Download Code to Devices                                     | 3-22 |
| Download Code and Data to Non–MGLI2 Devices                  | 3-24 |
| Select CSM Clock Source                                      | 3-24 |
| Enable CSMs                                                  | 3-25 |
| Enable MCCs                                                  | 3-27 |
| Enable Redundant GLIs                                        | 3-27 |
| CSM System Time/GPS and LFR/HSO Verification                 | 3-28 |
| CSM & LFR Background                                         | 3-28 |
| Low Frequency Receiver/                                      |      |
| High Stability Oscillator                                    | 3-29 |
| Front Panel LEDs                                             | 3-29 |
| Null Modem Cable                                             | 3-30 |
| CSM Frequency Verification                                   | 3-30 |

| Test Equipment Setup: GPS & LFR/HSO Verification                  | 3-30 |
|-------------------------------------------------------------------|------|
| GPS Initialization/Verification                                   | 3-32 |
| LFR Initialization/Verification                                   | 3-35 |
| HSO Initialization/Verification                                   | 3-38 |
| Test Equipment Setup                                              | 3-39 |
| Connecting Test Equipment to the BTS                              | 3-39 |
| Supported Test Sets                                               | 3-39 |
| Test Equipment Reference Chart                                    | 3-40 |
| Equipment Warm-up                                                 | 3-41 |
| Calibrating Cables                                                | 3-41 |
| Test Set Calibration                                              | 3-49 |
| Test Set Calibration Background                                   | 3-49 |
| Purpose of Test set Calibration                                   | 3-49 |
| Selecting Test Equipment                                          | 3-50 |
| Manually Selecting Test Equipment in a Serial Connection Tab      | 3-50 |
| Automatically Selecting Test Equipment in a Serial Connection Tab | 3-51 |
| Calibrating Test Equipment                                        | 3-52 |
| Calibrating Cables                                                | 3-52 |
| Calibrating Cables with a CDMA Analyzer                           | 3-53 |
| Calibrating TX Cables Using a Signal Generator and                |      |
| Spectrum Analyzer                                                 | 3-54 |
| Calibrating RX Cables Using a Signal Generator and                | 0.55 |
| Spectrum Analyzer                                                 | 3-55 |
| Setting Cable Loss Values                                         | 3-57 |
| Setting TX Coupler Loss Value                                     | 3-58 |
| Bay Level Offset Calibration                                      | 3-59 |
| Introduction to Bay Level Offset Calibration                      | 3-59 |
| RF Path Bay Level Offset Calibration                              | 3-59 |
| When to Calibrate BLOs                                            | 3-59 |
| TX Path Calibration                                               | 3-60 |
| BLO Calibration Data File                                         | 3-61 |
| Test Equipment Setup: RF Path Calibration                         | 3-63 |
| TX Path Calibration                                               | 3-64 |
| Download BLO Procedure                                            | 3-66 |
| Calibration Audit Introduction                                    | 3-66 |
| Transmit (TX) Path Audit                                          | 3-67 |
| TX Audit Test                                                     | 3-67 |
| All Cal/Audit Test                                                | 3-68 |
| Create CAL File                                                   | 3-70 |
| RFDS Setup and Calibration                                        | 3-71 |
| RFDS Description                                                  | 3-71 |
| RFDS Parameter Settings                                           | 3-72 |
| RFDS TSU NAM Programming                                          | 3-74 |
| Explanation of Parameters used when Programming the TSU NAM       | 3-74 |
| Valid NAM Ranges                                                  | 3-75 |
| Set Antenna Map Data                                              | 3-76 |
| Set RFDS Configuration Data                                       | 3-77 |

# Table of Contents - continued

| RFDS Calibration                                     | 3-78 |
|------------------------------------------------------|------|
| Program TSU NAM                                      | 3-79 |
| BTS Alarms Testing                                   | 3-80 |
| Alarm Test Overview                                  | 3-80 |
| Alarm Reporting Display                              | 3-80 |
| Purpose                                              | 3-81 |
| Test Equipment                                       | 3-81 |
| CDI Alarm Input Verification with Alarms Test Box    | 3-82 |
| CDI Alarm Input Verification without Alarms Test Box | 3-85 |
| Pin and Signal Information for Alarm Connectors      | 3-86 |

### Table of Contents - continued

Notes

## **Optimization/Calibration – Introduction**

### Introduction

This section describes procedures for downloading system operating software, CSM reference verification/optimization, set up and calibration of the supported test equipment, transmit/receive path verification, and using the RFDS.

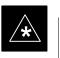

#### IMPORTANT

Before using the LMF, use an editor to view the "CAVEATS" section in the "readme.txt" file in the c:\wlmf folder for any applicable information.

### **Optimization Process**

After a BTS is physically installed and the preliminary operations (power up) have been completed, the LMF is used to calibrate and optimize the BTS. Motorola recommends that the optimization be accomplished as follows:

- 1. Download MGLI2–1 with code and data and then enable MGLI2–1.
- 2. Use the status function and verify that all of the installed devices of the following types respond with status information: CSM, BBX2, GLI2, and MCC (and TSU if RFDS is installed). If a device is installed and powered up but is not responding and is colored gray in the BTS display, the device is not listed in the CDF file. The CDF file will have to be corrected before the device can be accessed by the LMF.
- 3. Download code and data to all devices of the following types:
  - CSM
  - BBX2
  - GLI2 (other than MGLI2-1)
  - MCC
- 4. Download the RFDS TSIC (if installed).
- 5. Verify the operation of the GPS and HSO signals.
- 6. Enable the following devices (in the order listed):
  - Secondary CSM
  - Primary CSM
  - All MCCs
- 7. Connect the required test equipment for a full optimization.
- 8. Select the test equipment.
- 9. Calibrate the TX and RX test cables if they have not previously been calibrated using the CDMA LMF that is going to be used for the optimization/calibration. The cable calibration values can also be entered manually.

. . . continued on next page

| Cell | Site | Type |
|------|------|------|
|      | JIC  |      |

ypes

Sites are configured as Omni/Omni or Sector/Sector (TX/RX). Each type has unique characteristics and must be optimized accordingly.

10. Select all of the BBXs and all of the MCCs and use the full

optimization function. The full optimization function performs TX calibration, BLO download, TX audit, all TX tests, and all RX tests

11. If the TX calibration fails, repeat the full optimization for any failed

12. If the TX calibration fails again, correct the problem that caused the failure and repeat the full optimization for the failed path.

13. If the TX calibration and audit portion of the full optimization passes for a path but some of the TX or RX tests fail, correct the problem that caused the failure and run the individual tests as required until

#### NOTE

all TX and RX tests have passed for all paths.

for all selected devices.

paths.

For more information on the differences in site types, please refer to the applicable *BTS/Modem Frame Hardware* Installation and Functional Hardware Description manuals.

### Cell Site Data File (CDF)

The CDF contains information that defines the BTS and data used to download files to the devices. A CDF file must be placed in the applicable BTS folder before the LMF can be used to log into that BTS. CDF files are normally obtained from the CBSC using a floppy disk. A file transfer protocol (ftp) method can be used if the LMF computer has that capability.

The CDF includes the following information:

- Download instructions and protocol
- Site specific equipage information
- C–CCP shelf allocation plan
  - BBX2 equipage (based on cell-site type) including redundancy
  - CSM equipage including redundancy
  - Multi Channel Card (MCC24 or MCC8E) channel element allocation plan. This plan indicates how the C-CCP shelf is configured, and how the paging, synchronization, traffic, and access channel elements (and associated gain values) are assigned among the (up to 12) MCC24s or MCC8Es in the shelf.
- CSM equipage including redundancy

... continued on next page

• Effective Rated Power (ERP) table for all TX channels to antennas respectively. Motorola System Engineering specifies the ERP of a transmit antenna based on site geography, antenna placement, and government regulations. Working from this ERP requirement, the antenna gain, (dependent on the units of measurement specified) and antenna feed line loss can be combined to determine the required power at the top of the BTS frame. The corresponding BBX2 output level required to achieve that power level on any channel/sector can also be determined.

### NOTE

Refer to the *CDMA LMF Operator's Guide*, 68P64114A21, for additional information on the layout of the LMF directory structure (including CDF file locations and formats).

# BTS System Software Download

Site Equipage Verification

processor boards before optimization can be performed. BTS operating code is loaded from the LMF computer terminal.

BTS system software must be successfully downloaded to the BTS

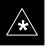

### IMPORTANT

Before using the LMF for optimization/ATP, the correct **bts**–**#.cdf** and **cbsc**–**#.cdf** files for the BTS must be obtained from the CBSC and put in a **bts**–**#** folder in the LMF. Failure to use the correct CDF files can cause wrong results. Failure to use the correct CDF files to log into a live (traffic carrying) site can shut down the site.

The CDF is normally obtained from the CBSC on a DOS formatted diskette, or through a file transfer protocol (ftp) if the LMF computer has ftp capability. Refer to the *CDMA LMF Operator's Guide*, or the LMF Help screen, for the procedure.

If you have not already done so, use an editor to view the CDF, and review the site documentation. Verify the site engineering equipage data in the CDF matches the actual site hardware using a CDF conversion table.

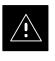

### CAUTION

Always wear a conductive, high impedance wrist strap while handling any circuit card/module to prevent damage by ESD. Extreme care should be taken during the removal and installation of any card/module. After removal, the card/module should be placed on a conductive surface or back into the anti–static bag in which it was shipped.

### Isolate BTS from T1/E1 Spans

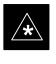

### IMPORTANT

At active sites, the OMC/CBSC must disable the BTS and place it out of service (OOS). **DO NOT** remove the 50–pin TELCO cable connected to the BTS frame site I/O board **J1** connector until the OMC/CBSC has disabled the BTS!

Each frame is equipped with one Site I/O and two Span I/O boards. The Span I/O J1 connector provides connection of 25 pairs of wire. 8 pairs are used to support up to four 4–wire span lines. 17 pairs are connected to signal ground.

Before connecting the LMF to the frame LAN, the OMC/CBSC must disable the BTS and place it OOS to allow the LMF to control the CDMA BTS. This prevents the CBSC from inadvertently sending control information to the CDMA BTS during LMF based tests. Refer to Figure 3-1 and Figure 3-2 as required.

|      | Table 3-1: T1/E1 Span Isolation                                                                                                    |
|------|----------------------------------------------------------------------------------------------------|
| Step | Action                                                                                                    |
| 1    | From the OMC/CBSC, disable the BTS and place it OOS. Refer to <i>SC OMC–R/CBSC System Operator Procedures</i> .                                                                               |
|      | <ul> <li>The T1/E1 span 50-pin TELCO cable connected to the BTS frame SPAN I/O board J1 connector<br/>can be removed from both Span I/O boards, if equipped, to isolate the spans.</li> </ul> |
|      | * <b>IMPORTANT</b><br>Verify that you remove the SPAN cable, <i>not</i> the "MODEM/TELCO" connector.                                                                                          |

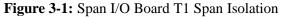

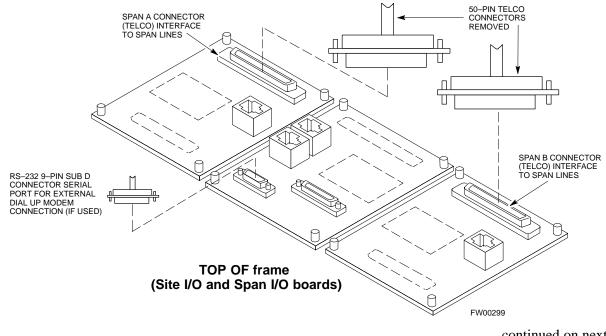

. . . continued on next page

### LMF to BTS Connection

The LMF is connected to the LAN A or B connector located on the left side of the frame's lower air intake grill, behind the LAN Cable Access door (see Figure 3-2).

|      | Table 3-2: LMF to BTS Connection                                                                                                    |  |  |  |  |  |  |  |
|------|----------------------------------------------------------------------------------------------------|--|--|--|--|--|--|--|
| Step | Action                                                                                                    |  |  |  |  |  |  |  |
| 1    | To gain access to the connectors on the BTS, open the LAN Cable Access door, then pull apart the Velcro® tape covering the BNC "T" connector (see Figure 3-2).                                                                                                    |  |  |  |  |  |  |  |
| 2    | Connect the LMF to the LAN A BNC connector via PCMCIA Ethernet Adapter with an unshielded twisted–pair (UTP) Adapter and 10BaseT/10Base2 converter (powered by an external AC/DC transformer).                                                                                                    |  |  |  |  |  |  |  |
|      | <ul> <li>NOTE         <ul> <li>Xircom Model PE3–10B2 or equivalent can also be used to interface the LMF Ethernet connection to the frame connected to the PC parallel port, powered by an external AC/DC transformer. In this case, <i>the BNC cable must not exceed 91 cm (3 ft) in length</i>.</li> </ul> </li> </ul> |  |  |  |  |  |  |  |
|      | <ul> <li>* IMPORTANT</li> <li>The LAN shield is isolated from chassis ground. The LAN shield (exposed portion of BNC connector) must not touch the chassis during optimization.</li> </ul>                                                                                                    |  |  |  |  |  |  |  |

Figure 3-2: LMF Connection Detail

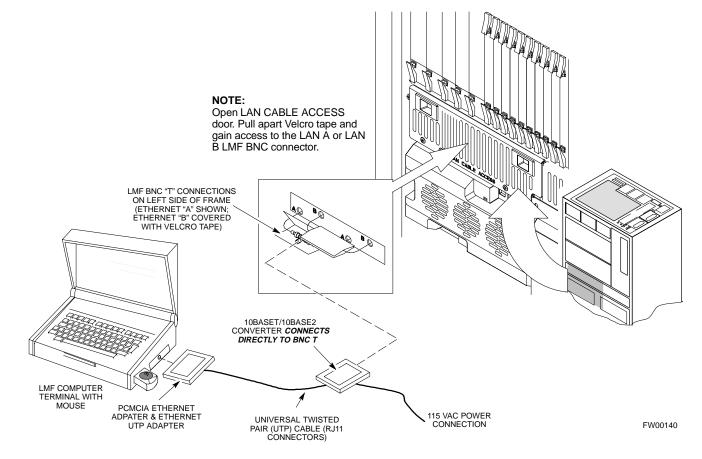

### **Preparing the LMF**

Overview

3

Graphical User Interface Overview

Logical BTS

Software and files for installation and updating of the LMF are provided on CD ROM disks. The following installation items must be available:

- LMF Program on CD ROM
- LMF Binaries on CD ROM
- Configuration Data File (CDF) for each supported BTS (on diskette or available from the CBSC)
- CBSC File for each supported BTS (on diskette or available from the CBSC)

The following section provides information and instructions for installing and updating the LMF software and files.

The LMF uses a graphical user interface (GUI), which works in the following way:

- Select the device or devices.
- Select the action to apply to the selected device(s).
- While action is in progress, a status report window displays the action taking place and other status information.
- The status report window indicates when the the action is complete and displays other pertinent information.
- Clicking the **OK** button closes the status report window.

The BTS software implements the logical BTS capability, also known as virtual BTS. Previously, all BTS frames co–located at a single site had to be identified in the network with separate and distinct BTS ID numbers. In the Logical BTS feature, all frames located at a single BTS site are identified with unique Frame ID numbers (Frame ID Numbers 1, 101, 201, 301) under a single (site) BTS ID number. A logical BTS can consist of up to four SC 4812T frames.When the LMF is connected to frame 1 of a logical BTS, you can access all devices in all of the frames that make up the logical BTS. A logical BTS requires a CDF file that includes equipage information for all of the logical BTS frames and their devices and a CBSC file that includes channel data for all of the logical BTS fames.

... continued on next page

### Logical BTS Numbering

The first frame of a logical BTS has a –1 suffix (e.g., **BTS–812–1**). Other frames of the logical BTS are numbered with suffixes, –101, –201, and –301 (e. g. **BTS–812–201**). When you log into a BTS, a **FRAME** tab is displayed for each frame. If there is only one frame for the BTS, there is only one tab (e.g., **FRAME–282–1**) for BTS–282. If a logical BTS has more than one frame, there is a separate **FRAME** tab for each frame (e.g. **FRAME–438–1**, **FRAME–438–101**, and **FRAME–438–201** for a **BTS–438** that has three frames). If an RFDS is included in the CDF file, an **RFDS** tab (e.g., **RFDS–438–1**) is displayed. Figure 3-3 shows frame configurations available under the Logical BTS feature. This figure also shows the Inter–frame spans between the different frames at the BTS site.

Actions (e.g., ATP tests) can be initiated for selected devices in one or more frames of a logical BTS. Refer to the Select devices help screen for information on how to select devices.

### C–CCP Shelf Card/Module Device ID Numbers

All cards/modules/boards in the frames at a single site, assigned to a single BTS number, are also identified with unique Device ID numbers dependent upon the Frame ID number in which they are located. Refer to Table 3-3 and Table 3-4 for specific C–CCP Shelf Device ID numbers.

|       |                 | T               | able 3          | <b>-3:</b> C | -CCP       | Shelf | f/Cag     | e Car  | d/Mo     | dule  | Devic   | e ID    | Num        | bers               | (Top | Shelf | )   |      |   |
|-------|-----------------|-----------------|-----------------|--------------|------------|-------|-----------|--------|----------|-------|---------|---------|------------|--------------------|------|-------|-----|------|---|
| Frame |                 |                 |                 |              |            |       | Car       | d/Modu | ıle ID I | Numbe | r (Left | to Rigł | nt)        |                    |      |       |     |      |   |
| #     | Power<br>(PS-1) | Power<br>(PS-2) | Power<br>(PS-3) | AMR<br>-1    | GLI2<br>-1 |       | MCC2 BBX2 |        |          |       |         |         | BBX2<br>-R | MPC/<br>EMPC<br>-1 |      |       |     |      |   |
| 1     | -               | -               | -               | 1            | 1          | 1     | 2         | 3      | 4        | 5     | 6       | 1       | 2          | 3                  | 4    | 5     | 6   | R1   | - |
| 101   | -               | -               | -               | 101          | 101        | 101   | 102       | 103    | 104      | 105   | 106     | 101     | 102        | 103                | 104  | 105   | 106 | R101 | - |
| 201   | -               | -               | -               | 201          | 201        | 201   | 202       | 203    | 204      | 205   | 206     | 201     | 202        | 203                | 204  | 205   | 206 | R201 | - |
| 301   | -               | -               | -               | 301          | 301        | 301   | 302       | 303    | 304      | 305   | 306     | 301     | 302        | 303                | 304  | 305   | 306 | R301 | - |

|       | Table 3-4: C-CCP Shelf/Cage Card/Module Device ID Numbers (Bottom Shelf) |           |           |          |          |   |           |            |     |      |     |     |     |      |     |     |     |     |     |     |                    |   |
|-------|--------------------------------------------------------------------------|-----------|-----------|----------|----------|---|-----------|------------|-----|------|-----|-----|-----|------|-----|-----|-----|-----|-----|-----|--------------------|---|
| Frame | Card/Module ID Number (Left to Right)                                    |           |           |          |          |   |           |            |     |      |     |     |     |      |     |     |     |     |     |     |                    |   |
| #     | HSO/<br>LFR                                                              | CSM<br>-1 | CSM<br>-2 | CCD<br>A | CCD<br>B |   | AMR<br>-2 | GLI2-<br>2 |     | MCC2 |     |     |     | BBX2 |     |     |     |     |     | SW  | MPC/<br>EMPC<br>-2 |   |
| 1     | -                                                                        | 1         | 2         | -        | -        | - | 2         | 2          | 7   | 8    | 9   | 10  | 11  | 12   | 7   | 8   | 9   | 10  | 11  | 12  | -                  | - |
| 101   | -                                                                        | 101       | 102       | -        | -        | - | 102       | 102        | 107 | 108  | 109 | 110 | 111 | 112  | 107 | 108 | 109 | 110 | 111 | 112 | -                  | - |
| 201   | -                                                                        | 201       | 202       | -        | -        | - | 202       | 102        | 207 | 208  | 209 | 210 | 211 | 212  | 207 | 208 | 209 | 210 | 211 | 212 | -                  | - |
| 301   | -                                                                        | 301       | 302       | -        | -        | - | 302       | 102        | 307 | 308  | 309 | 310 | 311 | 312  | 307 | 308 | 309 | 310 | 311 | 312 | -                  | - |

. . . continued on next page

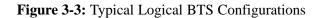

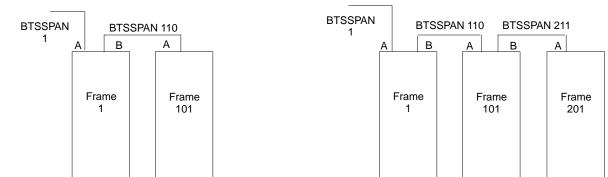

# **Two Frame Configuration**

### **Four Frame Configuration**

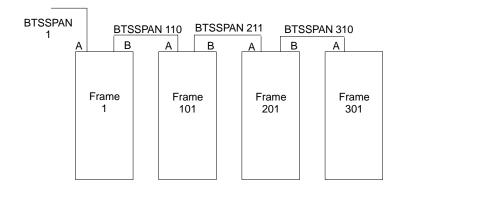

**Three Frame Configuration** 

REF FW00485

### **Program and Binaries Update Procedure**

Follow the procedure in Table 3-5 to update the LMF program and binaries.

### NOTE

First Time Installations:

- Install Java Runtime Environment (First)
- Install LMF Software (Second)
- Install BTS Binaries (Third)
- Install/Create BTS Folders (Fourth)

### NOTE

If applicable, a separate CD ROM of BTS Binaries may be available for binary updates.

| Table 3-5: CD ROM Installation |                                                                                         |  |  |  |  |  |  |
|--------------------------------|-----------------------------------------------------------------------------------------|--|--|--|--|--|--|
| Step                           | Action                                                                                  |  |  |  |  |  |  |
| 1                              | Insert the LMF Program CD ROM into the LMF CD ROM drive.                                |  |  |  |  |  |  |
|                                | <ul> <li>If the Setup screen is displayed, follow the instructions provided.</li> </ul> |  |  |  |  |  |  |
|                                | <ul> <li>If the Setup screen is not displayed, proceed to step 2.</li> </ul>            |  |  |  |  |  |  |
| 2                              | Click on the <b>Start</b> button.                                                       |  |  |  |  |  |  |
| 3                              | Select Run.                                                                             |  |  |  |  |  |  |
| 4                              | In the Open box, enter <b>d:\autorun</b> and click on the <b>OK</b> button.             |  |  |  |  |  |  |
|                                | NOTE                                                                                    |  |  |  |  |  |  |
|                                | If applicable, replace the letter <b>d</b> with the correct CD ROM drive letter.        |  |  |  |  |  |  |
| 5                              | Follow the instructions displayed in the <b>Setup</b> screen.                           |  |  |  |  |  |  |

### Copy CDF Files from CBSC

Before the LMF can execute the optimization/ATP procedures for the BTS, the correct **bts-#.cdf** and **cbsc-#.cdf** files must be obtained from the CBSC and put in a **bts-#** folder in the LMF notebook. This requires copying the CBSC CDF files to a DOS formatted diskette, and using the diskette to install the CDF file in the LMF.

. . . continued on next page

3

Follow the procedure in Table 3-6 to obtain the CDF files from the CBSC and copy the files to a diskette. For any further information, refer to the CDMA LMF Operator's Guide (Motorola part number 68P64114A21) or the LMF Help screen..

### NOTE

If the LMF has ftp capability, the ftp method can be used to copy the CDF files from the CBSC.

On Sun OS workstations, the **unix2dos** command can be used in place of the **cp** command (e.g., unix2dos bts–248.cdf bts–248.cdf). This should be done using a copy of the CBSC CDF file so the original CBSC CDF file is not changed to DOS format.

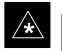

### IMPORTANT

When copying CDF files, comply with the following to prevent BTS login problems with the LMF:

– The numbers used in the **bts**–**#.cdf** and **cbsc**–**#.cdf** filenames must correspond to the locally assigned numbers for each BTS and its controlling CBSC.

– The generic **cbsc–1.cdf** file supplied with the LMF work with locally numbered BTS CDF files. Using this file *does not provide a valid optimization* unless the generic file is edited to replace default parameters (e.g., channel numbers) with the operational parameters used locally.

|    | Table 3-6: Copying CBSC CDF Files to the LMF |                                                                                                    |  |  |  |  |  |  |
|----|----------------------------------------------|----------------------------------------------------------------------------------------------------|--|--|--|--|--|--|
|    | Step                                         | Action                                                                                                    |  |  |  |  |  |  |
| AT | THE C                                        | BSC:                                                                                                    |  |  |  |  |  |  |
|    | 1                                            | Login to the CBSC workstation.                                                                                                    |  |  |  |  |  |  |
|    | 2                                            | Insert a DOS formatted diskette in the workstation drive.                                                                                                    |  |  |  |  |  |  |
|    | 3                                            | Type <b>eject</b> – <b>q</b> and press the <b><enter></enter></b> key.                                                                                                    |  |  |  |  |  |  |
|    | 4                                            | Type <b>mount</b> and press the <b><enter></enter></b> key.                                                                                                    |  |  |  |  |  |  |
|    |                                              | NOTE                                                                                                    |  |  |  |  |  |  |
|    |                                              | • Look for the " <i>floppy/no_name</i> " message on the last line displayed.                                                                                                    |  |  |  |  |  |  |
|    |                                              | • If the <b>eject</b> command was previously entered, <i>floppy/no_name</i> will be appended with a number. Use the explicit <i>floppy/no_name</i> reference displayed when performing step 7. |  |  |  |  |  |  |

. . . continued on next page

3-10

|    |       | Table 3-6: Copying CBSC CDF Files to the LMF                                                                                                    |
|----|-------|----------------------------------------------------------------------------------------------------|
| /  | Step  | Action                                                                                                    |
|    | 5     | Change to the directory containing the file by typing <b>cd</b> < <b>directoryname</b> > (ex. <b>cd bts–248</b> ) and pressing < <b>Enter</b> >.                                                                                                    |
|    | 6     | Type <b>ls <enter></enter></b> to display the list of files in the directory.                                                                                                    |
|    | 7     | With <i>Solaris versions of Unix, create DOS–formatted versions</i> of the <b>bts–#.cdf</b> and <b>cbsc–#.cdf</b> files on the diskette by entering the following command:                                                                                                    |
|    |       | unix2dos <source filename=""/> /floppy/no_name/ <target filename=""><br/>(e.g., unix2dos bts-248.cdf /floppy/no_name/bts-248.cdf).</target>                                                                                                    |
|    |       | NOTE                                                                                                    |
|    |       | • Other versions of Unix do not support the unix2dos and dos2unix commands. In these cases, use the Unix <b>cp</b> (copy) command. The <i>copied</i> files will be difficult to read with a DOS or Windows text editor because Unix files do not contain line feed characters. Editing copied CDF files on the LMF computer is, therefore, not recommended. |
|    |       | • Using <b>cp</b> , multiple files can be <i>copied</i> in one operation by separating each filename to be copied with a space and ensuring the destination directory ( <i>floppy/no_name</i> ) is listed at the end of the command string following a space (e.g., <b>cp bts-248.cdf cbsc-6.cdf /floppy/na_name</b> )                                      |
|    | 8     | Repeat steps 5 through 7 for each bts-# that must be supported by the LMF.                                                                                                    |
|    | 9     | When all required files have been copied to the diskette, type <b>eject</b> and press the <b><enter></enter></b> key.                                                                                                    |
|    | 10    | Remove the diskette from the CBSC.                                                                                                    |
| AT | THE L | MF:                                                                                                    |
|    | 11    | Start the Windows operating system.                                                                                                    |
|    | 12    | Insert the diskette into the LMF.                                                                                                    |
|    | 13    | Using Windows Explorer (or equivalent program), create a corresponding bts-# folder in the wlmf\cdma directory for each bts-#.cdf/cbsc-#.cdf file pair copied from the CBSC.                                                                                                    |
|    | 14    | Use Windows Explorer (or equivalent program) to transfer the <b>cbsc</b> – <b>#.cdf</b> and <b>bts</b> – <b>#.cdf</b> files from the diskette to the corresponding <b>wlmf\cdma\bts</b> – <b>#</b> folders created in step 13.                                                                                                    |

### Creating a Named HyperTerminal Connection for MMI Connection

Confirming or changing the configuration data of certain BTS Field Replaceable Units (FRUs) requires establishing an MMI communication session between the LMF and the FRU. Using features of the Windows operating system, the connection properties for an MMI session can be saved on the LMF computer as a named Windows HyperTerminal connection. This eliminates the need for setting up connection parameters each time an MMI session is required to support optimization.

. . . continued on next page

Once the named connection is saved, a shortcut for it can be created on the Windows desktop. Double clicking the shortcut icon will start the connection without the need to negotiate multiple menu levels.

Follow the procedure in Table 3-7 to establish a named HyperTerminal connection and create a WIndows desktop shortcut for it.

### NOTE

There are differences between Windows NT and Windows 98 in the menus and screens for creating a HyperTerminal connection. In the following procedure, items applicable to:

- Windows NT will be identified with *Win NT* 

– Windows 98 will be identified with Win 98

|      | Table 3-7: Creating a Named Hyperlink Connection for MMI Connection                                                                                                    |  |  |
|------|----------------------------------------------------------------------------------------------------|--|--|
| Step | Action                                                                                                    |  |  |
| 1    | From the Windows Start menu, select:                                                                                                    |  |  |
|      | Programs>Accessories                                                                                                    |  |  |
| 2    | Perform one of the following:                                                                                                    |  |  |
|      | • For Win NT, select Hyperterminal and then click on HyperTerminal                                                                                                    |  |  |
|      | • For <i>Win 98,</i> select <b>Communications,</b> double click the <b>Hyperterminal</b> folder, and then double click on the <b>Hyperterm.exe</b> icon in the window that opens.                                                                                                    |  |  |
|      | NOTE                                                                                                    |  |  |
|      | • If a <b>Location Information Window</b> appears, enter the required information, then click <b>Close</b> . (This is required the first time, even if a modem is not to be used.)                                                                                                    |  |  |
|      | • If a You need to install a modem message appears, click NO.                                                                                                    |  |  |
| 3    | When the <b>Connection Description</b> box opens:                                                                                                    |  |  |
|      | - Type a name for the connection being defined (e.g., MMI Session) in the Name: window.                                                                                                    |  |  |
|      | - Highlight any icon preferred for the named connection in the Icon: chooser window, and                                                                                                    |  |  |
|      | – Click <b>OK.</b>                                                                                                    |  |  |
|      | NOTE                                                                                                    |  |  |
|      | For LMF configurations where COM1 is used by another interface such as test equipment and a physical port is available for COM2, select COM2 to prevent conflicts.                                                                                                    |  |  |
| 4    | From the <b>Connect using</b> : pick list in the <b>Connect To</b> box displayed, select the RS–232 port to be used for the connection (e.g., <b>COM1</b> or <b>COM2</b> – <i>Win NT</i> – or <b>Direct to Com 1</b> or <b>Direct to Com 2</b> – <i>Win 98</i> ), and click <b>OK</b> . |  |  |
|      | continued on next page                                                                                                    |  |  |

|      | Table 3-7: Creating a Named Hyperlink Connection for MMI Connection                                                             |
|------|----------------------------------------------------------------------------------------------------|
| Step | Action                                                                                                    |
| 5    | In the <b>Port Settings</b> tab of the <b>COM# Properties</b> window displayed, configure the RS–232 port settings as follows:  |
|      | • Bits per second: 9600                                                                                                    |
|      | • Data bits: 8                                                                                                    |
|      | Parity: None                                                                                                    |
|      | • Stop bits: 1                                                                                                    |
|      | • Flow control: None                                                                                                    |
| 6    | Click OK.                                                                                                    |
| 7    | Save the defined connection by selecting:                                                                                       |
|      | File>Save                                                                                                    |
| 8    | Close the HyperTerminal window by selecting:                                                                                    |
|      | File>Exit                                                                                                    |
| 9    | Click <b>Yes</b> to disconnect when prompted.                                                                                   |
| 10   | Perform one of the following:                                                                                                   |
|      | • If the <b>Hyperterminal</b> folder window is still open ( <i>Win 98</i> ) proceed to step 12                                  |
|      | • From the Windows Start menu, select <b>Programs &gt; Accessories</b>                                                          |
| 11   | Perform one of the following:                                                                                                   |
|      | • For Win NT, select Hyperterminal and release any pressed mouse buttons.                                                       |
|      | • For Win 98, select Communications and double click the Hyperterminal folder.                                                  |
| 12   | Highlight the newly created connection icon by moving the cursor over it ( <i>Win NT</i> ) or clicking on it ( <i>Win 98</i> ). |
| 13   | <i>Right click and drag</i> the highlighted connection icon to the Windows desktop and release the right mouse button.          |
| 14   | From the pop-up menu displayed, select Create Shortcut(s) Here.                                                                 |
| 15   | If desired, reposition the shortcut icon for the new connection by dragging it to another location on the Windows desktop.      |

### **Folder Structure Overview**

The LMF uses a *wlmf* folder that contains all of the essential data for installing and maintaining the BTS. The list that follows outlines the folder structure for the LMF. Except for the bts–nnn folders, these folders are created as part of the the LMF installation. Refer to the *CDMA LMF Operator's Guide* for a complete description of the folder structure.

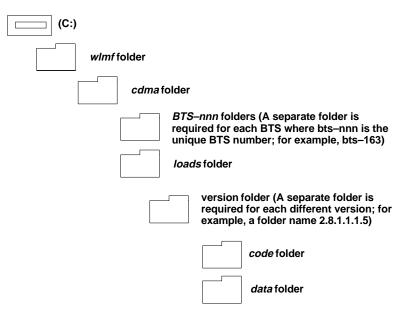

#### Figure 3-4: LMF Folder Structure

### **Pinging the Processors**

For proper operation, the integrity of the Ethernet LAN A and B links must be be verified. Figure 3-5 represents a typical BTS Ethernet configuration. The drawing depicts one (of two identical) links, A and B.

**Ping** is a program that routes request packets to the LAN network modules to obtain a response from the specified "targeted" BTS.

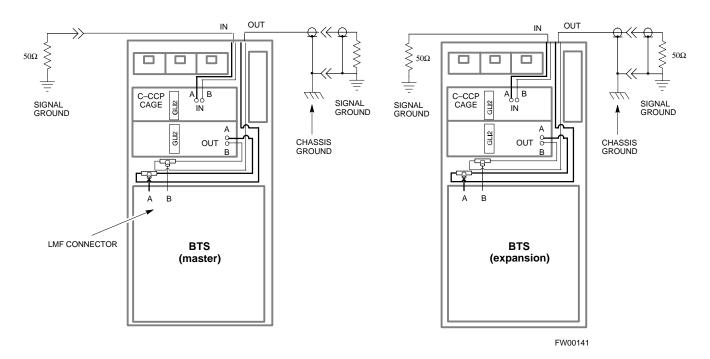

Follow the procedure in Table 3-8 and refer to Figure 3-6 or Figure 3-7, as required, to ping each processor (on both LAN A and LAN B) and verify LAN redundancy is operating correctly.

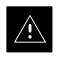

#### CAUTION

Always wear a conductive, high impedance wrist strap while handling any circuit card/module to prevent damage by ESD.

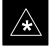

#### IMPORTANT

The Ethernet LAN A and B cables must be installed on each frame/enclosure before performing this test. All other processor board LAN connections are made via the backplanes.

... continued on next page

Figure 3-5: BTS LAN Interconnect Diagram

| Table 3-8: Pinging the Processors |                                                                                                    |  |  |
|-----------------------------------|----------------------------------------------------------------------------------------------------|--|--|
| Step                              | Action                                                                                                    |  |  |
| 1                                 | If you have not already done so, connect the LMF to the BTS (see Table 3-2 on page 3-5).                                                                                                    |  |  |
| 2                                 | From the Windows desktop, click the <b>Start</b> button and select <b>Run</b> .                                                                                                    |  |  |
| 3                                 | In the <b>Open</b> box, type <b>ping</b> and the <b>MGLI IP address</b> (for example, <b>ping 128.0.0.2</b> ).                                                                                                    |  |  |
|                                   | NOTE                                                                                                    |  |  |
|                                   | 128.0.0.2 is the default IP address for MGLI–1 in field BTS units. 128.0.0.1 is the default IP address for MGLI–2.                                                                                                    |  |  |
| 4                                 | Click on the <b>OK</b> button.                                                                                                    |  |  |
| 5                                 | If the connection is successful, text similar to the following is displayed:                                                                                                    |  |  |
|                                   | Reply from 128 128.0.0.2: bytes=32 time=3ms TTL=255                                                                                                    |  |  |
|                                   | If there is no response the following is displayed:                                                                                                    |  |  |
|                                   | Request timed out                                                                                                    |  |  |
|                                   | If the MGLI fails to respond, reset and perform the ping process again. If the MGLI still fails to respond, typical problems are shorted BNC to inter-frame cabling, open cables, crossed A and B link cables, missing 50–Ohm terminators, or the MGLI itself. |  |  |

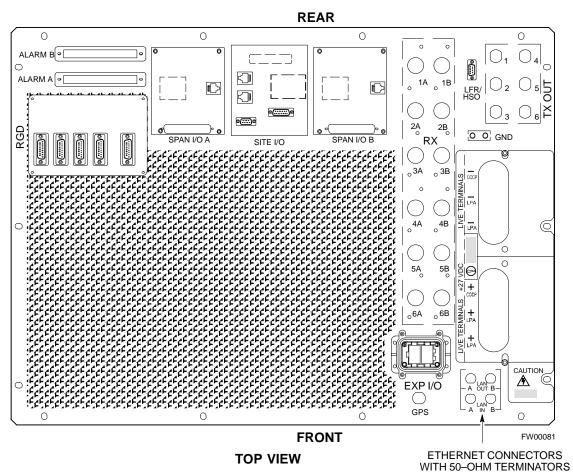

Figure 3-6: +27 V SC 4812T Starter Frame I/O Plate

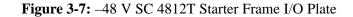

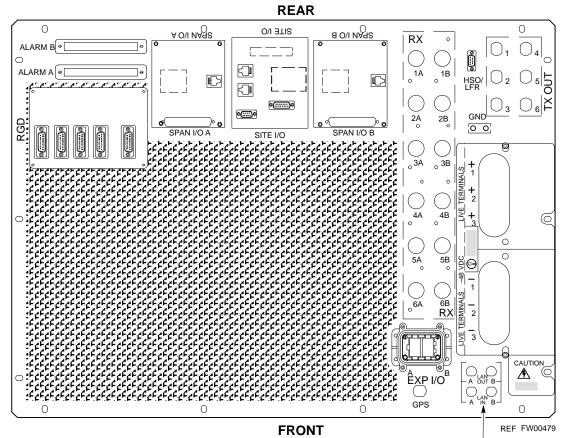

ETHERNET CONNECTORS WITH 50-OHM TERMINATORS

### Logging into a BTS

Logging into a BTS establishes a communications link between the BTS and the CDMA LMF. You may be logged into one or more BTS's at a time, but only one LMF may be logged into each BTS.

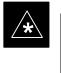

### IMPORTANT

Be sure that the correct bts-#.cdf and cbsc-#.cdf file is used for the BTS. These should be the CDF files that are provided for the BTS by the CBSC. Failure to use the correct CDF files can result in wrong results. Failure to use the correct CDF files to log into a live (traffic carrying) site can shut down the site.

Before attempting to log into the BTS, confirm the LMF is properly connected to the BTS (see Figure 3-2). Follow the procedure in Table 3-9 to log into a BTS.

### Prerequisites

*Before attempting to login to a BTS*, ensure the following have been completed:

- A *bts-nnn* folder with the correct CDF file and CBSC file exists.
- The LMF is correctly installed and prepared, and the LMF computer was connected to the BTS before starting the Windows operating system and LMF software. If necessary, restart the computer after connecting it to the BTS (see Table 3-2 and Figure 3-2).

| Table 3-9: BTS Login Procedure |                                                                                                    |  |  |
|--------------------------------|----------------------------------------------------------------------------------------------------|--|--|
| Step     Action                |                                                                                                    |  |  |
| 1                              | Click on the <b>Login</b> tab (if not displayed).                                                                                                    |  |  |
| 2                              | If no base stations can be seen, double click on <b>CDMA</b> (in the <b>Available base Stations</b> pick list).                                                                |  |  |
| 3                              | Click on the desired BTS number.                                                                                                    |  |  |
| 4                              | Click on the <b>Network Login</b> tab (if not already in the forefront).                                                                                                    |  |  |
| 5                              | Enter correct IP address (normally <b>128.0.0.2</b> ) for a field BTS, if not correctly displayed in the <b>IP Address</b> box.                                                |  |  |
|                                | <b>NOTE</b><br>128.0.0.2 is the default IP address for MGLI–1 in field BTS units. 128.0.0.1 is the default IP address for MGLI–2.                                              |  |  |
| 6                              | Type in the correct IP Port number (normally <b>9216</b> ) if not correctly displayed in the <b>IP Port</b> box.                                                               |  |  |
| 7                              | Change the <b>Multi-Channel Preselector</b> (from the <b>Multi-Channel Preselector</b> pick list), normally <b>MPC</b> , corresponding to your BTS configuration, if required. |  |  |
| 8                              | Click on the Use a Tower Top Amplifier, if applicable.                                                                                                    |  |  |

. . . continued on next page

| Table 3-9: BTS Login Procedure |                                                                                                    |  |
|--------------------------------|----------------------------------------------------------------------------------------------------|--|
| Step                           | Action                                                                                                    |  |
| 9                              | Click on Login.                                                                                           |  |
|                                | A BTS tab with the BTS is displayed.                                                                      |  |
|                                | NOTE                                                                                                    |  |
|                                | • If you attempt to login to a BTS that is already logged on, all devices will be gray.                   |  |
|                                | • There may be instances where the BTS initiates a logout due to a system error (i.e., a device failure). |  |
|                                | • If the MGLI is OOS_ROM (blue), it must be downloaded with code before other devices can be seen.        |  |

### Logging Out

Follow the procedure in Table 3-10 to logout of a BTS.

### Prerequisites

• The LMF is logged into the BTS.

| Table 3-10: Logout Procedure |                                                                                                    |  |  |
|------------------------------|----------------------------------------------------------------------------------------------------|--|--|
| Step                         | Action                                                                                                    |  |  |
| 1                            | Click on the <b>Select</b> menu.                                                                                                    |  |  |
| 2                            | Click on Logout from the Select menu list.                                                                                                    |  |  |
|                              | A Confirm Logout pop–up message appears.                                                                                                    |  |  |
| 3                            | Click on <b>Yes</b> (or press the <b><enter></enter></b> key) to confirm logout and return to the <b>Login</b> tab.                                                      |  |  |
|                              | NOTE                                                                                                    |  |  |
|                              | The <b>Select</b> menu will only logout of the displayed BTS. You may also logout of all BTS login sessions and exit the LMF by using the <b>File&gt;Exit</b> menu item. |  |  |

### Download the BTS – Overview

Before a BTS can operate, each equipped device must contain device initialization (ROM) code. ROM code is loaded in all devices during manufacture or factory repair. Device application (RAM) code and data must be downloaded to each equipped device by the user before the BTS can be made fully functional for the site where it is installed.

### **ROM Code**

Downloading ROM code to BTS devices from the LMF is *NOT routine maintenance nor a normal part of the optimization process*. It is only done in unusual situations where the resident ROM code in the device does not match the release level of the site operating software (e.g., Release 8.x ROM code and Release 9.x software) *AND* the CBSC cannot communicate with the BTS to perform the download. If you must download ROM code, refer to Appendix H.

Before ROM code can be downloaded from the LMF, the correct ROM code file for each device to be loaded must exist on the LMF computer. ROM code *must be manually selected* for download.

### **RAM Code**

Before RAM code can be downloaded from the CDMA LMF, the correct RAM code file for each device must exist on the LMF computer. RAM code can be automatically or manually selected depending on the **Device** menu item chosen and where the RAM code file for the device is stored in the CDMA LMF file structure. The RAM code file is selected automatically if the file is in the  $\lowloads\n.n.n.n\code$  folder (where *n.n.n.n* is the version number of the download code). The RAM code file in the code folder must have the correct hardware bin number.

RAM code can be downloaded to a device that is in any state. After the download is started, the device being downloaded changes to OOS-ROM (blue). When the download is completed successfully, the device changes to OOS-RAM (yellow). When code is downloaded to an MGLI, the LMF automatically also downloads data, and then enables the MGLI. When enabled, the MGLI changes to INS (green).

For non–MGLI devices, data must be downloaded after RAM code is downloaded. To download data, the device state must be OOS–RAM (yellow).

### **Download Code to Devices**

Code can be downloaded to a device that is in any state. After the download starts, the device being downloaded changes to OOS\_ROM (blue). If the download is completed successfully, the device changes to OOS\_RAM with code loaded (yellow). Prior to downloading a device, a code file must exist. The code file is selected automatically if the code file is in the */lmf/cdma/n.n.n./code* folder (where *n.n.n.n* is the version number of the download code that matches the "NextLoad" parameter in the CDF file). The code file in the code folder must have the correct hardware bin number. Code can be automatically or manually selected.

The following are the devices to be downloaded:

- Span Configuration
  - Master Group Line Interface (MGLI2)
  - Slave Group Line Interface (SGLI2)
- Clock Synchronization Module (CSM)
- Multi Channel Card (MCC24 or MCC8E)
- Broadband Transceiver (BBX2)
- Test Subscriber Interface Card (TSIC) if RFDS is installed

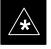

### IMPORTANT

The MGLI *must* be successfully downloaded with code and data, and put INS *before* downloading any other device. The download code process for an MGLI automatically downloads data and enables the MGLI before downloading other devices. The other devices can be downloaded in any order.

Follow the procedure in Table 3-11 to download the firmware application code for the MGLI2. The download code action downloads data and also enables the MGLI2.

### Prerequisite

Prior to performing this procedure, ensure a code file exists for each of the devices to be downloaded.

... continued on next page

| / | Ŷ |   |  |
|---|---|---|--|
| L | ł | 7 |  |

### WARNING

R9 RAM code must NOT be downloaded to a device that has R8 ROM code and R8 RAM code must NOT be downloaded to a device that has R9 ROM code. All devices in a BTS must have the same R-level ROM and RAM code before the optimization and ATP procedures can be performed. If a newly installed R8 BTS is to be upgraded to R9, the optimization and ATPs should be accomplished with the R8 code. Then the site should be upgraded to R9 by the CBSC. The optimization and ATP procedures do not have to be performed again after the R9 upgrade. If a replacement R8 device needs to be used in a R9 BTS, the device ROM code can be changed with use of the LMF before the optimization and ATPs are performed for the BTS. Refer to the Download ROM Code section. A R9 device can not be converted back to a R8 device in the field without Motorola assistance.

| Table 3-11: Download and Enable MGLI2 |                                                                                                    |  |
|---------------------------------------|----------------------------------------------------------------------------------------------------|--|
| ✓ Step Action                         |                                                                                                    |  |
| 1                                     | Select Util>Tools>Update Next Load function to ensure the Next Load parameter is set to the correct code version level.                                   |  |
| 2                                     | Download code to the primary MGLI2 by clicking on the MGLI2.                                                                                              |  |
|                                       | <ul> <li>From the <b>Device</b> pull down menu, select <b>Download Code</b>.</li> <li>A status report confirms change in the device(s) status.</li> </ul> |  |
|                                       | - Click <b>OK</b> to close the status window. ( <i>The MGLI2 should automatically be downloaded with data and enabled.</i> )                              |  |
| 3                                     | Download code and data to the redundant MGLI2 but do not enable at this time.                                                                             |  |

# Download Code and Data to Non–MGLI2 Devices

Non–MGLI2 devices can be downloaded individually or all equipped devices can be downloaded with one action. Follow the procedure in Table 3-12 to download code and data to the non–MGLI2 devices.

### NOTE

When downloading multiple devices, the download may fail for some of the devices (a time out occurs). These devices can be downloaded separately after completing the multiple download.

| Table 3-12: Download Code and Data to Non–MGLI Devices |                                                                                                    |  |
|--------------------------------------------------------|----------------------------------------------------------------------------------------------------|--|
| Step                                                   | Action                                                                                                    |  |
| 1                                                      | Select all devices to be downloaded.                                                                                                    |  |
| 2                                                      | From the Device pull down menu, select Download Code.                                                                                                    |  |
|                                                        | A status report displays the result of the download for each selected device.                                                                                                    |  |
|                                                        | Click <b>OK</b> to close the status window.                                                                                                    |  |
|                                                        | NOTE                                                                                                    |  |
|                                                        | After the download has started, the device being downloaded changes to blue. If the download is completed successfully, the device changes to yellow (OOS-RAM with code loaded). |  |
|                                                        | After a BBX, CSM or MCC is successfully downloaded with code and has changed to OOS-RAM, the status LED should be rapidly flashing GREEN.                                        |  |
| 3                                                      | To download the firmware application data to each device, select the target device and select: <b>Device&gt;Download Data</b>                                                    |  |

### Select CSM Clock Source

A CSM can have three different clock sources. The **Clock Source** function can be used to select the clock source for each of the three inputs. This function is only used if the clock source for a CSM needs to be changed. The **Clock Source** function provides the following clock source options:

- Local GPS
- Remote GPS
- HSO (only for sources 2 & 3)
- LFR (only for sources 2 & 3)
- 10 MHz (only for sources 2 & 3)
- NONE (only for sources 2 & 3)

### Prerequisites

MGLI=INS\_ACT CSM= OOS\_RAM or INS\_ACT

. . . continued on next page

Follow the procedure in Table 3-13 to select a CSM Clock Source.

|      | Table 3-13: Select CSM Clock Source                                                       |  |  |
|------|-------------------------------------------------------------------------------------------|--|--|
| Step | Action                                                                                    |  |  |
| 1    | Select the applicable CSM(s).                                                             |  |  |
| 2    | Click on the <b>Device</b> menu.                                                          |  |  |
| 3    | Click on the Clock Source menu item.                                                      |  |  |
| 4    | Click on the <b>Select</b> menu item.                                                     |  |  |
|      | A clock source selection window is displayed.                                             |  |  |
| 5    | Select the applicable clock source in the Clock Reference Source pick lists.              |  |  |
|      | Uncheck the related check box if you do not want the displayed pick list item to be used. |  |  |
| 6    | Click on the <b>OK</b> button.                                                            |  |  |
|      | A status report window displays the results of the selection action.                      |  |  |
| 7    | Click on the <b>OK</b> button to close the status report window.                          |  |  |

### Enable CSMs

Each BTS CSM system features two CSM boards per site. In a typical operation, the primary CSM locks its Digital Phase Locked Loop (DPLL) circuits to GPS signals. These signals are generated by either an on–board GPS module (RF–GPS) or a remote GPS receiver (R–GPS). The CSM2 card is required when using the R–GPS. The GPS receiver (mounted on CSM 1) is the primary timing reference and synchronizes the entire cellular system. CSM 2 provides redundancy but does not have a GPS receiver.

The BTS may be equipped with a remote GPS, LORAN–C Low Frequency Receiver (LFR), or HSO 10 MHz Rubidium source, which the CSM can use as a secondary timing reference. In all cases, the CSM monitors and determines what reference to use at a given time.

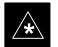

### IMPORTANT

- CSMs are code loaded at the factory. This data is retained in EEPROM. The download code procedure is required in the event it becomes necessary to code load CSMs with updated software versions. Use the status function to determine the current code load versions.
- For n0n–RGPS sites only, verify the CSM configured with the GPS receiver "daughter board" is installed in the CSM–1 slot before continuing.
- The CSM(s) and MCC(s) to be enabled must have been downloaded with code (Yellow, OOS-RAM) and data.

... continued on next page

Follow the procedure in Table 3-14 to enable the CSMs.

| Table 3-14: Enable CSMs |                                                                                                    |  |  |
|-------------------------|----------------------------------------------------------------------------------------------------|--|--|
| Step                    | Action                                                                                                    |  |  |
| 1                       | Verify the CSM(s) have been downloaded with code (Yellow, OOS-RAM) and data.                                                                                                    |  |  |
| 2                       | Click on the target CSM.                                                                                                    |  |  |
|                         | From the <b>Device</b> pull down, select <b>Enable</b> .                                                                                                    |  |  |
|                         | NOTE                                                                                                    |  |  |
|                         | If equipped with two CSMs, enable CSM-2 first and then CSM-1.                                                                                                    |  |  |
|                         | A status report confirms change in the device(s) status.                                                                                                    |  |  |
|                         | Click <b>OK</b> to close the status window.                                                                                                    |  |  |
|                         | NOTE                                                                                                    |  |  |
|                         | FAIL may be shown in the status table for enable action. If Waiting For Phase Lock is shown in the Description field, the CSM changes to the enabled state after phase lock is achieved. CSM 1 houses the GPS receiver. The enable sequence can take up to <i>one hour</i> to complete.                                                                                                |  |  |
|                         | * IMPORTANT                                                                                                    |  |  |
|                         | The GPS satellite system satellites are not in a geosynchronous orbit and are maintained and operated by the United States Department of Defense (D.O.D.). The D.O.D. periodically alters satellite orbits; therefore, satellite trajectories are subject to change. A GPS receiver that is INS contains an "almanac" that is updated periodically to take these changes into account. |  |  |
|                         | If an installed GPS receiver has not been updated for a number of weeks, it may take up to one hour for the GPS receiver "almanac" to be updated.                                                                                                    |  |  |
|                         | Once updated, the GPS receiver must track at least four satellites and obtain (hold) a 3-D position fix for a minimum of 45 seconds before the CSM will come in-service. (In some cases, the GPS receiver needs to track only one satellite, depending on accuracy mode set during the data load.)                                                                                     |  |  |
| 3                       | NOTE                                                                                                    |  |  |
|                         | If equipped with two CSMs, the LMF should display CSM-1 as bright GREEN (INS–ACT) and CSM-2 as dark green (INS–STB). After the CSMs have been successfully enabled, the PWR/ALM LEDs are steady green (alternating green/red indicates the card is in an alarm state).                                                                                                    |  |  |
|                         | If more than an hour has passed, refer to Table 3-18 and Table 3-19 to determine the cause.                                                                                                    |  |  |

### Enable MCCs

This procedure configures the MCC and sets the "tx fine adjust" parameter. The "tx fine adjust" parameter is not a transmit gain setting, but a timing adjustment that compensates for the processing delay in the BTS (approximately  $3 \mu s$ ).

Follow the procedure in Table 3-15 to enable the MCCs.

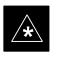

### IMPORTANT

The MGLI2, and primary CSM must be downloaded and enabled (IN–SERVICE ACTIVE), before downloading and enabling the MCC.

| Table 3-15: Enable MCCs |                                                                                                |  |
|-------------------------|------------------------------------------------------------------------------------------------|--|
| Step                    | Action                                                                                         |  |
| 1                       | Verify the MCC(s) have been downloaded with code (Yellow, OOS-RAM) and data.                   |  |
| 2                       | Select the MCCs to be enabled or from the <b>Select</b> pulldown menu choose <b>All MCCs</b> . |  |
| 3                       | From the Device menu, select Enable                                                            |  |
|                         | A status report confirms change in the device(s) status.                                       |  |
| 4                       | Click on <b>OK</b> to close the status report window.                                          |  |

### **Enable Redundant GLIs**

Follow the procedure in Table 3-16 to enable the redundant GLI(s).

| Table 3-16: Enable Redundant GLIs |      |                                                                                                    |
|-----------------------------------|------|----------------------------------------------------------------------------------------------------|
|                                   | Step | Action                                                                                                    |
|                                   | 1    | Select the target redundant GLI(s).                                                                                                    |
|                                   | 2    | From the <b>Device</b> menu, select <b>Enable</b> .<br>A status report window confirms the change in the device(s) status and the enabled GLI(s) is green. |
|                                   | 3    | Click on <b>OK</b> to close the status report window.                                                                                                    |

### **CSM & LFR Background**

The primary function of the Clock Synchronization Manager (CSM) boards (slots 1 and 2) is to maintain CDMA system time. The CSM in slot 1 is the primary timing source while slot 2 provides redundancy. The CSM2 card (CSM second generation) is required when using the remote GPS receiver (R–GPS). R–GPS uses a GPS receiver in the antenna head that has a digital output to the CSM2 card. CSM2 can have a daughter card as a local GPS receiver to support an RF–GPS signal.

The CSM2 switches between the primary and redundant units (slots 1 and 2) upon failure or command. CDMA Clock Distribution Cards (CCDs) buffer and distribute even–second reference and 19.6608 MHz clocks. CCD 1 is married to CSM 1 and CCD 2 is married to CSM 2. A failure on CSM 1 or CCD 1 cause the system to switch to redundant CSM 2 and CCD 2.

In a typical operation, the primary CSM locks its Digital Phase Locked Loop (DPLL) circuits to GPS signals. These signals are generated by either an on-board GPS module (RF–GPS) or a remote GPS receiver (R–GPS). The CSM2 card is required when using the R–GPS. DPLL circuits employed by the CSM provide switching between the primary and redundant unit upon request. Synchronization between the primary and redundant CSM cards, as well as the LFR or HSO back–up source, provides excellent reliability and performance.

Each CSM board features an ovenized, crystal oscillator that provides 19.6608 MHz clock, even second tick reference, and 3 MHz sinewave reference, referenced to the selected synchronization source (GPS, LORAN–C Frequency Receiver (LFR), or High Stability Oscillator (HSO), T1 Span, or external reference oscillator sources). The 3 MHz signals are also routed to the RDM EXP 1A & 1B connectors on the top interconnect panel for distribution to co–located frames at the site.

Fault management has the capability of switching between the GPS synchronization source and the LFR/HSO backup source in the event of a GPS receiver failure on CSM 1. During normal operation, the CSM 1 board selects GPS as the primary source (see Table 3-18). The source selection can also be overridden via the LMF or by the system software.

All boards are mounted in the C–CCP shelf at the top of the BTS frame. Figure 3-9 on page 3-31 illustrates the location of the boards in the BTS frame. The diagram also shows the CSM front panel.

### CSM System Time/GPS and LFR/HSO Verification - continued

### Low Frequency Receiver/ High Stability Oscillator

The CSM handles the overall configuration and status monitoring functions of the LFR/HSO. In the event of GPS failure, the LFR/HSO is capable of maintaining synchronization initially established by the GPS reference signal.

The LFR requires an active external antenna to receive LORAN RF signals. Timing pulses are derived from this signal, which is synchronized to Universal Time Coordinates (UTC) and GPS time. The LFR can maintain system time indefinitely after initial GPS lock.

The HSO is a high stability 10 MHz oscillator with the necessary interface to the CSMs. The HSO is typically installed in those geographical areas not covered by the LORAN–C system. Since the HSO is a free–standing oscillator, system time can only be maintained for 24 hours after 24 hours of GPS lock.

### Upgrades and Expansions: LFR2/HSO2/HSOX

LFR2/HSO2 (second generation cards) both export a timing signal to the expansion or logical BTS frames. The associated expansion or logical frames require an HSO–expansion (HSOX) whether the starter frame has an LFR2 or an HSO2. The HSOX accepts input from the starter frame and interfaces with the CSM cards in the expansion frame. LFR and LFR2 use the same source code in source selection (see Table 3-17). HSO, HSO2, and HSOX use the same source code in source selection (see Table 3-17).

#### NOTE

Allow the **base site and test equipment to warm up for 60 minutes** after any interruption in oscillator power. CSM board warm-up allows the oscillator oven temperature and oscillator frequency to stabilize prior to test. Test equipment warm-up allows the Rubidium standard timebase to stabilize in frequency before any measurements are made.

### **Front Panel LEDs**

The status of the LEDs on the CSM boards are as follows:

- Steady Green Master CSM locked to GPS or LFR (INS).
- Rapidly Flashing Green Standby CSM locked to GPS or LFR (STBY).
- Flashing Green/Rapidly Flashing Red CSM OOS–RAM attempting to lock on GPS signal.
- Rapidly Flashing Green and Red Alarm condition exists. Trouble Notifications (TNs) are currently being reported to the GLI.

### Null Modem Cable

A null modem cable is required. It is connected between the LMF COM1 port and the RS232–GPIB Interface box. Figure 3-8 shows the wiring detail for the null modem cable.

### Figure 3-8: Null Modem Cable Detail

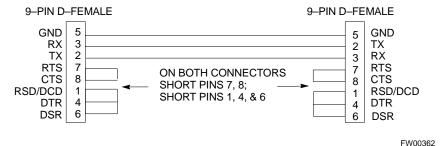

### Prerequisites

Ensure the following prerequisites have been met before proceeding:

- The LMF is **NOT** logged into the BTS.
- The COM1 port is connected to the MMI port of the primary CSM via a null modem board.

### **CSM Frequency Verification**

The objective of this procedure is the initial verification of the Clock Synchronization Module (CSM) boards before performing the rf path verification tests. Parts of this procedure will be repeated for final verification *after* the overall optimization has been completed.

# Test Equipment Setup: GPS & LFR/HSO Verification

Follow the procedure in Table 3-17 to set up test equipment while referring to Figure 3-9 as required.

| Table 3-17: Test Equipment Setup (GPS & LFR/HSO Verification) |                                                                                                    |  |
|---------------------------------------------------------------|----------------------------------------------------------------------------------------------------|--|
| Step                                                          | Action                                                                                                    |  |
| 1                                                             | Perform one of the following operations:                                                                                                    |  |
|                                                               | <ul> <li>For local GPS (RF–GPS), verify a CSM board with a GPS receiver is installed in primary CSM slot 1 and that CSM–1 is INS.</li> </ul> |  |
|                                                               | NOTE                                                                                                    |  |
|                                                               | This is verified by checking the board ejectors for kit number SGLN1145 on the board in slot 1.                                              |  |
|                                                               | <ul> <li>For Remote GPS (RGPS)Verify a CSM2 board is installed in primary slot 1 and that CSM-1 is<br/>INS</li> </ul>                        |  |
|                                                               | NOTE                                                                                                    |  |
|                                                               | This is verified by checking the board ejectors for kit number SGLN4132CC (or subsequent).                                                   |  |
| 2                                                             | Remove CSM–2 (if installed) and connect a serial cable from the LMF COM 1 port (via null modem board) to the MMI port on CSM–1.              |  |
|                                                               | continued on next page                                                                                                    |  |

| Table 3-17: Test Equipment Setup (GPS & LFR/HSO Verification) |                                                                                                    |  |
|---------------------------------------------------------------|----------------------------------------------------------------------------------------------------|--|
| Step                                                          | tep Action                                                                                                    |  |
| 3                                                             | Reinstall CSM–2.                                                                                                    |  |
| 4                                                             | Start an MMI communication session with CSM–1 by using the Windows desktop shortcut icon (see Table 3-7)                               |  |
|                                                               | <b>NOTE</b><br>The LMF program must not be running when a Hyperterminal session is started if COMM1 is being used for the MMI session. |  |
| 5                                                             | When the terminal screen appears press the <b>Enter</b> key until the <b>CSM</b> > prompt appears.                                     |  |

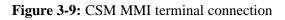

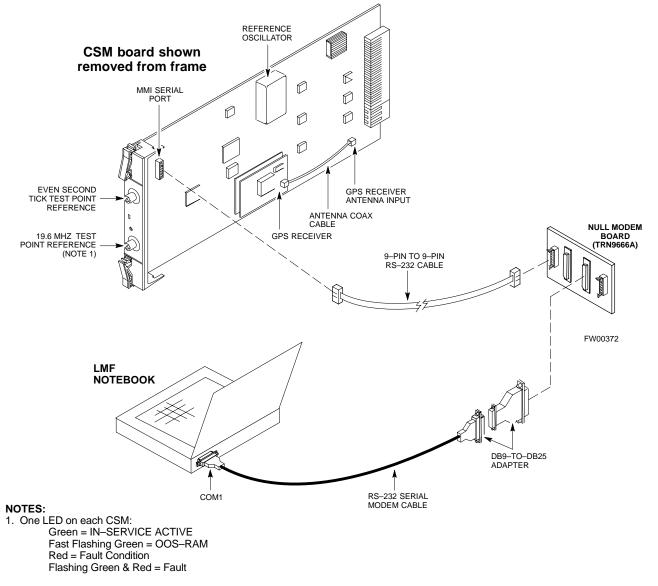

## **GPS** Initialization/Verification

3

Follow the procedure in Table 3-18 to initialize and verify proper GPS receiver operation.

### Prerequisites

Ensure the following prerequisites have been met before proceeding:

- The LMF is not logged into the BTS.
- The COM1 port is connected to the MMI port of the primary CSM via a null modem board (see Figure 3-9).
- The primary CSM and HSO (if equipped) have been warmed up for at least 15 minutes.

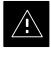

### CAUTION

• Connect the GPS antenna to the GPS RF connector **ONLY**. Damage to the GPS *antenna* and/or *receiver* can result if the GPS antenna is inadvertently connected to any other RF connector.

|      | Table 3-18: GPS Initialization/Verification                                                                                                    |  |  |
|------|----------------------------------------------------------------------------------------------------|--|--|
| Step | Action                                                                                                    |  |  |
| 1    | To verify that Clock alarms (0000), Dpll is locked and has a reference source, and GPS self test passed messages are displayed within the report, issue the following MMI command                                                                                                    |  |  |
|      | bstatus                                                                                                    |  |  |
|      | <ul> <li>Observe the following typical response:</li> </ul>                                                                                                    |  |  |
|      | CSM Status INS:ACTIVE Slot A Clock MASTER.                                                                                                    |  |  |
|      | BDC_MAP:000, This CSM's BDC Map:0000                                                                                                    |  |  |
|      | <u>Clock Alarms (0000):</u>                                                                                                    |  |  |
|      | DPLL <u>is locked and has a reference source.</u><br>GPS receiver self test result: <u>passed</u>                                                                                                    |  |  |
|      | Time since reset 0:33:11, time since power on: 0:33:11                                                                                                    |  |  |
| 2    | HSO information (underlined text above, verified from left to right) is usually the #1 reference source. If this is not the case, have the <i>OMCR</i> determine the correct BTS timing source has been identified in the database by entering the <b>display bts csmgen</b> command and correct as required using the <b>edit csm csmgen refsrc</b> command. |  |  |
|      | * IMPORTANT                                                                                                    |  |  |
|      | If any of the above mentioned areas fail, verify:                                                                                                    |  |  |
|      | <ul> <li>If LED is RED, verify that HSO had been powered up for at least 5 minutes. After oscillator<br/>temperature is stable, LED should go GREEN <i>Wait for this to occur before continuing !</i></li> </ul>                                                                                                    |  |  |
|      | <ul> <li>If "timed out" is displayed in the Last Phase column, suspect the HSO output buffer or oscillator<br/>is defective</li> </ul>                                                                                                    |  |  |
|      | <ul> <li>Verify the HSO is FULLY SEATED and LOCKED to prevent any possible board warpage</li> </ul>                                                                                                    |  |  |
|      | continued on next page                                                                                                    |  |  |

|      | Table 3-18: GPS Initialization/Verification                                                                                                    |  |  |
|------|----------------------------------------------------------------------------------------------------|--|--|
| Step | ep Action                                                                                                    |  |  |
| 3    | Verify the following GPS information (underlined text above):                                                                                                    |  |  |
|      | – GPS information is usually the 0 reference source.                                                                                                    |  |  |
|      | - At least one Primary source must indicate "Status = good" and "Valid = yes" to bring site up.                                                                                               |  |  |
| 4    | Enter the following command at the CSM> prompt to verify that the GPS receiver is in tracking mode.                                                                                           |  |  |
|      | gstatus                                                                                                    |  |  |
|      | – Observe the following typical response:                                                                                                    |  |  |
|      | 24:06:08 GPS Receiver Control Task State: tracking satellites.                                                                                                    |  |  |
|      | 24:06:08 Time since last valid fix: 0 seconds.                                                                                                    |  |  |
|      | 24:06:08                                                                                                    |  |  |
|      | 24:06:08 Recent Change Data:<br>24:06:08 Antenna cable delay 0 ns.                                                                                                    |  |  |
|      | 24:06:08 Initial position: lat 117650000 msec, lon -350258000 msec, height 0 cm (GPS)                                                                                                    |  |  |
|      | 24:06:08 Initial position accuracy (0): estimated.                                                                                                    |  |  |
|      | 24:06:08                                                                                                    |  |  |
|      | 24:06:08 GPS Receiver Status:                                                                                                    |  |  |
|      | 24:06:08 Position hold: lat 118245548 msec, lon -350249750 msec, height 20270 cm                                                                                                    |  |  |
|      | 24:06:08 Current position: lat 118245548 msec, lon -350249750 msec, height 20270 cm                                                                                                    |  |  |
|      | (GPS)<br>24:06:08 <u>8 satellites tracked, receiving 8 satellites, 8 satellites visible.</u>                                                                                                  |  |  |
|      | 24:06:08 <u>8 satellites tracked, receiving 8 satellites, 8 satellites visible.</u><br>24:06:08 <u>Current Dilution of Precision (PDOP or HDOP): 0.</u>                                       |  |  |
|      | 24:06:08 Date & Time: 1998:01:13:21:36:11                                                                                                    |  |  |
|      | 24:06:08 GPS Receiver Status Byte: 0x08                                                                                                    |  |  |
|      | 24:06:08 Chan:0, SVID: 16, Mode: 8, RSSI: 148, Status: 0xa8                                                                                                    |  |  |
|      | 24:06:08 Chan:1, SVID: 29, Mode: 8, RSSI: 132, Status: 0xa8                                                                                                    |  |  |
|      | 24:06:08 Chan:2, SVID: 18, Mode: 8, RSSI: 121, Status: 0xa8                                                                                                    |  |  |
|      | 24:06:08 Chan:3, SVID: 14, Mode: 8, RSSI: 110, Status: 0xa8                                                                                                    |  |  |
|      | 24:06:08 Chan:4, SVID: 25, Mode: 8, RSSI: 83, Status: 0xa8<br>24:06:08 Chan:5, SVID: 3, Mode: 8, RSSI: 49, Status: 0xa8                                                                       |  |  |
|      | 24:06:08 Chan:6, SVID: 19, Mode: 8, RSSI: 115, Status: 0xa8                                                                                                    |  |  |
|      | 24:06:08 Chan:7, SVID: 22, Mode: 8, RSSI: 122, Status: 0xa8                                                                                                    |  |  |
|      | 24:06:08                                                                                                    |  |  |
|      | 24:06:08 GPS Receiver Identification:                                                                                                    |  |  |
|      | 24:06:08 COPYRIGHT 1991-1996 MOTOROLA INC.                                                                                                    |  |  |
|      | 24:06:08 SFTW P/N # 98-P36830P                                                                                                    |  |  |
|      | 24:06:08 SOFTWARE VER # 8                                                                                                    |  |  |
|      | 24:06:08 SOFTWARE REV # 8<br>24:06:08 SOFTWARE DATE 6 AUG 1996                                                                                                    |  |  |
|      | 24:06:08 MODEL # B3121P1115                                                                                                    |  |  |
|      | 24:06:08 HDWR P/N #                                                                                                    |  |  |
|      | 24:06:08 SERIAL # SSG0217769                                                                                                    |  |  |
|      | 24:06:08 MANUFACTUR DATE 6B07                                                                                                    |  |  |
|      | 24:06:08 OPTIONS LIST IB                                                                                                    |  |  |
|      | 24:06:08 The receiver has 8 channels and is equipped with TRAIM.                                                                                                    |  |  |
| 5    | Verify the following GPS information (shown above in <u>underlined</u> text):                                                                                                    |  |  |
|      | - At least 4 satellites are tracked, and 4 satellites are visible.                                                                                                    |  |  |
|      | - GPS Receiver Control Task State is "tracking satellites". <i>Do not continue until this occurs!</i>                                                                                         |  |  |
|      | <ul> <li>Dilution of Precision indication is not more that 30.</li> <li>Becaud the surrent position have site latitude, longitude, height and height afference (height reference).</li> </ul> |  |  |
|      | <b>Record</b> the current position base site latitude, longitude, height and height reference (height reference to Mean Sea Level (MSL) or GPS height (GPS). (GPS = $0$ MSL = 1).             |  |  |

... continued on next page

May 2000

| Table 3-18: GPS Initialization/Verification |                                                                                                    |  |
|---------------------------------------------|----------------------------------------------------------------------------------------------------|--|
| Step                                        | Action                                                                                                    |  |
| 6                                           | If steps 1 through 5 pass, the GPS is good.                                                                                                    |  |
|                                             | * IMPORTANT                                                                                                    |  |
|                                             | If any of the above mentioned areas fail, verify that:                                                                                                    |  |
|                                             | <ul> <li>If <i>Initial position accuracy</i> is "estimated" (typical), at least 4 satellites must be tracked and visible (1 satellite must be tracked and visible if actual lat, log, and height data for this site has been entered into CDF file).</li> </ul>                                                                                                    |  |
|                                             | - If <i>Initial position accuracy</i> is "surveyed," position data currently in the CDF file is assumed to be accurate. GPS will not automatically survey and update its position.                                                                                                    |  |
|                                             | - The GPS antenna is not obstructed or misaligned.                                                                                                    |  |
|                                             | <ul> <li>GPS antenna connector center conductor measureS approximately +5 Vdc with respect to the<br/>shield.</li> </ul>                                                                                                    |  |
|                                             | <ul> <li>There is no more than 4.5 dB of loss between the GPS antenna OSX connector and the BTS frame<br/>GPS input.</li> </ul>                                                                                                    |  |
|                                             | - Any lightning protection installed between GPS antenna and BTS frame is installed correctly.                                                                                                    |  |
| 7                                           | Enter the following commands at the CSM> prompt to verify that the CSM is warmed up and that GPS acquisition has taken place.                                                                                                    |  |
|                                             | debug dpllp                                                                                                    |  |
|                                             | Observe the following typical response if the CSM is not warmed up (15 minutes from application of power) ( <i>If warmed–up proceed to step 8</i> )                                                                                                    |  |
|                                             | CSM>DPLL Task Wait. 884 seconds left.<br>DPLL Task Wait. 882 seconds left.<br>DPLL Task Wait. 880 seconds leftetc.                                                                                                    |  |
|                                             | NOTE                                                                                                    |  |
|                                             | The <b>warm</b> command can be issued at the MMI port used to force the CSM into warm–up, but the reference oscillator will be unstable.                                                                                                    |  |
| 8                                           | Observe the following typical response if the CSM is warmed up.                                                                                                    |  |
|                                             | c:17486 off: <u>-11</u> , 3, <u>6</u> <u>TK SRC:0</u> S0: 3 S1:-2013175,-2013175<br>c:17486 off: <u>-11</u> , 3, <u>6</u> <u>TK SRC:0</u> S0: 3 S1:-2013175,-2013175<br>c:17470 off: <u>-11</u> , 1, <u>6</u> <u>TK SRC:0</u> S0: 1 S1:-2013175,-2013175<br>c:17486 off: <u>-11</u> , 3, <u>6</u> <u>TK SRC:0</u> S0: 3 S1:-2013175,-2013175<br>c:17470 off: <u>-11</u> , 1, <u>6</u> <u>TK SRC:0</u> S0: 1 S1:-2013175,-2013175<br>c:17470 off: <u>-11</u> , 1, <u>6</u> <u>TK SRC:0</u> S0: 1 S1:-2013175,-2013175 |  |
| 9                                           | Verify the following GPS information (underlined text above, from left to right):                                                                                                    |  |
|                                             | - Lower limit offset from tracked source variable is not less than $-60$ (equates to 3µs limit).                                                                                                    |  |
|                                             | - Upper limit offset from tracked source variable is not more than $+60$ (equates to $3\mu$ s limit).                                                                                                    |  |
|                                             | - TK SRC: 0 is selected, where SRC $0 = GPS$ .                                                                                                    |  |
| 10                                          | Enter the following commands at the CSM> prompt to exit the debug mode display. <b>debug dplp</b>                                                                                                    |  |

# LFR Initialization/Verification

The Low Frequency LORAN–C Receiver (LFR) is a full size card that resides in the C–CCP Shelf. The LFR is a completely self-contained unit that interfaces with the CSM via a serial communications link. The CSM handles the overall configuration and status monitoring functions of the LFR.

The LFR receives a 100 kHz, 35 kHz BW signal from up to 40 stations (8 chains) simultaneously and provides the following major functions:

- Automatic antenna pre-amplifier calibration (using a second differential pair between LFR and LFR antenna)
- A 1 second  $\pm 200 \eta s$  strobe to the CSM

If the BTS is equipped with an LFR, follow the procedure in Table 3-19 to initialize the LFR and verify proper operation as a backup source for the GPS.

### NOTE

If CSMRefSrc2 = 2 in the CDF file, the BTS is equipped with an LFR. If CSMRefSrc2 = 18, the BTS is equipped with an HSO.

. . . continued on next page

# CSM System Time/GPS and LFR/HSO Verification - continued

|      | Table 3-19: LFR Initialization/Verification                                                                                                    |                                                                                                    |  |
|------|----------------------------------------------------------------------------------------------------|----------------------------------------------------------------------------------------------------|--|
| Step | Action                                                                                                    | Note                                                                                                    |  |
| 1    | At the <b>CSM</b> > prompt, enter <b>Istatus <cr></cr></b> to verify that the LFR is in tracking mode. A typical response is:                                                                                                    |                                                                                                    |  |
|      | CSM> <b>Istatus</b> <cr> LFR Station Status: Clock coherence: 512 5930M 51/60 dB 0 S/N Flag: 5930X 52/64 dn -1 S/N Flag: 5930X 52/64 dn -1 S/N Flag: 7980W 65/69 dB 14 S/N Flag: 7980W 65/69 dB 14 S/N Flag: 7980W 46/58 dB -4 S/N Flag: 7980Z 46/58 dB -8 S/N Flag: 7980Z 46/65 dB 0 S/N Flag: 8290M 50/65 dB 0 S/N Flag: 8290M 50/65 dB 0 S/N Flag: 8290W 58/61 dB 6 S/N Flag: 8290W 58/61 dB 6 S/N Flag: 8970X 62/66 dB 10 S/N Flag: 8970X 73/79 dB 22 S/N Flag: 8970Z 62/65 dB 10 S/N Flag: 9610V 58/61 dB 8 S/N Flag: 9610V 46/57 dB -5 S/N Flag: 9610V 46/57 dB -5 S/N Flag: 9610V 46/57 dB -5 S/N Flag: 9610V 46/57 dB -5 S/N Flag: 9610V 48/54 dB -5 S/N Flag: 9610V 48/54 dB -5 S/N Flag: 9610V 48/54 dB -5 S/N Flag: 9610V 48/54 dB -5 S/N Flag: 9610V 48/54 dB -5 S/N Flag: 9610V 48/54 dB -5 S/N Flag: 9610V 48/54 dB -5 S/N Flag: 9610V 48/54 dB -5 S/N Flag: 9610V 48/54 dB -5 S/N Flag: 9610V 48/54 dB -5 S/N Flag: 9610V 48/54 dB -5 S/N Flag: 9940W 49/56 dB -4 S/N Flag: 9940W 49/56 dB -4 S/N Flag: 9940W 49/56 dB -1 S/N Flag: 9940W 51/60 dB 0 S/N Flag: 9940W 51/60 dB 0 S/N Flag: 9960Y 51/63 dB -1 S/N Flag: 9960Y 51/63 dB -1 S/N Flag: 9960Y 51/67 dB 8 S/N Flag: 9960Y 51/67 dB 8 S/N Flag: 9960Y 51/67 dB 8 S/N Flag:</cr> | <ul> <li>This must be greater<br/>than 100 before LFR<br/>becomes a valid source.</li> <li>This shows the LFR is<br/>locked to the selected<br/>PLL station.</li> </ul> |  |
|      | 9960Z 89/96 dB 29 S/N Flag:<br>LFR Task State: lfr locked to station 7980W<br>LFR Recent Change Data:<br>Search List: 5930 5990 7980 8290 8970 9940 9610 9960<br>PLL GRI: 7980W<br>LFR Master, reset not needed, not the reference source.<br>CSM>                                                                                                    | This search list and PLL<br>data must match the<br>configuration for the<br>geographical location<br>of the cell site.                                                  |  |

... continued on next page

|                                                                                                    | Table 3-19: LFR Initialization/Verification                                                                                                    |  |  |
|----------------------------------------------------------------------------------------------------|----------------------------------------------------------------------------------------------------|--|--|
| Step                                                                                                    | Action Note                                                                                                    |  |  |
| <ul> <li>Verify the following LFR information (highlighted above in <b>boldface</b> type):</li> <li>Locate the "dot" that indicates the current phase locked station assignment (assigned)</li> </ul> |                                                                                                    |  |  |
|                                                                                                    | <ul> <li>Verify that the station call letters are as specified in site documentation as well as M X Y Z assignment.</li> </ul>                                              |  |  |
|                                                                                                    | – Verify the signal to noise (S/N) ratio of the phase locked station is greater than 8.                                                                                     |  |  |
| 3                                                                                                    | At the <b>CSM</b> > prompt, enter <b>sources <cr></cr></b> to display the current status of the the LORAN receiver.                                                         |  |  |
|                                                                                                    | <ul> <li>Observe the following typical response.</li> </ul>                                                                                                    |  |  |
|                                                                                                    | Num Source Name Type     TO Good  Status Last Phase Target Phase Valid                                                                                                    |  |  |
|                                                                                                    | 0 Local GPS Primary 4 Yes Good -3 0 Yes<br>1 LFR ch A Secondary 4 <u>Yes Good</u> -2013177 -2013177 <u>Yes</u><br>2 Not used<br><b>Current reference source number: 1</b>   |  |  |
| 4                                                                                                    | LORAN LFR information (highlighted above in <b>boldface</b> type) is usually the #1 reference source (verified from left to right).                                         |  |  |
|                                                                                                    | * IMPORTANT                                                                                                    |  |  |
|                                                                                                    | If any of the above mentioned areas fail, verify:                                                                                                    |  |  |
|                                                                                                    | <ul> <li>The LFR antenna is not obstructed or misaligned.</li> </ul>                                                                                                    |  |  |
|                                                                                                    | <ul> <li>The antenna pre–amplifier power and calibration twisted pair connections are intact and &lt; 91.4 m<br/>(300 ft) in length.</li> </ul>                             |  |  |
|                                                                                                    | <ul> <li>A dependable connection to suitable Earth Ground is in place.</li> </ul>                                                                                           |  |  |
|                                                                                                    | - The search list and PLL station for cellsite location are correctly configured .                                                                                          |  |  |
|                                                                                                    | NOTE                                                                                                    |  |  |
|                                                                                                    | LFR functionality should be verified using the "source" command (as shown in Step 3). Use the <u>underlined</u> responses on the LFR row to validate correct LFR operation. |  |  |
| 5                                                                                                    | Close the Hyperterminal window.                                                                                                    |  |  |

## **HSO** Initialization/Verification

The HSO module is a full–size card that resides in the C–CCP Shelf. This completely self contained high stability 10 MHz oscillator interfaces with the CSM via a serial communications link. The CSM handles the overall configuration and status monitoring functions of the HSO. In the event of GPS failure, the HSO is capable of maintaining synchronization initially established by the GPS reference signal for a limited time.

The HSO is typically installed in those geographical areas not covered by the LORAN–C system and provides the following major functions:

- Reference oscillator temperature and phase lock monitor circuitry
- Generates a highly stable 10 MHz sine wave.
- Reference divider circuitry converts 10 MHz sine wave to 10 MHz TTL signal, which is divided to provide a 1 PPS strobe to the CSM.

### Prerequisites

- The LMF is not logged into the BTS.
- The COM1 port is connected to the MMI port of the primary CSM via a null modem board.
- The primary CSM and the HSO (if equipped) have warmed up for 15 minutes.

If the BTS is equipped with an HSO, follow the procedure in Table 3-20 to configure the HSO.

|      | Table 3-20:         HSO Initialization/Verification                                                                                                    |  |  |
|------|----------------------------------------------------------------------------------------------------|--|--|
| Step | Action                                                                                                    |  |  |
| 1    | At the BTS, slide the HSO card into the cage.                                                                                                    |  |  |
|      | NOTE                                                                                                    |  |  |
|      | The LED on the HSO should light <i>red</i> for no longer than 15-minutes, then switch to <i>green</i> . The CSM must be locked to GPS.                                                                                                    |  |  |
| 2    | On the LMF at the <b>CSM</b> > prompt, enter <b>sources <cr></cr></b> .                                                                                                    |  |  |
|      | <ul> <li>Observe the following typical response for systems equipped with HSO:</li> </ul>                                                                                                    |  |  |
|      | Num Source Name Type TO Good Status Last Phase Target Phase Valid                                                                                                    |  |  |
|      | 0 Local GPS Primary 4 Yes Good 0 0 Yes<br><b>1 HSO</b> Backup 4 <b>Yes</b> N/A xxxxxx -69532 <b>Yes</b><br>2 Not used<br>Current reference source number: 0                                                                                         |  |  |
|      | When the CSM is locked to GPS, verify that the HSO "Good" field is Yes and the "Valid" field is Yes.                                                                                                    |  |  |
| 3    | If source "1" is <b>not</b> configured as HSO, enter at the <b>CSM</b> > prompt: <b>ss 1 12 <cr></cr></b>                                                                                                    |  |  |
|      | Check for <i>Good</i> in the Status field.                                                                                                    |  |  |
| 4    | At the <b>CSM</b> > prompt, enter <b>sources <cr></cr></b> .                                                                                                    |  |  |
|      | Verify the HSO valid field is <i>Yes</i> . If not, repeat this step until the "Valid" status of <i>Yes</i> is returned. The HSO should be valid within one (1) minute, assuming the DPLL is locked and the HSO Rubidium oscillator is fully warmed. |  |  |

# **Test Equipment Setup**

# Connecting Test Equipment to the BTS

All test equipment is controlled by the LMF via an IEEE–488/GPIB bus. The LMF requires each piece of test equipment to have a factory set GPIB address. If there is a communications problem between the LMF and any piece of test equipment, verify that the GPIB addresses have been set correctly (normally 13 for a power meter and 18 for a CDMA analyzer).

The following equipment is required to perform optimization:

- LMF
- Test set
- Directional coupler and attenuator
- RF cables and connectors

Refer to Table 3-21 for an overview of connections for test equipment currently supported by the LMF. In addition, see the following figures:

- Figure 3-11 and Figure 3-12 show the test set connections for TX calibration.
- Figure 3-13 and Figure 3-14 show the test set connections for optimization/ATP tests.
- Figure 3-15 and Figure 3-16 show typical TX and RX ATP setup with a directional coupler (shown with and without RFDS).

**Supported Test Sets** 

Optimization and ATP testing may be performed using one of the following test sets:

- CyberTest
- Advantest R3465 and HP 437B or Gigatronics Power Meter
- Hewlett–Packard HP 8935
- Hewlett–Packard HP 8921 (W/CDMA and PCS Interface for 1.7/1.9 GHz) and HP 437B or Gigatronics Power Meter
- Spectrum Analyzer (HP8594E) optional
- Rubidium Standard Timebase optional

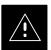

### CAUTION

To prevent damage to the test equipment, all TX test connections must be through the directional coupler and in-line attenuator as shown in the test setup illustrations.

# Test Equipment Reference Chart

Table 3-21 depicts the current test equipment available meeting Motorola standards.

To identify the connection ports, locate the test equipment presently being used in the **TEST SETS** columns, and read down the column. Where a ball appears in the column, connect one end of the test cable to that port. Follow the horizontal line to locate the end connection(s), reading up the column to identify the appropriate equipment/BTS port.

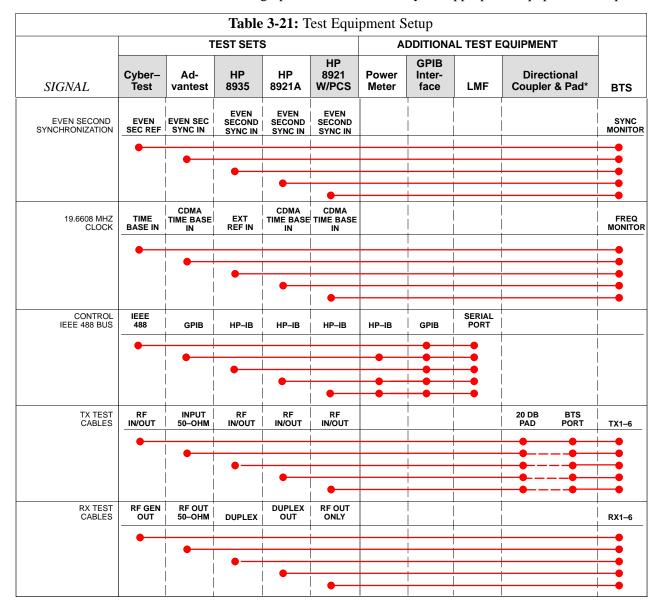

# Test Equipment Set-up - continued

### **Equipment Warm-up**

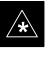

### IMPORTANT

Warm-up *BTS equipment for a minimum of 60 minutes* prior to performing the BTS optimization procedure. This assures BTS site stability and contributes to optimization accuracy. (Time spent running initial power-up, hardware/firmware audit, and BTS download counts as warm-up time.)

## **Calibrating Cables**

Figure 3-10 shows the cable calibration setup for various supported test sets. The left side of the diagram depicts the location of the input and output ports of each test set, and the right side details the set up for each test.

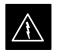

### WARNING

Before installing any test equipment directly to any BTS **TX OUT** connector, verify there are **NO** CDMA BBX channels keyed. At active sites, have the OMC-R/CBSC place the antenna (sector) assigned to the LPA under test OOS. Failure to do so can result in serious personal injury and/or equipment damage.

... continued on next page

## Figure 3-10: Cable Calibration Test Setup

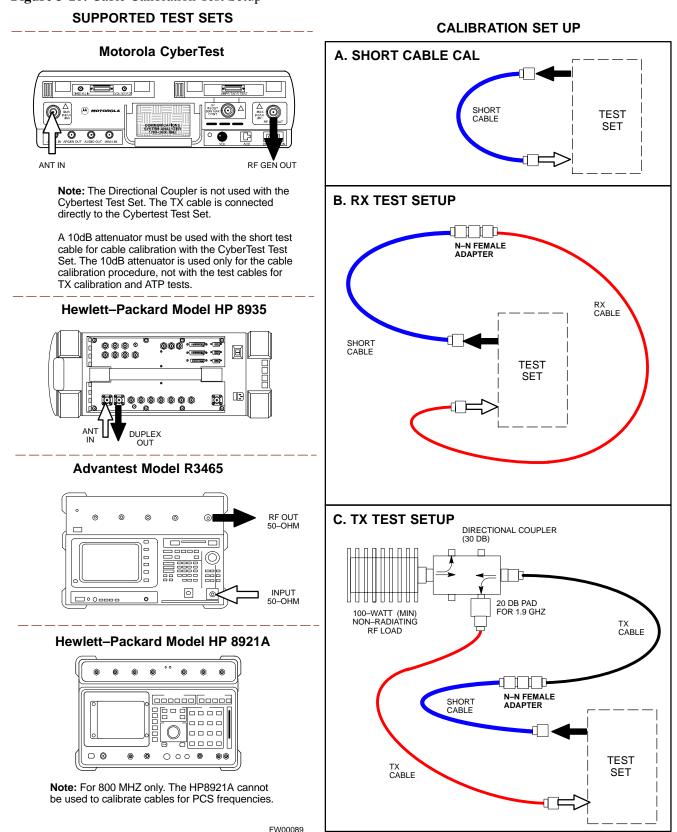

# Setup for TX Calibration

Figure 3-11 and Figure 3-12 show the test set connections for TX calibration.

Figure 3-11: TX Calibration Test Setup (CyberTest, HP 8935, and Advantest)

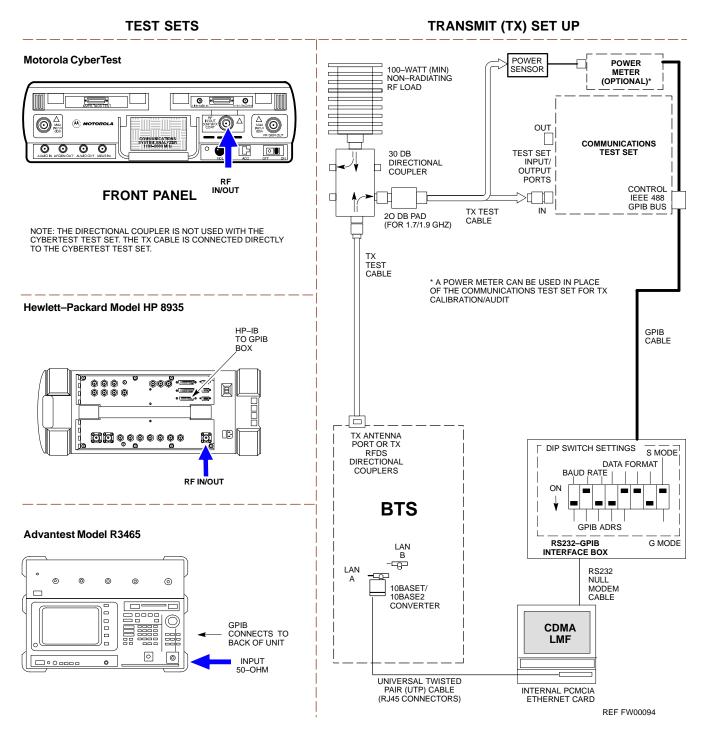

# Test Equipment Set-up - continued

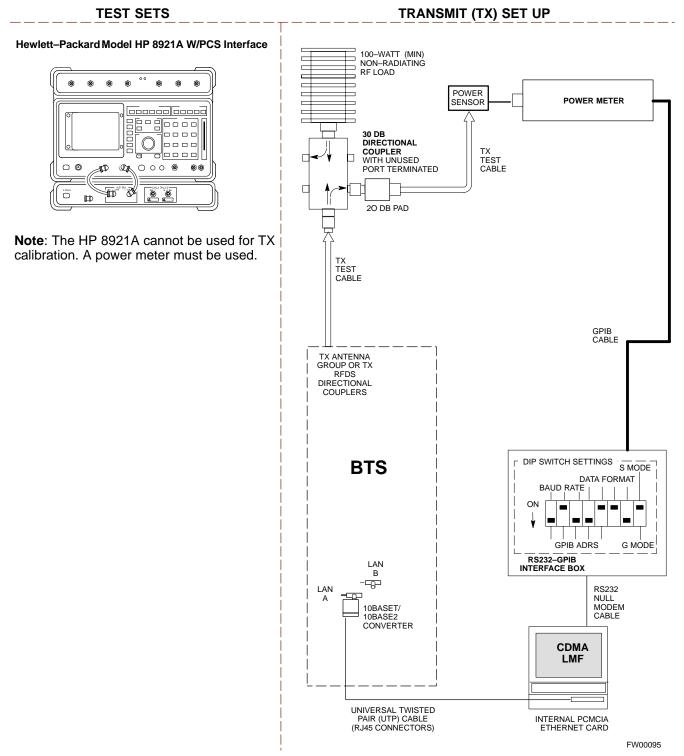

## Figure 3-12: TX Calibration Test Setup HP 8921A W/PCS for 1.7/1.9 GHz

# Setup for Optimization/ATP

Figure 3-13 and Figure 3-14 show the test set connections for optimization/ATP tests.

Figure 3-13: Optimization/ATP Test Setup Calibration (CyberTest, HP 8935 and Advantest)

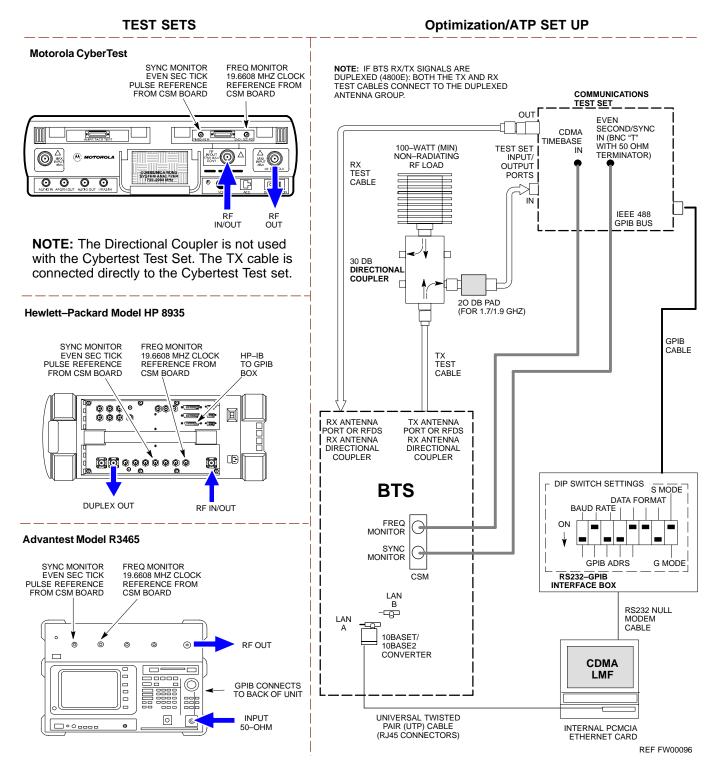

# Test Equipment Set-up - continued

### Figure 3-14: Optimization/ATP Test Setup HP 8921A

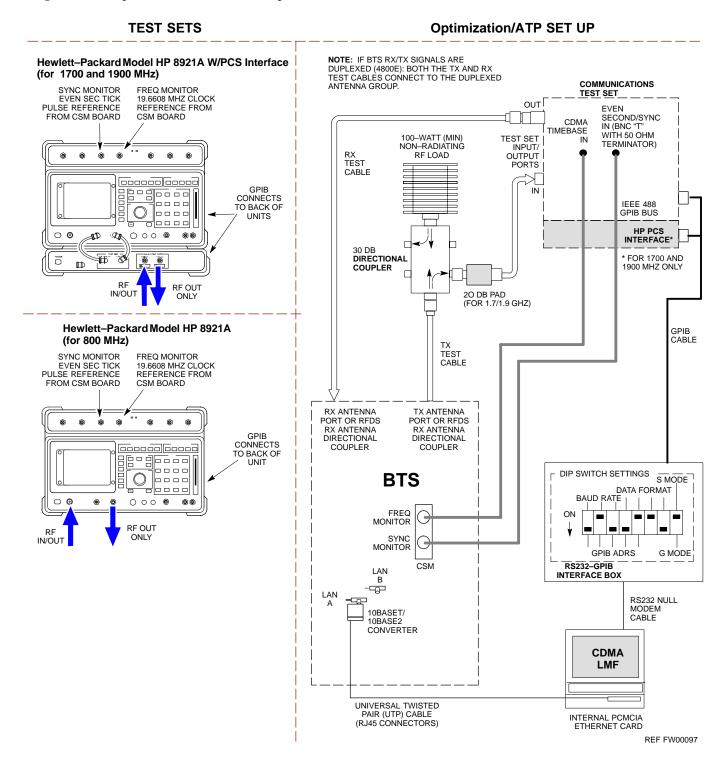

Figure 3-15: Typical TX ATP Setup with Directional Coupler (shown with and without RFDS)

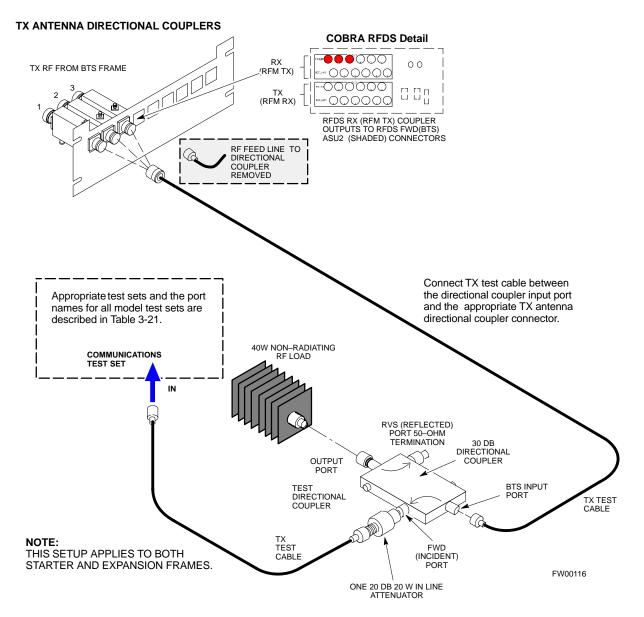

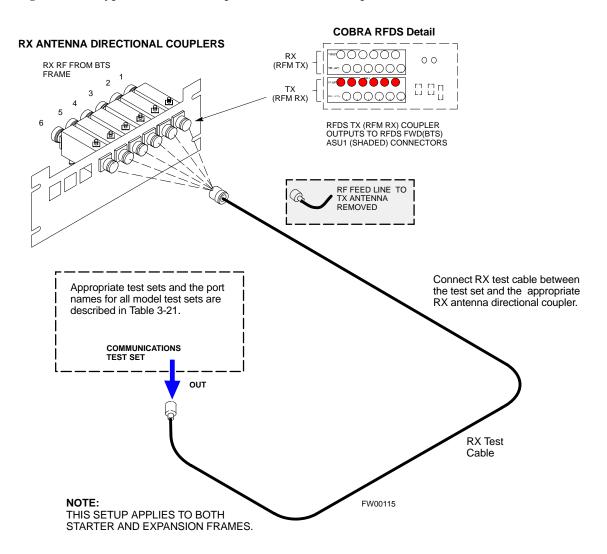

Figure 3-16: Typical RX ATP Setup with Directional Coupler (shown with or without RFDS)

# **Test Set Calibration**

### Test Set Calibration Background

Proper test equipment calibration ensures that the test equipment and associated test cables do not introduce measurement errors, and that measurements are correct.

### NOTE

If the test set being used to interface with the BTS has been calibrated and maintained as a set, this procedure does not need to be performed. (Test Set includes LMF terminal, communications test set, additional test equipment, associated test cables, and adapters.)

This procedure must be performed *prior* to beginning the optimization. Verify all test equipment (including all associated test cables and adapters actually used to interface all test equipment and the BTS) has been calibrated and maintained as a set.

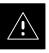

### CAUTION

If any piece of test equipment, test cable, or RF adapter, that makes up the calibrated test equipment set, has been replaced, re-calibration must be performed. Failure to do so can introduce measurement errors, resulting in incorrect measurements and degradation to system performance.

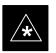

### IMPORTANT

Calibration of the communications test set (or equivalent test equipment) must be performed at the site before calibrating the overall test set. Calibrate the test equipment *after* it has been allowed to warm–up and stabilize for a *minimum of 60 minutes*.

# Purpose of Test set Calibration

These procedures access the LMF automated calibration routine used to determine the path losses of the supported communications analyzer, power meter, associated test cables, and (if used) antenna switch that make up the overall calibrated test set. After calibration, the gain/loss offset values are stored in a test measurement offset file on the LMF.

# **Selecting Test Equipment**

Use **LMF Options** from the **Options** menu list to select test equipment automatically (using the autodetect feature) or manually.

A Serial Connection and a Network Connection tab are provided for test equipment selection. The Serial Connection tab is used when the test equipment items are connected directly to the LMF computer via a GPIB box (normal setup). The Network Connection tab is used when the test equipment is to be connected remotely via a network connection.

### Prerequisites

Ensure the following prerequisites have been met before proceeding:

- Test equipment is correctly connected and turned on.
- CDMA LMF computer serial port and test equipment are connected to the GPIB box.

Manually Selecting Test Equipment in a Serial Connection Tab

Test equipment can be manually specified before, or after, the test equipment is connected. The LMF does not check to see if the test equipment is actually detected for manual specification. Follow the procedure in Table 3-22 to select test equipment manually.

| Table 3-22: Selecting Test Equipment Manually in a Serial Connection Tab |                                                                                                    |  |
|--------------------------------------------------------------------------|----------------------------------------------------------------------------------------------------|--|
| Step                                                                     | Action                                                                                                    |  |
| 1                                                                        | From the <b>Options</b> menu, select <b>LMF Options</b> .                                                                                                    |  |
|                                                                          | The LMF Options window appears.                                                                                                    |  |
| 2                                                                        | Click on the Serial Connection tab (if not in the forefront).                                                                                                    |  |
| 3                                                                        | Select the correct serial port in the <b>COMM Port</b> pick list (normally <b>COM1</b> ).                                                                                                    |  |
| 4                                                                        | Click on the Manual Specification button (if not enabled).                                                                                                    |  |
| 5                                                                        | Click on the check box corresponding to the test item(s) to be used.                                                                                                    |  |
| 6                                                                        | Type the GPIB address in the corresponding <b>GPIB address</b> box.<br><b>Recommended Addresses</b><br>13=Power Meter<br>18=CDMA Analyzer                                                                                          |  |
| 7                                                                        | Click on <b>Apply</b> . (The button darkens until the selection has been committed.)<br><b>NOTE</b><br>With manual selection, the LMF does not detect the test equipment to see if it is connected and communicating with the LMF. |  |
| 8                                                                        | Click on <b>Dismiss</b> to close the test equipment window.                                                                                                    |  |

# Automatically Selecting Test Equipment in a Serial Connection Tab

When using the auto-detection feature to select test equipment, the LMF examines which test equipment items are actually communicating with the LMF. Follow the procedure in Table 3-23 to use the auto-detect feature.

| Table 3-23:         Selecting Test Equipment Using Auto-Detect |                                                                                                    |  |
|----------------------------------------------------------------|----------------------------------------------------------------------------------------------------|--|
| Step                                                           | Action                                                                                                    |  |
| 1                                                              | From the <b>Options</b> menu, select <b>LMF Options</b> .<br>The <b>LMF Options</b> window appears.                                                                                                    |  |
| <br>2                                                          | Click on the <b>Serial Connection</b> tab (if not in the forefront).                                                                                                    |  |
| 3                                                              | Select the correct serial port in the <b>COMM Port</b> pick list (normally <b>COM1</b> ).                                                                                                    |  |
| 4                                                              | Click on Auto-Detection (if not enabled).                                                                                                    |  |
| 5                                                              | Type in the GPIB addresses in the box labeled <b>GPIB address to search</b> (if not already displayed).<br><b>NOTE</b><br>When both a power meter and analyzer are selected, the first item listed in the <b>GPIB addresses to</b><br><b>search</b> box is used for RF power measurements (i.e., TX calibration). The address for a power<br>meter is normally <b>13</b> and the address for a CDMA analyzer is normally <b>18</b> . If <b>13,18</b> is included in<br>the <b>GPIB addresses to search</b> box, the power meter (13) is used for RF power measurements. If<br>the test equipment items are manually selected the CDMA analyzer is used only if a power meter<br>is not selected. |  |
| 6                                                              | Click on <b>Apply.</b><br><b>NOTE</b><br>The button darkens until the selection has been committed. A check mark appears in the <b>Manual</b><br><b>Configuration</b> section for detected test equipment items.                                                                                                    |  |
| 7                                                              | Click <b>Dismiss</b> to close the <b>LMF Options</b> window.                                                                                                    |  |

## **Calibrating Test Equipment**

The calibrate test equipment function zeros the power measurement level of the test equipment item that is to be used for TX calibration and audit. If both a power meter and an analyzer are connected, only the power meter is zeroed.

Use the **Calibrate Test Equipment** menu item from the **Util** menu to calibrate test equipment. The test equipment must be selected before calibration can begin. Follow the procedure in Table 3-24 to calibrate the test equipment.

### Prerequisites

Ensure the following prerequisites have been met before proceeding:

- Test equipment to be calibrated has been connected correctly for tests that are to be run.
- Test equipment has been selected.

| Table 3-24: Test Equipment Calibration |                                                                 |  |
|----------------------------------------|-----------------------------------------------------------------|--|
| Step                                   | Action                                                          |  |
| 1                                      | From the Util menu, select Calibrate Test Equipment.            |  |
|                                        | A Directions window is displayed.                               |  |
| 2                                      | Follow the directions provided.                                 |  |
| 3                                      | Click on <b>Continue</b> to close the <b>Directions</b> window. |  |
|                                        | A status report window is displayed.                            |  |
| 4                                      | Click on <b>OK</b> to close the status report window.           |  |

### **Calibrating Cables**

The cable calibration function measures the loss (in dB) for the TX and RX cables that are to be used for testing. A CDMA analyzer is used to measure the loss of each cable configuration (TX cable configuration and RX cable configuration). The cable calibration consists of the following:

- *Measuring the loss of a short cable* This is required to compensate for any measurement error of the analyzer. The short cable (used only for the calibration process) is used in series with both the TX and RX cable configuration when measuring. The measured loss of the short cable is deducted from the measured loss of the TX and RX cable configuration to determine the actual loss of the TX and RX cable configurations. The result is then adjusted out of both the TX and RX measurements to compensate for the measured loss.
- The short cable plus the RX cable configuration loss is measured The RX cable configuration normally consists only of a coax cable with type-N connectors that is long enough to reach from the BTS RX port of the test equipment.

... continued on next page

• The short cable plus the TX cable configuration loss is measured – The TX cable configuration normally consists of two coax cables with type-N connectors and a directional coupler, a load, and an additional attenuator (if required by the specified BTS). The total loss of the path loss of the TX cable configuration must be as required for the BTS (normally 30 or 50 dB).

# Calibrating Cables with a CDMA Analyzer

**Cable Calibration** is used to calibrate both TX and RX test cables. Follow the procedure in Table 3-25 to calibrate the cables. Figure 3-10 illustrates the cable calibration test equipment setup. Appendix F covers the procedures for manual cable calibration.

### NOTE

LMF cable calibration for PCS systems (1.7/1.9 GHz) cannot be accomplished using an HP8921 analyzer with PCS interface or an Advantest analyzer. A different analyzer type or the signal generator and spectrum analyzer method must be used (refer to Table 3-26 and Figure 3-17). Cable calibration values are then manually entered.

## Prerequisites

Ensure the following prerequisites have been met before proceeding:

- Test equipment to be calibrated has been connected correctly for cable calibration.
- Test equipment has been selected and calibrated.

| Table 3-25: Cable Calibration |                                                                                                    |  |
|-------------------------------|----------------------------------------------------------------------------------------------------|--|
| Step                          | Action                                                                                                    |  |
| 1                             | From the Util menu, select Cable Calibration.                                                                                                    |  |
|                               | A Cable Calibration window is displayed.                                                                                                    |  |
| 2                             | Enter a channel number(s) in the <b>Channels</b> box.                                                                                                    |  |
|                               | NOTE                                                                                                    |  |
|                               | Multiple channels numbers must be separated with a comma, no space (i.e., 200,800). When two or more channels numbers are entered, the cables are calibrated for each channel. Interpolation is accomplished for other channels as required for TX calibration. |  |
| 3                             | Select <b>TX and RX Cable Cal</b> , <b>TX Cable Cal</b> , or <b>RX Cable Cal</b> in the <b>Cable Calibration</b> pick list.                                                                                                    |  |
| 4                             | Click <b>OK</b> . Follow the direction displayed for each step.                                                                                                    |  |
|                               | A status report window displays the results of the cable calibration.                                                                                                    |  |

## Calibrating TX Cables Using a Signal Generator and Spectrum Analyzer

Follow the procedure in Table 3-26 to calibrate the TX cables using a signal generator and spectrum analyzer. Refer to Figure 3-17 for a diagram of the signal generator and spectrum analyzer.

| Table 3-26: Calibrating TX Cables Using Signal Generator and Spectrum Analyzer |                                                                                                    |  |
|--------------------------------------------------------------------------------|----------------------------------------------------------------------------------------------------|--|
| Step                                                                           | Action                                                                                                    |  |
| 1                                                                              | Connect a short test cable between the spectrum analyzer and the signal generator.                                                                                                    |  |
| 2                                                                              | <ul> <li>Set signal generator to 0 dBm at the customer frequency of:</li> <li>869–894 MHz for 800 MHz CDMA</li> <li>1930–1990 MHz for North American PCS.</li> <li>1840–1870 MHz for KoreaN PCS</li> </ul>                                                                                                    |  |
| 3                                                                              | Use a spectrum analyzer to measure signal generator output (see Figure 3-17, $A$ ) and record the value.                                                                                                    |  |
| 4                                                                              | <ul> <li>Connect the spectrum analyzer's short cable to point B, (as shown in the lower right portion of the diagram) to measure cable output at customer frequency of:</li> <li>869–894 MHz for 800 MHz CDMA</li> <li>1930–1990 MHz for North American PCS.</li> <li>1840–1870 MHz for Korean PCS</li> <li>Record the value at point B.</li> </ul>                                             |  |
| 5                                                                              | Calibration factor = A – B<br>Example: Cal = $-1 \text{ dBm} - (-53.5 \text{ dBm}) = 52.5 \text{ dB}$<br><b>NOTE</b><br>The short cable is used for <i>calibration only</i> . It is <i>not</i> part of the final test setup. After calibration is completed, <i>do not</i> re-arrange any cables. Use the equipment setup, as is, to ensure test procedures use the correct calibration factor. |  |

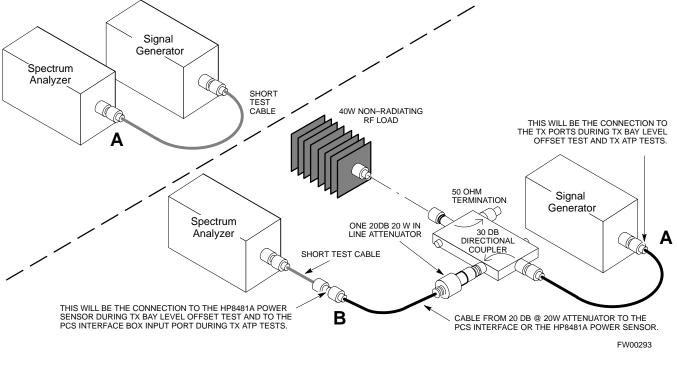

**Figure 3-17:** Calibrating Test Equipment Setup for TX BLO and TX ATP Tests (using Signal Generator and Spectrum Analyzer)

## Calibrating RX Cables Using a Signal Generator and Spectrum Analyzer

Follow the procedure in Table 3-27 to calibrate the RX cables using the signal generator and spectrum analyzer. Refer to Figure 3-18, if required.

| Table 3-27: Calibrating RX Cables Using a Signal Generator and Spectrum Analyzer |                                                                                                    |  |
|----------------------------------------------------------------------------------|----------------------------------------------------------------------------------------------------|--|
| Step                                                                             | Action                                                                                                    |  |
| 1                                                                                | Connect a short test cable to the spectrum analyzer and connect the other end to the Signal Generator.                                                                                                    |  |
| 2                                                                                | Set signal generator to -10 dBm at the customer's RX frequency of:<br>- 824-849 for 800 MHz CDMA<br>- 1850-1910 MHz band for North American PCS<br>- 1750-1780 MHz for Korean PCS                                                                                                    |  |
| 3                                                                                | Use spectrum analyzer to measure signal generator output (see Figure 3-18, <b>A</b> ) and record the value for <b>A</b> .                                                                                                    |  |
| 4                                                                                | Connect the test setup, as shown in the lower portion of the diagram to measure the output at the customer's RX frequency of:<br>- 824–849 for 800 MHz CDMA<br>- 1850–1910 MHz band for North American PCS<br>- 1750–1780 MHz for Korean PCS<br>Record the value at point <b>B</b> . |  |

| Table 3-27: Calibrating RX Cables Using a Signal Generator and Spectrum Analyzer |                                                                                                    |  |  |
|----------------------------------------------------------------------------------|----------------------------------------------------------------------------------------------------|--|--|
| Step                                                                             | Action                                                                                                    |  |  |
| 5                                                                                | Calibration factor = $A - B$<br>Example: Cal = $-12 \text{ dBm} - (-14 \text{ dBm}) = 2 \text{ dB}$                                                                                                    |  |  |
|                                                                                  | <b>NOTE</b><br>The short test cable is used for test equipment setup calibration <i>only</i> . It is not be part of the final test setup. After calibration is completed, <i>do not</i> re-arrange any cables. Use the equipment setup, as is, to ensure test procedures use the correct calibration factor. |  |  |

**Figure 3-18:** Calibrating Test Equipment Setup for RX ATP Test (using Signal Generator and Spectrum Analyzer)

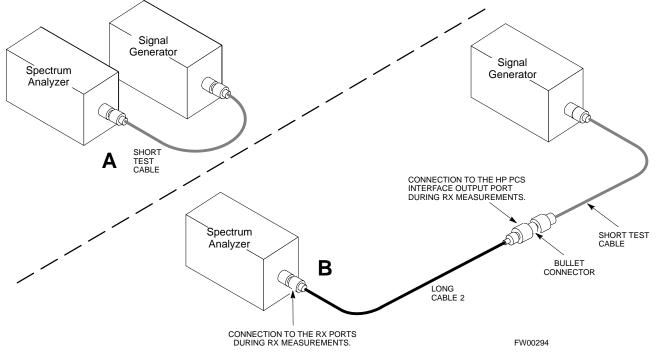

# **Setting Cable Loss Values**

Cable loss values for the TX and RX test cable configurations are normally set by accomplishing cable calibration using the applicable test equipment. The resulting values are stored in the cable loss files. The cable loss values can also be set/changed manually. Follow the procedure in Table 3-28 to set cable loss values.

## Prerequisites

• Logged into the BTS

| Table 3-28: Setting Cable Loss Values |                                                                                                    |
|---------------------------------------|----------------------------------------------------------------------------------------------------|
| Step                                  | Action                                                                                                    |
| 1                                     | Click on the <b>Util</b> menu.                                                                                                    |
| 2                                     | Select Edit>Cable Loss>TX or RX.                                                                                                    |
|                                       | A data entry pop-up window appears.                                                                                                    |
| 3                                     | To add a new channel number, click on the <b>Add Row</b> button, then click in the <b>Channel #</b> and <b>Loss</b> ( <b>dBm</b> ) columns and enter the desired values. |
| 4                                     | To edit existing values, click in the data box to be changed and change the value.                                                                                       |
| 5                                     | To delete a row, click on the row and then click on the <b>Delete Row</b> button.                                                                                        |
| 6                                     | To save displayed values, click on the <b>Save</b> button.                                                                                                    |
| 7                                     | To exit the window, click on the <b>Dismiss</b> button.                                                                                                    |
|                                       | Values entered/changed after the Save button was used are not saved.                                                                                                    |
|                                       | NOTE                                                                                                    |
|                                       | • If cable loss values exist for two different channels, the LMF will interpolate for all other channels.                                                                |
|                                       | • Entered values are used by the LMF as soon as they are saved. You do not have to logout and login.                                                                     |

# Setting TX Coupler Loss Value

If an in–service TX coupler is installed, the coupler loss (e.g., 30 dB) must be manually entered so it will be included in the LMF TX calibration and audit calculations. Follow the procedure in Table 3-29 to set TX coupler loss values.

# Prerequisites

• Logged into the BTS.

| Table 3-29: Setting TX Coupler Loss Value |                                                                                                    |  |
|-------------------------------------------|----------------------------------------------------------------------------------------------------|--|
| Step                                      | Action                                                                                                    |  |
| 1                                         | Click on the Util menu.                                                                                                    |  |
| 2                                         | Select Edit>TX Coupler Loss. A data entry pop-up window appears.                                                                                                    |  |
| 3                                         | Click in the <b>Loss (dBm)</b> column for each carrier that has a coupler and enter the appropriate value.                                                                                                   |  |
| 4                                         | To edit existing values click in the data box to be changed and change the value.                                                                                                    |  |
| 5                                         | Click on the <b>Save</b> button to save displayed values.                                                                                                    |  |
| 6                                         | Click on the <b>Dismiss</b> button to exit the window.                                                                                                    |  |
|                                           | Values entered/changed after the Save button was used are not saved.                                                                                                    |  |
|                                           | NOTE                                                                                                    |  |
|                                           | • The <b>In–Service Calibration</b> check box in the <b>Options&gt;LMF Options&gt;BTS Options</b> tab must checked before entered TX coupler loss values are used by the TX calibration and audit functions. |  |
|                                           | • Entered values are used by the LMF as soon as they are saved. You do not have to logout and login.                                                                                                    |  |

# **Bay Level Offset Calibration**

Introduction to Bay Level Offset Calibration

BTS and assures maximum measurement accuracy. **RF Path Bay Level Offset** Calibration Calibration identifies the accumulated gain in every transmit path (BBX2 slot) at the BTS site and stores that value in a BLO database calibration table in the LMF. The BLOs are subsequently downloaded to each BBX2. For starter frames, each receive path starts at a BTS RX antenna port and terminates at a backplane BBX2 slot. Each transmit path starts at a BBX2 backplane slot, travels through the LPA, and terminates at a BTS TX antenna port. For expansion frames each receive path starts at the BTS RX port of the cell site starter frame, travels through the frame-to-frame expansion cable, and terminates at a backplane BBX2 slot of the expansion frame. The transmit path starts at a BBX2 backplane slot of the expansion frame, travels though the LPA, and terminates at a BTS TX antenna port of the same expansion frame. Calibration identifies the accumulated gain in every transmit path (BBX2 slot) at the BTS site and stores that value in a BLO database. Each transmit path starts at a C-CCP shelf backplane BBX2 slot, travels through the LPA, and ends at a BTS TX antenna port. When the TX path calibration is performed, the RX path BLO is automatically set to the default value At omni sites, BBX2 slots 1 and 13 (redundant) are tested. At sector sites, BBX2 slots 1 through 12, and 13 (redundant) are tested. Only those slots (sectors) actually equipped in the current CDF are tested, regardless of physical BBX2 board installation in the slot. When to Calibrate BLOs Calibration of BLOs is required: • After initial BTS installation • Once each year • After replacing any of the following components or associated interconnecting RF cabling: - BBX2 board

Calibration compensates for normal equipment variations within the

- C-CCP shelf
- CIO card
- CIO to LPA backplane RF cable
- LPA backplane

... continued on next page

- LPA
- TX filter / TX filter combiner
- TX thru-port cable to the top of frame

### **TX Path Calibration**

The TX Path Calibration assures correct site installation, cabling, and the first order functionality of all installed equipment. The proper function of each RF path is verified during calibration. The external test equipment is used to validate/calibrate the TX paths of the BTS.

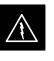

### WARNING

*Before* installing any test equipment directly to any **TX OUT** connector you must *first verify that there are no CDMA channels keyed*. Have the OMC–R place the sector assigned to the LPA under test OOS. Failure to do so can result in serious personal injury and/or equipment damage.

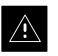

### CAUTION

Always wear a conductive, high impedance wrist strap while handling any circuit card/module. If this is not done, there is a high probability that the card/module could be damaged by ESD.

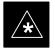

### IMPORTANT

At new site installations, to facilitate the complete test of each CCP shelf (if the shelf is not already fully populated with BBX2 boards), move BBX2 boards from shelves currently not under test and install them into the empty BBX2 slots of the shelf currently being tested to insure that all BBX2 TX paths are tested.

- This procedure can be bypassed on operational sites that are due for periodic optimization.
- Prior to testing, view the CDF file to verify the correct BBX2 slots are equipped. Edit the file as required to include BBX2 slots not currently equipped (per Systems Engineering documentation).

### **BLO Calibration Data File**

During the calibration process, the LMF creates a **bts–n.cal** calibration (BLO) offset data file in the **bts–n** folder. After calibration has been completed, this offset data must be downloaded to the BBX2s using the Download BLO function. An explanation of the file is shown below.

### NOTE

Due to the size of the file, Motorola recommends that you print out a hard copy of a bts.cal file and refer to it for the following descriptions.

The CAL file is subdivided into sections organized on a per slot basis (a slot Block).

Slot 1 contains the calibration data for the 12 BBX2 slots. Slot 20 contains the calibration data for the redundant BBX2. Each BBX2 slot header block contains:

- A creation Date and Time broken down into separate parameters of createMonth, createDay, createYear, createHour, and createMin.
- The number of calibration entries fixed at 720 entries corresponding to 360 calibration points of the CAL file including the slot header and actual calibration data.
- The calibration data for a BBX2 is organized as a large flat array. The array is organized by branch, sector, and calibration point.
  - The first breakdown of the array indicates which branch the contained calibration points are for. The array covers transmit, main receive and diversity receive offsets as follows:

| Table 3-30: BLO BTS.cal File Array Assignments |                   |
|------------------------------------------------|-------------------|
| Range                                          | Assignment        |
| C[1]–C[240]                                    | Transmit          |
| C[241]–C[480]                                  | Main Receive      |
| C[481]–C[720]                                  | Diversity Receive |

#### NOTE

Slot 385 is the BLO for the RFDS.

... continued on next page

|          | Table 3-31: BTS.cal File Array (Per Sector) |                                            |                    |               |               |
|----------|---------------------------------------------|--------------------------------------------|--------------------|---------------|---------------|
| BBX2     | Sectorization                               |                                            | ТХ                 | RX            | RX Diversity  |
|          | Slot[1] (Primary BBX2s 1 through 12)        |                                            |                    |               |               |
| 1 (Omni) |                                             | 3–Sector,                                  | C[1]–C[20]         | C[241]–C[260] | C[481]–C[500] |
| 2        | 6 Sector,                                   | 1st<br>Carrier                             | C[21]–C[40]        | C[261]–C[280] | C[501]–C[520] |
| 3        |                                             |                                            | C[41]–C[60]        | C[281]–C[300] | C[521]–C[540] |
| 4        | 1st<br>Carrier                              | 3–Sector,<br>3rd<br>Carrier                | C[61]–C[80]        | C[301]–C[320] | C[541]–C[560] |
| 5        |                                             |                                            | C[81]–C[100]       | C[321]–C[340] | C[561]–C[580] |
| 6        |                                             |                                            | C[101]–C[120]      | C[341]–C[360] | C[581]–C[600] |
| 7        |                                             | 3–Sector,<br>2nd<br>or, Carrier            | C[121]–C[140]      | C[361]–C[380] | C[601]–C[620] |
| 8        |                                             |                                            | C[141]–C[160]      | C[381]–C[400] | C[621]–C[640] |
| 9        | 6 Sector,                                   |                                            | C[161]–C[180]      | C[401]–C[420] | C[641]–C[660] |
| 10       | 2nd<br>Carrier                              | 3–Sector,<br>4th<br>Carrier                | C[181]–C[200]      | C[421]–C[440] | C[661]–C[680] |
| 11       |                                             |                                            | C[201]–C[220]      | C[441]–C[460] | C[681]–C[700] |
| 12       |                                             |                                            | C[221]–C[240]      | C[461]–C[480] | C[701]–C[720] |
|          |                                             | Slot[2                                     | 0]] (Redundant BB) | (2–13)        |               |
| 1 (Omni) |                                             |                                            | C[1]–C[20]         | C[241]–C[260] | C[481]–C[500] |
| 2        |                                             |                                            | C[21]–C[40]        | C[261]–C[280] | C[501]–C[520] |
| 3        | 6 Sector,                                   |                                            | C[41]–C[60]        | C[281]–C[300] | C[521]–C[540] |
| 4        | Carrier                                     | 1st<br>Carrier 3–Sector,<br>3rd<br>Carrier | C[61]–C[80]        | C[301]–C[320] | C[541]–C[560] |
| 5        |                                             |                                            | C[81]–C[100]       | C[321]–C[340] | C[561]–C[580] |
| 6        |                                             |                                            | C[101]–C[120]      | C[341]–C[360] | C[581]–C[600] |
| 7        |                                             | 3–Sector,                                  | C[121]–C[140]      | C[361]–C[380] | C[601]–C[620] |
| 8        | 1                                           | 2nd<br>Carrier                             | C[141]–C[160]      | C[381]–C[400] | C[621]–C[640] |
| 9        | 6 Sector,                                   |                                            | C[161]–C[180]      | C[401]–C[420] | C[641]–C[660] |
| 10       | 2nd<br>Carrier                              | 2nd<br>Carrier 3–Sector,<br>4th<br>Carrier | C[181]–C[200]      | C[421]–C[440] | C[661]–C[680] |
| 11       |                                             |                                            | C[201]–C[220]      | C[441]–C[460] | C[681]–C[700] |
| 12       |                                             |                                            | C[221]–C[240]      | C[461]–C[480] | C[701]–C[720] |

 The second breakdown of the array is per sector. Configurations supported are Omni, 3–sector or 6–sector.

- Ten calibration points per sector are supported for each branch. Two entries are required for each calibration point.
- The first value (all odd entries) refer to the CDMA channel (frequency) the BLO is measured at. The second value (all even entries) is the power set level. The valid range for PwrLvlAdj is from 2500 to 27500 (2500 corresponds to -125 dBm and 27500 corresponds to +125 dBm).

. . . continued on next page

• The 20 calibration entries for each sector/branch combination must be stored in order of increasing frequency. If less than 10 points (frequencies) are calibrated, the largest frequency that is calibrated is repeated to fill out the 10 points.

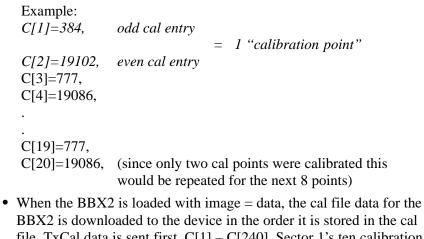

- FibA2 is downloaded to the device in the order it is stored in the car file. TxCal data is sent first, C[1] - C[240]. Sector 1's ten calibration points are sent (C[1] - C[20]) followed by sector 2's ten calibration points (C[21] - C[40]), etc. The RxCal data is sent next (C[241] -C[480]), followed by the RxDCal data (C[481] - C[720]).
- Temperature compensation data is also stored in the cal file for each set.

## Test Equipment Setup: RF Path Calibration

Follow the procedure in Table 3-32 to set up test equipment.

| Table 3-32: Test Equipment Setup (RF Path Calibration) |                                                                                                    |  |
|--------------------------------------------------------|----------------------------------------------------------------------------------------------------|--|
| Step     Action                                        |                                                                                                    |  |
|                                                        | NOTE                                                                                                    |  |
|                                                        | Verify the GPIB controller is properly connected and turned on.                                                                                                    |  |
|                                                        | ! CAUTION                                                                                                    |  |
|                                                        | To prevent damage to the test equipment, all transmit (TX) test connections must be via the 30 dB directional coupler for 800 MHz with an additional 20 dB in–line attenuator for 1.7/1.9 GHz. |  |
| 1                                                      | Connect the LMF computer terminal to the BTS LAN A connector on the BTS (if you have not already done so). Refer to the procedure in Table 3–2 on page 3-5.                                    |  |
|                                                        | • If required, calibrate the test equipment per the procedure in Table 3-24 on page 3-52.                                                                                                    |  |
|                                                        | • Connect the test equipment as shown in Figure 3-11 and Figure 3-12 starting on page 3-43.                                                                                                    |  |

### **TX Path Calibration**

The assigned channel frequency and power level (as measured at the top of the frame) for transmit calibration are derived from the site CDF files. For each BBX2, the channel frequency is specified in the ChannelList CDF file parameter and the power is specified in the SIFPilotPwr CDF file parameter for the sector associated with the BBX2 (located under the ParentSECTOR field of the ParentCARRIER CDF file parameter).

#### NOTE

If both the BTS–x.cdf and CBSC–x.cdf files are current, all information will be correct on the LMF. If not, the carrier and channel will have to be set for each test.

The calibration procedure attempts to adjust the power to within  $\pm 0.5$  dB of the desired power. The calibration will pass if the error is less than  $\pm 1.5$  dB.

The TX Bay Level Offset at sites WITHOUT the directional coupler option, is approximately  $42.0 \text{ dB} \pm 3.0 \text{ dB}$ .

 At sites WITHOUT RFDS option, BLO is approximately 42.0 dB ±4.0 dB. A typical example would be TX output power measured at BTS (36.0 dBm) minus the BBX2 TX output level (approximately –6.0 dBm) would equate to 42 dB BLO.

The TX Bay Level Offset at sites WITH the directional coupler option, is approximately  $41.4 \text{ dB} \pm 3.0 \text{ dB}$ . TX BLO = Frame Power Output minus BBX2 output level.

• Example: TX output power measured at RFDS TX coupler (39.4 dBm) minus the BBX TX output level (approximately -2.0 dBm) and RFDS directional coupler/cable (approximately -0.6 dBm) would equate to 41.4 dB BLO.

The LMF **Tests** menu list items, **TX Calibration** and **All Cal/Audit**, perform the TX BLO Calibration test for a XCVR(s). The **All Cal/Audit** menu item performs TX calibration, downloads BLO, and performs TX audit if the TX calibration passes. All measurements are made through the appropriate TX output connector using the calibrated TX cable setup.

#### Prerequisites

Before running this test, ensure that the following have been done:

- CSM–1, GLIs, MCCs, and BBX2s have correct code load and data load.
- Primary CSM and MGLI are INS.
- All BBX2s are OOS\_RAM.
- Test equipment and test cables are calibrated and connected for TX BLO calibration.
- LMF is logged into the BTS.

. . . continued on next page

Connect the test equipment as shown in Figure 3-11 and Figure 3-12 and follow the procedure in Table 3-33 to perform the TX calibration test.

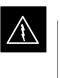

### WARNING

**Before** installing any test equipment directly to any **TX OUT** connector, *first verify there are no CDMA BBX2 channels keyed*. Failure to do so can result in serious personal injury and/or equipment damage.

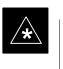

### IMPORTANT

Verify all BBX2 boards removed and repositioned have been returned to their assigned shelves/slots. Any BBX2 boards moved since they were downloaded will have to be downloaded again.

Follow the procedure in Table 3-33 to perform the TX calibration test.

| Table 3-33: BTS TX Path Calibration |                                                                                                    |  |
|-------------------------------------|----------------------------------------------------------------------------------------------------|--|
| Step                                | Action                                                                                                    |  |
| 1                                   | Select the BBX2(s) to be calibrated.                                                                                                    |  |
| 2                                   | From the Tests menu, select TX Calibration or All Cal/Audit.                                                                                                    |  |
| 3                                   | Select the appropriate carrier(s) displayed in the <b>Channels/Carrier</b> pick list. (Press and hold the <b>Shift&gt;</b> or <b><ctrl></ctrl></b> key to select multiple items.) |  |
| 4                                   | Type the appropriate channel number in the <b>Carrier n Channels</b> box.                                                                                                    |  |
| 5                                   | Click on <b>OK</b> .                                                                                                    |  |
| 6                                   | Follow the cable connection directions as they are displayed.                                                                                                    |  |
|                                     | A status report window displays the test results.                                                                                                    |  |
| 7                                   | Click on Save Results or Dismiss to close the status report window.                                                                                                    |  |

### **Exception Handling**

In the event of a failure, the calibration procedure displays a **FAIL** message in the status report window and provides information in the Description field.

Recheck the test setup and connection and re–run the test. If the tests fail again, note specifics about the failure, and refer to Chapter 6, *Troubleshooting*.

### **Download BLO Procedure**

After a successful TX path calibration, download the bay level offset (BLO) calibration file data to the BBX2s. BLO data is extracted from the CAL file for the Base Transceiver Subsystem (BTS) and downloaded to the selected BBX2 devices.

### NOTE

If a successful **All Cal/Audit** was completed, this procedure does not need to be performed, as BLO is downloaded as part of the **All Cal/Audit**.

### Prerequisites

Ensure the following prerequisites have been met before proceeding:

- BBXs being downloaded are OOS-RAM (yellow).
- TX calibration is successfully completed.

Follow the procedure in Table 3-34 to download the BLO data to the BBX2s.

| Table 3-34: Download BLO |      |                                                                |  |
|--------------------------|------|----------------------------------------------------------------|--|
| 1                        | Step | Action                                                         |  |
|                          | 1    | 1 Select the BBX2(s) to be downloaded.                         |  |
|                          | 2    | From the Device menu, select Download BLO.                     |  |
|                          |      | A status report window displays the result of the download.    |  |
|                          | NOTE |                                                                |  |
|                          |      | Selected device(s) do not change color when BLO is downloaded. |  |
|                          | 3    | Click on <b>OK</b> to close the status report window.          |  |

### **Calibration Audit Introduction**

The BLO calibration audit procedure confirms the successful generation and storage of the BLO calibration offsets. The calibration audit procedure measures the path gain or loss of every BBX2 transmit path at the site. In this test, actual system tolerances are used to determine the success or failure of a test. The same external test equipment set up is used.

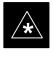

### **IMPORTANT**

RF path verification, BLO calibration, and BLO data download to BBX2s must have been successfully completed prior to performing the calibration audit.

### Transmit (TX) Path Audit

Perform the calibration audit of the TX paths of all equipped BBX2 slots, per the procedure in Table 3-35

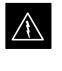

#### WARNING

**Before** installing any test equipment directly to any **TX OUT** connector, *first verify there are no CDMA BBX2 channels keyed*. Failure to do so can result in serious personal injury and/or equipment damage.

### NOTE

If a successful **All Cal/Audit** was completed, this procedure does not need to be performed, as BLO is downloaded as part of the **All Cal/Audit**.

### **TX Audit Test**

The **Tests** menu item, **TX Audit**, performs the TX BLO Audit test for a BBX2(s). All measurements are made through the appropriate TX output connector using the calibrated TX cable setup.

### Prerequisites

Before running this test, ensure that the following have been done:

- CSM-1, GLI2s, and BBX2s have correct code load and data load.
- Primary CSM and MGLI are INS.
- All BBX2s are OOS\_RAM.
- Test equipment and test cables are calibrated and connected for TX BLO calibration.
- LMF is logged into the BTS.

Connect the test equipment as shown in Figure 3-11 and Figure 3-12. Follow the procedure in Table 3-35 to perform the BTS TX Path Audit test.

. . . continued on next page

| Table 3-35:   BTS TX Path Audit                                                         |                                                                                                 |  |
|-----------------------------------------------------------------------------------------|-------------------------------------------------------------------------------------------------|--|
| Step                                                                                    | Action                                                                                          |  |
| 1                                                                                       | Select the BBX2(s) to be audited.                                                               |  |
| 2 From the <b>Tests</b> menu, select <b>TX Audit</b> .                                  |                                                                                                 |  |
| 3 Select the appropriate carrier(s) displayed in the <b>Channels/Carrier</b> pick list. |                                                                                                 |  |
|                                                                                         | Press and hold the <b><shift></shift></b> or <b><ctrl></ctrl></b> key to select multiple items. |  |
| 4                                                                                       | Type the appropriate channel number in the Carrier n Channels box.                              |  |
| 5 Click on <b>OK</b> .                                                                  |                                                                                                 |  |
| 6 Follow the cable connection directions as they are displayed.                         |                                                                                                 |  |
|                                                                                         | A status report window displays the test results.                                               |  |
| 7                                                                                       | Click on Save Results or Dismiss to close the status report window.                             |  |

### **Exception Handling**

In the event of a failure, the calibration procedure displays a **FAIL** message in the Status Report window and provides information in the **Description** field. Recheck the test setup and connection and re–run the test. If the tests fail again, note specifics about the failure, and refer to Chapter 6, *Troubleshooting*.

All Cal/Audit Test

The **Tests** menu item, **All Cal/Audit**, performs the TX BLO Calibration and Audit test for a XCVR(s). All measurements are made through the appropriate TX output connector using the calibrated TX cable setup.

### NOTE

If the TX calibration portion of the test passes, the BLO data is automatically downloaded to the BBX2(s) before the audit portion of the test is run.

... continued on next page

### Prerequisites

Before running this test, ensure that the following have been done:

- CSM-1, GLI2s, BBX2s have correct code and data loads.
- Primary CSM and MGLI2 are INS.
- All BBXs are OOS\_RAM.
- Test equipment and test cables are calibrated and connected for TX BLO calibration.
- LMF is logged into the BTS.

Follow the procedure in Table 3-36 to perform the All Cal/Audit test.

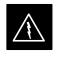

### WARNING

**Before** installing any test equipment directly to any **TX OUT** connector, *first verify there are no CDMA BBX2 channels keyed*. Failure to do so can result in serious personal injury and/or equipment damage.

| Table 3-36: All Cal/Audit Test                                                          |                                                                                                 |  |
|-----------------------------------------------------------------------------------------|-------------------------------------------------------------------------------------------------|--|
| Step                                                                                    | Action                                                                                          |  |
| 1                                                                                       | Select the BBX2(s) to be tested.                                                                |  |
| 2 From the <b>Tests</b> menu, select <b>All Cal/Audit</b> .                             |                                                                                                 |  |
| 3 Select the appropriate carrier(s) displayed in the <b>Channels/Carrier</b> pick list. |                                                                                                 |  |
|                                                                                         | Press and hold the <b><shift></shift></b> or <b><ctrl></ctrl></b> key to select multiple items. |  |
| 4                                                                                       | Type the appropriate channel number in the Carrier n Channels box.                              |  |
| 5 Click on <b>OK</b> .                                                                  |                                                                                                 |  |
| 6                                                                                       | Follow the cable connection directions as they are displayed.                                   |  |
|                                                                                         | A status report window displays the test results.                                               |  |
| 7                                                                                       | Click on Save Results or Dismiss to close the status report window.                             |  |

3

**Create CAL File** 

The Create Cal File function gets the BLO data from BBXs and creates/updates the CAL file for the BTS. If a CAL file does not exist, a new one is created. If a CAL file already exists, it is updated. After a BTS has been fully optimized, a copy of the CAL file must exist so it can be transferred to the CBSC. If TX calibration has been successfully performed for all BBXs and BLO data has been downloaded, a CAL file exists. Note the following:

• The Create Cal File function only applies to selected (highlighted) BBXs.

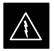

### WARNING

The user is not encouraged to edit the CAL file as this action can cause interface problems between the BTS and the LMF. To manually edit the CAL file, you must first logout of the BTS. If you manually edit the CAL file and then use the Create Cal File function, the edited information is lost.

### Prerequisites

Before running this test, the following should be done:

- LMF is logged into the BTS.
- BBX2s are OOS\_RAM with BLO downloaded.

| Table 3-37: Create CAL File                                |                                                    |  |
|------------------------------------------------------------|----------------------------------------------------|--|
| Step                                                       | Action                                             |  |
| 1                                                          | Select the applicable BBX2s.                       |  |
| NOTE                                                       |                                                    |  |
| The CAL file is only updated for the selected BBX2s.       |                                                    |  |
| 2                                                          | Click on the <b>Device</b> menu.                   |  |
| 3 Click on the <b>Create Cal File</b> menu item.           |                                                    |  |
| A status report window displays the results of the action. |                                                    |  |
| 4                                                          | Click <b>OK</b> to close the status report window. |  |

3

### **RFDS Description**

### NOTE

The RFDS is not available for the -48 V BTS at the time of this publication.

The optional RFDS performs RF tests of the site from the CBSC or from an LMF. The RFDS consists of the following elements:

- Antenna Select Unit (ASU)
- FWT Interface Card (FWTIC)
- Subscriber Unit Assembly (SUA)

For complete information regarding the RFDS, refer to the CDMA RFDS Hardware Installation manual and CDMA RFDS User's Guide.

The LMF provides the following functions for RFDS equipment:

- TX and RX Calibration
- Dekey Test Subscriber Unit (TSU)
- Download Test Subscriber Interface Card (TSIC)
- Forward Test
- Key TSU
- Measure TSU Receive Signal Strength Indication (RSSI)
- Ping TSU
- Program TSU Number Assignment Module (NAM)
- Reverse Test
- RGLI actions (for GLI based RFDS units)
- Set ASU
- Status TSU

### **RFDS Parameter Settings**

The bts-#.cdf file includes RFDS parameter settings that must match the installed RFDS equipment. The paragraphs below describe the editable parameters and their defaults. Table 3-38 explains how to edit the parameter settings.

- **RfdsEquip** valid inputs are 0 through 2.
  - 0 = (default) RFDS is not equipped
  - 1 = Non-Cobra/Patzer box RFDS
  - 2 = Cobra RFDS
- **TsuEquip** valid inputs are 0 or 1 0 = (default) TSU not equipped 1 = TSU is equipped in the system
- MC1....4 valid inputs are 0 or 1
  - 0 = (default) Not equipped
  - 1 = Multicouplers equipped in RFDS system (9600 system RFDS only)
- Asu1/2Equip valid inputs are 0 or 1 0 = (default) Not equipped
  - 1 = Equipped
- **TestOrigDN** valid inputs are "" (default) or a numerical string up to 15 characters. (This is the phone number the RFDS dials when originating a call. A dummy number needs to be set up by the switch, and is to be used in this field.)

### NOTE

Any text editor supporting the LMF may be used to open any text files to verify, view, or modify data.

... continued on next page

|      | Table 3-38: RFDS Parameter Settings                                                                                                    |  |  |
|------|----------------------------------------------------------------------------------------------------|--|--|
| Step | Action                                                                                                    |  |  |
|      | * IMPORTANT                                                                                                    |  |  |
|      | Log out of the BTS prior to performing this procedure.                                                                                                    |  |  |
| 1    | Using a text editor, verify the following fields are set correctly in the bts-#.cdf file (1 = GLI based RFDS; 2 = Cobra RFDS).                                                                                 |  |  |
|      | EXAMPLE:<br>RfdsEquip = 2<br>TsuEquip = 1<br>MC1Equip = 0<br>MC2Equip = 0<br>MC3Equip = 0<br>MC4Equip = 0<br>AsulEquip = 1<br>Asu2Equip = 0 (1 if system is non-duplexed)<br>TestOrigDN = '123456789''         |  |  |
|      | NOTE                                                                                                    |  |  |
|      | The above is an example of the bts-#.cdf file that should have been generated by the OMC and copied to the LMF. These fields will have been set by the OMC if the RFDSPARM database is modified for the RFDS.  |  |  |
| 2    | Save and/or quit the editor. If any changes were made to these fields data will need to be downloaded to the GLI2 (see Step 3, otherwise proceed to Step 4).                                                   |  |  |
| 3    | To download to the GLI2, click on the <b>Device</b> menu and select the <b>Download Data</b> menu item (selected devices do not change color when data is downloaded).                                         |  |  |
|      | A status report window displays the status of the download.                                                                                                    |  |  |
|      | Click <b>OK</b> to close the status report window.                                                                                                    |  |  |
|      | ! CAUTION                                                                                                    |  |  |
|      | After downloading data to the GLI2, the RFDS LED slowly begins flashing red and green for approximately 2–3 minutes. <b>DO NOT</b> attempt to perform any functions with the RFDS until the LED remains green. |  |  |
| 4    | Status the RFDS TSU.                                                                                                    |  |  |
|      | A status report window displays the software version number for the TSIC and SUA.                                                                                                    |  |  |
|      | * IMPORTANT                                                                                                    |  |  |
|      | If the LMF yields an error message, check the following:                                                                                                    |  |  |
|      | • Ensure AMR cable is correctly connected from the BTS to the RFDS.                                                                                                    |  |  |
|      | • Verify RFDS has power.                                                                                                    |  |  |
|      | • Verify RFDS status LED is green.                                                                                                    |  |  |
|      | • Verify fields in the bts-#.cdf file are correct (see Step 1).                                                                                                    |  |  |
|      | • Status the MGLI and ensure the device is communicating (via Ethernet) with the LMF, and the device is in the proper state (INS).                                                                             |  |  |

3

### **RFDS TSU NAM Programming**

The RFDS TSU NAM must be programmed with the appropriate system parameters and phone number during hardware installation. The TSU phone and TSU MSI must be recorded for each BTS used for OMC–R RFDS software configuration. The TSU NAM should be configured the same way that any local mobile subscriber would use.

#### NOTE

The user will only need to program the NAM for the initial install of the RFDS.

The NAM must be programmed into the SUA before it can receive and process test calls, or be used for any type of RFDS test.

# Explanation of Parameters used when Programming the TSU NAM

Table 3-39 defines the parameters used when editing the tsu.nam file.

| Table 3-39: Definition of Parameters                                                 |                                                                                                    |  |
|--------------------------------------------------------------------------------------|----------------------------------------------------------------------------------------------------|--|
| Access_Overload_Code<br>Slot_Index<br>System ID<br>Network ID                        | These parameters are obtained from the switch.                                                                                                    |  |
| Primary_Channel_A<br>Primary_Channel_B<br>Secondary_Channel_A<br>Secondary_Channel B | These parameters are the channels used in operation of the system.                                                                                                    |  |
| Lock_Code<br>Security_Code<br>Service_Level<br>Station_Class_Mark                    | Do <i>not</i> change.                                                                                                    |  |
| IMSI_11_12<br>IMSI_MCC                                                               | <ul> <li>These fields can be obtained at the OMC using the following command:</li> <li>OMC000&gt;disp bts-# imsi</li> <li>If the fields are blank, replace the IMSI fields in the NAM file to 0, otherwise use the values displayed by the OMC.</li> </ul>                                                                                          |  |
| MIN_1 Phone Number                                                                   | <ul> <li>This field is the phone number assigned to the mobile. The ESN and MIN should be entered into the switch as well.</li> <li><b>NOTE:</b> This field is different from the TestOrigDN field in the <b>bts.cdf</b> file. The MIN is the phone number of the RFDS subscriber, and the TestOrigDN is the number is subscriber calls.</li> </ul> |  |

### Valid NAM Ranges

Table 3-40 provides the valid NAM field ranges. If any of the fields are missing or out of range, the RFDS errors out.

| Table 3-40: Valid NAM Field Ranges |             |         |  |
|------------------------------------|-------------|---------|--|
|                                    | Valid Range |         |  |
| NAM Field Name                     | Minimum     | Maximum |  |
| Access_Overload_Code               | 0           | 15      |  |
| Slot_Index                         | 0           | 7       |  |
| System ID                          | 0           | 32767   |  |
| Network ID                         | 0           | 32767   |  |
| Primary_Channel_A                  | 25          | 1175    |  |
| Primary_Channel_B                  | 25          | 1175    |  |
| Secondary_Channel_A                | 25          | 1175    |  |
| Secondary_Channel_B                | 25          | 1175    |  |
| Lock_Code                          | 0           | 999     |  |
| Security_Code                      | 0           | 999999  |  |
| Service_Level                      | 0           | 7       |  |
| Station_Class_Mark                 | 0           | 255     |  |
| IMSI_11_12                         | 0           | 99      |  |
| IMSI_MCC                           | 0           | 999     |  |
| MIN Phone Number                   | N/A         | N/A     |  |

### Set Antenna Map Data

The antenna map data is only used for RFDS tests and is required if an RFDS is installed. Antenna map data does not have to be entered if an RFDS is not installed. The antenna map data must be entered manually. Perform the procedure in Table 3-41 to set the Antenna Map Data.

### Prerequisite

• Logged into the BTS

|      | Table 3-41: Set Antenna Map Data                                                                   |  |  |
|------|----------------------------------------------------------------------------------------------------|--|--|
| Step | Action                                                                                             |  |  |
| 1    | Click on the Util menu.                                                                            |  |  |
| 2    | Select Edit>Antenna Map>TX or RX.                                                                  |  |  |
|      | A data entry pop-up window appears.                                                                |  |  |
| 3    | Enter/edit values as required for each carrier.                                                    |  |  |
|      | NOTE                                                                                               |  |  |
|      | Refer to the Util >Edit-antenna map LMF help screen for antenna map examples.                      |  |  |
| 4    | Click on the Save button to save displayed values.                                                 |  |  |
|      | NOTE                                                                                               |  |  |
|      | Entered values are used by the LMF as soon as they are saved. You do not have to logout and login. |  |  |
| 5    | Click on the <b>Dismiss</b> button to exit the window.                                             |  |  |
|      | NOTE                                                                                               |  |  |
|      | Values entered/changed after using the Save button are not saved.                                  |  |  |

### Set RFDS Configuration Data

If an RFDS is installed, the RFDS configuration data must be manually entered. Perform the procedure in Table 3-42 to set the RFDS Configuration Data.

### Prerequisite

• Logged into the BTS.

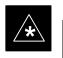

IMPORTANT

The entered **antenna**# index numbers must correspond to the **antenna**# index numbers used in the antenna maps.

|      | Table 3-42: Set RFDS Configuration Data                                                                                      |  |  |
|------|----------------------------------------------------------------------------------------------------|--|--|
| Step | tep Action                                                                                                    |  |  |
| 1    | Click on the Util menu.                                                                                                    |  |  |
| 2    | Select Edit>RFDS Configuration>TX or RX.                                                                                     |  |  |
|      | A data entry pop-up window appears.                                                                                          |  |  |
| 3    | To add a new antenna number, click on the <b>Add Row</b> button, then click in the other columns and enter the desired data. |  |  |
| 4    | To edit existing values, click in the data box to be changed and change the value.                                           |  |  |
|      | NOTE                                                                                                    |  |  |
|      | Refer to the <b>Util &gt;Edit–RFDS Configuration</b> LMF help screen for RFDS configuration data examples.                   |  |  |
| 5    | To delete a row, click on the row and click on the <b>Delete Row</b> button.                                                 |  |  |
| 6    | To save displayed values, click on the <b>Save</b> button.                                                                   |  |  |
|      | NOTE                                                                                                    |  |  |
|      | • Entered values are used by the LMF as soon as they are saved. You do not have to logout and login.                         |  |  |
| 7    | To exit the window, click on the <b>Dismiss</b> button .                                                                     |  |  |
|      | NOTE                                                                                                    |  |  |
|      | Values entered/changed after using the Save button are not saved.                                                            |  |  |

3

### **RFDS Calibration**

The RFDS TX and RX antenna paths must be calibrated to ensure peak performance. The RFDS calibration option calibrates the RFDS TX and RX paths.

For a TX antenna path calibration, the BTS XCVR is keyed at a pre-determined power level and the BTS power output level is measured by the RFDS. The power level is then measured at the TX antenna directional coupler by the power measuring test equipment item being used (power meter or analyzer). The difference (offset) between the power level at the RFDS and the power level at the TX antenna directional coupler is used as the TX RFDS calibration offset value.

For an RX antenna path calibration, the RFDS is keyed at a pre-determined power level and the power input level is measured by the BTS XCVR. A CDMA signal at the same power level measured by the BTS XCVR is then injected at the RX antenna directional coupler by the RFDS keyed power level and the power level measured at the BTS XCVR is the RFDS RX calibration offset value.

The TX and RX RFDS calibration offset values are written to the CAL file.

#### Prerequisites

Ensure the following prerequisites have been met before proceeding:

- BBX2s are is INS\_TEST
- Cable calibration has been performed
- TX calibration has been performed and BLO has bee downloaded for the BTS
- Test equipment has been connected correctly for a TX calibration
- Test equipment has been selected and calibrated

Follow the procedure in Table 3-43 to calibrate the TX and RX antenna paths.

| Table 3-43: RFDS Calibration Procedure                              |                                                                                                    |  |
|---------------------------------------------------------------------|----------------------------------------------------------------------------------------------------|--|
| Step                                                                | Action                                                                                                    |  |
| 1                                                                   | Select the <b>RFDS</b> tab.                                                                                                    |  |
| 2                                                                   | Select <b>RFDS</b> menu.                                                                                                    |  |
| 3                                                                   | Select <b>RFDS Calibration</b> menu item.                                                                                                    |  |
| 4                                                                   | Select the appropriate direction (TX or RX) in the <b>Direction</b> pick list.                                                                                                    |  |
| 5 Type the appropriate channel number(s) in the <b>Channel</b> box. |                                                                                                    |  |
|                                                                     | <b>NOTE</b><br>Separate channel numbers with a comma or dash (no spaces) if using more than one channel number (e.g., <b>247,585,742</b> or <b>385–395</b> for numbers through and including). |  |

| Table 3-43: RFDS Calibration Procedure |                                                                                                    |  |
|----------------------------------------|----------------------------------------------------------------------------------------------------|--|
| Step                                   | Action                                                                                               |  |
| 6                                      | Select the appropriate carrier(s) in the <b>Carriers</b> pick list.                                  |  |
|                                        | NOTE                                                                                                 |  |
|                                        | Use the <b><shift></shift></b> or <b><ctrl></ctrl></b> key to select multiple carriers.              |  |
| 7                                      | Select the appropriate <b>Rx branch</b> (Main, Diversity or Both) in the <b>RX Branch</b> pick list. |  |
| 8                                      | Select the appropriate baud rate (1=9600, 2=14400) in the <b>Rate Set</b> pick list.                 |  |
| 9                                      | Click OK.                                                                                            |  |
|                                        | A status report window is displayed, followed by a <b>Directions</b> pop-up window.                  |  |
| 10                                     | Follow the cable connection directions as they are displayed.                                        |  |
|                                        | A status report window displays the results of the actions.                                          |  |
| 11                                     | Click on the <b>OK</b> button to close the status report window.                                     |  |

### **Program TSU NAM**

Follow the procedure in Table 3-44 to program the TSU NAM. The NAM must be programmed before it can receive and process test calls, or be used for any type of RFDS test.

### Prerequisites

Ensure the following prerequisites have been met before proceeding:

- MGLI is INS.
- TSU is powered up and has a code load.

|      | Table 3-44: Program the TSU NAM                                                 |  |  |
|------|---------------------------------------------------------------------------------|--|--|
| Step | Action                                                                          |  |  |
| 1    | Select the <b>RFDS</b> tab.                                                     |  |  |
| 2    | Select the SUA (Cobra RFDS) or TSU (GLI based RFDS).                            |  |  |
| 3    | Click on the <b>TSU</b> menu.                                                   |  |  |
| 4    | Click on the <b>Program TSU NAM</b> menu item.                                  |  |  |
| 5    | Enter the appropriate information in the boxes (see Table 3-39 and Table 3-40). |  |  |
| 6    | Click on the <b>OK</b> button to display the status report.                     |  |  |
| 7    | Click on the <b>OK</b> button to close the status report window.                |  |  |

### **BTS Alarms Testing**

### **Alarm Test Overview**

ALARM connectors provide Customer Defined Alarm Inputs and Outputs. The customer can connect BTS site alarm input sensors and output devices to the BTS, thus providing alarm reporting of active sensors as well controlling output devices.

The SC 4812T is capable of concurrently monitoring 36 input signals coming into the BTS. These inputs are divided between 2 Alarm connectors marked 'ALARM A' and 'ALARM B' located at the top of the frame (see Figure 3-19). The ALARM A connector is always functional; ALARM B is functional when an AMR module is equipped in the AMR 2 slot in the distribution shelf. ALARM A port monitors input numbers 1 through 18, while ALARM B port monitors input numbers 19 through 36 (see Figure 3-20). State transitions on these input lines are reported to the LMF and OMCR as MGLI Input Relay alarms.

ALARM A and ALARM B connectors each provide 18 inputs and 8 outputs. If both A and B are functional, 36 inputs and 16 outputs are available. They may be configured as redundant. The configuration is set by the CBSC.

### Alarm Reporting Display

The Alarm Monitor window can be displayed to list alarms that occur after the window is displayed. To access the Alarm Monitor window, select **Util>Alarm Monitor**.

The following buttons are included:

- The **Options** button allows for a severity level (**Warning, Minor**, and **Major**) selection. The default is all levels. To change the level of alarms reported click on the **Options** button and highlight the desired alarm level(s). To select multiple levels press the **<Ctrl>** key (for individual selections) or **<Shift>** key (for a range of selections) while clicking on the desired levels.
- The **Pause** button pauses/stops the display of alarms. When the **Pause** button is clicked the name of the button changes to **Continue**. When the **Continue** button is clicked, the display of alarms continues. Alarms that occur between the time the **Pause** button is clicked and the **Continue** button is clicked are not displayed.
- The **Clear** button clears the Alarm Monitor display. New alarms that occur after the **Clear** button is clicked are displayed.
- The **Dismiss** button dismisses/closes the Alarm Monitor display.

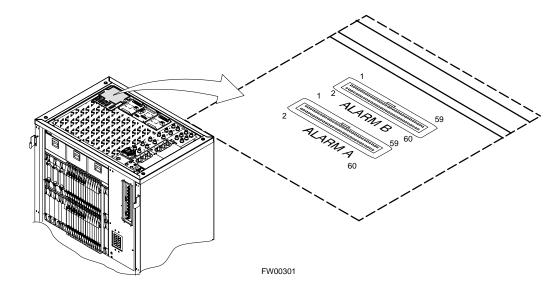

Figure 3-19: Alarm Connector Location and Connector Pin Numbering

Purpose

The following procedures verify the customer defined alarms and relay contacts are functioning properly. These tests are performed on all AMR alarms/relays in a sequential manner until all have been verified. Perform these procedures periodically to ensure the external alarms are reported properly. Following these procedures ensures continued peak system performance.

Study the site engineering documents and perform the following tests only after **first** verifying that the AMR cabling configuration required to interconnect the BTS frame with external alarm sensors and/or relays meet requirements called out in the *SC 4812T Series BTS Installation Manual*.

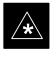

### IMPORTANT

Motorola **highly** recommends that you read and understand this procedure in its entirety before starting this procedure.

### **Test Equipment**

The following test equipment is required to perform these tests:

- LMF
- Alarms Test Box (CGDSCMIS00014) -optional

. . . continued on next page

3

### NOTE

Abbreviations used in the following figures and tables are defined as:

- NC = normally closed
- NO = normally open
- COM or C = common
- CDO = Customer Defined (Relay) Output
- CDI = Customer Defined (Alarm) Input

#### Figure 3-20: AMR Connector Pin Numbering

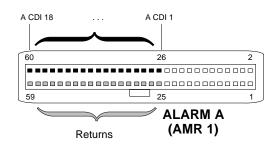

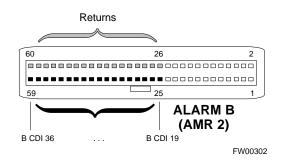

### NOTE

The preferred method to verify alarms is to follow the Alarms Test Box Procedure, Table 3-45. If not using an Alarm Test Box, follow the procedure listed in Table 3-46.

## CDI Alarm Input Verification with Alarms Test Box

Table 3-45 describes how to test the CDI alarm input verification using the Alarm Test Box. Follow the steps as instructed and compare results with the LMF display.

### NOTE

It may take a few seconds for alarms to be reported. The default delay is 5 seconds. Leave the alarms test box switches in the new position until the alarms have been reported.

| Table 3-45: CDI Alarm Input Verification Using the Alarms Test Box |                                                  |  |
|--------------------------------------------------------------------|--------------------------------------------------|--|
| Step                                                               | Action                                           |  |
| 1                                                                  | Connect the LMF to the BTS and log into the BTS. |  |
| 2                                                                  | Select the MGLI.                                 |  |
|                                                                    | · · ·                                            |  |

. . . continued on next page

|      | Table 3-45: CDI Alarm Input Verification Using the Alarms Test Box                                                                    |
|------|----------------------------------------------------------------------------------------------------|
| Step | Action                                                                                                    |
| 3    | Click on the <b>Device</b> menu.                                                                                                    |
| 4    | Click on the Customer Alarm Inputs menu item.                                                                                         |
| 5    | Click on N.O. Inputs.                                                                                                    |
|      | A status report window displays the results of the action.                                                                            |
| 6    | Click on the <b>OK</b> button to close the status report window.                                                                      |
| 7    | Set all switches on the alarms test box to the <b>Open</b> position.                                                                  |
| 8    | Connect the alarms test box to the ALARM A connector (see Figure 3-19).                                                               |
| 9    | Set all of the switches on the alarms test box to the <b>Closed</b> position. An alarm should be reported for each switch setting.    |
| 10   | Set all of the switches on the alarms test box to the <b>Open</b> position. A clear alarm should be reported for each switch setting. |
| 11   | Disconnect the alarms test box from the ALARM A connector.                                                                            |
| 12   | Connect the alarms test box to the ALARM B connector.                                                                                 |
| 13   | Set all switches on the alarms test box to the <b>Closed</b> position. An alarm should be reported for each switch setting            |
| 14   | Set all switches on the alarms test box to the <b>Open</b> position. A clear alarm should be reported for each switch setting.        |
| 15   | Disconnect the alarms test box from the ALARM B connector.                                                                            |
| 16   | Select the MGLI.                                                                                                    |
| 17   | Click on the <b>Device</b> menu.                                                                                                    |
| 18   | Click on the Customer Alarm Inputs menu item.                                                                                         |
| 19   | Click on N.C. Inputs. A status report window displays the results of the action.                                                      |
| 20   | Click <b>OK</b> to close the status report window.<br>Alarms should be reported for alarm inputs 1 through 36.                        |
| 21   | Set all switches on the alarms test box to the <b>Closed</b> position.                                                                |
| 22   | Connect the alarms test box to the <b>ALARM A</b> connector.<br>Alarms should be reported for alarm inputs 1 through 18.              |
| 23   | Set all switches on the alarms test box to the <b>Open</b> position.<br>An alarm should be reported for each switch setting.          |
| 24   | Set all switches on the alarms test box to the <b>Closed</b> position.                                                                |
|      | A clear alarm should be reported for each switch setting.                                                                             |
| 25   | Disconnect the alarms test box from the ALARM A connector.                                                                            |

... continued on next page

3

|      | Table 3-45: CDI Alarm Input Verification Using the Alarms Test Box                              |  |  |  |  |  |
|------|-------------------------------------------------------------------------------------------------|--|--|--|--|--|
| Step | Action                                                                                          |  |  |  |  |  |
| 26   | Connect the alarms test box to the ALARM B connector.                                           |  |  |  |  |  |
|      | A clear alarm should be reported for alarm inputs 19 through 36.                                |  |  |  |  |  |
| 27   | Set all switches on the alarms test box to the <b>Open</b> position.                            |  |  |  |  |  |
|      | An alarm should be reported for each switch setting.                                            |  |  |  |  |  |
| 28   | Set all switches on the alarms test box to the Closed position.                                 |  |  |  |  |  |
|      | A clear alarm should be reported for each switch setting.                                       |  |  |  |  |  |
| 29   | Disconnect the alarms test box from the ALARM B connector.                                      |  |  |  |  |  |
| 30   | Select the MGLI.                                                                                |  |  |  |  |  |
| 31   | Click on the <b>Device</b> menu.                                                                |  |  |  |  |  |
| 32   | Click on the Customer Alarm Inputs menu item.                                                   |  |  |  |  |  |
| 33   | Click on Unequipped.                                                                            |  |  |  |  |  |
|      | A status report window displays the results of the action.                                      |  |  |  |  |  |
| 34   | Click on the <b>OK</b> button to close the status report window.                                |  |  |  |  |  |
| 35   | Connect the alarms test box to the ALARM A connector.                                           |  |  |  |  |  |
| 36   | Set all switches on the alarms test box to both the <b>Open</b> and the <b>Closed</b> position. |  |  |  |  |  |
|      | No alarm should be reported for any switch settings.                                            |  |  |  |  |  |
| 37   | Disconnect the alarms test box from the ALARM A connector.                                      |  |  |  |  |  |
| 38   | Connect the alarms test box to the ALARM B connector.                                           |  |  |  |  |  |
| 39   | Set all switches on the alarms test box to both the <b>Open</b> and the <b>Closed</b> position. |  |  |  |  |  |
|      | No alarm should be reported for any switch settings.                                            |  |  |  |  |  |
| 40   | Disconnect the alarms test box from the ALARM B connector.                                      |  |  |  |  |  |
| 41   | Load data to the MGLI to reset the alarm relay conditions according to the CDF file.            |  |  |  |  |  |

# CDI Alarm Input Verification without Alarms Test Box

Table 3-46 describes how to test the CDI alarm input verification without the use of the Alarms Test Box. Follow the steps as instructed and compare results with the LMF display.

#### NOTE

It may take a few seconds for alarms to be reported. The default delay is 5 seconds. When shorting alarm pins wait for the alarm report before removing the short.

|      | Table 3-46: CDI Alarm Input Verification Without the Alarms Test Box                                                         |  |  |  |  |  |
|------|----------------------------------------------------------------------------------------------------|--|--|--|--|--|
| Step | Action                                                                                                    |  |  |  |  |  |
| 1    | Connect the LMF to the BTS and log into the BTS.                                                                             |  |  |  |  |  |
| 2    | Select the MGLI.                                                                                                    |  |  |  |  |  |
| 3    | Click on the <b>Device</b> menu                                                                                              |  |  |  |  |  |
| 4    | Click on the Customer Alarm Inputs menu item.                                                                                |  |  |  |  |  |
| 5    | Click on N.O. Inputs.                                                                                                    |  |  |  |  |  |
|      | A status report window displays the results of the action.                                                                   |  |  |  |  |  |
| 6    | Click on <b>OK</b> to close the status report window.                                                                        |  |  |  |  |  |
| 7    | Refer to Figure 3-20 and sequentially short the ALARM A connector CDI 1 through CDI 18 pins (25–26 through 59–60) together.  |  |  |  |  |  |
|      | An alarm should be reported for each pair of pins that are shorted.                                                          |  |  |  |  |  |
|      | A clear alarm should be reported for each pair of pins when the short is removed.                                            |  |  |  |  |  |
| 8    | Refer to Figure 3-20 and sequentially short the ALARM B connector CDI 19 through CDI 36 pins (25–26 through 59–60) together. |  |  |  |  |  |
|      | An alarm should be reported for each pair of pins that are shorted.                                                          |  |  |  |  |  |
|      | A clear alarm should be reported for each pair of pins when the short is removed.                                            |  |  |  |  |  |
| 9    | Select the MGLI.                                                                                                    |  |  |  |  |  |
| 10   | Click on the <b>Device</b> menu.                                                                                             |  |  |  |  |  |
| 11   | Click on the Customer Alarm Inputs menu item.                                                                                |  |  |  |  |  |
| 12   | Click on N.C. Inputs.                                                                                                    |  |  |  |  |  |
|      | A status report window displays the results of the action.                                                                   |  |  |  |  |  |
| 13   | Click on <b>OK</b> to close the status report window.                                                                        |  |  |  |  |  |
|      | Alarms should be reported for alarm inputs 1 through 36.                                                                     |  |  |  |  |  |
|      | continued on next page                                                                                                    |  |  |  |  |  |

. . . continued on next page

|      | Table 3-46: CDI Alarm Input Verification Without the Alarms Test Box                                                         |  |  |  |  |  |
|------|----------------------------------------------------------------------------------------------------|--|--|--|--|--|
| Step | Action                                                                                                    |  |  |  |  |  |
| 14   | Refer to Figure 3-20 and sequentially short the ALARM A connector CDI 1 through CDI 18 pins (25–26 through 59–60) together.  |  |  |  |  |  |
|      | A clear alarm should be reported for each pair of pins that are shorted.                                                     |  |  |  |  |  |
|      | An alarm should be reported for each pair of pins when the short is removed.                                                 |  |  |  |  |  |
| 15   | Refer to Figure 3-20 and sequentially short the ALARM B connector CDI 19 through CDI 36 pins (25–26 through 59–60) together. |  |  |  |  |  |
|      | A clear alarm should be reported for each pair of pins that are shorted.                                                     |  |  |  |  |  |
|      | An alarm should be reported for each pair of pins when the short is removed.                                                 |  |  |  |  |  |
| 16   | Select the MGLI.                                                                                                    |  |  |  |  |  |
| 17   | Click on the <b>Device</b> menu                                                                                              |  |  |  |  |  |
| 18   | Click on the Customer Alarm Inputs menu item.                                                                                |  |  |  |  |  |
| 19   | Click on Unequipped.                                                                                                    |  |  |  |  |  |
|      | A status report window displays the results of the action.                                                                   |  |  |  |  |  |
| 20   | Click on <b>OK</b> to close the status report window.                                                                        |  |  |  |  |  |
| 21   | Refer to Figure 3-20 and sequentially short the ALARM A connector CDI 1 through CDI 18 pins (25–26 through 59–60) together.  |  |  |  |  |  |
|      | No alarms should be displayed.                                                                                               |  |  |  |  |  |
| 22   | Refer to Figure 3-20 and sequentially short the ALARM B connector CDI 19 through CDI 36 pins (25–26 through 59–60) together. |  |  |  |  |  |
|      | No alarms should be displayed.                                                                                               |  |  |  |  |  |
| 23   | Load data to the MGLI to reset the alarm relay conditions according to the CDF file.                                         |  |  |  |  |  |

### Pin and Signal Information for Alarm Connectors

| Table 3-47 lists the pins an | nd signal names for Alarms A and B. |
|------------------------------|-------------------------------------|
|------------------------------|-------------------------------------|

| Table 3-47: Pin and Signal Information for Alarm Connectors |             |     |             |     |             |     |              |  |  |
|-------------------------------------------------------------|-------------|-----|-------------|-----|-------------|-----|--------------|--|--|
| ALARM A                                                     |             |     |             |     | ALARM B     |     |              |  |  |
| Pin                                                         | Signal Name | Pin | Signal Name | Pin | Signal Name | Pin | Signal Name  |  |  |
| 1                                                           | A CDO1 NC   | 31  | Cust Retn 4 | 1   | B CDO9 NC   | 31  | B CDI 22     |  |  |
| 2                                                           | A CDO1 Com  | 32  | A CDI 4     | 2   | B CDO9 Com  | 32  | Cust Retn 22 |  |  |
| 3                                                           | A CDO1 NO   | 33  | Cust Retn 5 | 3   | B CDO9 NO   | 33  | B CDI 23     |  |  |
| 4                                                           | A CDO2 NC   | 34  | A CDI 5     | 4   | B CDO10 NC  | 34  | Cust Retn 23 |  |  |
| 5                                                           | A CDO2 Com  | 35  | Cust Retn 6 | 5   | B CDO10 Com | 35  | B CDI 24     |  |  |
| 6                                                           | A CDO2 NO   | 36  | A CDI 6     | 6   | B CDO10 NO  | 36  | Cust Retn 24 |  |  |

. . . continued on next page

| ALARM A |             |     |              | ALARM B |                                               |     |              |
|---------|-------------|-----|--------------|---------|-----------------------------------------------|-----|--------------|
| Pin     | Signal Name | Pin | Signal Name  | Pin     | Signal Name                                   | Pin | Signal Name  |
| 7       | A CDO3 NC   | 37  | Cust Retn 7  | 7       | B CDO11 NC                                    | 37  | B CDI 25     |
| 8       | A CDO3 Com  | 38  | A CDI 7      | 8       | B CDO11 Com                                   | 38  | Cust Retn 25 |
| 9       | A CDO3 NO   | 39  | Cust Retn 8  | 9       | B CDO11 NO                                    | 39  | B CDI 26     |
| 10      | A CDO4 NC   | 40  | A CDI 8      | 10      | B CDO12 NC                                    | 40  | Cust Retn 26 |
| 11      | A CDO4 Com  | 41  | Cust Retn 9  | 11      | B CDO12 Com                                   | 41  | B CDI 27     |
| 12      | A CDO4 NO   | 42  | A CDI 9      | 12      | B CDO12 NO                                    | 42  | Cust Retn 27 |
| 13      | A CDO5 NC   | 43  | Cust Retn 10 | 13      | B CDO13 NC                                    | 43  | B CDI 28     |
| 14      | A CDO5 Com  | 44  | A CDI 10     | 14      | B CDO13 Com                                   | 44  | Cust Retn 28 |
| 15      | A CDO5 NO   | 45  | Cust Retn 11 | 15      | B CDO13 NO                                    | 45  | B CDI 29     |
| 16      | A CDO6 NC   | 46  | A CDI 11     | 16      | B CDO14 NC                                    | 46  | Cust Retn 29 |
| 17      | A CDO6 Com  | 47  | Cust Retn 12 | 17      | B CDO14 Com                                   | 47  | B CDI 30     |
| 18      | A CDO6 NO   | 48  | A CDI 12     | 18      | B CDO14 NO                                    | 48  | Cust Retn 30 |
| 19      | A CDO7 NC   | 49  | Cust Retn 13 | 19      | B CDO15 NC                                    | 49  | B CDI 31     |
| 20      | A CDO7 Com  | 50  | A CDI 13     | 20      | B CDO15 Com                                   | 50  | Cust Retn 31 |
| 21      | A CDO7 NO   | 51  | Cust Retn 14 | 21      | B CDO15 NO                                    | 51  | B CDI 32     |
| 22      | A CDO8 NC   | 52  | A CDI 14     | 22      | B CDO16 NC                                    | 52  | Cust Retn 32 |
| 23      | A CDO8 Com  | 53  | Cust Retn 15 | 23      | B CDO16 Com                                   | 53  | B CDI 33     |
| 24      | A CDO8 NO   | 54  | A CDI 15     | 24      | B CDO16 NO                                    | 54  | Cust Retn 33 |
| 25      | Cust Retn 1 | 55  | Cust Retn 16 | 25      | B CDI 19                                      | 55  | B CDI 34     |
| 26      | A CDI 1     | 56  | A CDI 16     | 26      | Cust Retn 19                                  | 56  | Cust Retn 34 |
| 27      | Cust Retn 2 | 57  | Cust Retn 17 | 27      | B CDI 20                                      | 57  | B CDI 35     |
| 28      | A CDI 2     | 58  | A CDI 17     | 28      | Cust Retn 20                                  | 58  | Cust Retn 35 |
| 29      | Cust Retn 3 | 59  | Cust Retn 18 | 29      | B CDI 21 (+27 V)<br>Converter Alarm (-48 V)   | 59  | B CDI 36     |
| 30      | A CDI 3     | 60  | A CDI 18     | 30      | Cust Retn 21 (+27 V)<br>Converter Retn (-48V) | 60  | Cust Retn 36 |

CDI = Customer Defined Input

Notes

### Chapter 4: Automated Acceptance Test Procedure (ATP)

### **Table of Contents**

| Automated Acceptance Test Procedures – All–inclusive TX & RX         | 4-1          |
|----------------------------------------------------------------------|--------------|
| Introduction Prerequisites                                           | 4-1<br>4-2   |
| TX OUT Connection                                                    | 4-2<br>4-3   |
| TX Output Acceptance Tests: Introduction                             | 4-5          |
| Individual Acceptance Tests                                          | 4-5          |
| TX Spectral Purity Transmit Mask Acceptance Test    Tx Mask Test     | 4-6<br>4-6   |
| TX Waveform Quality (rho) Acceptance Test                            | 4-8<br>4-8   |
| TX Pilot Time Offset Acceptance Test    Pilot Offset Acceptance Test | 4-9<br>4-9   |
| TX Code Domain Power Acceptance Test    Code Domain Power Test       | 4-10<br>4-10 |
| RX Frame Error Rate (FER) Acceptance Test      FER Test              | 4-12<br>4-12 |
| Generate an ATP Report ATP Report                                    | 4-13<br>4-13 |

### Table of Contents - continued

Notes

### Automated Acceptance Test Procedures – All–inclusive TX & RX

### Introduction

The Automated Acceptance Test Procedure (ATP) allows Cellular Field Engineers (CFEs) to run automated acceptance tests on all equipped BTS subsystem devices using the Local Maintenance Facility (LMF) and supported test equipment per the current Cell Site Data File (CDF) assignment.

The results of these tests (at the option of the operator) are written to a file that can be printed. All tests are controlled from the LMF platform using the GPIB interface, therefore, only recommended test equipment supported by the LMF can be used.

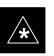

#### IMPORTANT

Before performing any tests, use an editor to view the "CAVEATS" section of the "readme.txt" file in the c:\wlmf folder for any applicable information.

The ATP test is to be performed on out-of-service (OOS) sectors *only*.

DO NOT substitute test equipment not supported by the LMF.

### NOTE

Refer to Chapter 3 for detailed information on test set connections for calibrating equipment, cables and other test set components, if required.

Customer requirements determine which ATP tests to are to be performed and the craftsperson selects the appropriate ATP tests to run.

The tests can be run individually or as one of the following groups:

- All TX: TX tests verify the performance of the BTS transmit line up. These include the GLI, MCC, BBX2, and CIO cards, the LPAs and passive components including splitters, combiners, bandpass filter, and RF cables.
- All RX: RX tests verify the performance of the BTS receiver line up. These includes the MPC (for starter frames), EMPC (for expansion frames), CIO, BBX2, MCC, and GLI cards and the passive components including RX filter (starter frame only), and RF cables.
- All TX/RX: Executes all the TX and RX tests.
- **Full Optimization:** Executes the TX calibration, downloads the BLO, and executes the TX audit before running all of the TX and RX tests.

### Automated Acceptance Test Procedure – All-inclusive TX & RX – continued

### **ATP Test Prerequisites**

*Before attempting to run* any *ATP tests*, ensure the following have been completed:

- BTS has been optimized and calibrated (see Chapter 3).
- LMF is logged into the BTS.
- CSMs, GLIs, BBX2s, MCCs, and TSU (if the RFDS is installed) have correct code load and data load.
- Primary CSM, GLI, and MCCs are INS\_ACT.
- BBX2s are calibrated and BLOs are downloaded.
- BBX2s are OOS\_RAM.
- Test cables are calibrated.
- Test equipment is connected for ATP tests (see Figure 3-13 through Figure 3-16 starting on page 3-45).
- Test equipment has been warmed up 60 minutes and calibrated.
- GPIB is on.

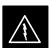

#### WARNING

Before the FER is run, be sure that all LPAs are turned OFF (circuit breakers pulled) or that all transmitter ports are properly terminated.

All transmit ports must be properly terminated for all ATP tests.

Failure to observe these warnings may result in bodily injury or equipment damage.

### **TX OUT Connection**

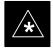

### IMPORTANT

Many of the acceptance test procedures require taking measurements at the **TX OUT** (BTS/RFDS) connector. At sites without RFDS installed, all measurements will be via the BTS **TX OUT** connector. At sites with RFDS installed, all measurements will be via the RFDS directional coupler **TX OUT** connector.

### **ATP Test Procedure**

There are three different ATP testing options that can be performed to completely test a BTS. Depending on your requirements, one of the following ATP testing options should be run.

- ATP Testing Option 1
  - All TX/RX
- ATP Testing Option 2
  - All **TX**
  - All **RX**
- ATP Testing Option 3
  - TX Mask Test
  - Rho Test
  - Pilot Time Offset Test
  - Code Domain Power Test
  - FER Test

### NOTE

The Full Optimization test can be run if you want the TX path calibrated before all the TX and RX tests are run.

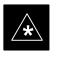

### IMPORTANT

If manual testing has been performed with the HP analyzer, remove the manual control/system memory card from the card slot and set the **I/O Config** to the **Talk & Lstn** mode before starting the automated testing.

Follow the procedure in Table 4-1 to perform any ATP test.

### NOTE

The **STOP** button can be used to stop the testing process.

| Table 4-1: ATP Test Procedure |      |                                                                                                    |  |  |  |  |  |
|-------------------------------|------|----------------------------------------------------------------------------------------------------|--|--|--|--|--|
|                               | Step | Action                                                                                                    |  |  |  |  |  |
|                               | 1    | Select the device(s) to be tested.                                                                                      |  |  |  |  |  |
|                               | 2    | From the <b>Tests</b> menu, select the test you want to run.                                                            |  |  |  |  |  |
|                               | 3    | Select the appropriate carrier(s) (carrier-bts#-sector#-carrier#) displayed in the <b>Channels/Carrier</b> pick list.   |  |  |  |  |  |
|                               |      | NOTE                                                                                                    |  |  |  |  |  |
|                               |      | To select multiple items, hold down the <b><shift></shift></b> or <b><ctrl></ctrl></b> key while making the selections. |  |  |  |  |  |

. . . continued on next page

### Automated Acceptance Test Procedure – All–inclusive TX & RX – continued

| Table 4-1: ATP Test Procedure                                                                                                   |                                                                                               |  |  |  |  |  |  |  |
|----------------------------------------------------------------------------------------------------|-----------------------------------------------------------------------------------------------|--|--|--|--|--|--|--|
| Step                                                                                                    | Step Action                                                                                   |  |  |  |  |  |  |  |
| 4                                                                                                    | Enter the appropriate channel number in the Carrier n Channels box.                           |  |  |  |  |  |  |  |
| The default channel number displayed is determined by the <b>CdmaChans[n]</b> number in the <b>cbsc–n.cdf</b> file for the BTS. |                                                                                               |  |  |  |  |  |  |  |
| 5                                                                                                    | Click on the <b>OK</b> button.                                                                |  |  |  |  |  |  |  |
|                                                                                                    | The status report window and a Directions pop-up are displayed.                               |  |  |  |  |  |  |  |
| 6                                                                                                    | Follow the cable connection directions as they are displayed.                                 |  |  |  |  |  |  |  |
|                                                                                                    | The test results are displayed in the status report window.                                   |  |  |  |  |  |  |  |
| 7                                                                                                    | Click on Save Results or Dismiss.                                                             |  |  |  |  |  |  |  |
|                                                                                                    | NOTE                                                                                          |  |  |  |  |  |  |  |
|                                                                                                    | If <b>Dismiss</b> is used, the test results <b>will not</b> be saved in the test report file. |  |  |  |  |  |  |  |

### **Individual Acceptance Tests**

The following individual ATP tests can be used to verify the results of specific tests.

### Spectral Purity TX Mask (Primary & Redundant BBX2)

This test verifies that the transmitted CDMA carrier waveform generated on each sector meets the transmit spectral mask specification with respect to the assigned CDF file values.

### Waveform Quality (rho)

This test verifies that the transmitted Pilot channel element digital waveform quality (rho) exceeds the minimum specified value in ANSI-J\_STD-019. "*Rho*" represents the correlation between actual and perfect CDMA modulation spectrum. A rho value of 1.0000 represents 100% (or perfect correlation).

### **Pilot Time Offset**

The Pilot Time Offset is the difference between the CDMA analyzer measurement interval (based on the BTS system time reference) and the incoming block of transmitted data from the BTS (Pilot only, Pilot Gain = 262, PN Offset = 0).

### Code Domain Power (Primary & Redundant BBX2)

This test verifies the code domain power levels, which have been set for all ODD numbered Walsh channels, using the OCNS command. This is done by verifying that the ratio of PILOT divided by OCNS is equal to  $10.2 \pm 2 \text{ dB}$ , and, that the noise floor of all EVEN numbered "OFF" Walsh channels measures  $\leq -27 \text{ dB}$  (with respect to total CDMA channel power).

### **Frame Error Rate**

The Frame Error Rate (FER) test verifies RX operation of the entire CDMA Reverse Link using all equipped MCCs assigned to all respective sector/antennas. This test verifies the BTS sensitivity on all traffic channel elements currently configured on all equipped MCCs at an RF input level of -122 dBm (or -116 dBm if using TMPC).

### **TX Spectral Purity Transmit Mask Acceptance Test**

**Tx Mask Test** 

This test verifies the spectral purity of each BBX carrier keyed up at a specific frequency, *per the current CDF file assignment*. All tests are performed using the external calibrated test set, controlled by the same command. All measurements are via the appropriate **TX OUT** (BTS/RFDS) connector.

The Pilot Gain is set to 541 for each antenna and all channel elements from the MCCs are forward-link disabled. The BBX is keyed up, using both bbxlvl and bay level offsets, to generate a CDMA carrier (with pilot channel element only). BBX power output is set to obtain +40 dBm as measured at the **TX OUT** connector (on either the BTS or RFDS directional coupler).

### NOTE

TX output power is set to +40 dBm by setting BTS power level to +33.5 dBm to compensate for 6.5 dB increase from pilot gain set to 541.

The calibrated communications test set measures and returns the attenuation level of all spurious and IM products in a 30 kHz resolution bandwidth. With respect to the mean power of the CDMA channel measured in a 1.23 MHz bandwidth in dB, verify that results meet system tolerances at the following test points:

- 1.7/1.9 GHz:
  - at least -45 dB @ + 900 kHz from center frequency
  - at least -45 dB @ 900 kHz from center frequency
- 800 MHz:
  - at least -45 dB @ + 750 kHz from center frequencY
  - at least -45 dB @ 750 kHz from center frequency
  - at least -60 dB @ 1980 kHz from center frequency
  - at least -60 dB @ 1980 kHz from center frequency

The BBX2 then de-keys, and, if selected, the MCC is re-configured to assign the applicable redundant BBX2 to the current TX antenna path under test. The test is then repeated.

### TX Spectral Purity Transmit Mask Acceptance Test - continued

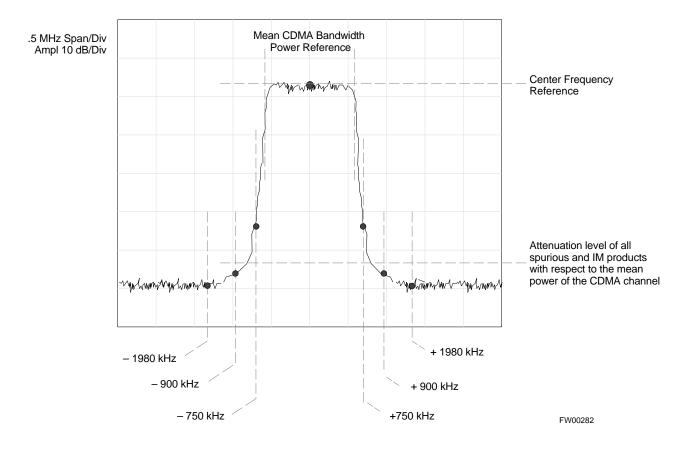

### Figure 4-1: TX Mask Verification Spectrum Analyzer Display

4

### **TX Waveform Quality (rho) Acceptance Test**

**Rho Test** 

This test verifies the transmitted Pilot channel element digital waveform quality of each BBX carrier keyed up at a specific frequency *per the current CDF file assignment*. All tests are performed using the external calibrated test set controlled by the same command. All measurements are via the appropriate **TX OUT** (BTS/RFDS) connector.

The Pilot Gain is set to 262 for each antenna, and all channel elements from the MCCs are forward link disabled. The BBX2 is keyed up using both bbxlvl and bay level offsets, to generate a CDMA carrier (with pilot channel element only, Walsh code 0). BBX2 power output is set to 40 dBm as measured at the **TX OUT** connector (on either the BTS or RFDS directional coupler).

The calibrated communications test set measures and returns the Pilot channel element digital waveform quality (rho) in dB, verifying that result meets system tolerances:

• Waveform quality (rho) should be  $\geq$  0.912 (-0.4 dB).

The BBX then de-keys and, if selected, the MCC is re-configured to assign the applicable redundant BBX2 to the current TX antenna path under test. The test is then be repeated.

### **Pilot Offset Acceptance Test**

This test verifies the transmitted Pilot channel element Pilot Time Offset of each BBX carrier keyed up at a specific frequency *per the current CDF file assignment*. All tests are performed using the external calibrated test set controlled by the same command. All measurements are via the appropriate **TX OUT** (BTS/RFDS) connector.

The Pilot Gain is set to 262 for each antenna and all TCH elements from the MCCs are forward link disabled. The BBX is keyed up using both bbxlvl and bay level offsets, to generate a CDMA carrier (with pilot channel element only, Walsh code 0). BBX power output is set to 40 dBm as measured at the **TX OUT** connector (on either the BTS or RFDS directional coupler).

The calibrated communications test set measures and returns the Pilot Time Offset in us, verifying results meet system tolerances:

• Pilot Time Offset should be within  $\leq 3 \ \mu s$  of the target PT Offset (0  $\ \mu s$ ).

The BBX then de-keys, and if selected, the MCC is re-configured to assign the applicable redundant BBX to the current TX antenna path under test. The test is then repeated.

### **Code Domain Power Test**

This test verifies the Code Domain Power/Noise of each BBX2 carrier keyed up at a specific frequency *per the current CDF file assignment*. All tests are performed using the external calibrated test set controlled by the same command. All measurements are via the appropriate **TX OUT** (BTS/RFDS) connector.

For each sector/antenna under test, the Pilot Gain is set to 262 and all MCC channel elements under test are configured to generate Orthogonal Channel Noise Source (OCNS) on different odd Walsh codes, and be assigned a full–rate gain of 81. The maximum number of MCC/CEs to be tested an any one time is 32 (32 odd Walsh codes). If more than 32 CEs exist, then multiple sets of measurements are made, so all channel elements are verified on all sectors.

BBX2 power output is set to 40 dBm as measured at the **TX OUT** connector (on either the BTS or RFDS directional coupler).

You verify the code domain power levels, which have been set for all ODD numbered Walsh channels, using the OCNS command. This is done by verifying that Pilot Power (dBm) minus OCNS Power (dBm) is equal to  $10.2 \pm 2 \text{ dB}$  and that the noise floor of all "OFF" Walsh channels measures  $\leq -27 \text{ dB}$  (with respect to total CDMA channel power).

The BBX2 then de-keys and, if selected, the MCC is re-configured to assign the applicable redundant BBX2 to the current TX antenna path under test. The test is then repeated. Upon completion of the test, OCNS is disabled on the specified MCC/CE.

### TX Code Domain Power Noise Floor Acceptance Test - continued

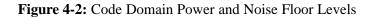

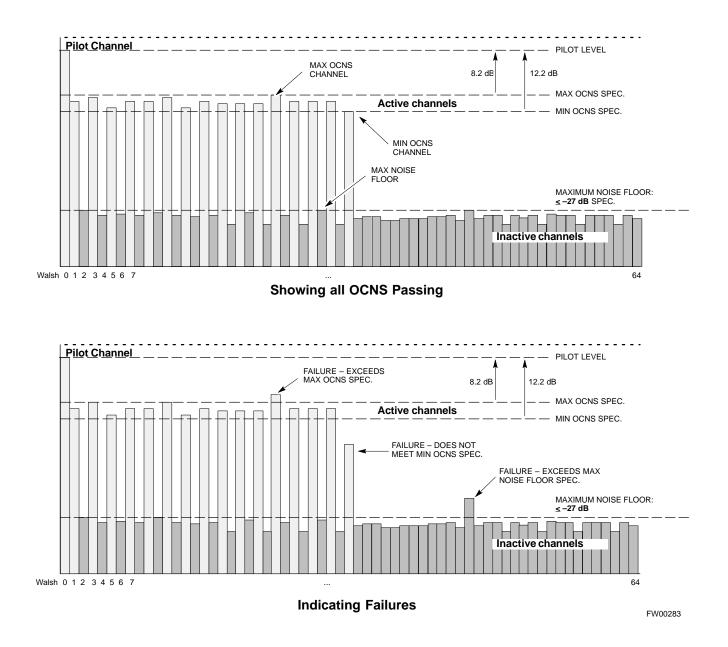

### **RX Frame Error Rate (FER) Acceptance Test**

**FER Test** 

This test verifies the BTS FER on *all* traffic channel elements currently configured on *all* equipped MCCs (full rate at 1% FER) at an RF input level of -122 dBm [or -116 dBm if using Tower Top Amplifier (TMPC)]. All tests are performed using the external calibrated test set as the signal source controlled by the same command. All measurements are via the LMF.

The pilot gain is set to 262 for each TX antenna and all channel elements from the MCCs are forward-link disabled. The BBX2 is keyed up using only bbxlvl level offsets, to generate a CDMA carrier (with pilot channel element only). BBX2 power output is set to -20 dBm as measured at the **TX OUT** connector (on either the BTS or RFDS directional coupler). BBX2 must be keyed in order to enable the RX receive circuitry.

The LMF prompts the MCC/CE under test to measure all zero longcode and provide the FER report on the selected active MCC on the reverse link for both the main and diversity RX antenna paths, verifying that results meet the following specification:

• FER returned less than 1% and total frames measured is 1500

All MCC/CEs selected are tested on the specified RX antenna path. The BBX then de-keys and, if selected, the MCC is re-configured to assign the applicable redundant BBX to the current RX antenna paths under test. The test is then repeated.

## Generate an ATP Report

| Bac | kgrou  | nd                                                                                                    |
|-----|--------|----------------------------------------------------------------------------------------------------|
|     |        | Each time an ATP test is run, an ATP report is updated to include the results of the most recent ATP tests if the <b>Save Results</b> button is used to close the status report window. The ATP report <i>is not</i> updated if the status reports window is closed using the <b>Dismiss</b> button. |
| ATF | P Repo | rt                                                                                                    |
|     |        | Each time an ATP test is run, a separate report is created for each BTS and includes the following for each test:                                                                                                    |
|     |        | • Test name                                                                                                    |
|     |        | • BBX2 number                                                                                                    |
|     |        | Channel number                                                                                                    |
|     |        | Carrier number                                                                                                    |
|     |        | Sector number                                                                                                    |
|     |        | • Upper test limit                                                                                                    |
|     |        | • Lower test limit                                                                                                    |
|     |        | • Test result                                                                                                    |
|     |        | • PASS or FAIL                                                                                                    |
|     |        | Description information (if applicable)                                                                                                    |
|     |        | • Time stamp                                                                                                    |
|     |        | • Details/Warning information (if applicable)                                                                                                    |
|     |        | The report can be printed if the LMF computer is connected to a printer.<br>Follow the procedure in the Table 4-2 to view and/or print the ATP<br>report for a BTS.                                                                                                    |
|     |        | Table 4-2: Generating an ATP Report                                                                                                    |
|     | Step   | Action                                                                                                    |
|     | 1      | Click on the <b>Login</b> tab (if not in the forefront).                                                                                                    |
|     | 2      | Select the desired BTS from the available Base Station pick list.                                                                                                    |
|     | 2      | Click on the Depart button                                                                                                    |

| 2 | Select the desired D15 from the available Dase Station pick list.                                                                      |
|---|----------------------------------------------------------------------------------------------------|
| 3 | Click on the <b>Report</b> button.                                                                                                    |
| 4 | Click on a column heading to sort the report.                                                                                          |
| 5 | – If not desiring a printable file copy, click on the <b>Dismiss</b> button.                                                           |
|   | <ul> <li>If requiring a printable file copy, select the desired file type in the picklist and click on the<br/>Save button.</li> </ul> |

## Generate an ATP Report - continued

Notes

## Chapter 5: Prepare to Leave the Site Table of Contents

| External Test Equipment Removal                    | 5-1 |
|----------------------------------------------------|-----|
| Reset All Devices                                  | 5-2 |
| BTS Site Span Configuration Verification           | 5-3 |
| Set BTS Site Span Configuration                    | 5-4 |
| Updating CBSC LMF Files                            | 5-6 |
| LMF Removal                                        | 5-7 |
| Re-connect BTS T1 Spans and Integrated Frame Modem | 5-8 |
| Re-establish OMC-R Control/ Verifying T1/E1        | 5-8 |
|                                                    |     |

### Table of Contents - continued

Notes

## External Test Equipment Removal

Perform the procedure in Table 5-1 to disconnect the test equipment and configure the BTS for active service.

|      | Table 5-1: External Test Equipment Removal                                                    |  |  |
|------|-----------------------------------------------------------------------------------------------|--|--|
| Step | Step     Action                                                                               |  |  |
| 1    | Disconnect all external test equipment from all TX and RX connectors on the top of the frame. |  |  |
| 2    | Reconnect and visually inspect all TX and RX antenna feed lines at the top of the frame.      |  |  |

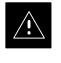

### CAUTION

Verify that all sector antenna feed lines are connected to the correct ports on the frame. Crossed antenna cables will cause system degradation of call processing.

### NOTE

Each module or device can be in any state prior to downloading. Each module or device will be in an OOS\_RAM state after downloading has completed.

- For all LMF commands, information in *italics* represents valid ranges for that command field.
- Only those fields requiring an input will be specified.
   Default values for other fields will be assumed.
- For more complete command examples (including system response details), refer to the *CDMA LMF User Guide*.

### **Reset All Devices**

Reset all devices by cycling power before leaving the site. The configuration data and code loads could be different from data and code on the LMF. By resetting all devices, the CBSC can load the proper data and code when the span is active again.

Follow the procedure in Table 5-2 *as required* to bring all processor modules from the OOS to INS mode.

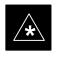

### IMPORTANT

Have the CBSC/MM bring up the site and enable all devices at the BTS.

| Table 5-2: Enabling Devices |                                                                                                    |  |
|-----------------------------|----------------------------------------------------------------------------------------------------|--|
| Step     Action             |                                                                                                    |  |
| 1                           | On the LMF, select the device(s) you wish to enable.                                                      |  |
|                             | NOTE                                                                                                    |  |
|                             | The MGLI and CSM must be INS before an MCC can be put INS.                                                |  |
| 2                           | Click on <b>Device</b> from the menu bar.                                                                 |  |
| 3                           | Click on <b>Enable</b> from the <b>Device</b> menu.                                                       |  |
|                             | A status report window is displayed.                                                                      |  |
|                             | NOTE                                                                                                    |  |
|                             | If a BBX2 is selected, a <b>Transceiver Parameters</b> window is displayed to collect keying information. |  |
|                             | Do not enable the BBX2.                                                                                   |  |
| 4                           | Click <b>OK</b> to close the <b>Transceiver Parameters</b> window.                                        |  |
|                             | A status report window displays the status of the device.                                                 |  |
| 5                           | Click <b>OK</b> to close the status report window.                                                        |  |
|                             | The selected devices that successfully change to INS change color to green.                               |  |

# BTS Site Span Configuration Verification

Perform the procedure in Table 5-3 to verify the current Span Framing Format and Line Build Out (LBO) parameters. *ALL* MGLI2/SGLI2 boards in all C–CCP shelves that terminate a T1/E1 span should be verified.

|                                                                                                    | Table 5-3: BTS Span F                                                            | arameter Configuration                                 |  |
|----------------------------------------------------------------------------------------------------|----------------------------------------------------------------------------------|--------------------------------------------------------|--|
| Step                                                                                                    | Action                                                                           |                                                        |  |
| 1                                                                                                    | Connect a serial cable from the LMF COM 1 po<br>MGLI2 MMI port (see Figure 5-1). | ort (via null modem board) to the front panel of the   |  |
| 2 Start an MMI communication session with CSM–1 by using the Windows desktop shortcu<br>Table 3-7 on page 3-12).          |                                                                                  | M-1 by using the Windows desktop shortcut icon (see    |  |
|                                                                                                    | NOTE                                                                             |                                                        |  |
|                                                                                                    | The LMF program must not be running when a used for the MMI session.             | Hyperterminal session is started if COMM1 is being     |  |
| 3 Enter the following MMI command to display the current MGLI2/SGLI2 framing formation code configuration (in bold type): |                                                                                  | he current MGLI2/SGLI2 framing format and line         |  |
|                                                                                                    | span view <cr></cr>                                                              |                                                        |  |
|                                                                                                    | Observe a display similar to the options shown                                   | below:                                                 |  |
|                                                                                                    | COMMAND ACCEPTED: span view                                                      |                                                        |  |
|                                                                                                    | The parameter in NVM is set to T1_2                                              |                                                        |  |
|                                                                                                    | 56K AMI                                                                          | 64K B8ZS                                               |  |
|                                                                                                    | Span Type= <b>T1-3</b>                                                           | Span Type= <b>T1-2</b>                                 |  |
|                                                                                                    | Span Rate= <b>56</b>                                                             | Span Rate= <b>64</b>                                   |  |
|                                                                                                    | Span A Type=T1 long haul                                                         | Span A Type=T1 long haul                               |  |
|                                                                                                    | Span B Type=T1 long haul                                                         | Span B Type=T1 long haul                               |  |
|                                                                                                    | Lapd slot for Span A=0                                                           | Lapd slot for Span A=0                                 |  |
|                                                                                                    | Lapd slot for Span B=0                                                           | Lapd slot for Span B=0                                 |  |
|                                                                                                    | NOTE                                                                             |                                                        |  |
|                                                                                                    | If the current MGLI2/SGLI2 framing format an choice, proceed to Table 5-4.       | d line code configuration does not display the correct |  |

### Prepare to Leave the Site - continued

# RS-232 CABLE PORT NULL MODEM BOARD (PART# 8484877P01) 9-PIN T0 9- PIN RS-232 CABLE MMI SERIAL PORT NMI SERIAL PORT

### Figure 5-1: MGLI2/SGLI2 MMI Port Connection

# Set BTS Site Span Configuration

Perform the procedure in Table 5-4 to configure the Span Framing Format and Line Build Out (LBO) parameters. *ALL* MGLI2/SGLI2 boards in all C–CCP shelves that terminate a T1/E1 span must be configured.

|      | Table 5-4: Set BTS Span Parameter Configuration                                                                                                    |                                                      |                    |  |
|------|----------------------------------------------------------------------------------------------------|------------------------------------------------------|--------------------|--|
| Step | Action                                                                                                    |                                                      |                    |  |
| 1    | <i>If required</i> , set the Span Framing Format / Line Code parameters by entering the following MMI command to configure the framing format to match that of the spans A and B run to the site: |                                                      |                    |  |
|      | span se                                                                                                    | et <option><cr></cr></option>                        |                    |  |
|      | Where: opt                                                                                                    | ion = the framing format option from the list below: |                    |  |
|      | Option                                                                                                    | Description                                          | Remarks            |  |
|      | E1_1                                                                                                    | E1_1 – E1 HDB3 CRC4 no TS16                          |                    |  |
|      | E1_2                                                                                                    | E1_2 – E1 HDB3 no CRC4 no TS16                       |                    |  |
|      | E1_3                                                                                                    | E1_3 – E1 HDB3, CRC4 no TS16                         |                    |  |
|      | E1_4                                                                                                    | E1_4 – E1 HDB3 no CRC4 TS16                          |                    |  |
|      | T1_1                                                                                                    | T1_1 – D4, AMI, NO ZCS                               |                    |  |
|      | T1_2                                                                                                    | $T1_2 - ESF, B8ZS$                                   |                    |  |
|      | T1_3                                                                                                    | T1_3 – D4, AMI, ZCS                                  |                    |  |
|      | J1_1                                                                                                    | J1_1 – ESF, B8ZS (Japan) – (Default)                 |                    |  |
|      | J1_2                                                                                                    | J1_2 – ESF, B8ZS                                     |                    |  |
|      | Example, to                                                                                                    | e set span to "E1_3":                                |                    |  |
|      | span set E1_3 <cr></cr>                                                                                                    |                                                      |                    |  |
|      | Observe that                                                                                                    | t the acknowledgement is displayed.                  |                    |  |
|      |                                                                                                    |                                                      | inuad on part page |  |

. . . continued on next page

|      | Table 5-4: Set BTS Span Parameter Configuration                                                                                                    |  |  |
|------|----------------------------------------------------------------------------------------------------|--|--|
| Step | Action                                                                                                    |  |  |
| 2    | Enter the following MMI command to display the current MGLI/SGLI Span Rate:                                                                                                    |  |  |
|      | config ni linkspeed <cr></cr>                                                                                                    |  |  |
|      | Observe that the acknowledgement is displayed similar to the output shown below.                                                                                                    |  |  |
|      | Option Linkspeed Option                                                                                                    |  |  |
|      | 56 56k (default for T1_1 and T1-3 systems)                                                                                                    |  |  |
|      | 64 64k (default for all other span configurations)                                                                                                    |  |  |
|      | default Use the default speed appropriate for the span type                                                                                                    |  |  |
|      | The linkspeed parameter in flash is set to use the 64k<br>Currently the link is running at 64<br>The actual rate is 0.                                                                |  |  |
| 3    | If the current MGLI2/SGLI2 span rate does not display the correct choice, set the span rate by entering the following MMI command to configure the span rate to match what is needed: |  |  |
|      | <pre>config ni linkspeed <option> <cr><cr> { where option = 64, 56, default }</cr></cr></option></pre>                                                                                |  |  |
|      | * IMPORTANT                                                                                                    |  |  |
|      | After the " <b>span set</b> " and " <b>config ni linkspeed</b> " commands are executed, the affected MGLI2/SGLI2 board MUST be reset and re–loaded for changes to take effect.        |  |  |
|      | Although defaults are shown, always consult site specific documentation for span type and rate used at the site.                                                                      |  |  |
| 4    | Press the RESET button on the GLI2 for changes to take effect.                                                                                                    |  |  |
| 5    | This completes the site specific BTS Span setup for this GLI. Move the MMI cable to the next SGLI2 and repeat steps 1 through 4 for <i>ALL</i> MGLI2/SGLI2 boards.                    |  |  |
| 6    | Terminate the Hyperterm session and disconnect the LMF from the MGLI/SGLI.                                                                                                    |  |  |

### **Updating CBSC LMF Files**

Updated calibration (CAL) file information must be moved from the LMF Windows environment back to the CBSC which resides in a Unix environment. The procedures that follow detail how to move files from one environment to the other.

### Backup CAL Data to a Diskette

The BLO calibration files should be backed up to a diskette (per BTS). Follow the procedure in Table 5-5 to copy CAL files from a CDMA LMF computer to a diskette.

|   | Table 5-5: Backup CAL Data to a Diskette |                                                                                                    |  |
|---|------------------------------------------|----------------------------------------------------------------------------------------------------|--|
| 1 | Step     Action                          |                                                                                                    |  |
|   | 1                                        | Insert a diskette into the LMF A drive.                                                                                                    |  |
|   |                                          | NOTE                                                                                                    |  |
|   |                                          | If your diskette has not been formatted, format it using Windows. The diskette must be DOS formatted before copying any files. Consult your Windows/DOS documentation or online helps on how to format diskettes. |  |
|   | 2                                        | Click on the <b>Start</b> button and launch the <b>Windows Explorer</b> program from the <b>Programs</b> menu.                                                                                                    |  |
|   | 3                                        | Click on your <b>C</b> : drive.                                                                                                    |  |
|   | 4                                        | Double Click on the <b>wlmf</b> folder.                                                                                                    |  |
|   | 5                                        | Double Click on the <b>CDMA</b> folder.                                                                                                    |  |
|   | 6                                        | Click on the <b>bts</b> -# folder for the calibration file you want to copy.                                                                                                    |  |
|   | 7                                        | Drag the <b>BTS</b> – <b>#.cal</b> file to the 3–1/2 floppy (A:) icon on the top left of the screen and release the mouse button.                                                                                 |  |
|   | 8                                        | Repeat steps 6 and 7 until you have copied each file desired.                                                                                                    |  |
|   | 9                                        | Close the Windows Explorer program by selecting Close from the File menu option.                                                                                                    |  |

### Copying CAL Files from Diskette to the CBSC

Follow the procedure in Table 5-6 to copy CAL files from a diskette to the CBSC.

| Table 5-6: Procedures to Copy CAL Files from Diskette to the CBSC |                                                                                    |  |
|-------------------------------------------------------------------|------------------------------------------------------------------------------------|--|
| Step                                                              | Action                                                                             |  |
| 1                                                                 | Login to the CBSC on the workstation using your account name and password.         |  |
|                                                                   | <b>NOTE</b><br>Enter the information that appears in <b>bold t</b> ext.            |  |
| 2                                                                 | Place your diskette containing CAL file(s) in the CBSC workstation diskette drive. |  |
| 3                                                                 | Type <b>eject</b> – <b>q</b> and press the <b><enter></enter></b> key.             |  |
|                                                                   | 1                                                                                  |  |

. . . continued on next page

### Prepare to Leave the Site - continued

| Table 5-6: Procedures to Copy CAL Files from Diskette to the CBSC |                                                                                                    |  |
|-------------------------------------------------------------------|----------------------------------------------------------------------------------------------------|--|
| Step                                                              | Action                                                                                                    |  |
| 4                                                                 | Type <b>mount</b> and press the <b><enter></enter></b> key.                                                                                                    |  |
|                                                                   | Verify that <b>floppy/no_name</b> is displayed.                                                                                                    |  |
|                                                                   | NOTE                                                                                                    |  |
|                                                                   | If the <b>eject</b> command has been previously entered, <b>floppy/no_name</b> will be appended with a <u>number</u> . Use the explicit floppy/no_name reference displayed. |  |
| 5                                                                 | Enter cd /floppy/no_name and press the <enter> key.</enter>                                                                                                    |  |
| 6                                                                 | Enter <b>ls</b> – <b>lia</b> and press the <b><enter></enter></b> key. Verify that the <b>bts</b> – <b>#.cal</b> file is on the disk.                                       |  |
| 7                                                                 | Enter <b>cd</b> and press the <b><enter></enter></b> key.                                                                                                    |  |
| 8                                                                 | Enter <b>pwd</b> and press the <b><enter></enter></b> key.                                                                                                    |  |
|                                                                   | Verify that you are in your home directory (/home/ <name>).</name>                                                                                                    |  |
| 9                                                                 | Enter <b>dos2unix /floppy/no_name/bts_#.cal bts_#.cal</b> and <b>press</b> the <b><enter></enter></b> key (where # is the BTS number).                                      |  |
| 10                                                                | Enter <b>ls</b> – <b>l</b> *.cal and press the <b>Enter</b> key.                                                                                                    |  |
|                                                                   | Verify that the CAL file was successfully copied.                                                                                                    |  |
| 11                                                                | Type <b>eject</b> and press the <b><enter></enter></b> key.                                                                                                    |  |
| 12                                                                | Remove the diskette from the workstation.                                                                                                    |  |

### LMF Removal

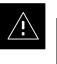

### CAUTION

**DO NOT** power down the LMF without performing the procedure indicated below. Corrupted/lost data files may result, and in some cases, the LMF may lock up.

Follow the procedure in Table 5-7 to terminate the LMF session and remove the terminal.

| Table 5-7: LMF Termination and Removal                                                                                       |                                                                                                    |  |
|----------------------------------------------------------------------------------------------------|----------------------------------------------------------------------------------------------------|--|
| Step                                                                                                    | Action                                                                                                    |  |
| 1                                                                                                    | From the CDMA window select File>Exit.                                                                                                |  |
| 2                                                                                                    | <ul> <li>From the Windows Task Bar click Start&gt;Shutdown.</li> <li>Click Yes when the Shut Down Windows message appears.</li> </ul> |  |
| 3 Disconnect the LMF terminal Ethernet connector from the BTS cabinet.                                                       |                                                                                                    |  |
| 4 Disconnect the LMF serial port, the RS-232 to GPIB interface box, and the GPIB cables as required for equipment transport. |                                                                                                    |  |

### Re–connect BTS T1 Spans and Integrated Frame Modem

Before leaving the site, connect any T1 span TELCO connectors that were removed to allow the LMF to control the BTS. Refer to Table 5-8 and Figure 5-2 as required.

|      | Table 5-8: T1/E1 Span/IFM Connections                                                                                     |  |
|------|----------------------------------------------------------------------------------------------------|--|
| Step | Action                                                                                                    |  |
| 1    | Connect the 50-pin TELCO cables to the BTS span I/O board 50-pin TELCO connectors.                                        |  |
| 2    | If used, connect the dial–up modem RS–232 serial cable to the Site I/O board RS–232 9–pin sub D connector.                |  |
|      | * IMPORTANT                                                                                                    |  |
|      | Verify that you connect both SPAN cables (if removed previously), and the Integrated Frame Modem (IFM) "TELCO" connector. |  |

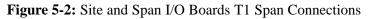

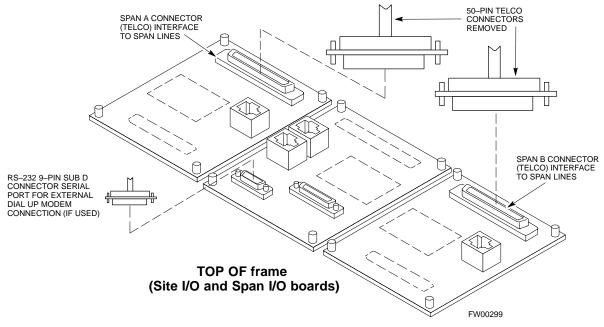

### Re-establish OMC-R Control/ Verifying T1/E1

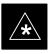

#### IMPORTANT

After all activities at the site have been completed, and after disconnecting the LMF, place a phone call to the OMC–R and request the BTS be placed under control of the OMC–R.

## Chapter 6: Basic Troubleshooting

| Table of Conten | ts |
|-----------------|----|
|-----------------|----|

| Basic Troubleshooting Overview                                                                                                    | 6-<br>6-                                      |
|----------------------------------------------------------------------------------------------------|-----------------------------------------------|
| Troubleshooting: Installation       Cannot Log into Cell-Site         Cannot Communicate to Power Meter       Cannot Communicate to Communications Analyzer                                                                                                    | 6-<br>6-<br>6-                                |
| Troubleshooting: DownloadCannot Download CODE to Any Device (card)Cannot Download DATA to Any Device (Card)Cannot ENABLE DeviceCannot ENABLE DeviceMiscellaneous Errors                                                                                                    | 6-4<br>6-4<br>6-4<br>6-4                      |
| Troubleshooting: CalibrationBay Level Offset Calibration FailureCannot Load BLOCalibration Audit Failure                                                                                                    | 6-<br>6-<br>6-                                |
| Troubleshooting: Transmit ATP       Cannot Perform Txmask Measurement         Cannot Perform Rho or Pilot Time Offset Measurement       Cannot Perform Code Domain Power and Noise Floor         Measurement       Cannot Perform Carrier Measurement                                                                             | 6-<br>6-<br>6-<br>6-                          |
| Troubleshooting: Receive ATP<br>Multi–FER Test Failure                                                                                                    | 6-1<br>6-1                                    |
| Troubleshooting: CSM Checklist         Problem Description         Intermittent 19.6608 MHz Reference Clock / GPS Receiver         Operation         No GPS Reference Source         Checksum Failure         GPS Bad RX Message Type         CSM Reference Source Configuration Error         Takes Too Long for CSM to Come INS | 6-1<br>6-1<br>6-1<br>6-1<br>6-1<br>6-1<br>6-1 |
| C–CCP Backplane Troubleshooting<br>Introduction<br>Connector Functionality<br>C–CCP Backplane Troubleshooting Procedure                                                                                                    | 6-1<br>6-1<br>6-1                             |

## Table of Contents - continued

| Digital Control Problems                              | 6-15 |
|-------------------------------------------------------|------|
| DC Power Problems                                     | 6-18 |
| TX and RX Signal Routing Problems                     | 6-19 |
| Module Front Panel LED Indicators and Connectors      | 6-20 |
| Module Status Indicators                              | 6-20 |
| LED Status Combinations for All Modules (except GLI2, |      |
| CSM, BBX2, MCC24, MCC8E)                              | 6-20 |
| DC/DC Converter LED Status Combinations               | 6-20 |
| CSM LED Status Combinations                           | 6-21 |
| GLI2 LED Status Combinations                          | 6-23 |
| GLI2 Pushbuttons and Connectors                       | 6-24 |
| BBX2 LED Status Combinations                          | 6-25 |
| MCC24/8E LED Status Combinations                      | 6-25 |
| LPA Shelf LED Status Combinations                     | 6-26 |
| Basic Troubleshooting – Span Control Link             | 6-27 |
| Span Problems (No Control Link)                       | 6-27 |

### **Basic Troubleshooting Overview**

Overview

The information in this section addresses some of the scenarios likely to be encountered by Cellular Field Engineering (CFE) team members. This troubleshooting guide was created as an interim reference document for use in the field. It provides basic "what to do if" basic troubleshooting suggestions when the BTS equipment does not perform per the procedure documented in the manual.

Comments are consolidated from inputs provided by CFEs in the field and information gained form experience in Motorola labs and classrooms.

## **Troubleshooting: Installation**

### **Cannot Log into Cell-Site**

Follow the procedure in Table 6-1 to troubleshoot a login failure.

|              | Table 6-1: Login Failure Troubleshooting Procedures |                                                                                                    |  |
|--------------|-----------------------------------------------------|----------------------------------------------------------------------------------------------------|--|
| $\checkmark$ | Step                                                | Action                                                                                                    |  |
|              | 1                                                   | If MGLI2 LED is solid RED, it implies a hardware failure. Reset MGLI2 by re-seating it. If this persists, install a known good MGLI2 card in MGLI2 slot and retry. A Red LED may also indicate no Ethernet termination at top of frame. |  |
|              | 2                                                   | Verify that T1 is disconnected (see Table 3-1 on page 3-4).                                                                                                    |  |
|              |                                                     | If T1 is still connected, verify the CBSC has disabled the BTS.                                                                                                    |  |
|              | 3                                                   | Try pinging the MGLI2 (see Table 3-8 on page 3-16).                                                                                                    |  |
|              | 4                                                   | Verify the LMF is connected to the <b>Primary</b> LMF port (LAN A) in the front of the BTS (see Table 3-2 on page 3-5).                                                                                                    |  |
|              | 5                                                   | Verify the LMF was configured properly (see Preparing the LMF section starting on page 3–6).                                                                                                    |  |
|              | 6                                                   | Verify the BTS-LMF cable is RG-58 [flexible black cable of less than 76 cm (2.5 feet) length].                                                                                                    |  |
|              | 7                                                   | Verify the Ethernet ports are terminated properly (see Figure 3-5 on page 3-15).                                                                                                    |  |
|              | 8                                                   | Verify a T-adapter is <u>not</u> used on the LMF side port if connected to the BTS front LMF primary port.                                                                                                    |  |
|              | 9                                                   | Try connecting to the I/O panel (top of frame). Use BNC T-adapters at the LMF port for this connection.                                                                                                    |  |
|              | 10                                                  | Re-boot the LMF and retry.                                                                                                    |  |
|              | 11                                                  | Re-seat the MGLI2 and retry.                                                                                                    |  |
|              | 12                                                  | Verify IP addresses are configured properly.                                                                                                    |  |

# Cannot Communicate to Power Meter

Follow the procedure in Table 6-2 to troubleshoot a power meter communication failure.

|   | Table 6-2:         Troubleshooting a Power Meter Communication Failure |                                                                     |
|---|------------------------------------------------------------------------|---------------------------------------------------------------------|
| 1 | Step                                                                   | Action                                                              |
|   | 1                                                                      | Verify the Power Meter is connected to the LMF with a GPIB adapter. |
|   | 2                                                                      | Verify the cable setup as specified in Chapter 3.                   |
|   | 3                                                                      | Verify the GPIB address of the Power Meter is set to 13.            |
|   | 4                                                                      | Verify the GPIB adapter DIP switch settings are correct.            |
|   |                                                                        | Refer to the Test Equipment setup section for details.              |

. . . continued on next page

## Troubleshooting: Installation - continued

| Table 6-2:         Troubleshooting a Power Meter Communication Failure |                                                                                                    |  |
|------------------------------------------------------------------------|----------------------------------------------------------------------------------------------------|--|
| Step                                                                   | Action                                                                                                    |  |
| 5                                                                      | Verify the GPIB adapter is not locked up. Under normal conditions, only two green LEDs must be 'ON' (Power and Ready). If any other LED is continuously 'ON', then power-cycle the GPIB Box and retry. |  |
| 6                                                                      | Verify that the Com1 port is not used by another application.                                                                                                    |  |
| 7                                                                      | Verify that the communications analyzer is in Talk&Listen, not Control mode.                                                                                                    |  |

## Cannot Communicate to Communications Analyzer

Follow the procedure in Table 6-3 to troubleshoot a communications analyzer communication failure.

| Table 6-3:         Troubleshooting a Communications Analyzer Communication Failure |                                                                                                    |  |
|------------------------------------------------------------------------------------|----------------------------------------------------------------------------------------------------|--|
| Step                                                                               | Action                                                                                                    |  |
| 1                                                                                  | Verify the analyzer is connected to the LMF with GPIB adapter.                                                                                                    |  |
| 2                                                                                  | Verify the cable setup.                                                                                                    |  |
| 3                                                                                  | Verify the GPIB address is set to 18.                                                                                                    |  |
| 4                                                                                  | Verify the GPIB adapter DIP switch settings are correct.                                                                                                    |  |
|                                                                                    | Refer to the Test Equipment setup section starting on page 3–34 for details.                                                                                                    |  |
| 5                                                                                  | Verify the GPIB adapter is not locked up. Under normal conditions, only 2 green LEDs must be 'ON' (Power and Ready). If any other LED is continuously 'ON', then power-cycle the GPIB Box and retry. |  |
| 6                                                                                  | Verify that the Com1 port is not used by another application.                                                                                                    |  |
| 7                                                                                  | If a Hyperterm window is open for MMI, close it.                                                                                                    |  |

## **Troubleshooting: Download**

# Cannot Download CODE to Any Device (card)

Follow the procedure in Table 6-4 to troubleshoot a code download failure.

| Table 6-4:         Troubleshooting Code Download Failure |                                                                                                    |  |
|----------------------------------------------------------|----------------------------------------------------------------------------------------------------|--|
| Step                                                     | Action                                                                                                    |  |
| 1                                                        | Verify T1 is disconnected from the BTS.                                                                                                    |  |
| 2                                                        | Verify the LMF can communicate with the BTS device using the Status function.                                                                                |  |
| 3                                                        | Communication to the MGLI2 must first be established before trying to talk to any other BTS device. The MGLI2 must be INS_ACT state (green).                 |  |
| 4                                                        | Verify the card is physically present in the cage and powered-up.                                                                                            |  |
| 5                                                        | If the card LED is solid RED, it implies hardware failure. Reset the card by re-seating it. If this persists, replace with a card from another slot & retry. |  |
|                                                          | NOTE                                                                                                    |  |
|                                                          | The card can only be replaced by a card of the same type.                                                                                                    |  |
| 6                                                        | Re-seat the card and try again.                                                                                                    |  |
| 7                                                        | If BBX2 reports a failure message and is OOS_RAM, the code load was OK.                                                                                      |  |
| 8                                                        | If the download portion completes and the reset portion fails, reset the device by selecting the device and <b>Reset</b> .                                   |  |

## 6

### Cannot Download DATA to Any Device (Card)

Perform the procedure in Table 6-5 to troubleshoot a data download failure.

| Table 6-5: Troubleshooting Data Download Failure |                                                           |  |
|--------------------------------------------------|-----------------------------------------------------------|--|
| Step                                             | Action                                                    |  |
| 1                                                | Re-seat the card and repeat code and data load procedure. |  |

### **Cannot ENABLE Device**

Before a device can be enabled (placed in-service), it must be in the OOS\_RAM state (yellow) with data downloaded to the device. The color of the device changes to green, once it is enabled.

The three states that devices can be changed to are as follows:

- Enabled (green, INS)
- Disabled (yellow, OOS\_RAM)
- Reset (blue, OOS\_ROM)

Follow the procedure in Table 6-6 to troubleshoot a device enable failure.

| Table 6-6: Troubleshooting Device Enable (INS) Failure |                                                                                                    |  |
|--------------------------------------------------------|----------------------------------------------------------------------------------------------------|--|
| Step                                                   | Action                                                                                                    |  |
| 1                                                      | Re-seat the card and repeat the code and data load procedure.                                                                  |  |
| 2                                                      | If the CSM cannot be enabled, verify the CDF file has correct latitude and longitude data for cell site location and GPS sync. |  |
| 3                                                      | Ensure the primary CSM is in INS_ACT state.                                                                                    |  |
|                                                        | NOTE                                                                                                    |  |
|                                                        | MCCs will not go INS without the CSM being INS.                                                                                |  |
| 4                                                      | Verify the 19.6608 MHz CSM clock; MCCs will not go INS otherwise.                                                              |  |
| 5                                                      | The BBX2 should not be enabled for ATP tests.                                                                                  |  |
| 6                                                      | If MCCs give "invalid or no system time," verify the CSM is operable.                                                          |  |

### **Miscellaneous Errors**

Perform the procedure in Table 6-7 to troubleshoot miscellaneous failures.

|   | Table 6-7: Miscellaneous Failures |                                                                                                    |
|---|-----------------------------------|----------------------------------------------------------------------------------------------------|
| ٢ | Step                              | Action                                                                                                    |
|   | 1                                 | If LPAs continue to give alarms, even after cycling power at the circuit breakers, then connect an MMI cable to the LPA and set up a Hyperterminal connection. Enter <b>ALARMS</b> in the Hyperterminal window. The resulting LMF display may provide an indication of the problem. (Call Field Support for further assistance.) |

## **Troubleshooting: Calibration**

# Bay Level Offset Calibration Failure

Perform the procedure in Table 6-8 to troubleshoot a BLO calibration failure.

| Table 6-8: Troubleshooting BLO Calibration Failure |                                                                                                    |  |  |  |
|----------------------------------------------------|----------------------------------------------------------------------------------------------------|--|--|--|
| Step                                               | Action                                                                                                    |  |  |  |
| 1                                                  | Verify the Power Meter is configured correctly (see the test equipment setup section) and connection is made to the proper TX port.                                                                                                    |  |  |  |
| 2                                                  | Verify the parameters in the bts-#.cdf file are set correctly for the following bands:<br>For 1900 MHz:<br>Bandclass=1; Freq_Band=16; SSType=16<br>For 800 MHz:<br>Bandclass=0; Freq_Band=8; SSType=8<br>For 1700 MHz:<br>Bandclass=4; Freq_Band=128; SSType=16 |  |  |  |
| 3                                                  | Verify that no LPA in the sector is in alarm state (flashing red LED). Reset the LPA by pulling the circuit breaker, and after 5 seconds, pushing back in.                                                                                                    |  |  |  |
| 4                                                  | Re-calibrate the Power Meter and verify it is calibrated correctly with cal factors from sensor head.                                                                                                    |  |  |  |
| 5                                                  | Verify GPIB adapter is not locked up. Under normal conditions, only two green LEDs must be<br>'ON' (Power and Ready). If any other LED is continuously 'ON', power-cycle (turn power off and<br>on) the GPIB Box and retry.                                     |  |  |  |
| 6                                                  | Verify sensor head is functioning properly by checking it with the 1 mW (0 dBm) Power Ref signal.                                                                                                    |  |  |  |
| 7                                                  | If communication between the LMF and Power Meter is operational, the Meter display will show " <i>RES</i> :"                                                                                                    |  |  |  |

### **Cannot Load BLO**

For Load BLO failures see Table 6-7.

### **Calibration Audit Failure**

Follow the procedure in Table 6-9 to troubleshoot a calibration audit failure.

| Table 6-9:         Troubleshooting Calibration Audit Failure                                                                                            |                                                                                                    |  |  |
|----------------------------------------------------------------------------------------------------|----------------------------------------------------------------------------------------------------|--|--|
| Step                                                                                                    | Action                                                                                                    |  |  |
| 1                                                                                                    | Verify Power Meter is configured correctly (refer to the test equipment setup section of Chapter 3).                                                                                                    |  |  |
| 2                                                                                                    | 2 Re-calibrate the Power Meter and verify it is calibrated correctly with cal factors from sensor head.                                                                                                    |  |  |
| 3 Verify that no LPA is in alarm state (rapidly flashing red LED). Reset the LPA by pulling the circuit breaker, and, after 5 seconds, pushing back in. |                                                                                                    |  |  |
| 4                                                                                                    | Verify that no sensor head is functioning properly by checking it with the 1 mW (0 dBm) Power Ref signal.                                                                                                    |  |  |
| 5                                                                                                    | After calibration, the BLO data must be re-loaded to the BBX2s before auditing. Click on the BBX2(s) and select <b>Device&gt;Download BLO</b> Re-try the audit.                                                     |  |  |
| 6                                                                                                    | Verify GPIB adapter is not locked up. Under normal conditions, only 2 green LEDs must be 'ON' (Power and Ready). If any other LED is continuously 'ON', power-cycle (turn power off and on) the GPIB Box and retry. |  |  |

### Cannot Perform Txmask Measurement

Follow the procedure in Table 6-10 to troubleshoot a TX mask measurement failure.

| Table 6-10:         Troubleshooting TX Mask Measurement Failure |                                                                                                    |  |  |
|-----------------------------------------------------------------|----------------------------------------------------------------------------------------------------|--|--|
| Step                                                            | Action                                                                                                    |  |  |
| 1                                                               | Verify that TX audit passes for the BBX2(s).                                                                                                    |  |  |
| 2                                                               | If performing manual measurement, verify analyzer setup.                                                                                                    |  |  |
| 3                                                               | Verify that no LPA in the sector is in alarm state (flashing red LED). Re-set the LPA by pulling the circuit breaker, and, after 5 seconds, pushing it back in. |  |  |

#### Cannot Perform Rho or Pilot Time Offset Measurement

Follow the procedure in Table 6-11 to troubleshoot a rho or pilot time offset measurement failure.

| Table 6-11: Troubleshooting Rho and Pilot Time Offset Measurement Failure |                                                                                                    |  |  |  |
|---------------------------------------------------------------------------|----------------------------------------------------------------------------------------------------|--|--|--|
| Step                                                                      | Action                                                                                                    |  |  |  |
| 1                                                                         | Verify presence of RF signal by switching to spectrum analyzer screen.                                                                                                    |  |  |  |
| 2                                                                         | Verify PN offsets displayed on the analyzer is the same as the PN offset in the CDF file.                                                                                                    |  |  |  |
| 3                                                                         | Re-load BBX2 data and repeat the test.                                                                                                    |  |  |  |
| 4                                                                         | If performing manual measurement, verify analyzer setup.                                                                                                    |  |  |  |
| 5                                                                         | Verify that no LPA in the sector is in alarm state (flashing red LED). Reset the LPA by pulling the circuit breaker, and, after 5 seconds, pushing back in.                                                                                                    |  |  |  |
| 6                                                                         | If Rho value is unstable and varies considerably (e.g95,.92,.93), this may indicate that the GPS is still phasing (i.e. trying to reach and maintain 0 freq. error). Go to the freq. bar in the upper right corner of the Rho meter and select Hz. Press <shift–avg> and enter 10, to obtain an average Rho value. This is an indication the GPS has not stabilized before going <i>INS</i> and may need to be re-initialized.</shift–avg> |  |  |  |

### Troubleshooting – Transmit ATP – continued

### Cannot Perform Code Domain Power and Noise Floor Measurement

Perform the procedure in Table 6-12 to troubleshoot a code domain and noise floor measurement failure.

| Table 6-12: Troubleshooting Code Domain Power and Noise Floor Measurement Failure |                                                                                         |  |
|-----------------------------------------------------------------------------------|-----------------------------------------------------------------------------------------|--|
| Step                                                                              | Action                                                                                  |  |
| 1                                                                                 | Verify presence of RF signal by switching to spectrum analyzer screen.                  |  |
| 2                                                                                 | Verify PN offset displayed on analyzer is same as PN offset being used in the CDF file. |  |
| 3                                                                                 | Disable and re-enable MCC (one or more MCCs based on extent of failure).                |  |

### Cannot Perform Carrier Measurement

Perform the procedure in Table 6-13 to troubleshoot a carrier measurement failure.

| Table 6-13:         Troubleshooting Carrier Measurement Failure |                                                                                                    |  |
|-----------------------------------------------------------------|----------------------------------------------------------------------------------------------------|--|
| Step     Action                                                 |                                                                                                    |  |
| 1                                                               | Perform the test manually, using the spread CDMA signal. Verify High Stability 10 MHz Rubidium Standard is warmed up (60 minutes) and properly connected to test set-up. |  |

## **Troubleshooting: Receive ATP**

### **Multi–FER Test Failure**

Perform the procedure in Table 6-14 to troubleshoot a Multi–FER failure.

| Table 6-14:         Troubleshooting Multi-FER Failure |                                                                                                    |  |
|-------------------------------------------------------|----------------------------------------------------------------------------------------------------|--|
| Step                                                  | Action                                                                                               |  |
| 1                                                     | Verify the test equipment set up is correct for an FER test.                                         |  |
| 2                                                     | Verify the test equipment is locked to 19.6608 and even second clocks.                               |  |
|                                                       | On the HP8921A test set, the yellow LED (REF UNLOCK) must be OFF.                                    |  |
| 3                                                     | Verify the MCCs have been loaded with data and are INS-ACT.                                          |  |
| 4                                                     | Disable and re-enable the MCC (one or more based on extent of failure).                              |  |
| 5                                                     | Disable, re-load code and data, and re-enable the MCC (one or more MCCs based on extent of failure). |  |
| 6                                                     | Verify the antenna connections to frame are correct based on the directions messages.                |  |

## **Troubleshooting: CSM Checklist**

| Problem Description                                                     |                                                                                                    |
|-------------------------------------------------------------------------|----------------------------------------------------------------------------------------------------|
|                                                                         | Many of the Clock Synchronization Manager (CSM) boards may be<br>resolved in the field before sending the boards to the factory for repair.<br>This section describes known CSM problems identified in field returns,<br>some of which are field-repairable. Check these problems before<br>returning suspect CSM boards.                                                                                                    |
| Intermittent 19.6608 MHz<br>Reference Clock / GPS<br>Receiver Operation |                                                                                                    |
|                                                                         | If having any problems with CSM board kit numbers, SGLN1145 or SGLN4132, check the suffix with the kit number. If the kit has version "AB," then replace with version "BC" or higher, and return model AB to the repair center.                                                                                                    |
| No GPS Reference Source                                                 |                                                                                                    |
|                                                                         | Check the CSM boards for proper hardware configuration. CSM kit<br>SGLN1145, in Slot l, has an on-board GPS receiver; while kit<br>SGLN4132, in Slot 2, does not have a GPS receiver. Any incorrectly<br>configured board <i>must</i> be returned to the repair center. <i>Do not attempt to</i><br><i>change hardware configuration in the field</i> . Also, verify the GPS<br>antenna is not damaged and is installed per recommended guidelines. |
| Checksum Failure                                                        |                                                                                                    |
|                                                                         | The CSM could have corrupted data in its firmware resulting in a<br>non-executable code. The problem is usually caused by either electrical<br>disturbance, or interruption of data during a download. Attempt another<br>download with no interruptions in the data transfer. Return CSM board<br>back to repair center if the attempt to reload fails.                                                                                            |
| GPS Bad RX Message Type                                                 |                                                                                                    |
|                                                                         | This is believed to be caused by a later version of CSM software (3.5 or higher) being downloaded, via LMF, followed by an earlier version of CSM software (3.4 or lower), being downloaded from the CBSC. Download again with CSM software code 3.5 or higher. Return CSM board back to repair center if attempt to reload fails.                                                                                                    |
| CSM Reference Source<br>Configuration Error                             | This is caused by incorrect reference source configuration performed in                                                                                                    |
|                                                                         | THIS IS CAUSED BY INCOFFECT FEIEFENCE SOURCE CONTINUEATION DEFIORMED IN                                                                                                    |

This is caused by incorrect reference source configuration performed in the field by software download. CSM kit SGLN1145 and SGLN4132 must have proper reference sources configured (as shown below) to function correctly.

| CSM Kit<br>No. | Hardware<br>Configuration | CSM Slot<br>No. | Reference Source<br>Configuration | CDF Value |
|----------------|---------------------------|-----------------|-----------------------------------|-----------|
| SGLN1145       | With GPS Receiver         | 1               | Primary = Local GPS               | 0         |
|                |                           |                 | Backup = Either LFR or HSO        | 2 or 18   |
| SGLN4132       | Without GPS Receiver      | 2               | Primary = Remote GPS              | 1         |
|                |                           |                 | Backup = Either LFR or HSO        | 2 or 18   |

### Troubleshooting: CSM Checklist - continued

Takes Too Long for CSM to Come INS

This may be caused by a delay in GPS acquisition. Check the accuracy flag status and/or current position. Refer to the GSM system time/GPS and LFR/HSO verification section in Chapter 3. At least 1 satellite should be visible and tracked for the "surveyed" mode and 4 satellites should be visible and tracked for the "estimated" mode. Also, verify correct base site position data used in "surveyed" mode.

### **C–CCP** Backplane Troubleshooting

#### Introduction

The C–CCP backplane is a multi–layer board that interconnects all the C–CCP modules. The complexity of this board lends itself to possible improper diagnoses when problems occur.

#### **Connector Functionality**

The following connector overview describes the major types of backplane connectors along with the functionality of each. This will allow the CFE to:

- Determine which connector(s) is associated with a specific problem type.
- Allow the isolation of problems to a specific cable or connector.

# Primary "A" and Redundant "B" Inter Shelf Bus (ISB) Connectors

The 40 pin ISB connectors provide an interface bus from the master GLI2 to all other GLI2s in the modem frame. Their basic function is to provide clock synchronization from the master GLI2 to all other GLI2s in the frame.

The ISB also provides the following functions:

- Span line grooming when a single span is used for multiple cages.
- MMI connection to/from the master GLI2 to cell site modem.
- Interface between GLI2s and the AMR (for reporting BTS alarms).

#### **Span Line Connector**

The span line input is an 8 pin RJ–45 connector that provides a primary and secondary (if used) span line interface to each GLI2 in the C–CCP shelf. The span line is used for MM/EMX switch control of the Master GLI2 and also all the BBX2 traffic.

### Primary "A" and Redundant "B" Reference Distribution Module (RDM) Input/Output

These connectors route the 3 MHz reference signals from the CSMs to the GLI2s and all BBX2s in the backplane. The signals are used to phase lock loop all clock circuits on the GLI2s and BBX2 boards to produce precise clock and signal frequencies.

### Power Input (Return A, B, and C connectors)

Provides a +27 volt or -48 volt input for use by the power supply modules.

### **Power Supply Module Interface**

Each power supply module has a series of three different connectors to provide the needed inputs/outputs to the C–CCP backplane. These include a VCC/Ground input connector, a Harting style multiple pin interface, and a +15 V/Analog Ground output connector. The C–CCP Power Modules convert +27 or -48 Volts to a regulated +15, +6.5, and +5.0 Volts to be used by the C–CCP shelf cards. In the -48 V BTS, the LPA power modules convert -48 Volts to a regulated +27 Volts.

### **GLI2** Connector

This connector consists of a Harting 4SU digital connector and a 6–conductor coaxial connector for RDM distribution. The connectors provide inputs/outputs for the GLI2s in the C–CCP backplane.

### GLI2 Ethernet "A" and "B" Connections

These BNC connectors are located on the C–CCP backplane and routed to the GLI2 board. This interface provides all the control and data communications between the master GLI2 and the other GLI2, between gateways, and for the LMF on the LAN.

### **BBX2** Connector

Each BBX2 connector consists of a Harting 2SU/1SU digital connector and two 6–conductor coaxial connectors. These connectors provide DC, digital, and RF inputs/outputs for the BBX2s in the C–CCP backplane.

### **CIO Connectors**

- RX RF antenna path signal inputs are routed through RX Tri–Filters (on the I/O plate), and via coaxial cables to the two MPC modules the six "A" (main) signals go to one MPC; the six "B" (diversity) to the other. The MPC outputs the low–noise–amplified signals via the C–CCP backplane to the CIO where the signals are split and sent to the appropriate BBX2.
- A digital bus then routes the baseband signal through the BBX2, to the backplane, then on to the MCC24 slots.
- Digital TX antenna path signals originate at the MCC24s. Each output is routed from the MCC24 slot via the backplane appropriate BBX2.
- TX RF path signal originates from the BBX2, through the backplane to the CIO, through the CIO, and via multi-conductor coaxial cabling to the LPAs in the LPA shelf.

### C–CCP Backplane Troubleshooting Procedure

Table 6-15 through Table 6-24 provide procedures for troubleshooting problems that appear to be related to a defective C–CCP backplane. The tables are broken down into possible problems and steps that should be taken in an attempt to find the root cause.

. . . continued on next page

### C-CCP Backplane Troubleshooting - continued

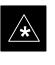

### IMPORTANT

Table 6-15 through Table 6-24 must be completed before replacing ANY C–CCP backplane.

### **Digital Control Problems**

### No GLI2 Control via LMF (all GLI2s)

Follow the procedure in Table 6-15 to troubleshoot a GLI2 control via LMF failure.

| Table 6-15: No GLI2 Control via LMF (all GLI2s) |                                                                                 |  |
|-------------------------------------------------|---------------------------------------------------------------------------------|--|
| Step                                            | Action                                                                          |  |
| 1                                               | Check the ethernet for proper connection, damage, shorts, or opens.             |  |
| 2                                               | Verify the C–CCP backplane Shelf ID DIP switch is set correctly.                |  |
| 3                                               | Visually check the master GLI2 connector (both board and backplane) for damage. |  |
| 4                                               | Replace the master GLI2 with a known good GLI2.                                 |  |

### No GLI2 Control through Span Line Connection (All GLI2s)

Follow the procedures in Table 6-16 and Table 6-17 to troubleshoot GLI2 control failures.

|      | Table 6-16: No GLI2 Control through Span Line Connection (Both GLI2s)                                     |  |  |
|------|----------------------------------------------------------------------------------------------------|--|--|
| Step | Action                                                                                                    |  |  |
| 1    | Verify the C–CCP backplane Shelf ID DIP switch is set correctly.                                          |  |  |
| 2    | Verify that the BTS and GLI2s are correctly configured in the OMCR/CBSC data base.                        |  |  |
| 3    | Visually check the master GLI2 connector (both board and backplane) for damage.                           |  |  |
| 4    | Replace the master GLI2 with a known good GLI2.                                                           |  |  |
| 5    | Check the span line inputs from the top of the frame to the master GLI2 for proper connection and damage. |  |  |
| 6    | Check the span line configuration on the MGLI2 (see Table 5-3 on page 5-3).                               |  |  |

|      | Table 6-17: MGLI2 Control Good – No Control over Co–located GLI2                   |  |  |
|------|------------------------------------------------------------------------------------|--|--|
| Step | Action                                                                             |  |  |
| 1    | Verify that the BTS and GLI2s are correctly configured in the OMCR CBSC data base. |  |  |
| 2    | Check the ethernet for proper connection, damage, shorts, or opens.                |  |  |
| 3    | Visually check all GLI2 connectors (both board and backplane) for damage.          |  |  |
| 4    | Replace the remaining GLI2 with a known good GLI2.                                 |  |  |

### No AMR Control (MGLI2 good)

Perform the procedure in Table 6-18 to troubleshoot an AMR control failure when the MGLI control is good.

| Table 6-18: MGLI2 Control Good – No Control over AMR |                                                                                 |  |
|------------------------------------------------------|---------------------------------------------------------------------------------|--|
| Step                                                 | Action                                                                          |  |
| 1                                                    | Visually check the master GLI2 connector (both board and backplane) for damage. |  |
| 2                                                    | Replace the master GLI2 with a known good GLI2.                                 |  |
| 3                                                    | Replace the AMR with a known good AMR.                                          |  |

# No BBX2 Control in the Shelf – (No Control over Co–located GLI2s)

Perform the procedure in Table 6-19 to troubleshoot a BBX2 control in the shelf failure.

|      | Table 6-19: No BBX2 Control in the Shelf – No Control over Co–located GLI2s |  |  |
|------|-----------------------------------------------------------------------------|--|--|
| Step | Action                                                                      |  |  |
| 1    | Visually check all GLI2 connectors (both board and backplane) for damage.   |  |  |
| 2    | Replace the remaining GLI2 with a known good GLI2.                          |  |  |
| 3    | Visually check BBX2 connectors (both board and backplane) for damage.       |  |  |
| 4    | Replace the BBX2 with a known good BBX2.                                    |  |  |

### No (or Missing) Span Line Traffic

Perform the procedure in Table 6-20 to troubleshoot a span line traffic failure.

| Table 6-20: MGLI2 Control Good – No (or Missing) Span Line Traffic |                                                                                            |  |
|--------------------------------------------------------------------|--------------------------------------------------------------------------------------------|--|
| Step                                                               | Action                                                                                     |  |
| 1                                                                  | Visually check all GLI2 connectors (both board and backplane) for damage.                  |  |
| 2                                                                  | Replace the remaining GLI2 with a known good GLI2.                                         |  |
| 3                                                                  | Visually check all span line distribution (both connectors and cables) for damage.         |  |
| 4                                                                  | If the problem seems to be limited to one BBX2, replace the MGLI2 with a known good MGLI2. |  |
| 5                                                                  | Perform the BTS Span Parameter Configuration (see Table 5-3 on page 5-3).                  |  |
| 6                                                                  | Ensure that ISB cabling is correct.                                                        |  |

### No (or Missing) MCC24 Channel Elements

Perform the procedure in Table 6-21 to troubleshoot a channel elements failure.

| Table 6-21: No MCC24 Channel Elements |                                                                                           |  |
|---------------------------------------|-------------------------------------------------------------------------------------------|--|
| Step                                  | Action                                                                                    |  |
| 1                                     | Verify CEs on a co-located MCC24 (MccType=2)                                              |  |
| 2                                     | If the problem seems to be limited to 1 MCC24, replace the MCC24 with a known good MCC24. |  |
|                                       | <ul> <li>Check connectors (both board and backplane) for damage.</li> </ul>               |  |
| 3                                     | If no CEs on any MCC24:                                                                   |  |
|                                       | <ul> <li>Verify clock reference to CIO.</li> </ul>                                        |  |
| 4                                     | Check CDF for MCCTYPE=2 (MCC 24) or MCCTYPE=0 (MCC 8).                                    |  |

### **DC Power Problems**

Perform the procedure in Table 6-22 to troubleshoot a DC input voltage to power supply module failure.

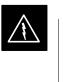

### WARNING

Potentially lethal voltage and current levels are routed to the BTS equipment. This test must be carried out with a second person present, acting in a safety role. Remove all rings, jewelry, and wrist watches prior to beginning this test.

### No DC Input Voltage to Power Supply Module

| Table 6-22: No DC Input Voltage to Power Supply Module |                                                                                                    |
|--------------------------------------------------------|----------------------------------------------------------------------------------------------------|
| Step                                                   | Action                                                                                                    |
| 1                                                      | Verify DC power is applied to the BTS frame.                                                                                                    |
| 2                                                      | Verify there are no breakers tripped.                                                                                                    |
|                                                        | * IMPORTANT                                                                                                    |
|                                                        | If a breaker has tripped, remove all modules from the applicable shelf supplied by the breaker and attempt to reset it.                                                                                                    |
|                                                        | – If the breaker trips again, there is probably a cable or breaker problem within the frame.                                                                                                    |
|                                                        | - If the breaker does not trip, there is probably a defective module or sub–assembly within the shelf.                                                                                                    |
| 3                                                      | Verify that the C–CCP shelf breaker on the BTS frame breaker panel is functional.                                                                                                    |
| 4                                                      | Use a voltmeter to determine if the input voltage is being routed to the C–CCP backplane by measuring the DC voltage level on the PWR_IN cable.                                                                                               |
|                                                        | – If the voltage is not present, there is probably a cable or breaker problem within the frame.                                                                                                    |
|                                                        | <ul> <li>If the voltage is present at the connector, reconnect and measure the level at the "VCC" power<br/>feed clip on the distribution backplane. If the voltage is correct at the power clip, inspect the clip<br/>for damage.</li> </ul> |
| 5                                                      | If everything appears to be correct, visually inspect the power supply module connectors.                                                                                                    |
| 6                                                      | Replace the power supply module with a known good module.                                                                                                    |
| 7                                                      | If steps 1 through 5 fail to indicate a problem, a C–CCP backplane failure (possibly an open trace) has occurred.                                                                                                    |

# No DC Voltage (+5, +6.5, or +15 Volts) to a Specific GLI2, BBX2, or Switchboard

Perform the procedure in Table 6-23 to troubleshoot a DC input voltage to GLI2, BBX2, or Switchboard failure.

| Table 6-23: No DC Input Voltage to any C–CCP Shelf Module |                                                                                     |  |
|-----------------------------------------------------------|-------------------------------------------------------------------------------------|--|
| Step                                                      | Action                                                                              |  |
| 1                                                         | Verify steps in Table 6-22 have been performed.                                     |  |
| 2                                                         | Inspect the defective board/module (both board and backplane) connector for damage. |  |
| 3                                                         | Replace suspect board/module with known good board/module.                          |  |

# TX and RX Signal Routing Problems

Perform the procedure in Table 6-24 to troubleshoot TX and RX signal routing problems.

| Table 6-24:         TX and RX Signal Routing Problems |                                                                                                    |
|-------------------------------------------------------|----------------------------------------------------------------------------------------------------|
| Step                                                  | Action                                                                                                    |
| 1                                                     | Inspect all Harting Cable connectors and back–plane connectors for damage in all the affected board slots. |
| 2                                                     | Perform steps in the RF path troubleshooting flowchart in this manual.                                     |

### **Module Status Indicators**

Each of the non-passive plug-in modules has a bi-color (green & red) LED status indicator located on the module front panel. The indicator is labeled PWR/ALM. If both colors are turned on, the indicator is yellow.

Each plug-in module, except for the fan module, has its own alarm (fault) detection circuitry that controls the state of the PWR/ALM LED.

The fan TACH signal of each fan module is monitored by the AMR. Based on the status of this signal, the AMR controls the state of the PWR/ALM LED on the fan module.

LED Status Combinations for All Modules (except GLI2, CSM, BBX2, MCC24, MCC8E)

**DC/DC Converter LED Status** 

**Combinations** 

### **PWR/ALM LED**

The following list describes the states of the module status indicator.

- Solid GREEN module operating in a normal (fault free) condition.
- Solid RED module is operating in a fault (alarm) condition due to electrical hardware failure.

Note that a fault (alarm) indication may or may not be due to a complete module failure and normal service may or may not be reduced or interrupted.

The PWR CNVTR has alarm (fault) detection circuitry that controls the state of the PWR/ALM LED. This is true for both the C–CCP and LPA power converters.

#### **PWR/ALM LED**

The following list describes the states of the bi-color LED.

- Solid GREEN module operating in a normal (fault free) condition.
- Solid RED module is operating in a fault (alarm) condition due to electrical hardware problem.

### Module Front Panel LED Indicators and Connectors – continued

### CSM LED Status Combinations

#### **PWR/ALM LED**

The CSMs include on-board alarm detection. Hardware and software/firmware alarms are indicated via the front panel indicators.

After the memory tests, the CSM loads OOS–RAM code from the Flash EPROM, if available. If not available, the OOS–ROM code is loaded from the Flash EPROM.

- Solid GREEN module is INS\_ACT or INS\_STBY no alarm.
- Solid RED Initial power up or module is operating in a fault (alarm) condition.
- Slowly Flashing GREEN OOS\_ROM no alarm.
- Long RED/Short GREEN OOS\_ROM alarm.
- Rapidly Flashing GREEN OOS\_RAM no alarm or INS\_ACT in DUMB mode.
- Short RED/Short GREEN OOS\_RAM alarm.
- Long GREEN/Short RED INS\_ACT or INS\_STBY alarm.
- Off no DC power or on-board fuse is open.
- Solid YELLOW After a reset, the CSMs begin to boot. During SRAM test and Flash EPROM code check, the LED is yellow. (If SRAM or Flash EPROM fail, the LED changes to a solid RED and the CSM attempts to reboot.)

Figure 6-1: CSM Front Panel Indicators & Monitor Ports

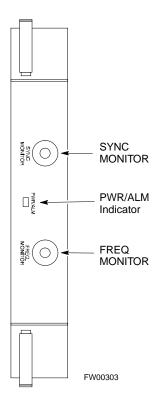

. . . continued on next page

### **FREQ Monitor Connector**

A test port provided at the CSM front panel via a BNC receptacle allows monitoring of the 19.6608 MHz clock generated by the CSM. When both CSM 1 and CSM 2 are in an in-service (INS) condition, the CSM 2 clock signal frequency is the same as that output by CSM 1.

The clock is a sine wave signal with a minimum amplitude of +2 dBm (800 mVpp) into a 50  $\Omega$  load connected to this port.

### **SYNC Monitor Connector**

A test port provided at the CSM front panel via a BNC receptacle allows monitoring of the "Even Second Tick" reference signal generated by the CSMs.

At this port, the reference signal is a TTL active high signal with a pulse width of 153 nanoseconds.

**MMI Connector** – Only accessible behind front panel. The RS–232 MMI port connector is intended to be used primarily in the development or factory environment, but may be used in the field for debug/maintenance purposes.

#### GLI2 LED Status Combinations

The GLI2 module has indicators, controls and connectors as described below and shown in Figure 6-2.

The indicators and controls consist of:

- Four LEDs
- One pushbutton

#### **ACTIVE LED**

Solid GREEN – GLI2 is active. This means that the GLI2 has shelf control and is providing control of the digital interfaces.

Off – GLI2 is not active (i.e., Standby). The mate GLI2 should be active.

#### MASTER LED

- Solid GREEN GLI2 is Master (sometimes referred to as MGLI2).
- Off GLI2 is non-master (i.e., Slave).

#### ALARM LED

- Solid RED GLI2 is in a fault condition or in reset.
- While in reset transition, STATUS LED is OFF while GLI2 is performing ROM boot (about 12 seconds for normal boot).
- While in reset transition, STATUS LED is ON while GLI2 is performing RAM boot (about 4 seconds for normal boot).
- Off No Alarm.

#### STATUS LED

- Flashing GREEN– GLI2 is in service (INS), in a stable operating condition.
- On GLI2 is in OOS RAM state operating downloaded code.
- Off GLI2 is in OOS ROM state operating boot code.

#### SPANS LED

- Solid GREEN Span line is connected and operating.
- Solid RED Span line is disconnected or a fault condition exists.

#### GLI2 Pushbuttons and Connectors

**RESET Pushbutton** – Depressing the RESET pushbutton causes a partial reset of the CPU and a reset of all board devices. The GLI2 is placed in the OOS\_ROM state

**MMI Connector** – The RS–232MMI port connector is intended to be used primarily in the development or factory environment but may be used in the field for debug/maintenance purposes.

**LAN Connectors (A & B)** – The two 10BASE2 Ethernet circuit board mounted BNC connectors are located on the bottom front edge of the GLI2; one for each LAN interface, A & B. Ethernet cabling is connected to tee connectors fastened to these BNC connectors.

#### Figure 6-2: GLI2 Front Panel

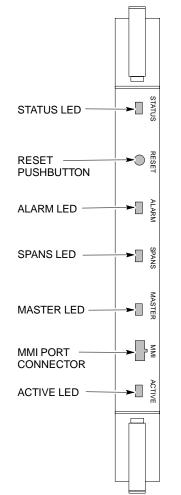

| LED                   | OPERATING STATUS                                                                                                    |
|-----------------------|----------------------------------------------------------------------------------------------------|
| STATUS                | OFF – operating normally<br>ON – briefly during power-up when the Alarm LED turns OFF.<br>SLOW GREEN – when the GLI2 is INS (in-service)                                                                                                    |
| RESET                 | All functions on the GLI2 are reset when pressing and releasing the switch.                                                                                                    |
| ALARM                 | OFF — operating normally<br>ON — briefly during power-up when the Alarm LED turns OFF.<br>SLOW GREEN — when the GLI2 is INS (in-service)                                                                                                    |
| SPANS                 | OFF – card is powered down, in initialization, or in standby<br>GREEN – operating normally<br>YELLOW – one or more of the equipped initialized spans is receiving<br>a remote alarm indication signal from the far end<br>RED – one or more of the equipped initialized spans is in an alarm<br>state |
| MASTER                | The pair of GLI2 cards include a redundant status. The card in the top shelf is designated by hardware as the active card; the card in the bottom shelf is in the standby mode.<br>ON – operating normally in active card<br>OFF – operating normally in standby card                                 |
| MMI PORT<br>CONNECTOR | An RS-232, serial, asynchronous communications link for use as<br>an MMI port. This port supports 300 baud, up to a maximum of<br>115,200 baud communications.                                                                                                    |
| ACTIVE                | Shows the operating status of the redundant cards. The redundant card toggles automatically if the active card is removed or fails ON – active card operating normally OFF – standby card operating normally                                                                                          |

FW00225

### Module Front Panel LED Indicators and Connectors – continued

#### BBX2 LED Status Combinations

#### PWR/ALM LED

The BBX module has its own alarm (fault) detection circuitry that controls the state of the PWR/ALM LED.

The following list describes the states of the bi-color LED:

- Solid GREEN INS\_ACT no alarm
- Solid RED Red initializing or power-up alarm
- Slowly Flashing GREEN OOS\_ROM no alarm
- Long RED/Short GREEN OOS\_ROM alarm
- Rapidly Flashing GREEN OOS\_RAM no alarm
- Short RED/Short GREEN OOS\_RAM alarm
- Long GREEN/Short RED INS\_ACT alarm

The MCC24/MCC8E module has LED indicators and connectors as described below (see Figure 6-3). Note that the figure does not show the connectors as they are concealed by the removable lens.

The LED indicators and their states are as follows:

#### **PWR/ALM LED**

• RED – fault on module

#### ACTIVE LED

- Off module is inactive, off-line, or not processing traffic.
- Slowly Flashing GREEN OOS\_ROM no alarm.
- Rapidly Flashing Green OOS\_RAM no alarm.
- Solid GREEN module is INS\_ACT, on-line, processing traffic.

#### **PWR/ALM and ACTIVE LEDs**

• Solid RED – module is powered but is in reset or the BCP is inactive.

#### **MMI Connectors**

- The RS–232 MMI port connector (four-pin) is intended to be used primarily in the development or factory environment but may be used in the field for debugging purposes.
- The RJ-11 ethernet port connector (eight-pin) is intended to be used primarily in the development environment but may be used in the field for high data rate debugging purposes.

. . . continued on next page

## Module Front Panel LED Indicators and Connectors - continued

Figure 6-3: MCC24/8E Front Panel

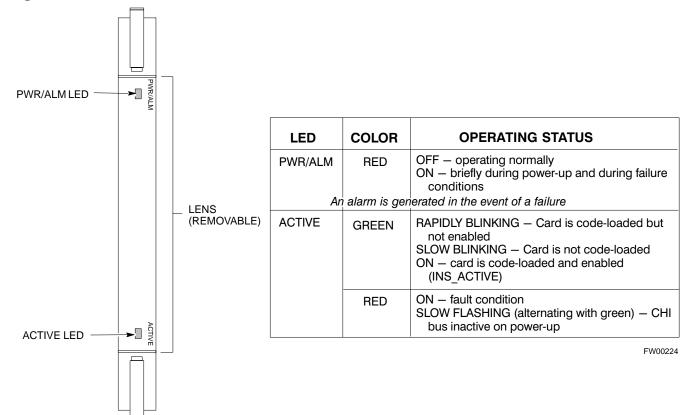

LPA Shelf LED Status Combinations

#### LPA Module LED

Each LPA module contains a bi-color LED just above the MMI connector on the front panel of the module. Interpret this LED as follows:

- GREEN LPA module is active and is reporting no alarms (Normal condition).
- Flashing GREEN/RED LPA module is active but is reporting an low input power condition. If no BBX is keyed, this is normal and does not constitute a failure.

### Span Problems (No Control Link)

Perform the procedure in Table 6-25 to troubleshoot a control link failure.

| Table 6-25:         Troubleshooting Control Link Failure |                                                                                                    |  |  |  |  |
|----------------------------------------------------------|----------------------------------------------------------------------------------------------------|--|--|--|--|
| Step                                                     | Action                                                                                                    |  |  |  |  |
| 1                                                        | Verify the span settings using the span_view command on the active master GLI2 MMI port. If these are correct, verify the edlc parameters using the show command. Any alarms conditions indicate that the span is not operating correctly. |  |  |  |  |
|                                                          | <ul> <li>Try looping back the span line from the DSX panel back to the Mobility Manager (MM) and verify that the looped signal is good.</li> <li>Listen for control tone on appropriate timeslot from Base Site and MM.</li> </ul>         |  |  |  |  |
| 2                                                        | If no traffic channels in groomed MCC24s (or in whole C–CCP shelf) can process calls, verify that the ISB cabling is correct and that ISB A and ISB B cables are not swapped.                                                              |  |  |  |  |

# Basic Troubleshooting – Span Control Link – continued

Notes

# Appendix A: Data Sheets Appendix Content

| Optimization (Pre–ATP) Data Sheets                                             | A-1  |
|--------------------------------------------------------------------------------|------|
| Verification of Test Equipment Used                                            | A-1  |
| Site Checklist                                                                 | A-2  |
| Preliminary Operations                                                         | A-2  |
| Pre–Power and Initial Power Tests                                              | A-3  |
| General Optimization Checklist                                                 | A-4  |
| GPS Receiver Operation                                                         | A-5  |
| LFR Receiver Operation                                                         | A-6  |
| LPA IM Reduction                                                               | A-7  |
| LPA Convergence                                                                | A-8  |
| TX Bay Level Offset / Power Output Verification<br>for 3–Sector Configurations | A-9  |
| TX Bay Level Offset / Power Output Verification                                | ,    |
| for 6–Sector Configurations                                                    | A-14 |
| BTS Redundancy/Alarm Tests                                                     | A-16 |
| TX Antenna VSWR                                                                | A-16 |
| RX Antenna VSWR                                                                | A-17 |
| AMR Verification                                                               | A-17 |
| Site Serial Number Check List                                                  | A-18 |
| C–CCP Shelf                                                                    | A-18 |
| LPAs                                                                           | A-19 |
| Power Conversion Shelf (-48 V BTS Only)                                        | A-19 |

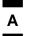

# Table of Contents - continued

Notes

# Verification of Test Equipment Used

| Table A-1: Verification of Test Equipment Used |       |               |  |  |  |
|------------------------------------------------|-------|---------------|--|--|--|
| Manufacturer                                   | Model | Serial Number |  |  |  |
|                                                |       |               |  |  |  |
|                                                |       |               |  |  |  |
|                                                |       |               |  |  |  |
|                                                |       |               |  |  |  |
|                                                |       |               |  |  |  |
|                                                |       |               |  |  |  |
|                                                |       |               |  |  |  |
|                                                |       |               |  |  |  |
|                                                |       |               |  |  |  |
|                                                |       |               |  |  |  |
|                                                |       |               |  |  |  |
|                                                |       |               |  |  |  |
|                                                |       |               |  |  |  |
|                                                |       |               |  |  |  |
|                                                |       |               |  |  |  |
|                                                |       |               |  |  |  |
|                                                |       |               |  |  |  |
|                                                |       |               |  |  |  |
|                                                |       |               |  |  |  |
|                                                |       |               |  |  |  |
|                                                |       |               |  |  |  |
|                                                |       |               |  |  |  |
|                                                |       |               |  |  |  |
|                                                |       |               |  |  |  |
|                                                |       |               |  |  |  |
|                                                |       |               |  |  |  |

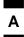

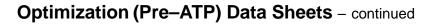

## Site Checklist

|    | Table A-2: Site Checklist |                            |          |  |  |  |
|----|---------------------------|----------------------------|----------|--|--|--|
| OK | Parameter                 | Specification              | Comments |  |  |  |
|    | Deliveries                | Per established procedures |          |  |  |  |
|    | Floor Plan                | Verified                   |          |  |  |  |
|    | Inter Frame Cables:       |                            |          |  |  |  |
|    | Ethernet                  | Per procedure              |          |  |  |  |
|    | Frame Ground              | Per procedure              |          |  |  |  |
|    | Power                     | Per procedure              |          |  |  |  |
|    | Factory Data:             |                            |          |  |  |  |
|    | BBX2                      | Per procedure              |          |  |  |  |
|    | Test Panel                | Per procedure              |          |  |  |  |
|    | RFDS                      | Per procedure              |          |  |  |  |
|    | Site Temperature          |                            |          |  |  |  |
|    | Dress Covers/Brackets     |                            |          |  |  |  |

### **Preliminary Operations**

|    | Table A-3: Preliminary Operations |                        |  |  |  |  |
|----|-----------------------------------|------------------------|--|--|--|--|
| OK | X Parameter Specification Commen  |                        |  |  |  |  |
|    | Shelf ID Dip Switches             | Per site equipage      |  |  |  |  |
|    | BBX Jumpers                       | Verified per procedure |  |  |  |  |
|    | Ethernet LAN verification         | Verified per procedure |  |  |  |  |

# Pre–Power and Initial Power Tests

|    | Table A-4: Pre-power Checklist   |                                                                                                    |          |  |  |  |
|----|----------------------------------|----------------------------------------------------------------------------------------------------|----------|--|--|--|
| OK | Parameter                        | Specification                                                                                      | Comments |  |  |  |
|    | Pre-power-up tests               | Verify power supply<br>output voltage at the top<br>of each BTS frame is<br>within specifications  |          |  |  |  |
|    | Internal Cables:                 |                                                                                                    |          |  |  |  |
|    | ISB (all cages)                  | verified                                                                                           |          |  |  |  |
|    | CSM (all cages)                  | verified                                                                                           |          |  |  |  |
|    | Power (all cages)                | verified                                                                                           |          |  |  |  |
|    | Ethernet Connectors              |                                                                                                    |          |  |  |  |
|    | LAN A ohms                       | verified                                                                                           |          |  |  |  |
|    | LAN B ohms                       | verified                                                                                           |          |  |  |  |
|    | LAN A shield                     | isolated                                                                                           |          |  |  |  |
|    | LAN B shield                     | isolated                                                                                           |          |  |  |  |
|    | Ethernet Boots                   | installed                                                                                          |          |  |  |  |
|    | Air Impedance Cage (single cage) | installed                                                                                          |          |  |  |  |
|    | Initial power-up tests           | Verify power supply<br>output voltage at the top<br>of each BTS frame is<br>within specifications: |          |  |  |  |

Comments:\_\_\_\_\_

Α

# General Optimization Checklist

Α

|    | Table A-5: Pre-power Checklist     |               |  |  |  |  |
|----|------------------------------------|---------------|--|--|--|--|
| OK | Parameter                          | Comments      |  |  |  |  |
|    | LEDs                               | illuminated   |  |  |  |  |
|    | Frame fans                         | operational   |  |  |  |  |
|    | LMF to BTS Connection              |               |  |  |  |  |
|    | Preparing the LMF                  | per procedure |  |  |  |  |
|    | Log into the LMF PC                | per procedure |  |  |  |  |
|    | Create site specific BTS directory | per procedure |  |  |  |  |
|    | Create master-bts-cdma directory   | per procedure |  |  |  |  |
|    | Download device loads              | per procedure |  |  |  |  |
|    | Moving/Linking files               | per procedure |  |  |  |  |
|    | Ping LAN A                         | per procedure |  |  |  |  |
|    | Ping LAN B                         | per procedure |  |  |  |  |
|    | Download/Enable MGLI2s             | per procedure |  |  |  |  |
|    | Download/Enable GLI2s              | per procedure |  |  |  |  |
|    | Set Site Span Configuration        | per procedure |  |  |  |  |
|    | Download CSMs                      | per procedure |  |  |  |  |
|    | Download                           | per procedure |  |  |  |  |
|    | Enable CSMs                        | per procedure |  |  |  |  |
|    | Download/Enable MCC24s             | per procedure |  |  |  |  |
|    | Download BBX2s                     | per procedure |  |  |  |  |
|    | Download TSU (in RFDS)             | per procedure |  |  |  |  |
|    | Program TSU NAM                    | per procedure |  |  |  |  |
|    | Test Set Calibration               | per procedure |  |  |  |  |

### **GPS** Receiver Operation

|    | Table A-6: GPS Receiver Operation                                                                                                    |                                                            |          |  |  |  |  |
|----|----------------------------------------------------------------------------------------------------|------------------------------------------------------------|----------|--|--|--|--|
| OK | Parameter                                                                                                    | Specification                                              | Comments |  |  |  |  |
|    | GPS Receiver Control Task State:                                                                                                    | Verify parameter                                           |          |  |  |  |  |
|    | tracking satellites                                                                                                    |                                                            |          |  |  |  |  |
|    | Initial Position Accuracy:                                                                                                    | Verify Estimated<br>or Surveyed                            |          |  |  |  |  |
|    | Current Position:<br>lat<br>lon<br>height                                                                                                    | RECORD in<br>msec and cm also<br>convert to deg<br>min sec |          |  |  |  |  |
|    | Current Position: satellites tracked<br>Estimated:<br>(>4) satellites tracked,(>4) satellites visible<br>Surveyed:<br>(≥1) satellite tracked,(>4) satellites visible | Verify parameter<br>as appropriate:                        |          |  |  |  |  |
|    | GPS Receiver Status:Current Dilution of<br>Precision<br>(PDOP or HDOP): ( <b>&lt;30</b> )                                                                            | Verify parameter                                           |          |  |  |  |  |
|    | Current reference source:<br>Number: 0; Status: Good; Valid: Yes                                                                                                    | Verify parameter                                           |          |  |  |  |  |

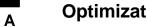

### LFR Receiver Operation

|    | Table A-7: LFR Receiver Operation        |                                    |          |  |  |  |
|----|------------------------------------------|------------------------------------|----------|--|--|--|
| OK | Parameter                                | Specification                      | Comments |  |  |  |
|    | Station call letters M X Y Z assignment. | as specified in site documentation |          |  |  |  |
|    | SN ratio is $> 8 \text{ dB}$             |                                    |          |  |  |  |
|    | LFR Task State: 1fr                      | Verify parameter                   |          |  |  |  |
|    | locked to station xxxx                   |                                    |          |  |  |  |
|    | Current reference source:                | Verify parameter                   |          |  |  |  |
|    | Number: 1; Status: Good; Valid: Yes      |                                    |          |  |  |  |

### LPA IM Reduction

|    | Table A-8: LPA IM Reduction |                       |                 |                     |                     |           |          |
|----|-----------------------------|-----------------------|-----------------|---------------------|---------------------|-----------|----------|
|    |                             | Parameter             |                 |                     |                     | Comments  | Comments |
| ок |                             |                       | 1               | Specification       |                     |           |          |
|    | #                           | 4:1 & 2:1<br>3–Sector | 2:1<br>6–Sector | Dual BP<br>3–Sector | Dual BP<br>6–Sector |           |          |
|    | 1A                          | C1                    | C1              | C1                  | C1                  | No Alarms |          |
|    | 1B                          | C1                    | C1              | C1                  | C1                  | No Alarms |          |
|    | 2A                          | C1                    | C1              | C1                  | C1                  | No Alarms |          |
|    | 2B                          | C1                    | C1              | C1                  | C1                  | No Alarms |          |
|    | 3A                          | C1                    | C1              | C1                  | C1                  | No Alarms |          |
|    | 3B                          | C1                    | C1              | C1                  | C1                  | No Alarms |          |
|    | 4A                          | C3                    | C1              |                     | C1                  | No Alarms |          |
|    | 4B                          | C3                    | C1              |                     | C1                  | No Alarms |          |
|    | 5A                          | C3                    | C1              |                     | C1                  | No Alarms |          |
|    | 5B                          | C3                    | C1              |                     | C1                  | No Alarms |          |
|    | 6A                          | C3                    | C1              |                     | C1                  | No Alarms |          |
|    | 6B                          | C3                    | C1              |                     | C1                  | No Alarms |          |
|    | 7A                          | C2                    | C2              | C2                  |                     | No Alarms |          |
|    | 7B                          | C2                    | C2              | C2                  |                     | No Alarms |          |
|    | 8A                          | C2                    | C2              | C2                  |                     | No Alarms |          |
|    | 8B                          | C2                    | C2              | C2                  |                     | No Alarms |          |
|    | 9A                          | C2                    | C2              | C2                  |                     | No Alarms |          |
|    | 9B                          | C2                    | C2              | C2                  |                     | No Alarms |          |
|    | 10A                         | C4                    | C2              |                     |                     | No Alarms |          |
|    | 10B                         | C4                    | C2              |                     |                     | No Alarms |          |
|    | 11A                         | C4                    | C2              |                     |                     | No Alarms |          |
|    | 11B                         | C4                    | C2              |                     |                     | No Alarms |          |
|    | 12A                         | C4                    | C2              |                     |                     | No Alarms |          |
|    | 12B                         | C4                    | C2              |                     |                     | No Alarms |          |

Comments:\_\_\_\_\_

Α

# LPA Convergence

Α

|    | Table A-9: LPA Convergence |                               |      |  |  |  |  |
|----|----------------------------|-------------------------------|------|--|--|--|--|
| OK | Parameter                  | Specification                 | Data |  |  |  |  |
|    | LPA # Converged            |                               |      |  |  |  |  |
|    | 1A                         | Verify per procedure & upload |      |  |  |  |  |
|    | 1B                         | - convergence data            |      |  |  |  |  |
|    | 2A                         | Verify per procedure & upload |      |  |  |  |  |
|    | 2B                         | - convergence data            |      |  |  |  |  |
|    | 3A                         | Verify per procedure & upload |      |  |  |  |  |
|    | 3B                         | - convergence data            |      |  |  |  |  |
|    | 4A                         | Verify per procedure & upload |      |  |  |  |  |
|    | 4B                         | - convergence data            |      |  |  |  |  |
|    | 5A                         | Verify per procedure & upload |      |  |  |  |  |
|    | 5B                         | - convergence data            |      |  |  |  |  |
|    | 6A                         | Verify per procedure & upload |      |  |  |  |  |
|    | 6B                         | - convergence data            |      |  |  |  |  |
|    | 7A                         | Verify per procedure & upload |      |  |  |  |  |
|    | 7B                         | - convergence data            |      |  |  |  |  |
|    | 8A                         | Verify per procedure & upload |      |  |  |  |  |
|    | 8B                         | - convergence data            |      |  |  |  |  |
|    | 9A                         | Verify per procedure & upload |      |  |  |  |  |
|    | 9B                         | - convergence data            |      |  |  |  |  |
|    | 10A                        | Verify per procedure & upload |      |  |  |  |  |
|    | 10B                        | - convergence data            |      |  |  |  |  |
|    | 11A                        | Verify per procedure & upload |      |  |  |  |  |
|    | 11B                        | - convergence data            |      |  |  |  |  |
|    | 12A                        | Verify per procedure & upload |      |  |  |  |  |
|    | 12B                        | convergence data              |      |  |  |  |  |

#### TX Bay Level Offset/Power Output Verification for 3–Sector Configurations

#### 1–Carrier 2–Carrier Non–adjacent Channels 4–Carrier Non–adjacent Channels

| Ta | Table A-10: TX BLO Calibration (3–Sector: 1–Carrier, 2–Carrier and 4–Carrier Non–adjacent Channels) |                                                                                  |                                                                   |  |  |
|----|----------------------------------------------------------------------------------------------------|----------------------------------------------------------------------------------|-------------------------------------------------------------------|--|--|
| OK | Parameter                                                                                           | Specification                                                                    | Comments                                                          |  |  |
|    |                                                                                                    |                                                                                  | $BBX2-1, ANT-1 = \dB$<br>BBX2-r, ANT-1 =dB                        |  |  |
|    | Calibrate<br>carrier 1                                                                              | TX Bay Level Offset = $42 \text{ dB} (\pm 4 \text{ dB})$<br>prior to calibration | $BBX2-2, ANT-2 = \underline{dB}$ $BBX2-r, ANT-2 = \underline{dB}$ |  |  |
|    | -                                                                                                   |                                                                                  | $BBX2-3, ANT-3 = \underline{dB}$ $BBX2-r, ANT-3 = \underline{dB}$ |  |  |
|    |                                                                                                    |                                                                                  | $BBX2-7, ANT-1 = \dB$<br>BBX2-r, ANT-1 =dB                        |  |  |
|    | Calibrate<br>carrier 2                                                                              | TX Bay Level Offset = $42 \text{ dB} (\pm 4 \text{ dB})$<br>prior to calibration | $BBX2-8, ANT-2 = \underline{dB}$<br>BBX2-r, ANT-2 = <u>dB</u>     |  |  |
|    |                                                                                                    |                                                                                  | $BBX2-9, ANT-3 = \dB$ $BBX2-r, ANT-3 = \dB$                       |  |  |
|    |                                                                                                    |                                                                                  | $BBX2-4, ANT-1 = \dB$<br>BBX2-r, ANT-1 =dB                        |  |  |
|    | Calibrate<br>carrier 3                                                                              | TX Bay Level Offset = $42 \text{ dB} (\pm 4 \text{ dB})$<br>prior to calibration | $BBX2-5, ANT-2 = \underline{dB}$<br>BBX2-r, ANT-2 = <u>dB</u>     |  |  |
|    |                                                                                                    |                                                                                  | $BBX2-6, ANT-3 = \dB$ $BBX2-r, ANT-3 = \dB$                       |  |  |
|    |                                                                                                    |                                                                                  | $BBX2-10, ANT-1 = \_dB$<br>BBX2-r, ANT-1 =dB                      |  |  |
|    | Calibrate<br>carrier 4                                                                              | TX Bay Level Offset = $42 \text{ dB} (\pm 4 \text{ dB})$<br>prior to calibration | $BBX2-11, ANT-2 = \_dB$<br>BBX2-r, ANT-2 =dB                      |  |  |
|    |                                                                                                    |                                                                                  | $BBX2-12, ANT-3 = \_dB$<br>BBX2-r, ANT-3 =dB                      |  |  |

. . . continued on next page

# Optimization (Pre-ATP) Data Sheets - continued

| Ta | Table A-10: TX BLO Calibration (3–Sector: 1–Carrier, 2–Carrier and 4–Carrier Non–adjacent Channels) |                                                               |                                                                   |  |  |
|----|----------------------------------------------------------------------------------------------------|---------------------------------------------------------------|-------------------------------------------------------------------|--|--|
| OK | Parameter                                                                                           | Specification                                                 | Comments                                                          |  |  |
|    |                                                                                                    |                                                               | $BBX2-1, ANT-1 = \dB$<br>BBX2-r, ANT-1 = \dB                      |  |  |
|    | Calibration<br>Audit<br>carrier 1                                                                   | 0 dB ( $\pm$ 0.5 dB) for gain set resolution post calibration | $BBX2-2, ANT-2 = \underline{dB}$ $BBX2-r, ANT-2 = \underline{dB}$ |  |  |
|    |                                                                                                    |                                                               | $BBX2-3, ANT-3 = \underline{dB}$ $BBX2-r, ANT-3 = \underline{dB}$ |  |  |
|    |                                                                                                    |                                                               | $BBX2-7, ANT-1 = \underline{dB}$<br>BBX2-r, ANT-1 = <u>dB</u>     |  |  |
|    | Calibration<br>Audit<br>carrier 2                                                                   | 0 dB ( $\pm$ 0.5 dB) for gain set resolution post calibration | $BBX2-8, ANT-2 = \underline{dB}$<br>BBX2-r, ANT-2 = <u>dB</u>     |  |  |
|    |                                                                                                    |                                                               | $BBX2-9, ANT-3 = \underline{dB}$<br>BBX2-r, ANT-3 = <u>dB</u>     |  |  |
|    |                                                                                                    |                                                               | $BBX2-4, ANT-1 = \underline{dB}$<br>BBX2-r, ANT-1 = <u>dB</u>     |  |  |
|    | Calibration<br>Audit<br>carrier 3                                                                   | 0 dB ( $\pm$ 0.5 dB) for gain set resolution post calibration | $BBX2-5, ANT-2 = \underline{dB}$<br>BBX2-r, ANT-2 = <u>dB</u>     |  |  |
|    |                                                                                                    |                                                               | $BBX2-6, ANT-3 = \underline{dB}$<br>BBX2-r, ANT-3 = <u>dB</u>     |  |  |
|    |                                                                                                    |                                                               | $BBX2-10, ANT-1 = \_dB$<br>BBX2-r, ANT-1 =dB                      |  |  |
|    | Calibration<br>Audit<br>carrier 4                                                                   | 0 dB ( $\pm$ 0.5 dB) for gain set resolution post calibration | $BBX2-11, ANT-2 = \_dB$<br>BBX2-r, ANT-2 =dB                      |  |  |
|    |                                                                                                    |                                                               | $BBX2-12, ANT-3 = \_dB$<br>BBX2-r, ANT-3 =dB                      |  |  |

Comments:\_\_\_\_\_

Α

|    | Table A                           | -11: TX Bay Level Offset Calibration (3–S                                      | Sector: 2–Carrier Adjacent Channels)                              |
|----|-----------------------------------|--------------------------------------------------------------------------------|-------------------------------------------------------------------|
| OK | Parameter                         | Specification                                                                  | Comments                                                          |
|    |                                   |                                                                                | $BBX2-1, ANT-1 = \underline{dB}$<br>BBX2-r, ANT-1 = <u>dB</u>     |
|    | Calibrate<br>carrier 1            | TX Bay Level Offset = 42 dB (typical),<br>38 dB (minimum) prior to calibration | $BBX2-2, ANT-2 = \underline{dB}$<br>BBX2-r, ANT-2 = <u>dB</u>     |
|    | -                                 |                                                                                | $BBX2-3, ANT-3 = \underline{dB}$ $BBX2-r, ANT-3 = \underline{dB}$ |
|    |                                   |                                                                                | $BBX2-7, ANT-4 = \underline{dB}$ $BBX2-r, ANT-4 = \underline{dB}$ |
|    | Calibrate<br>carrier 2            | TX Bay Level Offset = 42 dB (typical),<br>38 dB (minimum) prior to calibration | $BBX2-8, ANT-5 = \underline{dB}$<br>BBX2-r, ANT-5 = <u>dB</u>     |
|    |                                   |                                                                                | $BBX2-9, ANT-6 = \underline{dB}$<br>BBX2-r, ANT-6 = <u>dB</u>     |
|    |                                   |                                                                                | $BBX2-1, ANT-1 = \underline{dB}$<br>BBX2-r, ANT-1 = <u>dB</u>     |
|    | Calibration<br>Audit<br>carrier 1 | $0 \text{ dB} (\pm 0.5 \text{ dB}) \text{ for gain set resolution}$            | $BBX2-2, ANT-2 = \underline{dB}$ $BBX2-r, ANT-2 = \underline{dB}$ |
|    |                                   |                                                                                | $BBX2-3, ANT-3 = \underline{dB}$<br>BBX2-r, ANT-3 = <u>dB</u>     |
|    |                                   |                                                                                | $BBX2-7, ANT-4 = \underline{dB}$<br>BBX2-r, ANT-4 = <u>dB</u>     |
|    | Calibration<br>Audit<br>carrier 2 | 0 dB ( $\pm$ 0.5 dB) for gain set resolution                                   | $BBX2-8, ANT-5 = \underline{dB}$<br>BBX2-r, ANT-5 = <u>dB</u>     |
|    |                                   |                                                                                | $BBX2-9, ANT-6 = \underline{dB}$<br>BBX2-r, ANT-6 = <u>dB</u>     |

# 2–Carrier Adjacent Channel

Comments:\_\_\_\_\_

Α

Α

|    | Table A-12: TX Bay Level Offset Calibration (3–Sector: 3 or 4–Carrier Adjacent Channels) |                                                                                  |                            |  |  |
|----|------------------------------------------------------------------------------------------|----------------------------------------------------------------------------------|----------------------------|--|--|
| OK | Parameter                                                                                | Specification                                                                    | Comments                   |  |  |
|    |                                                                                          |                                                                                  | BBX2–1, ANT–1 =dB          |  |  |
|    |                                                                                          |                                                                                  | $BBX2-r, ANT-1 = \dB$      |  |  |
|    | Calibrate                                                                                | TX Bay Level Offset = $42 \text{ dB} (\pm 4 \text{ dB})$                         | $BBX2-2, ANT-2 = \dB$      |  |  |
|    | carrier 1                                                                                | prior to calibration                                                             | $BBX2-r, ANT-2 = \dB$      |  |  |
|    |                                                                                          |                                                                                  | BBX2 $-3$ , ANT $-3 = \dB$ |  |  |
|    |                                                                                          |                                                                                  | $BBX2-r, ANT-3 = \dB$      |  |  |
|    |                                                                                          |                                                                                  | $BBX2-7, ANT-1 = \dB$      |  |  |
|    |                                                                                          |                                                                                  | $BBX2-r, ANT-1 = \dB$      |  |  |
|    | Calibrate                                                                                | TX Bay Level Offset = $42 \text{ dB} (\pm 4 \text{ dB})$                         | BBX2-8, ANT-2 = $\dB$      |  |  |
|    | carrier 2                                                                                | prior to calibration                                                             | $BBX2-r, ANT-2 = \dB$      |  |  |
|    |                                                                                          |                                                                                  | BBX2–9, ANT–3 =dB          |  |  |
|    |                                                                                          |                                                                                  | BBX2–r, ANT–3 = $\dB$      |  |  |
|    |                                                                                          |                                                                                  | $BBX2-4, ANT-4 = \dB$      |  |  |
|    |                                                                                          | TX Bay Level Offset = $42 \text{ dB} (\pm 4 \text{ dB})$<br>prior to calibration | $BBX2-r, ANT-4 = \dB$      |  |  |
|    | Calibrate                                                                                |                                                                                  | $BBX2-5, ANT-5 = \dB$      |  |  |
|    | carrier 3                                                                                |                                                                                  | $BBX2-r, ANT-5 = \dB$      |  |  |
|    |                                                                                          |                                                                                  | $BBX2-6, ANT-6 = \dB$      |  |  |
|    |                                                                                          |                                                                                  | $BBX2-r, ANT-6 = \dB$      |  |  |
|    |                                                                                          |                                                                                  | $BBX2-10, ANT-4 = \_dB$    |  |  |
|    |                                                                                          |                                                                                  | $BBX2-3, ANT-4 = \dB$      |  |  |
|    | Calibrate                                                                                | TX Bay Level Offset = 42 dB ( $\pm$ 4 dB)                                        | $BBX2-11, ANT-5 = \_dB$    |  |  |
|    | carrier 4                                                                                | carrier 4 prior to calibration                                                   | $BBX2-r, ANT-5 = \dB$      |  |  |
|    |                                                                                          |                                                                                  | BBX2–12, ANT– $6 = \_dB$   |  |  |
|    |                                                                                          |                                                                                  | $BBX2-r, ANT-6 = \dB$      |  |  |
|    |                                                                                          |                                                                                  | $BBX2-1, ANT-1 = \dB$      |  |  |
|    |                                                                                          |                                                                                  | $BBX2-r, ANT-1 = \dB$      |  |  |
|    | Calibration<br>Audit                                                                     | 0 dB ( $\pm 0.5$ dB) for gain set resolution                                     | $BBX2-2, ANT-2 = \dB$      |  |  |
|    | carrier 1                                                                                | post calibration                                                                 | $BBX2-r, ANT-2 = \dB$      |  |  |
|    |                                                                                          |                                                                                  | $BBX2-3, ANT-3 = \dB$      |  |  |
|    |                                                                                          |                                                                                  | $BBX2-r, ANT-3 = \dB$      |  |  |

### 3–Carrier Adjacent Channels 4–Carrier Adjacent Channels

... continued on next page

|    | Table A-12                        | 2: TX Bay Level Offset Calibration (3–Sec                     | ctor: 3 or 4–Carrier Adjacent Channels)                       |
|----|-----------------------------------|---------------------------------------------------------------|---------------------------------------------------------------|
| OK | Parameter                         | Specification                                                 | Comments                                                      |
|    |                                   |                                                               | $BBX2-7, ANT-1 = \dB$<br>BBX2-r, ANT-1 = dB                   |
|    | Calibration<br>Audit<br>carrier 2 | 0 dB ( $\pm$ 0.5 dB) for gain set resolution post calibration | BBX2-8, ANT-2 = dB $BBX2-r, ANT-2 = dB$                       |
|    |                                   |                                                               | $BBX2-9, ANT-3 = \dB$ $BBX2-r, ANT-3 = \dB$                   |
|    |                                   |                                                               | $BBX2-4, ANT-4 = \underline{dB}$<br>BBX2-r, ANT-4 = <u>dB</u> |
|    | Calibration<br>Audit<br>carrier 3 | 0 dB ( $\pm$ 0.5 dB) for gain set resolution post calibration | $BBX2-5, ANT-5 = \underline{dB}$<br>BBX2-r, ANT-5 = <u>dB</u> |
|    |                                   |                                                               | $BBX2-6, ANT-6 = \underline{dB}$<br>BBX2-r, ANT-6 = <u>dB</u> |
|    |                                   |                                                               | $BBX2-10, ANT-4 = \_dB$<br>BBX2-r, ANT-4 =dB                  |
|    | Calibration<br>Audit<br>carrier 4 | 0 dB ( $\pm$ 0.5 dB) for gain set resolution post calibration | $BBX2-11, ANT-5 = \_dB$<br>BBX2-r, ANT-5 = \_dB               |
|    |                                   |                                                               | $BBX2-12, ANT-6 = \_dB$<br>BBX2-r, ANT-6 = \_dB               |

#### TX Bay Level Offset/Power Output Verification for 6–Sector Configurations

Α

1–Carrier 2–Carrier Non–adjacent Channels

|    | Table A-1 | 3: TX BLO Calibration (6–Sector: 1–Carr | ier, 2-Carrier Non-adjacent Channels)                             |
|----|-----------|-----------------------------------------|-------------------------------------------------------------------|
| OK | Parameter | Specification                           | Comments                                                          |
|    |           |                                         | $BBX2-1, ANT-1 = \dB$<br>BBX2-r, ANT-1 =dB                        |
|    |           |                                         | $BBX2-2, ANT-2 = \underline{dB}$ $BBX2-r, ANT-2 = \underline{dB}$ |
|    | Calibrate | TX Bay Level Offset = 42 dB (typical),  | $BBX2-3, ANT-3 = \underline{dB}$ $BBX2-r, ANT-3 = \underline{dB}$ |
|    | carrier 1 | 38 dB (minimum) prior to calibration    | $BBX2-4, ANT-4 = \dB$ $BBX2-r, ANT-4 = \dB$                       |
|    |           |                                         | $BBX2-5, ANT-5 = \underline{dB}$ $BBX2-r, ANT-5 = \underline{dB}$ |
|    |           |                                         | $BBX2-6, ANT-6 = \dB$ $BBX2-r, ANT-6 = \dB$                       |
|    |           |                                         | $BBX2-7, ANT-1 = \underline{dB}$<br>BBX2-r, ANT-1 = <u>dB</u>     |
|    |           |                                         | $BBX2-8, ANT-2 = \underline{dB}$ $BBX2-r, ANT-2 = \underline{dB}$ |
|    | Calibrate |                                         | $BBX2-9, ANT-3 = \underline{dB}$ $BBX2-r, ANT-3 = \underline{dB}$ |
|    | carrier 2 |                                         | $BBX2-10, ANT-4 = \dB$ $BBX2-3, ANT-4 = \dB$                      |
|    |           |                                         | $BBX2-11, ANT-5 = \_dB$ $BBX2-r, ANT-5 = \_dB$                    |
|    |           |                                         | $BBX2-12, ANT-6 = \_dB$<br>BBX2-r, ANT-5 =dB                      |

... continued on next page

|    | Table A-13: TX BLO Calibration (6–Sector: 1–Carrier, 2–Carrier Non–adjacent Channels) |                                                             |                                                                   |  |  |
|----|---------------------------------------------------------------------------------------|-------------------------------------------------------------|-------------------------------------------------------------------|--|--|
| OK | Parameter                                                                             | Specification                                               | Comments                                                          |  |  |
|    |                                                                                       |                                                             | $BBX2-1, ANT-1 = \dB$<br>BBX2-r, ANT-1 =dB                        |  |  |
|    |                                                                                       |                                                             | $BBX2-2, ANT-2 = \underline{dB}$<br>BBX2-r, ANT-2 = <u>dB</u>     |  |  |
|    | Calibration<br>Audit                                                                  | 0 dB ( $\pm$ 0.5 dB) for gain set resolution                | $BBX2-3, ANT-3 = \underline{dB}$<br>BBX2-r, ANT-3 = <u>dB</u>     |  |  |
|    | carrier 1                                                                             | post calibration                                            | $BBX2-4, ANT-4 = \underline{dB}$<br>BBX2-r, ANT-4 = <u>dB</u>     |  |  |
|    |                                                                                       |                                                             | $BBX2-5, ANT-5 = \underline{dB}$<br>BBX2-r, ANT-5 = <u>dB</u>     |  |  |
|    |                                                                                       |                                                             | $BBX2-6, ANT-6 = \dB$<br>BBX2-r, ANT-6 =dB                        |  |  |
|    |                                                                                       |                                                             | $BBX2-7, ANT-1 = \underline{dB}$<br>BBX2-r, ANT-1 = <u>dB</u>     |  |  |
|    | -                                                                                     |                                                             | $BBX2-8, ANT-2 = \underline{dB}$ $BBX2-r, ANT-2 = \underline{dB}$ |  |  |
|    | Calibration<br>Audit                                                                  | $\frac{1}{10}$ 0 dB ( $\pm 0.5$ dB) for gain set resolution | $BBX2-9, ANT-3 = \underline{dB}$<br>BBX2-r, ANT-3 = <u>dB</u>     |  |  |
|    | carrier 2                                                                             |                                                             | $BBX2-10, ANT-4 = \dB$ $BBX2-r, ANT-4 = \dB$                      |  |  |
|    |                                                                                       |                                                             | $BBX2-11, ANT-5 = \_dB$<br>BBX2-r, ANT-5 =dB                      |  |  |
|    |                                                                                       |                                                             | $BBX2-12, ANT-6 = \_dB$<br>BBX2-r, ANT-6 =dB                      |  |  |

Comments:\_\_\_\_\_

Α

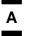

### **BTS Redundancy/Alarm Tests**

|    | Table A-14: BTS Redundancy/Alarm Tests    |                      |      |  |  |
|----|-------------------------------------------|----------------------|------|--|--|
| OK | Parameter                                 | Specification        | Data |  |  |
|    | SIF: Misc. alarm tests                    | Verify per procedure |      |  |  |
|    | MGLI2 redundancy test                     | Verify per procedure |      |  |  |
|    | GLI2 redundancy test                      | Verify per procedure |      |  |  |
|    | Power supply/converter redundancy         | Verify per procedure |      |  |  |
|    | Misc. alarm tests                         | Verify per procedure |      |  |  |
|    | CSM, GPS, & LFR<br>redundancy/alarm tests | Verify per procedure |      |  |  |
|    | LPA redundancy test                       | Verify per procedure |      |  |  |

#### Comments:\_\_\_\_\_

### TX Antenna VSWR

|    | Table A-15: TX Antenna VSWR |               |      |  |  |
|----|-----------------------------|---------------|------|--|--|
| OK | Parameter                   | Specification | Data |  |  |
|    | VSWR –<br>Antenna 1         | < (1.5 : 1)   |      |  |  |
|    | VSWR –<br>Antenna 2         | < (1.5 : 1)   |      |  |  |
|    | VSWR –<br>Antenna 3         | < (1.5 : 1)   |      |  |  |
|    | VSWR –<br>Antenna 4         | < (1.5 : 1)   |      |  |  |
|    | VSWR –<br>Antenna 5         | < (1.5 : 1)   |      |  |  |
|    | VSWR –<br>Antenna 6         | < (1.5 : 1)   |      |  |  |

|  | ŀ | ١ |  |
|--|---|---|--|
|  |   |   |  |

#### **RX Antenna VSWR**

|    | Table A-16: RX Antenna VSWR |               |      |  |  |
|----|-----------------------------|---------------|------|--|--|
| OK | Parameter                   | Specification | Data |  |  |
|    | VSWR –<br>Antenna 1         | < (1.5 : 1)   |      |  |  |
|    | VSWR –<br>Antenna 2         | < (1.5 : 1)   |      |  |  |
|    | VSWR –<br>Antenna 3         | < (1.5 : 1)   |      |  |  |
|    | VSWR –<br>Antenna 4         | < (1.5 : 1)   |      |  |  |
|    | VSWR –<br>Antenna 5         | < (1.5 : 1)   |      |  |  |
|    | VSWR –<br>Antenna 6         | < (1.5 : 1)   |      |  |  |

#### Comments:\_\_\_\_\_

#### AMR Verification

|    | Table A-17: AMR CDI Alarm Input Verification                       |                                                 |      |  |  |
|----|--------------------------------------------------------------------|-------------------------------------------------|------|--|--|
| OK | Parameter                                                          | Specification                                   | Data |  |  |
|    | Verify CDI alarm input<br>operation ("ALARM A"<br>(numbers 1 –18)  | BTS Relay #XX –<br>Contact Alarm<br>Sets/Clears |      |  |  |
|    | Verify CDI alarm input<br>operation ("ALARM B"<br>(numbers 19 –36) | BTS Relay #XX –<br>Contact Alarm<br>Sets/Clears |      |  |  |

# Site Serial Number Check List

Date \_\_\_\_\_

Α

Site \_\_\_\_\_

**C–CCP** Shelf

| Site I/O A & B<br>C–CCP Shelf |  |
|-------------------------------|--|
| CSM-1                         |  |
| CSM-2                         |  |
| HSO                           |  |
| CCD-1                         |  |
| CCD–2                         |  |
| AMR-1                         |  |
| AMR-2                         |  |
| MPC-1                         |  |
| MPC-2                         |  |
| Fans 1–3                      |  |
| GLI2–1                        |  |
| GLI2–2                        |  |
| BBX2-1                        |  |
| BBX2–2                        |  |
| BBX2–3                        |  |
| BBX2–4                        |  |
| BBX2–5                        |  |
| BBX2–6                        |  |
| BBX2–7                        |  |
| BBX2–8                        |  |
| BBX2–9                        |  |
| BBX2-10                       |  |
| BBX2–11                       |  |
| BBX2–12                       |  |
| BBX2–r                        |  |
| MCC24/MCC8E-1                 |  |
| MCC24/MCC8E-2                 |  |
| MCC24/MCC8E-3                 |  |
| MCC24/MCC8E-4                 |  |
| MCC24/MCC8E-5                 |  |
| MCC24/MCC8E-6                 |  |
| MCC24/MCC8E-7                 |  |
| MCC24/MCC8E-8                 |  |
| MCC24/MCC8E-9                 |  |
| MCC24/MCC8E-10                |  |
| MCC24/MCC8E-11                |  |

| MCC24/MCC8E–12<br>CIO<br>SWITCH<br>PS–1<br>PS–2<br>PS–3 |  |
|---------------------------------------------------------|--|
| LPA 1A                                                  |  |
| LPA 1B                                                  |  |
| LPA 1C                                                  |  |
| LPA 1D                                                  |  |
| LPA 2A                                                  |  |
| LPA 2B                                                  |  |
| LPA 2C                                                  |  |
| LPA 2D                                                  |  |
| LPA 3A                                                  |  |
| LPA 3B                                                  |  |
| LPA 3C                                                  |  |
| LPA 3D                                                  |  |
| LPA 4A                                                  |  |
| LPA 4B                                                  |  |
| LPA 4C                                                  |  |
| LPA 4D                                                  |  |

#### Power Conversion Shelf (-48 V BTS Only)

LPAs

| AMR  |  |
|------|--|
| PS 4 |  |
| PS 5 |  |
| PS 6 |  |
| PS 7 |  |
| PS 8 |  |
| PS 9 |  |

Α

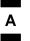

# Appendix A: Site Serial Number Check List - continued

Notes

# Appendix B: PN Offset/I & Q Offset Register Programming Information

**Appendix Content** 

| Appendix B: PN Offset Programming Information | <b>B-1</b> |
|-----------------------------------------------|------------|
| PN Offset Background                          | B-1        |
| PN Offset Usage                               | B-1        |

## Table of Contents - continued

В

Notes

#### PN Offset Background

All channel elements transmitted from a BTS in a particular 1.25 MHz CDMA channel are orthonogonally spread by 1 of 64 possible Walsh code functions; additionally, they are also spread by a quadrature pair of PN sequences unique to each sector.

Overall, the mobile uses this to differentiate multiple signals transmitted from the same BTS (and surrounding BTS) sectors, and to synchronize to the next strongest sector.

The PN offset per sector is stored on the BBX2s, where the corresponding I & Q registers reside.

The PN offset values are determined on a per BTS/per sector(antenna) basis as determined by the appropriate cdf file content. A breakdown of this information is found in Table B-1.

#### **PN Offset Usage**

Only the 14-chip delay is currently in use. It is important to determine the RF chip delay to be able to test the BTS functionality. This can be done by ascertaining if the CDF file FineTxAdj value was set to "on" when the MCC was downloaded with "image data". The FineTxAdj value is used to compensate for the processing delay (approximately  $20 \ \mu$ S) in the BTS using any type of mobile meeting IS-97 specifications.

If the FineTxAdj value in the cdf file is 213 (D5 HEX), FineTxAdj has been set for the *14 chip table*.

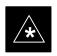

#### IMPORTANT

CDF file I and Q values can be represented in DECIMAL or HEX. If using HEX, add 0x before the HEX value. If necessary, convert HEX values in Table B-1 to decimal before comparing them to cdf file I & Q value assignments.

# Appendix B: PN Offset Programming Information - continued

| Table B-1: PnMask I and PnMask Q Values for Pilo           14–Chip Delay |       |               |      |               |  |
|--------------------------------------------------------------------------|-------|---------------|------|---------------|--|
| Pilot                                                                    | I     |               |      | 0             |  |
| PN                                                                       | I (De | Q<br>ec.)     | -    | I Q<br>(Hex.) |  |
| 0                                                                        | 17523 | 23459         | 4473 | 5BA3          |  |
| 1                                                                        | 32292 | 32589         | 7E24 | 7F4D          |  |
| 2                                                                        | 4700  | 17398         | 125C | 43F6          |  |
| 3                                                                        | 14406 | 26333         | 3846 | 66DD          |  |
| 4                                                                        | 14899 | 4011          | 3A33 | 0FAB          |  |
| 5                                                                        | 17025 | 2256          | 4281 | 08D0          |  |
| 6                                                                        | 14745 | 18651         | 3999 | 48DB          |  |
| 7                                                                        | 2783  | 1094          | 0ADF | 0446          |  |
| 8                                                                        | 5832  | 21202         | 16C8 | 52D2          |  |
| 9                                                                        | 12407 | 13841         | 3077 | 3611          |  |
| 10                                                                       | 31295 | 31767         | 7A3F | 7C17          |  |
| 11                                                                       | 7581  | 18890         | 1D9D | 49CA          |  |
| 12                                                                       | 18523 | 30999         | 485B | 7917          |  |
| 13                                                                       | 29920 | 22420         | 74E0 | 5794          |  |
| 14                                                                       | 25184 | 20168         | 6260 | 4EC8          |  |
| 15                                                                       | 26282 | 12354         | 66AA | 3042          |  |
| 16                                                                       | 30623 | 11187         | 779F | 2BB3          |  |
| 17                                                                       | 15540 | 11834         | 3CB4 | 2E3A          |  |
| 18                                                                       | 23026 | 10395         | 59F2 | 289E          |  |
| 19                                                                       | 20019 | 28035         | 4E33 | 6D83          |  |
| 20                                                                       | 4050  | 27399         | 0FD2 | 6B07          |  |
| 21                                                                       | 1557  | 22087         | 0615 | 5647          |  |
| 22                                                                       | 30262 | 2077          | 7636 | 081D          |  |
| 23                                                                       | 18000 | 13758         | 4650 | 35BE          |  |
| 24                                                                       | 20056 | 11778         | 4E58 | 2E02          |  |
| 25                                                                       | 12143 | 3543          | 2F6F | 0DD7          |  |
| 26                                                                       | 17437 | 7184          | 441D | 1C10          |  |
| 27                                                                       | 17438 | 2362          | 441E | 093A          |  |
| 28                                                                       | 5102  | 25840         | 13EE | 64F0          |  |
| 29                                                                       | 9302  | 12177         | 2456 | 2F91          |  |
| 30                                                                       | 17154 | 10402         | 4302 | 28A2          |  |
| 31                                                                       | 5198  | 1917          | 144E | 0775          |  |
| 32                                                                       | 4606  | 17708         | 11FE | 4520          |  |
| 33                                                                       | 24804 | 10630         | 60E4 | 2986          |  |
| 34                                                                       | 17180 | 6812          | 431C | 1A9C          |  |
| 35                                                                       | 10507 | 14350         | 290B | 380E          |  |
| 36                                                                       | 10157 | 10999         | 27AD | 2AF7          |  |
| 37                                                                       | 23850 | 25003         | 5D2A | 61AE          |  |
| 38                                                                       | 31425 | 2652          | 7AC1 | 01AL<br>0A5C  |  |
| 39                                                                       | 4075  | 19898         | OFEB | 4DBA          |  |
| 40                                                                       | 10030 | 2010          | 272E | 07DA          |  |
| 41                                                                       | 16984 | 25936         | 4258 | 6550          |  |
| 42                                                                       | 14225 | 28531         | 3791 | 6F73          |  |
| 43                                                                       | 26519 | 11952         | 6797 | 2EB0          |  |
| 44                                                                       | 20519 | 31947         | 6C7F | 7CCE          |  |
| 45                                                                       | 30100 | 25589         | 7594 | 63F5          |  |
| 45<br>46                                                                 | 7922  | 11345         | 1EF2 | 2C51          |  |
| 40<br>47                                                                 | 14199 | 28198         | 3777 | 6E26          |  |
| 47                                                                       | 17637 | 13947         | 44E5 | 367E          |  |
| 70                                                                       |       | 13947<br>8462 | 5A29 | 367E<br>210E  |  |
| 10                                                                       |       |               |      |               |  |
| 49<br>50                                                                 | 23081 | 0402          | JAZJ | 2101          |  |

... continued on next page

# Appendix B: PN Offset Programming Information – continued

| 14–Chip Delay |               |               |              |              |
|---------------|---------------|---------------|--------------|--------------|
| Pilot         | Ι             | Q             | Т I          | Q            |
| PN            | (Dec.)        |               | (He          |              |
| 51            | 32743         | 4670          | 7FE7         | 123E         |
| 52            | 7114          | 14672         | 1BCA         | 3950         |
| 53            | 7699          | 29415         | 1E13         | 72E7         |
| 54            | 19339         | 20610         | 4B8B         | 5082         |
| 55            | 28212         | 6479          | 6E34         | 194F         |
| 56            | 29587         | 10957         | 7393         | 2ACD         |
| 57            | 19715         | 18426         | 4D03         | 47FA         |
| 58            | 14901         | 22726         | 3A35         | 58C6         |
| 59            | 20160         | 5247          | 4EC0         | 147F         |
| 60            | 22249         | 29953         | 56E9         | 7501         |
| 61            | 26582         | 5796          | 67D6         | 16A4         |
| 62            | 7153          | 16829         | 1BF1         | 41BD         |
| 63            | 15127         | 4528          | 3B17         | 11B0         |
| 64            | 15274         | 5415          | ЗВАА         | 1527         |
| 65            | 23149         | 10294         | 5A6D         | 2836         |
| 66            | 16340         | 17046         | 3FD4         | 4296         |
| 67            | 27052         | 7846          | 69AC         | 1EA6         |
| 68            | 13519         | 10762         | 34CF         | 2A0A         |
| 69            | 10620         | 13814         | 297C         | 35F6         |
| 70            | 15978         | 16854         | 3E6A         | 41D6         |
| 71            | 27966         | 795           | 6D3E         | 031B         |
| 72            | 12479         | 9774          | 30BF         | 262E         |
| 73            | 1536          | 24291         | 0600         | 5EE3         |
| 74            | 3199          | 3172          | 0000<br>0C7F | 0C64         |
| 75            | 4549          | 2229          | 11C5         | 08B5         |
| 76            | 17888         | 21283         | 45E0         | 5323         |
| 77            | 13117         | 16905         | 333D         | 4209         |
| 78            | 7506          | 7062          | 1D52         | 1B96         |
| 79            | 27626         | 7532          | 6BEA         | 1D6C         |
| 80            | 31109         | 25575         | 7985         | 63E7         |
| 80<br>81      | 29755         | 14244         | 7985<br>743B | 37A4         |
| 82            | 26711         | 28053         | 6857         | 6D95         |
| 83            | 20397         | 30408         | 4FAD         | 76C8         |
|               |               | 5094          |              |              |
| 84<br>85      | 18608<br>7201 |               | 48B0         | 13E6<br>2858 |
|               | 7391<br>23168 | 16222<br>7159 | 1CDF         | 3F5E<br>1857 |
| 86<br>87      | 23168         | 7159<br>174   | 5A80         | 1BF7         |
| 87            | 23466         | 174<br>25520  | 5BAA         | 00AE         |
| 88            | 15932         | 25530         | 3E3C         | 63BA         |
| 89            | 25798         | 2320          | 64C6         | 0910<br>5340 |
| 90<br>01      | 28134         | 23113         | 6DE6         | 5A49         |
| 91            | 28024         | 23985         | 6D78         | 5DB1         |
| 92            | 6335          | 2604          | 18BF         | 0A2C         |
| 93            | 21508         | 1826          | 5404         | 0722         |
| 94            | 26338         | 30853         | 66E2         | 7885         |
| 95            | 17186         | 15699         | 4322         | 3D53         |
| 96            | 22462         | 2589          | 57BE         | 0A1D         |
| 97            | 3908          | 25000         | 0F44         | 61A8         |
| 98            | 25390         | 18163         | 632E         | 46F3         |
| 99            | 27891         | 12555         | 6CF3         | 310B         |
| 100           | 9620          | 8670          | 2594         | 21DE         |

... continued on next page

# Appendix B: PN Offset Programming Information - continued

|         |               | 14–Chip D      | elav         |              |  |
|---------|---------------|----------------|--------------|--------------|--|
| Pilot   | I             | Q              |              | Q            |  |
| PN      | (De           |                | -            | (Hex.)       |  |
| 101     | 6491          | 1290           | 195B         | 050A         |  |
| 102     | 16876         | 4407           | 41EC         | 1137         |  |
| 103     | 17034         | 1163           | 428A         | 048B         |  |
| 104     | 32405         | 12215          | 7E95         | 2FB7         |  |
| 105     | 27417         | 7253           | 6B19         | 1C55         |  |
| 106     | 8382          | 8978           | 20BE         | 2312         |  |
| 107     | 5624          | 25547          | 15F8         | 63CB         |  |
| 108     | 1424          | 3130           | 0590         | 0C3A         |  |
| 109     | 13034         | 31406          | 32EA         | 7AAE         |  |
| 110     | 15682         | 6222           | 3D42         | 184E         |  |
| 111     | 27101         | 20340          | 69DD         | 4F74         |  |
| 112     | 8521          | 25094          | 2149         | 6206         |  |
| 113     | 30232         | 23380          | 7618         | 5B54         |  |
| 114     | 6429          | 10926          | 191D         | 2AAE         |  |
| 115     | 27116         | 22821          | 69EC         | 5925         |  |
| 116     | 4238          | 31634          | 108E         | 7B92         |  |
| 117     | 5128          | 4403           | 1408         | 1133         |  |
| 118     | 14846         | 689            | 39FE         | 02B1         |  |
| 119     | 13024         | 27045          | 32E0         | 69A5         |  |
| 120     | 10625         | 27557          | 2981         | 6BA5         |  |
| 120     | 31724         | 16307          | 7BEC         | 3FB3         |  |
| 121     | 13811         | 22338          | 35F3         | 5742         |  |
| 122     | 24915         | 27550          | 6153         | 5742<br>6B9E |  |
| 123     | 24915<br>1213 | 27550          | 0153<br>04BD | 5650         |  |
| 124 125 | 2290          | 22096<br>23136 |              | 5050<br>5A60 |  |
|         |               |                | 08F2         |              |  |
| 126     | 31551         | 12199          | 7B3F         | 2FA7         |  |
| 127     | 12088         | 1213           | 2F38         | 04BD         |  |
| 128     | 7722          | 936            | 1E2A         | 03A8         |  |
| 129     | 27312         | 6272<br>22446  | 6AB0         | 1880         |  |
| 130     | 23130         | 32446          | 5A5A         | 7EBE         |  |
| 131     | 594           | 13555          | 0252         | 34F3         |  |
| 132     | 25804         | 8789           | 64CC         | 2255         |  |
| 133     | 31013         | 24821          | 7925         | 60F5         |  |
| 134     | 32585         | 21068          | 7F49         | 5240         |  |
| 135     | 3077          | 31891          | 0C05         | 7C93         |  |
| 136     | 17231         | 5321           | 434F         | 14C9         |  |
| 137     | 31554         | 551            | 7842         | 0227         |  |
| 138     | 8764          | 12115          | 223C         | 2F53         |  |
| 139     | 15375         | 4902           | 3C0F         | 1326         |  |
| 140     | 13428         | 1991           | 3474         | 07C7         |  |
| 141     | 17658         | 14404          | 44FA         | 3844         |  |
| 142     | 13475         | 17982          | 34A3         | 463E         |  |
| 143     | 22095         | 19566          | 564F         | 4C6E         |  |
| 144     | 24805         | 2970           | 60E5         | 0B9A         |  |
| 145     | 4307          | 23055          | 10D3         | 5A0F         |  |
| 146     | 23292         | 15158          | 5AFC         | 3B36         |  |
| 147     | 1377          | 29094          | 0561         | 71A6         |  |
| 148     | 28654         | 653            | 6FEE         | 0285         |  |
| 149     | 6350          | 19155          | 18CE         | 4AD3         |  |
| 150     | 16770         | 23588          | 4182         | 5C24         |  |

... continued on next page

# Appendix B: PN Offset Programming Information – continued

| Table B-1: PnMask I and PnMask Q Values for PilotPr           14 Chine Dataset |                |                |              |              |
|--------------------------------------------------------------------------------|----------------|----------------|--------------|--------------|
| <b>D1</b>                                                                      |                | 14–Chip I      |              | 0            |
| Pilot<br>PN                                                                    | I<br>(De       | Q<br>ec.)      | I (He        | Q<br>ex.)    |
| 1 - 1                                                                          | 14706          | 10070          |              | 0.75         |
| 151<br>152                                                                     | 14726<br>25685 | 10878<br>31060 | 3986<br>6455 | 2A7E<br>7954 |
| 152                                                                            | 21356          | 30875          | 536C         | 789B         |
| 154                                                                            | 12149          | 11496          | 2F75         | 2CE8         |
| 155                                                                            | 28966          | 24545          | 7126         | 5FE1         |
| 156                                                                            | 22898          | 9586           | 5972         | 2572         |
| 157                                                                            | 1713           | 20984          | 06B1         | 51F8         |
| 158                                                                            | 30010          | 30389          | 753A         | 76B5         |
| 158                                                                            | 2365           | 7298           | 093D         | 1C82         |
| 160                                                                            | 2305           | 18934          | 6A2B         | 1C82<br>49F6 |
| 161                                                                            | 29740          | 23137          | 742C         | 5A61         |
|                                                                                |                |                |              |              |
| 162<br>163                                                                     | 5665<br>23671  | 24597<br>23301 | 1621<br>5C77 | 6015<br>5B05 |
|                                                                                |                |                |              |              |
| 164                                                                            | 1680           | 7764           | 0690         | 1E54         |
| 165                                                                            | 25861          | 14518          | 6505         | 38B6         |
| 166                                                                            | 25712          | 21634          | 6470         | 5482         |
| 167                                                                            | 19245          | 11546          | 4B2D         | 2D1A         |
| 168                                                                            | 26887          | 26454          | 6907         | 6756         |
| 169                                                                            | 30897          | 15938          | 78B1         | 3E42         |
| 170                                                                            | 11496          | 9050           | 2CE8         | 235A         |
| 171                                                                            | 1278           | 3103           | 04FE         | OC1F         |
| 172                                                                            | 31555          | 758            | 7B43         | 02F6         |
| 173                                                                            | 29171          | 16528          | 71F3         | 4090         |
| 174                                                                            | 20472          | 20375          | 4FF8         | 4F97         |
| 175                                                                            | 5816           | 10208          | 16B8         | 27E0         |
| 176                                                                            | 30270          | 17698          | 763E         | 4522         |
| 177                                                                            | 22188          | 8405           | 56AC         | 20D5         |
| 178                                                                            | 6182           | 28634          | 1826         | 6FDA         |
| 179                                                                            | 32333          | 1951           | 7E4D         | 079F         |
| 180                                                                            | 14046          | 20344          | 36DE         | 4F78         |
| 181                                                                            | 15873          | 26696          | 3E01         | 6848         |
| 182                                                                            | 19843          | 3355           | 4D83         | 0D1B         |
| 183                                                                            | 29367          | 11975          | 72B7         | 2EC7         |
| 184                                                                            | 13352          | 31942          | 3428         | 7006         |
| 185                                                                            | 22977          | 9737           | 59C1         | 2609         |
| 186                                                                            | 31691          | 9638           | 7BCB         | 25A6         |
| 187                                                                            | 10637          | 30643          | 298D         | 77B3         |
| 188                                                                            | 25454          | 13230          | 636E         | 33AE         |
| 189                                                                            | 18610          | 22185          | 48B2         | 56A9         |
| 190                                                                            | 6368           | 2055           | 18E0         | 0807         |
| 191                                                                            | 7887           | 8767           | 1ECF         | 223F         |
| 192                                                                            | 7730           | 15852          | 1E32         | 3DEC         |
| 193                                                                            | 23476          | 16125          | 5BB4         | 3efd         |
| 194                                                                            | 889            | 6074           | 0379         | 17BA         |
| 195                                                                            | 21141          | 31245          | 5295         | 7A0D         |
| 196                                                                            | 20520          | 15880          | 5028         | 3E08         |
| 197                                                                            | 21669          | 20371          | 54A5         | 4F93         |
| 198                                                                            | 15967          | 8666           | 3E5F         | 21DA         |
| 199                                                                            | 21639          | 816            | 5487         | 0330         |
| 200                                                                            | 31120          | 22309          | 7990         |              |

... continued on next page

# Appendix B: PN Offset Programming Information - continued

|     |               | 14–Chip D | elay |              |
|-----|---------------|-----------|------|--------------|
| lot | Ι             | Q         | I    | Q            |
| N   | (De           |           | (He  | ex.)         |
| 201 | 3698          | 29563     | 0E72 | 737B         |
| 202 | 16322         | 13078     | 3FC2 | 3316         |
| 203 | 17429         | 10460     | 4415 | 28DC         |
| 204 | 21730         | 17590     | 54E2 | 44B6         |
| 205 | 17808         | 20277     | 4590 | 4F35         |
| 206 | 30068         | 19988     | 7574 | 4E14         |
| 207 | 12737         | 6781      | 31C1 | 1A7D         |
| 208 | 28241         | 32501     | 6E51 | 7EF5         |
| 209 | 20211         | 6024      | 4F93 | 1788         |
| 210 | 13829         | 20520     | 3605 | 5028         |
| 210 | 13366         | 31951     | 3436 | 7CCF         |
| 212 | 25732         | 26063     | 6484 | 65CF         |
| 212 | 19864         | 27203     | 4D98 | 6A43         |
| 213 | 19804<br>5187 | 6614      | 1443 | 19D6         |
| 214 | 23219         | 10970     | 5AB3 | 2ADA         |
| 215 | 28242         | 5511      | 6E52 | 1587         |
| 210 | 6243          | 17119     | 1863 | 1387<br>42DF |
| 217 | 445           | 16064     | 01BD |              |
| 210 | 445<br>21346  | 31614     | 5362 | 3EC0<br>7B7E |
|     |               |           |      |              |
| 220 | 13256         | 4660      | 33C8 | 1234         |
| 221 | 18472         | 13881     | 4828 | 3639         |
| 222 | 25945         | 16819     | 6559 | 41B3         |
| 223 | 31051         | 6371      | 794B | 18E3         |
| 224 | 1093          | 24673     | 0445 | 6061         |
| 225 | 5829          | 6055      | 16C5 | 17A7         |
| 226 | 31546         | 10009     | 7B3A | 2719         |
| 227 | 29833         | 5957      | 7489 | 1745         |
| 228 | 18146         | 11597     | 46E2 | 2D4D         |
| 229 | 24813         | 22155     | 60ED | 568E         |
| 230 | 47            | 15050     | 002F | 3ACA         |
| 231 | 3202          | 16450     | 0C82 | 4042         |
| 232 | 21571         | 27899     | 5443 | 6CFE         |
| 233 | 7469          | 2016      | 1D2D | 07E0         |
| 234 | 25297         | 17153     | 62D1 | 4301         |
| 235 | 8175          | 15849     | 1FEF | 3DE9         |
| 236 | 28519         | 30581     | 6F67 | 7775         |
| 237 | 4991          | 3600      | 137F | 0E10         |
| 238 | 7907          | 4097      | 1EE3 | 1001         |
| 239 | 17728         | 671       | 4540 | 029F         |
| 240 | 14415         | 20774     | 384F | 5126         |
| 241 | 30976         | 24471     | 7900 | 5F97         |
| 242 | 26376         | 27341     | 6708 | 6ACI         |
| 243 | 19063         | 19388     | 4A77 | 4BBC         |
| 244 | 19160         | 25278     | 4AD8 | 62BE         |
| 245 | 3800          | 9505      | 0ED8 | 2521         |
| 246 | 8307          | 26143     | 2073 | 661F         |
| 247 | 12918         | 13359     | 3276 | 342F         |
| 248 | 19642         | 2154      | 4CBA | 086A         |
| 249 | 24873         | 13747     | 6129 | 35B3         |
|     | 22071         | 27646     | 5637 | 6BFE         |
| 250 | 22071         | 27646     | 5637 | 6BF          |

... continued on next page

## Appendix B: PN Offset Programming Information – continued

| 14–Chip Delay |       |             |      |      |  |  |  |  |
|---------------|-------|-------------|------|------|--|--|--|--|
| Pilot         | Ι     | Q           | I    | Q    |  |  |  |  |
| PN            | (De   | <b>c.</b> ) | (He  | ex.) |  |  |  |  |
| 251           | 13904 | 1056        | 3650 | 0420 |  |  |  |  |
| 252           | 27198 | 1413        | 6A3E | 0585 |  |  |  |  |
| 253           | 3685  | 3311        | 0E65 | OCEF |  |  |  |  |
| 254           | 16820 | 4951        | 41B4 | 1357 |  |  |  |  |
| 255           | 22479 | 749         | 57CF | 02ED |  |  |  |  |
| 256           | 6850  | 6307        | 1AC2 | 18A3 |  |  |  |  |
| 257           | 15434 | 961         | 3C4A | 03C1 |  |  |  |  |
| 258           | 19332 | 2358        | 4B84 | 0936 |  |  |  |  |
| 259           | 8518  | 28350       | 2146 | 6EBE |  |  |  |  |
| 260           | 14698 | 31198       | 396A | 79DE |  |  |  |  |
| 261           | 21476 | 11467       | 53E4 | 2CCB |  |  |  |  |
| 262           | 30475 | 8862        | 770B | 229E |  |  |  |  |
| 263           | 23984 | 6327        | 5DB0 | 18B7 |  |  |  |  |
| 264           | 1912  | 7443        | 0778 | 1D13 |  |  |  |  |
| 265           | 26735 | 28574       | 686F | 6F9E |  |  |  |  |
| 266           | 15705 | 25093       | 3D59 | 6205 |  |  |  |  |
| 267           | 3881  | 6139        | 0F29 | 17FB |  |  |  |  |
| 268           | 20434 | 22047       | 4FD2 | 561F |  |  |  |  |
| 269           | 16779 | 32545       | 418B | 7F21 |  |  |  |  |
| 270           | 31413 | 7112        | 7AB5 | 1BC8 |  |  |  |  |
| 271           | 16860 | 28535       | 41DC | 6F77 |  |  |  |  |
| 272           | 8322  | 10378       | 2082 | 288A |  |  |  |  |
| 273           | 28530 | 15065       | 6F72 | 3AD9 |  |  |  |  |
| 274           | 26934 | 5125        | 6936 | 1405 |  |  |  |  |
| 275           | 18806 | 12528       | 4976 | 30F0 |  |  |  |  |
| 276           | 20216 | 23215       | 4EF8 | 5AAF |  |  |  |  |
| 277           | 9245  | 20959       | 241D | 51DF |  |  |  |  |
| 278           | 8271  | 3568        | 204F | 0DF0 |  |  |  |  |
| 279           | 18684 | 26453       | 48FC | 6755 |  |  |  |  |
| 280           | 8220  | 29421       | 201C | 72ED |  |  |  |  |
| 281           | 6837  | 24555       | 1AB5 | 5feb |  |  |  |  |
| 282           | 9613  | 10779       | 258D | 2A1B |  |  |  |  |
| 283           | 31632 | 25260       | 7B90 | 62AC |  |  |  |  |
| 284           | 27448 | 16084       | 6В38 | 3ED4 |  |  |  |  |
| 285           | 12417 | 26028       | 3081 | 65AC |  |  |  |  |
| 286           | 30901 | 29852       | 78B5 | 749C |  |  |  |  |
| 287           | 9366  | 14978       | 2496 | 3A82 |  |  |  |  |
| 288           | 12225 | 12182       | 2FC1 | 2F96 |  |  |  |  |
| 289           | 21458 | 25143       | 53D2 | 6237 |  |  |  |  |
| 290           | 6466  | 15838       | 1942 | 3dde |  |  |  |  |
| 291           | 8999  | 5336        | 2327 | 14D8 |  |  |  |  |
| 292           | 26718 | 21885       | 685E | 557D |  |  |  |  |
| 293           | 3230  | 20561       | 0C9E | 5051 |  |  |  |  |
| 294           | 27961 | 30097       | 6D39 | 7591 |  |  |  |  |
| 295           | 28465 | 21877       | 6F31 | 5575 |  |  |  |  |
| 296           | 6791  | 23589       | 1A87 | 5C25 |  |  |  |  |
| 297           | 17338 | 26060       | 43BA | 65CC |  |  |  |  |
| 298           | 11832 | 9964        | 2E38 | 26EC |  |  |  |  |
| 299           | 11407 | 25959       | 2C8F | 6567 |  |  |  |  |
| 300           | 15553 | 3294        | 3CC1 | 0CDE |  |  |  |  |

... continued on next page

## Appendix B: PN Offset Programming Information - continued

| 14–Chip Delay |               |               |      |              |  |  |  |  |
|---------------|---------------|---------------|------|--------------|--|--|--|--|
| lot<br>N      | I<br>(De      | Q             | I    | Q<br>Hex.)   |  |  |  |  |
|               | (24           | )             |      |              |  |  |  |  |
| 301           | 17418         | 30173         | 440A | 75DD         |  |  |  |  |
| 302           | 14952         | 15515         | 3A68 | 3C9B         |  |  |  |  |
| 303           | 52            | 5371          | 0034 | 14FB         |  |  |  |  |
| 304           | 27254         | 10242         | 6A76 | 2802         |  |  |  |  |
| 305           | 15064         | 28052         | 3AD8 | 6D94         |  |  |  |  |
| 306           | 10942         | 14714         | 2ABE | 397A         |  |  |  |  |
| 307           | 377           | 19550         | 0179 | 4C5E         |  |  |  |  |
| 308           | 14303         | 8866          | 37DF | 22A2         |  |  |  |  |
| 309           | 24427         | 15297         | 5F6B | 3BC1         |  |  |  |  |
| 310           | 26629         | 10898         | 6805 | 2A92         |  |  |  |  |
| 311           | 20011         | 31315         | 4E2B | 7A53         |  |  |  |  |
| 312           | 16086         | 19475         | 3ED6 | 4C13         |  |  |  |  |
| 313           | 24374         | 1278          | 5F36 | 04FE         |  |  |  |  |
| 314           | 9969          | 11431         | 26F1 | 2CA7         |  |  |  |  |
| 315           | 29364         | 31392         | 72B4 | 7AA0         |  |  |  |  |
| 316           | 25560         | 4381          | 63D8 | 111D         |  |  |  |  |
| 317           | 28281         | 14898         | 6E79 | 3A32         |  |  |  |  |
| 318           | 7327          | 23959         | 1C9F | 5D97         |  |  |  |  |
| 319           | 32449         | 16091         | 7EC1 | 3EDB         |  |  |  |  |
| 320           | 26334         | 9037          | 66DE | 234D         |  |  |  |  |
| 321           | 14760         | 24162         | 39A8 | 5E62         |  |  |  |  |
| 322           | 15128         | 6383          | 3B18 | 18EF         |  |  |  |  |
| 323           | 29912         | 27183         | 74D8 | 6A2F         |  |  |  |  |
| 324           | 4244          | 16872         | 1094 | 41E8         |  |  |  |  |
| 325           | 8499          | 9072          | 2133 | 2370         |  |  |  |  |
| 326           | 9362          | 12966         | 2492 | 32A6         |  |  |  |  |
| 327           | 10175         | 28886         | 27BF | 70D6         |  |  |  |  |
| 328           | 30957         | 25118         | 78ED | 621E         |  |  |  |  |
| 329           | 12755         | 20424         | 31D3 | 4FC8         |  |  |  |  |
| 330           | 19350         | 6729          | 4896 | 1A49         |  |  |  |  |
| 331           | 1153          | 20983         | 0481 | 51F7         |  |  |  |  |
| 332           | 29304         | 12372         | 7278 | 3054         |  |  |  |  |
| 333           | 6041          | 13948         | 1799 | 3670         |  |  |  |  |
| 334           | 21668         | 27547         | 54A4 | 6B9B         |  |  |  |  |
| 335           | 28048         | 8152          | 6D90 | 1FD8         |  |  |  |  |
| 336           | 10096         | 17354         | 2770 | 43CA         |  |  |  |  |
| 337           | 23388         | 17835         | 5B5C | 45AB         |  |  |  |  |
| 338           | 15542         | 14378         | 3CB6 | 382A         |  |  |  |  |
| 339           | 24013         | 7453          | 5DCD | 1D1D         |  |  |  |  |
| 340           | 2684          | 26317         | 0A7C | 66CD         |  |  |  |  |
| 341           | 19018         | 5955          | 4A4A | 1743         |  |  |  |  |
| 342           | 25501         | 10346         | 639D | 1743<br>286A |  |  |  |  |
| 342           | 4489          | 13200         | 1189 | 200A<br>3390 |  |  |  |  |
| 343<br>344    | 4489<br>31011 |               | 7923 | 3390<br>76C2 |  |  |  |  |
|               |               | 30402<br>7311 |      |              |  |  |  |  |
| 345           | 29448         |               | 7308 | 1C8F         |  |  |  |  |
| 346           | 25461         | 3082          | 6375 | 0C0A         |  |  |  |  |
| 347           | 11846         | 21398         | 2E46 | 5396         |  |  |  |  |
| 348           | 30331         | 31104         | 767B | 7980         |  |  |  |  |
| 349           | 10588         | 24272         | 295C | 5ED0         |  |  |  |  |
| 350           | 32154         | 27123         | 7D9A | 69F3         |  |  |  |  |

... continued on next page

## Appendix B: PN Offset Programming Information – continued

| 14–Chip Delay |              |               |              |              |  |  |  |  |
|---------------|--------------|---------------|--------------|--------------|--|--|--|--|
| Pilot         | Ι            | Q             | Ī            | Q            |  |  |  |  |
| PN            | (De          | ec.)          | (Hex.)       |              |  |  |  |  |
| 351           | 29572        | 5578          | 7384         | 15CA         |  |  |  |  |
| 352           | 13173        | 25731         | 3375         | 6483         |  |  |  |  |
| 353           | 10735        | 10662         | 29EF         | 29A6         |  |  |  |  |
| 354           | 224          | 11084         | 00E0         | 2B4C         |  |  |  |  |
| 355           | 12083        | 31098         | 2F33         | 2010<br>797A |  |  |  |  |
| 356           | 22822        | 16408         | 5926         | 4018         |  |  |  |  |
| 357           | 2934         | 6362          | 0B76         | 1818<br>18DA |  |  |  |  |
| 358           | 27692        | 2719          | 6C2C         | 0A9F         |  |  |  |  |
| 359           | 10205        | 14732         | 27DD         | 398C         |  |  |  |  |
| 360           | 7011         | 22744         | 1B63         | 590C         |  |  |  |  |
| 361           | 22098        | 1476          | 5652         | 05C4         |  |  |  |  |
|               |              |               |              |              |  |  |  |  |
| 362<br>363    | 2640<br>4408 | 8445<br>21118 | 0A50<br>1138 | 20FD<br>527E |  |  |  |  |
| 364           |              |               |              |              |  |  |  |  |
|               | 102          | 22198         | 0066         | 56B6         |  |  |  |  |
| 365           | 27632        | 22030         | 6BF0         | 560E         |  |  |  |  |
| 366           | 19646        | 10363         | 4CBE         | 287B         |  |  |  |  |
| 367           | 26967        | 25802         | 6957         | 64CA         |  |  |  |  |
| 368           | 32008        | 2496          | 7D08         | 0900         |  |  |  |  |
| 369           | 7873         | 31288         | 1EC1         | 7A38         |  |  |  |  |
| 370           | 655          | 24248         | 028F         | 5EB8         |  |  |  |  |
| 371           | 25274        | 14327         | 62BA         | 37F7         |  |  |  |  |
| 372           | 16210        | 23154         | 3F52         | 5A72         |  |  |  |  |
| 373           | 11631        | 13394         | 2D6F         | 3452         |  |  |  |  |
| 374           | 8535         | 1806          | 2157         | 070E         |  |  |  |  |
| 375           | 19293        | 17179         | 4B5D         | 431B         |  |  |  |  |
| 376           | 12110        | 10856         | 2F4E         | 2A68         |  |  |  |  |
| 377           | 21538        | 25755         | 5422         | 649B         |  |  |  |  |
| 378           | 10579        | 15674         | 2953         | 3D3A         |  |  |  |  |
| 379           | 13032        | 7083          | 32E8         | 1BAB         |  |  |  |  |
| 380           | 14717        | 29096         | 397D         | 71A8         |  |  |  |  |
| 381           | 11666        | 3038          | 2D92         | OBDE         |  |  |  |  |
| 382           | 25809        | 16277         | 64D1         | 3F95         |  |  |  |  |
| 383           | 5008         | 25525         | 1390         | 63B5         |  |  |  |  |
| 384           | 32418        | 20465         | 7EA2         | 4FF1         |  |  |  |  |
| 385           | 22175        | 28855         | 569F         | 70B7         |  |  |  |  |
| 386           | 11742        | 32732         | 2DDE         | 7FDC         |  |  |  |  |
| 387           | 22546        | 20373         | 5812         | 4F95         |  |  |  |  |
| 388           | 21413        | 9469          | 53A5         | 24FD         |  |  |  |  |
| 389           | 133          | 26155         | 0085         | 662B         |  |  |  |  |
| 390           | 4915         | 6957          | 1333         | 1B2D         |  |  |  |  |
| 391           | 8736         | 12214         | 2220         | 2FB6         |  |  |  |  |
| 392           | 1397         | 21479         | 0575         | 53E7         |  |  |  |  |
| 393           | 18024        | 31914         | 4668         | 7CAA         |  |  |  |  |
| 394           | 15532        | 32311         | 3CAC         | 7E37         |  |  |  |  |
| 395           | 26870        | 11276         | 68F6         | 2C0C         |  |  |  |  |
| 396           | 5904         | 20626         | 1710         | 5092         |  |  |  |  |
| 397           | 24341        | 423           | 5F15         | 01A7         |  |  |  |  |
| 398           | 13041        | 2679          | 32F1         | 0A77         |  |  |  |  |
| 399           | 23478        | 15537         | 5BB6         | 3CB1         |  |  |  |  |
| 400           | 1862         | 10818         | 0746         | 2A42         |  |  |  |  |

... continued on next page

## Appendix B: PN Offset Programming Information - continued

| Table B-1: PnMask I and PnMask Q Values for Pilot           14-Chip Delay |                |                |              |              |  |  |  |  |  |
|---------------------------------------------------------------------------|----------------|----------------|--------------|--------------|--|--|--|--|--|
| Pilot I Q I Q                                                             |                |                |              |              |  |  |  |  |  |
| N                                                                         | (De            |                | (He          |              |  |  |  |  |  |
| 401                                                                       | 5850           | 23074          | 16DA         | 5A22         |  |  |  |  |  |
| 402                                                                       | 5552           | 20250          | 15B0         | 4F1A         |  |  |  |  |  |
| 403                                                                       | 12589          | 14629          | 312D         | 3925         |  |  |  |  |  |
| 404                                                                       | 23008          | 29175          | 59E0         | 71F7         |  |  |  |  |  |
| 405                                                                       | 27636          | 13943          | 6BF4         | 3677         |  |  |  |  |  |
| 406                                                                       | 17600          | 11072          | 44C0         | 2B40         |  |  |  |  |  |
| 407                                                                       | 17000          | 29492          | 4268         | 7334         |  |  |  |  |  |
| 408                                                                       | 21913          | 5719           | 5599         | 1657         |  |  |  |  |  |
| 409                                                                       | 30320          | 7347           | 7670         | 1CB3         |  |  |  |  |  |
| 410                                                                       | 28240          | 12156          | 6E50         | 2F7C         |  |  |  |  |  |
| 411                                                                       | 7260           | 25623          | 1C5C         | 6417         |  |  |  |  |  |
| 412                                                                       | 17906          | 27725          | 45F2         | 6C4D         |  |  |  |  |  |
| 413                                                                       | 5882           | 28870          | 16FA         | 7006         |  |  |  |  |  |
| 414                                                                       | 22080          | 31478          | 5640         | 7000<br>7AF6 |  |  |  |  |  |
| 415                                                                       | 12183          | 28530          | 2F97         | 6F72         |  |  |  |  |  |
| 416                                                                       | 23082          | 24834          | 5A2A         | 6102         |  |  |  |  |  |
| 417                                                                       | 17435          | 9075           | 441B         | 2373         |  |  |  |  |  |
| 418                                                                       | 18527          | 32265          | 485F         | 2373<br>7E09 |  |  |  |  |  |
| 410                                                                       | 31902          | 3175           | 485F<br>7C9E | 0C67         |  |  |  |  |  |
|                                                                           |                |                |              | 441A         |  |  |  |  |  |
| 420<br>421                                                                | 18783<br>20027 | 17434<br>12178 | 495F<br>453B | 441A<br>2F92 |  |  |  |  |  |
| 421                                                                       | 20027<br>7982  | 12178<br>25613 | 4E3B         | 2F92<br>640D |  |  |  |  |  |
|                                                                           |                | 25613<br>31692 | 1F2E         |              |  |  |  |  |  |
| 423                                                                       | 20587          | 31692          | 506B         | 7BCC<br>6328 |  |  |  |  |  |
| 424<br>425                                                                | 10004<br>13459 | 25384<br>18908 | 2714         |              |  |  |  |  |  |
|                                                                           | 13459          |                | 3493         | 49DC         |  |  |  |  |  |
| 426                                                                       | 13383          | 25816          | 3447         | 64D8         |  |  |  |  |  |
| 427                                                                       | 28930          | 4661           | 7102         | 1235         |  |  |  |  |  |
| 428                                                                       | 4860           | 31115          | 12FC         | 798B         |  |  |  |  |  |
| 429                                                                       | 13108          | 7691           | 3334         | 1E0B         |  |  |  |  |  |
| 430                                                                       | 24161          | 1311           | 5E61         | 051F         |  |  |  |  |  |
| 431                                                                       | 20067          | 16471          | 4E63         | 4057         |  |  |  |  |  |
| 432                                                                       | 2667           | 15771          | 0A6B         | 3D9B         |  |  |  |  |  |
| 433                                                                       | 13372          | 16112          | 343C         | 3EF0         |  |  |  |  |  |
| 434                                                                       | 28743          | 21062          | 7047         | 5246         |  |  |  |  |  |
| 435                                                                       | 24489          | 29690          | 5FA9         | 73FA         |  |  |  |  |  |
| 436                                                                       | 249            | 10141          | 00F9         | 2790         |  |  |  |  |  |
| 437                                                                       | 19960          | 19014          | 4DF8         | 4A46         |  |  |  |  |  |
| 438                                                                       | 29682          | 22141          | 73F2         | 567D         |  |  |  |  |  |
| 439                                                                       | 31101          | 11852          | 797D         | 2E4C         |  |  |  |  |  |
| 440                                                                       | 27148          | 26404          | 6A0C         | 6724         |  |  |  |  |  |
| 441                                                                       | 26706          | 30663          | 6852         | 7707         |  |  |  |  |  |
| 442                                                                       | 5148           | 32524          | 141C         | 7F0C         |  |  |  |  |  |
| 443                                                                       | 4216           | 28644          | 1078         | 6FE4         |  |  |  |  |  |
| 444                                                                       | 5762           | 10228          | 1682         | 27F4         |  |  |  |  |  |
| 445                                                                       | 245            | 23536          | 00F5         | 5BF0         |  |  |  |  |  |
| 446                                                                       | 21882          | 18045          | 557A         | 467D         |  |  |  |  |  |
| 447                                                                       | 3763           | 25441          | 0EB3         | 6361         |  |  |  |  |  |
|                                                                           | 206            | 27066          | 00CE         | 69BA         |  |  |  |  |  |
| 448                                                                       |                |                |              |              |  |  |  |  |  |
| 448<br>449                                                                | 28798          | 13740          | 707E<br>7E92 | 35AC         |  |  |  |  |  |

... continued on next page

## Appendix B: PN Offset Programming Information – continued

| 14–Chip Delay |       |       |        |              |  |  |  |  |  |
|---------------|-------|-------|--------|--------------|--|--|--|--|--|
| Pilot         | I     | Q     | I      | Q            |  |  |  |  |  |
| PN            | (De   |       | (Hex.) |              |  |  |  |  |  |
| 451           | 13463 | 3684  | 3497   | 0E64         |  |  |  |  |  |
| 452           | 15417 | 23715 | 3C39   | 5CA3         |  |  |  |  |  |
| 453           | 23101 | 15314 | 5A3D   | 3BD2         |  |  |  |  |  |
| 454           | 14957 | 32469 | 3A6D   | 7ED5         |  |  |  |  |  |
| 455           | 23429 | 9816  | 5B85   | 2658         |  |  |  |  |  |
| 456           | 12990 | 4444  | 32BE   | 2050<br>115C |  |  |  |  |  |
| 457           | 12421 | 5664  | 3085   | 1620         |  |  |  |  |  |
| 458           | 28875 | 7358  | 70CB   | 1CBE         |  |  |  |  |  |
| 459           | 4009  | 27264 | 0FA9   | 6A80         |  |  |  |  |  |
| 460           | 1872  | 28128 | 0750   | 6DE0         |  |  |  |  |  |
| 461           | 15203 | 30168 | 3B63   | 75D8         |  |  |  |  |  |
|               |       |       | 759D   | 7513         |  |  |  |  |  |
| 462           | 30109 | 29971 |        |              |  |  |  |  |  |
| 463           | 24001 | 3409  | 5DC1   | 0D51         |  |  |  |  |  |
| 464           | 4862  | 16910 | 12FE   | 420E         |  |  |  |  |  |
| 465           | 14091 | 20739 | 370B   | 5103         |  |  |  |  |  |
| 466           | 6702  | 10191 | 1A2E   | 27CF         |  |  |  |  |  |
| 467           | 3067  | 12819 | OBFB   | 3213         |  |  |  |  |  |
| 468           | 28643 | 19295 | 6FE3   | 4B5F         |  |  |  |  |  |
| 469           | 21379 | 10072 | 5383   | 2758         |  |  |  |  |  |
| 470           | 20276 | 15191 | 4F34   | 3B57         |  |  |  |  |  |
| 471           | 25337 | 27748 | 62F9   | 6C64         |  |  |  |  |  |
| 472           | 19683 | 720   | 4CE3   | 02D0         |  |  |  |  |  |
| 473           | 10147 | 29799 | 27A3   | 7467         |  |  |  |  |  |
| 474           | 16791 | 27640 | 4197   | 6BF8         |  |  |  |  |  |
| 475           | 17359 | 263   | 43CF   | 0107         |  |  |  |  |  |
| 476           | 13248 | 24734 | 33C0   | 609E         |  |  |  |  |  |
| 477           | 22740 | 16615 | 58D4   | 40E7         |  |  |  |  |  |
| 478           | 13095 | 20378 | 3327   | 4F9A         |  |  |  |  |  |
| 479           | 10345 | 25116 | 2869   | 621C         |  |  |  |  |  |
| 480           | 30342 | 19669 | 7686   | 4CD5         |  |  |  |  |  |
| 481           | 27866 | 14656 | 6CDA   | 3940         |  |  |  |  |  |
| 482           | 9559  | 27151 | 2557   | 6A0F         |  |  |  |  |  |
| 483           | 8808  | 28728 | 2268   | 7038         |  |  |  |  |  |
| 484           | 12744 | 25092 | 31C8   | 6204         |  |  |  |  |  |
| 485           | 11618 | 22601 | 2D62   | 5849         |  |  |  |  |  |
| 486           | 27162 | 2471  | 6A1A   | 09A7         |  |  |  |  |  |
| 487           | 17899 | 25309 | 45EB   | 62DD         |  |  |  |  |  |
| 488           | 29745 | 15358 | 7431   | 3BFE         |  |  |  |  |  |
| 489           | 31892 | 17739 | 7C94   | 454B         |  |  |  |  |  |
| 490           | 23964 | 12643 | 5D9C   | 3163         |  |  |  |  |  |
| 491           | 23562 | 32730 | 5C0A   | 7fda         |  |  |  |  |  |
| 492           | 2964  | 19122 | 0В94   | 4AB2         |  |  |  |  |  |
| 493           | 18208 | 16870 | 4720   | 41E6         |  |  |  |  |  |
| 494           | 15028 | 10787 | 3AB4   | 2A23         |  |  |  |  |  |
| 495           | 21901 | 18400 | 558D   | 47E0         |  |  |  |  |  |
| 496           | 24566 | 20295 | 5FF6   | 4F47         |  |  |  |  |  |
| 497           | 18994 | 1937  | 4A32   | 0791         |  |  |  |  |  |
| 498           | 13608 | 17963 | 3528   | 462B         |  |  |  |  |  |
| 499           | 27492 | 7438  | 6B64   | 1D0E         |  |  |  |  |  |
| 500           | 11706 | 12938 | 2DBA   | 328A         |  |  |  |  |  |

... continued on next page

## Appendix B: PN Offset Programming Information - continued

| Table       | Table B-1: PnMask I and PnMask Q Values for PilotPn |           |       |           |  |  |  |  |  |  |
|-------------|-----------------------------------------------------|-----------|-------|-----------|--|--|--|--|--|--|
|             | 14–Chip Delay                                       |           |       |           |  |  |  |  |  |  |
| Pilot<br>PN | I<br>(De                                            | Q<br>ec.) | I (He | Q<br>ex.) |  |  |  |  |  |  |
| 501         | 14301                                               | 19272     | 37DD  | 4B48      |  |  |  |  |  |  |
| 502         | 23380                                               | 29989     | 5B54  | 7525      |  |  |  |  |  |  |
| 503         | 11338                                               | 8526      | 2C4A  | 214E      |  |  |  |  |  |  |
| 504         | 2995                                                | 18139     | 0BB3  | 46DB      |  |  |  |  |  |  |
| 505         | 23390                                               | 3247      | 5B5E  | 0CAF      |  |  |  |  |  |  |
| 506         | 14473                                               | 28919     | 3889  | 70F7      |  |  |  |  |  |  |
| 507         | 6530                                                | 7292      | 1982  | 1C7C      |  |  |  |  |  |  |
| 508         | 20452                                               | 20740     | 4FE4  | 5104      |  |  |  |  |  |  |
| 509         | 12226                                               | 27994     | 2FC2  | 6D5A      |  |  |  |  |  |  |
| 510         | 1058                                                | 2224      | 0422  | 08B0      |  |  |  |  |  |  |
| 511         | 12026                                               | 6827      | 2EFA  | 1AAB      |  |  |  |  |  |  |

## Appendix C: FRU Optimization/ATP Test Matrix

## **Appendix Content**

| Appendix C: FRU Optimization/ATP Test Matrix | C-1 |
|----------------------------------------------|-----|
| Usage & Background                           | C-1 |
| Detailed Optimization/ATP Test Matrix        | C-2 |

### Table of Contents - continued

Notes

С

#### Usage & Background

Periodic maintenance of a site may also may mandate re-optimization of specific portions of the site. An outline of some basic guidelines is included in the following tables.

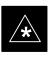

#### IMPORTANT

Re–optimization steps listed for any assembly detailed in the tables below must be performed *anytime* an RF cable associated with it is replaced.

#### BTS Frame

| Table C-1: When RF Optimization Is required on the BTS |                                                                                          |  |  |  |  |  |  |  |
|--------------------------------------------------------|------------------------------------------------------------------------------------------|--|--|--|--|--|--|--|
| Item Replaced                                          | Optimize:                                                                                |  |  |  |  |  |  |  |
| C–CCP Shelf                                            | All sector TX and RX paths to all<br>Combined CDMA Channel Processor<br>(C–CCP) shelves. |  |  |  |  |  |  |  |
| Multicoupler/<br>Preselector Card                      | The three or six affected sector RX paths for the C–CCP shelf in the BTS frames.         |  |  |  |  |  |  |  |
| Preselector I/O                                        | All sector RX paths.                                                                     |  |  |  |  |  |  |  |
| BBX2 board                                             | RX and TX paths of the affected C–CCP shelf / BBX2 board.                                |  |  |  |  |  |  |  |
| CIO Card                                               | All RX and TX paths of the affected CDMA carrier.                                        |  |  |  |  |  |  |  |
| Any LPA Module                                         | The affected sector TX path.                                                             |  |  |  |  |  |  |  |
| LPA Backplane                                          | The affected sector TX path.                                                             |  |  |  |  |  |  |  |
| LPA Filter                                             | The affected sector TX path.                                                             |  |  |  |  |  |  |  |

#### **Ancillary Frame**

| Item Replaced              | Optimize:                                                      |
|----------------------------|----------------------------------------------------------------|
| Directional Coupler        | All affected sector RX and TX paths to all BTS frame shelves.  |
| Site filter                | All affected RX sector paths in all shelves in all BTS frames. |
| Any RFDS component or TSU. | The RFDS calibration RX & TX paths (MONFWD/GENFWD).            |

... continued on next page

#### Inter-frame Cabling

Optimization must be performed after the replacement of any RF cabling between BTS frames.

| Table C-2: When to Optimize Inter–frame Cabling |                                       |  |  |  |  |  |  |  |
|-------------------------------------------------|---------------------------------------|--|--|--|--|--|--|--|
| Item Replaced                                   | Optimize:                             |  |  |  |  |  |  |  |
| Ancillary frame to BTS<br>frame (RX) cables     | The affected sector/antenna RX paths. |  |  |  |  |  |  |  |
| BTS frame to ancillary frame (TX) cables        | The affected sector/antenna TX paths. |  |  |  |  |  |  |  |

#### Detailed Optimization/ATP Test Matrix

Table C-3 outlines in more detail the tests that would need to be performed if one of the BTS components were to fail and be replaced. It is also assumed that all modules are placed OOS–ROM via the LMF until full redundancy of all applicable modules is implemented.

The following guidelines should also be noted when using this table.

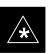

#### IMPORTANT

Not every procedure required to bring the site back on line is indicated in Table C-3. It is meant to be used as a guideline ONLY. The table assumes that the user is familiar enough with the BTS Optimization/ATP procedure to understand which test equipment set ups, calibrations, and BTS site preparation will be required before performing the Table # procedures referenced.

Various passive BTS components (such as the TX and RX directional couplers, Preselector IO, CIO; etc.) only call for a TX or RX calibration audit to be performed in lieu of a full path calibration. If the RX or TX path calibration audit fails, the entire RF path calibration will need to be repeated. If the RF path calibration fails, further troubleshooting is warranted.

Whenever any C–CCP BACKPLANE is replaced, it is assumed that only power to the C–CCP shelf being replaced is turned off via the breaker supplying that shelf.

Whenever any DISTRIBUTION BACKPLANE is replaced it is assumed that the power to the entire RFM frame is removed and the Preselector I/O is replaced. The modem frame should be brought up as if it were a new installation.

. . . continued on next page

C-2

## Appendix C: FRU Optimization/ATP Test Matrix - continued

#### NOTE

If any significant change in signal level results from any component being replaced in the RX or TX signal flow paths, it would be identified by re–running the RX and TX calibration audit command.

When the CIO is replaced, the C–CCP shelf remains powered up. The BBX2 boards may need to be removed, then re–installed into their original slots, and re–downloaded (code and BLO data). RX and TX calibration audits should then be performed.

... continued on next page

С

## Appendix C: FRU Optimization/ATP Test Matrix - continued

| Doc<br>Tbl<br>#        | page        | Description                                                                              | Directional Coupler (RX) | Directional Coupler (TX) | RX Filter | RX Cables | TX Cables | Multicoupler/Preselector | CIO | C-CCP Backplane | BBX2 | MCC24/MCC8E | CSM | LFR/HSO | GPS | GLI2 | LPA | LPA Filter Bandpass | Power Converters (See Note) | SWITCH CARD | LPA Combiner Filter 2:1 | LPA Combiner Filter 4:1 | LPA Backplane |
|------------------------|-------------|------------------------------------------------------------------------------------------|--------------------------|--------------------------|-----------|-----------|-----------|--------------------------|-----|-----------------|------|-------------|-----|---------|-----|------|-----|---------------------|-----------------------------|-------------|-------------------------|-------------------------|---------------|
| Table 2-1              | 2-2         | Initial Boards/Modules<br>Install, Preliminary<br>Operations, CDF Site<br>Equipage; etc. | •                        | •                        | •         | •         | •         | •                        | •   | •               | •    | •           | •   | •       | •   | •    | •   | •                   | •                           | •           | •                       | •                       | •             |
| Table 2-2<br>Table 2-5 | 2-5<br>2-13 | DC Power Pre-Test<br>Physical Inspect                                                    |                          |                          | •         |           |           |                          |     | •               |      |             |     |         |     |      |     |                     |                             |             |                         |                         |               |
| Table 2-7              | 2-14        | Initial Power-up                                                                         |                          |                          | •         |           |           |                          |     | •               |      |             |     |         |     |      |     |                     |                             |             |                         |                         |               |
| Table 3-8              | 3-16        | Ping the Processors                                                                      |                          |                          |           |           |           |                          |     | •               | •    | •           | •   |         |     | •    |     |                     |                             | •           |                         |                         |               |
| Table 3-11             | 3-23        | Download/Enable MGLI2s                                                                   |                          |                          |           |           |           |                          |     | •               |      |             |     |         |     | •    |     |                     |                             |             |                         |                         |               |
| Table 3-11             | 3-23        | Download/Enable GLIs                                                                     |                          |                          |           |           |           |                          |     | •               |      |             |     |         |     | •    |     |                     |                             |             |                         |                         |               |
| Table 3-12             | 3-24        | Download CSMs                                                                            |                          |                          |           |           |           |                          |     | •               |      |             | •   |         | •   |      |     |                     |                             |             |                         |                         |               |
| Table 3-12             | 3-24        | Download MCCs,                                                                           |                          |                          |           |           |           |                          |     | •               |      |             | •   |         | •   |      |     |                     |                             |             |                         |                         |               |
| Table 3-12             | 3-24        | Download BBX2s                                                                           |                          |                          |           |           |           |                          |     | •               | •    |             |     |         |     |      |     |                     |                             |             |                         |                         |               |
| Table 3-14             | 3-26        | Enable CSMs                                                                              |                          |                          |           |           |           |                          |     | •               |      |             | •   |         |     |      |     |                     |                             |             |                         |                         |               |
| Table 3-15             | 3-27        | Enable MCC24s                                                                            |                          |                          |           |           |           |                          |     | •               |      | •           |     |         |     |      |     |                     |                             |             |                         |                         |               |
| Table 3-18             | 3-32        | GPS Initialization /<br>Verification                                                     |                          |                          |           |           |           |                          |     | •               |      |             | •   |         | •   |      |     |                     |                             |             |                         |                         |               |
| Table 3-19             | 3-36        | LFR Initialization /<br>Verification                                                     |                          |                          |           |           |           |                          |     | •               |      |             |     | •       |     |      |     |                     |                             |             |                         |                         |               |
| Table 3-20             | 3-38        | HSO<br>Initialization/Verification                                                       |                          |                          |           |           |           |                          |     | •               |      |             |     | •       |     |      |     |                     |                             |             |                         |                         |               |
| Table 3-33             | 3-65        | TX Path Calibration                                                                      |                          |                          |           |           |           |                          |     | •               | •    |             |     |         |     |      |     |                     |                             | •           |                         |                         |               |
| Table 3-34             | 3-66        | Download Offsets to BBX2                                                                 |                          |                          |           |           |           | •                        |     | •               | •    |             |     |         |     |      |     |                     |                             |             |                         |                         |               |
| Table 3-35             | 3-68        | TX Path Calibration Audit                                                                |                          | •                        |           |           | •         |                          | •   | •               | •    |             |     |         |     |      | •   | •                   |                             | •           | •                       | •                       | •             |
| Table 4-1              | 4-3         | Spectral Purity TX Mask<br>ATP                                                           |                          |                          |           |           |           |                          |     | •               | •    |             |     |         |     |      | •   | •                   |                             | •           | •                       | •                       | •             |
| Table 4-1              | 4-3         | Waveform Quality (rho)<br>ATP                                                            |                          |                          |           |           |           |                          | •   | •               | •    |             | •   |         | •   |      | •   | •                   |                             |             | •                       | •                       | •             |
| Table 4-1              | 4-3         | Pilot Time Offset ATP                                                                    |                          |                          |           |           |           |                          | •   | •               | •    |             | •   |         | •   |      | •   | •                   |                             |             | •                       | •                       | •             |
| Table 4-1              | 4-3         | Code Domain Power /<br>Noise Floor                                                       |                          |                          |           |           |           |                          |     | •               | •    | •           |     |         |     |      |     |                     |                             |             |                         |                         |               |
| Table 4-1              | 4-3         | FER Test                                                                                 |                          |                          |           |           |           | •                        | •   | •               | •    | •           |     |         |     |      |     |                     |                             |             |                         |                         |               |

the C–CCP shelf is lost, all cards in the shelf must be downloaded again.

С

## Appendix D: BBX Gain Set Point vs. BTS Output Considerations

**Appendix Content** 

| Appendix D: BBX Gain Set Point vs. BTS Output Considerations | D-1 |
|--------------------------------------------------------------|-----|
| Usage & Background                                           | D-1 |

#### Table of Contents - continued

Notes

#### Usage & Background

Table D-1 outlines the relationship between the *total* of all code domain channel element gain settings (digital root sum of the squares) and the BBX2 Gain Set Point between 33.0 dBm and 44.0 dBm. The resultant RF output (as measured at the top of the BTS in dBm) is shown in the table. The table assumes that the BBX2 Bay Level Offset (BLO) values have been calculated.

As an illustration, consider a BBX2 keyed up to produce a CDMA carrier with only the Pilot channel (no MCCs forward link enabled). Pilot gain is set to 262. In this case, the BBX2 Gain Set Point is shown to correlate exactly to the actual RF output anywhere in the 33 to 44 dBm output range. (This is the level used to calibrate the BTS).

| dBm <b>≱</b><br>Gain <del>▼</del> | 44 | 43 | 42 | 41 | 40   | 39   | 38   | 37   | 36   | 35   | 34   | 33  |
|-----------------------------------|----|----|----|----|------|------|------|------|------|------|------|-----|
| 541                               | _  | _  | _  | _  | -    | _    | _    | 43.3 | 42.3 | 41.3 | 40.3 | 39. |
| 533                               | _  | _  | _  | _  | _    | _    | _    | 43.2 | 42.2 | 41.2 | 40.2 | 39. |
| 525                               | _  | _  | _  | _  | -    | _    | 44   | 43   | 42   | 41   | 40   | 39  |
| 517                               | _  | _  | _  | -  | _    | _    | 43.9 | 42.9 | 41.9 | 40.9 | 39.9 | 38. |
| 509                               | _  | _  | _  | -  | _    | _    | 43.8 | 42.8 | 41.8 | 40.8 | 39.8 | 38. |
| 501                               | _  | _  | _  | -  | -    | _    | 43.6 | 42.6 | 41.6 | 40.6 | 39.6 | 38. |
| 493                               | _  | _  | _  | -  | _    | _    | 43.5 | 42.5 | 41.5 | 40.5 | 39.5 | 38. |
| 485                               | _  | _  | _  | -  | _    | _    | 43.4 | 42.4 | 41.4 | 40.4 | 39.4 | 38. |
| 477                               | _  | _  | _  | _  | _    | _    | 43.2 | 42.2 | 41.2 | 40.2 | 39.2 | 38. |
| 469                               | _  | _  | _  | _  | _    | _    | 43.1 | 42.1 | 41.1 | 40.1 | 39.1 | 38. |
| 461                               | _  | _  | _  | _  | _    | 43.9 | 42.9 | 41.9 | 40.9 | 39.9 | 38.9 | 37. |
| 453                               | _  | _  | _  | -  | _    | 43.8 | 42.8 | 41.8 | 40.8 | 39.8 | 38.8 | 37. |
| 445                               | _  | _  | _  | -  | _    | 43.6 | 42.6 | 41.6 | 40.6 | 39.6 | 38.6 | 37. |
| 437                               | _  | _  | -  | -  | _    | 43.4 | 42.4 | 41.4 | 40.4 | 39.4 | 38.4 | 37. |
| 429                               | _  | _  | _  | -  | -    | 43.3 | 42.3 | 41.3 | 40.3 | 39.3 | 38.3 | 37. |
| 421                               | _  | _  | -  | _  | _    | 43.1 | 42.1 | 41.1 | 40.1 | 39.1 | 38.1 | 37. |
| 413                               | _  | _  | -  | _  | 44   | 43   | 42   | 41   | 40   | 39   | 38   | 37  |
| 405                               | _  | _  | _  | _  | 43.8 | 42.8 | 41.8 | 40.8 | 39.8 | 38.8 | 37.8 | 36. |
| 397                               | _  | _  | _  | _  | 43.6 | 42.6 | 41.6 | 40.6 | 39.6 | 38.6 | 37.6 | 36. |
| 389                               | _  | _  | _  | _  | 43.4 | 42.4 | 41.4 | 40.4 | 39.4 | 38.4 | 37.4 | 36. |

## Appendix D: BBX Gain Set Point vs. BTS Output Considerations - continued

|                                   |      | Table | <b>D-1:</b> BB | X2 Gair | set Poi | nt vs. Ao | ctual BT | S Outpu | t (in dBr | n)   |      |      |
|-----------------------------------|------|-------|----------------|---------|---------|-----------|----------|---------|-----------|------|------|------|
| dBm <b>∳</b><br>Gain <del>↓</del> | 44   | 43    | 42             | 41      | 40      | 39        | 38       | 37      | 36        | 35   | 34   | 33   |
| 381                               | _    | _     | _              | _       | 43.3    | 42.3      | 41.3     | 40.3    | 39.3      | 38.3 | 37.3 | 36.3 |
| 374                               | _    | -     | _              | _       | 43.1    | 42.1      | 41.1     | 40.1    | 39.1      | 38.1 | 37.1 | 36.1 |
| 366                               | _    | -     | _              | 43.9    | 42.9    | 41.9      | 40.9     | 39.9    | 38.9      | 37.9 | 36.9 | 35.9 |
| 358                               | _    | -     | _              | 43.7    | 42.7    | 41.7      | 40.7     | 39.7    | 38.7      | 37.7 | 36.7 | 35.  |
| 350                               | _    | -     | _              | 43.5    | 42.5    | 41.5      | 40.5     | 39.5    | 38.5      | 37.5 | 36.5 | 35.  |
| 342                               | _    | -     | _              | 43.3    | 42.3    | 41.3      | 40.3     | 39.3    | 38.3      | 37.3 | 36.3 | 35.  |
| 334                               | _    | _     | _              | 43.1    | 42.1    | 41.1      | 40.1     | 39.1    | 38.1      | 37.1 | 36.1 | 35.  |
| 326                               | _    | -     | 43.9           | 42.9    | 41.9    | 40.9      | 39.9     | 38.9    | 37.9      | 36.9 | 35.9 | 34.9 |
| 318                               | _    | -     | 43.7           | 42.7    | 41.7    | 40.7      | 39.7     | 38.7    | 37.7      | 36.7 | 35.7 | 34.  |
| 310                               | _    | -     | 43.5           | 42.5    | 41.5    | 40.5      | 39.5     | 38.5    | 37.5      | 36.5 | 35.5 | 34.  |
| 302                               | _    | _     | 43.2           | 42.2    | 41.2    | 40.2      | 39.2     | 38.2    | 37.2      | 36.2 | 35.2 | 34.  |
| 294                               | _    | 44    | 43             | 42      | 41      | 40        | 39       | 38      | 37        | 36   | 35   | 34   |
| 286                               | _    | 43.8  | 42.8           | 41.8    | 40.8    | 39.8      | 38.8     | 37.8    | 36.8      | 35.8 | 34.8 | 33.  |
| 278                               | _    | 43.5  | 42.5           | 41.5    | 40.5    | 39.5      | 38.5     | 37.5    | 36.5      | 35.5 | 34.5 | 33.  |
| 270                               | _    | 43.3  | 42.3           | 41.3    | 40.3    | 39.3      | 38.3     | 37.3    | 36.3      | 35.3 | 34.3 | 33.  |
| 262                               | 44   | 43    | 42             | 41      | 40      | 39        | 38       | 37      | 36        | 35   | 34   | 33   |
| 254                               | 43.7 | 42.7  | 41.7           | 40.7    | 39.7    | 38.7      | 37.7     | 36.7    | 35.7      | 34.7 | 33.7 | _    |
| 246                               | 43.4 | 42.4  | 41.4           | 40.4    | 39.4    | 38.4      | 37.4     | 36.4    | 35.4      | 34.4 | 33.4 | _    |
| 238                               | 43.2 | 42.2  | 41.2           | 40.2    | 39.2    | 38.2      | 37.2     | 36.2    | 35.2      | 34.2 | 33.2 | _    |
| 230                               | 42.9 | 41.9  | 40.9           | 39.9    | 38.9    | 37.9      | 36.9     | 35.9    | 34.9      | 33.9 | -    | -    |
| 222                               | 42.6 | 41.6  | 40.6           | 39.6    | 38.6    | 37.6      | 36.6     | 35.6    | 34.6      | 33.6 | _    | -    |
| 214                               | 42.2 | 41.2  | 40.2           | 39.2    | 38.2    | 37.2      | 36.2     | 35.2    | 34.2      | 33.2 | _    | _    |

## Appendix E: CDMA Operating Frequency Information

| Appendix | Content |
|----------|---------|
|----------|---------|

| CDMA Operating Frequency Programming Information – North        |     |
|-----------------------------------------------------------------|-----|
| American PCS Bands                                              | E-1 |
| Introduction                                                    | E-1 |
| 1900 MHz PCS Channels                                           | E-1 |
| Calculating 1900 MHz Center Frequencies                         | E-2 |
| 800 MHz CDMA Channels                                           | E-4 |
| Calculating 800 MHz Center Frequencies                          | E-4 |
| CDMA Operating Frequency Programming Information – Korean Bands | E-6 |
| 1700 MHz PCS Channels                                           | E-6 |
| Calculating 1700 MHz Center Frequencies                         | E-7 |
|                                                                 |     |

Ε

#### Table of Contents - continued

Notes

# CDMA Operating Frequency Programming Information – North American PCS Bands

#### Introduction

Programming of each of the BTS BBX2 synthesizers is performed by the BTS GLIs via the CHI bus. This programming data determines the transmit and receive transceiver operating frequencies (channels) for each BBX2.

#### 1900 MHz PCS Channels

Figure E-1 shows the valid channels for the North American PCS 1900 MHz frequency spectrum. There are 10 CDMA wireline or non–wireline band channels used in a CDMA system (unique per customer operating system).

Figure E-1: North American PCS 1900 MHz Frequency Spectrum (CDMA Allocation)

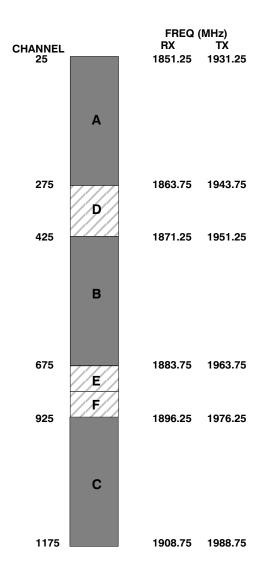

. . . continued on next page

Ε

## **CDMA Operating Frequency Programming Information – North American**

**Bands** – continued

#### Calculating 1900 MHz Center Frequencies

Table E-1 shows selected 1900 MHz CDMA candidate operating channels, listed in both decimal and hexadecimal, and the corresponding transmit, and receive frequencies. Center frequencies (in MHz) for channels not shown in the table may be calculated as follows:

- TX = 1930 + 0.05 \* Channel# Example: Channel 262  $TX = 1930 + 0.05 \times 262 = 1943.10 \text{ MHz}$
- RX = TX 80Example: Channel 262 RX = 1943.10 - 80 = 1863.10 MHz

Actual frequencies used depend on customer CDMA system frequency plan.

Each CDMA channel requires a 1.77 MHz frequency segment. The actual CDMA carrier is 1.23 MHz wide, with a 0.27 MHz guard band on both sides of the carrier.

Minimum frequency separation required between any CDMA carrier and the nearest NAMPS/AMPS carrier is 900 kHz (center-to-center).

| Channel I<br>Decimal | Number<br>Hex | Transmit Frequency (MHz)<br>Center Frequency | Receive Frequency (MHz)<br>Center Frequency |
|----------------------|---------------|----------------------------------------------|---------------------------------------------|
| 25                   | 0019          | 1931.25                                      | 1851.25                                     |
| 50                   | 0032          | 1932.50                                      | 1852.50                                     |
| 75                   | 004B          | 1933.75                                      | 1853.75                                     |
| 100                  | 0064          | 1935.00                                      | 1855.00                                     |
| 125                  | 007D          | 1936.25                                      | 1856.25                                     |
| 150                  | 0096          | 1937.50                                      | 1857.50                                     |
| 175                  | 00AF          | 1938.75                                      | 1858.75                                     |
| 200                  | 00C8          | 1940.00                                      | 1860.00                                     |
| 225                  | 00E1          | 1941.25                                      | 1861.25                                     |
| 250                  | 00FA          | 1942.50                                      | 1862.50                                     |
| 275                  | 0113          | 1943.75                                      | 1863.75                                     |
| 300                  | 012C          | 1945.00                                      | 1865.00                                     |
| 325                  | 0145          | 1946.25                                      | 1866.25                                     |
| 350                  | 015E          | 1947.50                                      | 1867.50                                     |
| 375                  | 0177          | 1948.75                                      | 1868.75                                     |
| 400                  | 0190          | 1950.00                                      | 1870.00                                     |
| 425                  | 01A9          | 1951.25                                      | 1871.25                                     |
| 450                  | 01C2          | 1952.50                                      | 1872.50                                     |
| 475                  | 01DB          | 1953.75                                      | 1873.75                                     |
| 500                  | 01F4          | 1955.00                                      | 1875.00                                     |
| 525                  | 020D          | 1956.25                                      | 1876.25                                     |
| 550                  | 0226          | 1957.50                                      | 1877.50                                     |
| 575                  | 023F          | 1958.75                                      | 1878.75                                     |

... continued on next page

### CDMA Operating Frequency Programming Information – North American Bands – continued

| Channel | Number | Transmit Frequency (MHz) | Receive Frequency (MHz) |
|---------|--------|--------------------------|-------------------------|
| Decimal | Hex    | <b>Center Frequency</b>  | Center Frequency        |
| 600     | 0258   | 1960.00                  | 1880.00                 |
| 625     | 0271   | 1961.25                  | 1881.25                 |
| 650     | 028A   | 1962.50                  | 1882.50                 |
| 675     | 02A3   | 1963.75                  | 1883.75                 |
| 700     | 02BC   | 1965.00                  | 1885.00                 |
| 725     | 02D5   | 1966.25                  | 1886.25                 |
| 750     | 02EE   | 1967.50                  | 1887.50                 |
| 775     | 0307   | 1968.75                  | 1888.75                 |
| 800     | 0320   | 1970.00                  | 1890.00                 |
| 825     | 0339   | 1971.25                  | 1891.25                 |
| 850     | 0352   | 1972.50                  | 1892.50                 |
| 875     | 036B   | 1973.75                  | 1893.75                 |
| 900     | 0384   | 1975.00                  | 1895.00                 |
| 925     | 039D   | 1976.25                  | 1896.25                 |
| 950     | 03B6   | 1977.50                  | 1897.50                 |
| 975     | 03CF   | 1978.75                  | 1898.75                 |
| 000     | 03E8   | 1980.00                  | 1900.00                 |
| 025     | 0401   | 1981.25                  | 1901.25                 |
| 050     | 041A   | 1982.50                  | 1902.50                 |
| 075     | 0433   | 1983.75                  | 1903.75                 |
| 1100    | 044C   | 1985.00                  | 1905.00                 |
| 1125    | 0465   | 1986.25                  | 1906.25                 |
| 1150    | 047E   | 1987.50                  | 1807.50                 |
| 1175    | 0497   | 1988.75                  | 1908.75                 |

### CDMA Operating Frequency Programming Information – North American Bands – continued

#### 800 MHz CDMA Channels

Figure E-2 shows the valid channels for the North American cellular telephone frequency spectrum. There are 10 CDMA wireline or non–wireline band channels used in a CDMA system (unique per customer operating system).

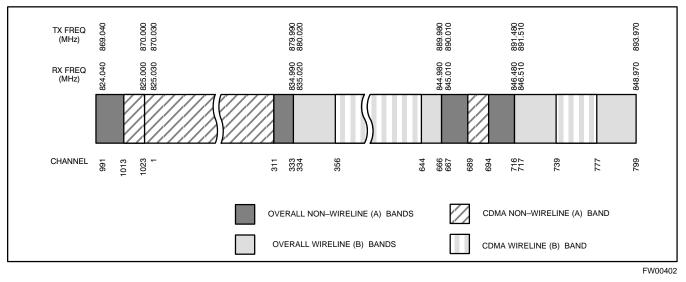

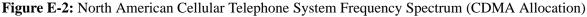

#### Calculating 800 MHz Center Frequencies

Table E-2 shows selected 800 MHz CDMA candidate operating channels, listed in both decimal and hexadecimal, and the corresponding transmit, and receive frequencies. Center frequencies (in MHz) for channels not shown in the table may be calculated as follows:

- Channels 1–777 TX = 870 + 0.03 \* Channel# Example: Channel 262 TX = 870 + 0.03\*262 = 877.86 MHz
- Channels 1013–1023 TX = 870 + 0.03 \* (Channel# – 1023)
   Example: Channel 1015 TX = 870 +0.03 \*(1015 – 1023) = 869.76 MHz
- RX = TX 45 MHz Example: Channel 262 RX = 877.86 -45 = 832.86 MHz

|    |                      | Table E-2: 800 MHz TX and RX Freque          | ency vs. Channel                            |
|----|----------------------|----------------------------------------------|---------------------------------------------|
|    | el Number<br>nal Hex | Transmit Frequency (MHz)<br>Center Frequency | Receive Frequency (MHz)<br>Center Frequency |
| 1  | 0001                 | 870.0300                                     | 825.0300                                    |
| 25 | 0019                 | 870.7500                                     | 825.7500                                    |
|    |                      |                                              | continued on next nega                      |

. . . continued on next page

## CDMA Operating Frequency Programming Information – North American Bands – continued

|      | I                    | Table E-2:         800 MHz TX and RX Freque  | ncy vs. Channel                             |
|------|----------------------|----------------------------------------------|---------------------------------------------|
|      | el Number<br>nal Hex | Transmit Frequency (MHz)<br>Center Frequency | Receive Frequency (MHz)<br>Center Frequency |
| 50   | 0032                 | 871.5000                                     | 826.5000                                    |
| 75   | 004B                 | 872.2500                                     | 827.2500                                    |
| 100  | 0064                 | 873.0000                                     | 828.0000                                    |
| 125  | 007D                 | 873.7500                                     | 828.7500                                    |
| 150  | 0096                 | 874.5000                                     | 829.5000                                    |
| 175  | 00AF                 | 875.2500                                     | 830.2500                                    |
| 200  | 00C8                 | 876.0000                                     | 831.0000                                    |
| 225  | 00E1                 | 876.7500                                     | 831.7500                                    |
| 250  | 00FA                 | 877.5000                                     | 832.5000                                    |
| 275  | 0113                 | 878.2500                                     | 833.2500                                    |
| 300  | 012C                 | 879.0000                                     | 834.0000                                    |
| 325  | 0145                 | 879.7500                                     | 834.7500                                    |
| 350  | 015E                 | 880.5000                                     | 835.5000                                    |
| 375  | 0177                 | 881.2500                                     | 836.2500                                    |
| 400  | 0190                 | 882.0000                                     | 837.0000                                    |
| 425  | 01A9                 | 882.7500                                     | 837.7500                                    |
| 450  | 01C2                 | 883.5000                                     | 838.5000                                    |
| 475  | 01DB                 | 884.2500                                     | 839.2500                                    |
| 500  | 01F4                 | 885.0000                                     | 840.0000                                    |
| 525  | 020D                 | 885.7500                                     | 840.7500                                    |
| 550  | 0226                 | 886.5000                                     | 841.5000                                    |
| 575  | 023F                 | 887.2500                                     | 842.2500                                    |
| 600  | 0258                 | 888.0000                                     | 843.0000                                    |
| 625  | 0271                 | 888.7500                                     | 843.7500                                    |
| 650  | 028A                 | 889.5000                                     | 844.5000                                    |
| 675  | 02A3                 | 890.2500                                     | 845.2500                                    |
| 700  | 02BC                 | 891.0000                                     | 846.0000                                    |
| 725  | 02D5                 | 891.7500                                     | 846.7500                                    |
| 750  | 02EE                 | 892.5000                                     | 847.5000                                    |
| 775  | 0307                 | 893.2500                                     | 848.2500                                    |
| NOTE |                      |                                              |                                             |
|      | numbers 778 th       | rough 1012 are not used.                     |                                             |
| 1013 | 03F5                 | 869.7000                                     | 824.7000                                    |
| 1023 | 03FF                 | 870.0000                                     | 825.0000                                    |

#### 1700 MHz PCS Channels

Figure E-3 shows the valid channels for the 1700 MHz PCS frequency spectrum. The CDMA channels are spaced in increments of 25 (25, 50, 75, ... 575) across the CDMA band.

Figure E-3: 1700 MHz PCS Frequency Spectrum (CDMA Allocation)

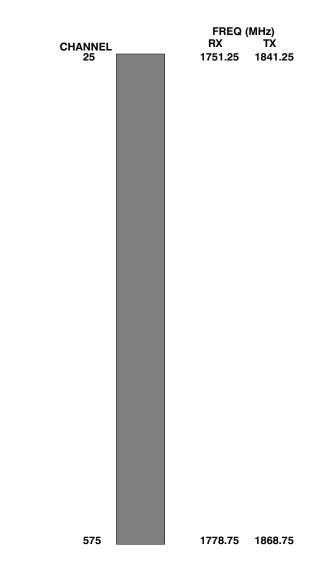

... continued on next page

## **CDMA Operating Frequency Programming Information – Korean**

**Bands** – continued

#### Calculating 1700 MHz Center Frequencies

Center frequency for channels may be calculated as follows:

| Direction | Formula                  | Example                                 |
|-----------|--------------------------|-----------------------------------------|
| TX        | 1840 + (0.05 * Channel#) | Channel: $1840 + (0.05 + 25) = 1841.25$ |
| RX        | 1750 + (0.05 * Channel#) | Channel: $1750 + (0.05 + 25) = 1751.25$ |

- Actual frequencies used depend on customer CDMA system frequency plan.
- Each CDMA channel requires a 1.77 MHz frequency segment. The actual CDMA carrier is 1.23 MHz wide, with a 0.27 MHz guard band on both sides of the carrier
- Minimum frequency separation required between any CDMA carrier and the nearest NAMPS/AMPS carrier is 900 kHz (center to center).

| ]                  | <b>Fable E-3:</b> 17 | 700 MHz TX and RX Frequency vs.              | Channel (Korean Bands)                      |
|--------------------|----------------------|----------------------------------------------|---------------------------------------------|
| Channel<br>Decimal | Number<br>Hex        | Transmit Frequency (MHz)<br>Center Frequency | Receive Frequency (MHz)<br>Center Frequency |
| 25                 | 0019                 | 1841.25                                      | 1751.25                                     |
| 50                 | 0032                 | 1842.50                                      | 1752.50                                     |
| 75                 | 004B                 | 1843.75                                      | 1753.75                                     |
| 100                | 0064                 | 1845.00                                      | 1755.00                                     |
| 125                | 007D                 | 1846.25                                      | 1756.25                                     |
| 150                | 0096                 | 1847.50                                      | 1757.50                                     |
| 175                | 00AF                 | 1848.75                                      | 1758.75                                     |
| 200                | 00C8                 | 1850.00                                      | 1760.00                                     |
| 225                | 00E1                 | 1851.25                                      | 1761.25                                     |
| 250                | 00FA                 | 1852.50                                      | 1762.50                                     |
| 275                | 0113                 | 1853.75                                      | 1763.75                                     |
| 300                | 012C                 | 1855.00                                      | 1765.00                                     |
| 325                | 0145                 | 1856.25                                      | 1766.25                                     |
| 350                | 015E                 | 1857.50                                      | 1767.50                                     |
| 375                | 0177                 | 1858.75                                      | 1768.75                                     |
| 400                | 0190                 | 1860.00                                      | 1770.00                                     |
| 425                | 01A9                 | 1861.25                                      | 1771.25                                     |
| 450                | 01C2                 | 1862.50                                      | 1772.50                                     |
| 475                | 01DB                 | 1863.75                                      | 1773.75                                     |
| 500                | 01F4                 | 1865.00                                      | 1775.00                                     |
| 525                | 020D                 | 1866.25                                      | 1776.25                                     |
| 550                | 0226                 | 1867.50                                      | 1777.50                                     |
| 575                | 023F                 | 1868.75                                      | 1778.75                                     |

### CDMA Operating Frequency Programming Information – Korean PCS Bands – continued

Notes

## Appendix F: PCS Interface Setup for Manual Testing

## **Appendix Content**

| Test Equipment Setup                                     | F-1 |
|----------------------------------------------------------|-----|
| Purpose                                                  | F-1 |
| Equipment Warm up                                        | F-1 |
| Prerequisites                                            | F-2 |
| HP8921A System Connectivity Test                         | F-2 |
| Manual Cable Calibration using HP8921 with HP PCS        |     |
| Interface (HP83236)                                      | F-3 |
| HP PCS Interface Test Equipment Setup for Manual Testing | F-7 |
| Calibrating Test Cable Setup using Advantest R3465       | F-8 |

#### Table of Contents - continued

Notes

### **Test Equipment Setup**

#### Purpose

**Equipment Warm up** 

This section covers other test equipment and peripherals not covered in Chapter 3. Procedures for the manual testing are covered here, along with procedures to calibrate the TX and RX cables using the signal generator and spectrum analyzer.

# \*

#### IMPORTANT

Warm-up BTS equipment for a minimum of *60 minutes* prior to performing the BTS optimization procedure. This assures BTS site stability and contributes to optimization accuracy. (Time spent running initial power-up, hardware/firmware audit, and BTS download counts as warm-up time.)

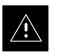

#### CAUTION

If any piece of test equipment (i.e., test cable, RF adapter) has been replaced, re-calibration must be performed. Failure to do so could introduce measurement errors, resulting in incorrect measurements and degradation to system performance.

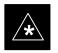

#### IMPORTANT

Calibration of the communications test set (or equivalent test equipment) *must be* performed at the site before calibrating the overall test set. Calibrate the test equipment *after* it has been allowed to warm-up and stabilize for a *minimum of 60 minutes*.

#### Prerequisites

Prior to performing any of these procedures, all preparations for preparing the LMF, updating LMF files, and any other pre-calibration procedures, as stated in Chapter 3, must have been completed.

## HP8921A System Connectivity Test

Follow the steps in Table F-1 to verify that the connections between the PCS Interface and the HP8921A are correct, and cables are intact. The software also performs basic functionality checks of each instrument.

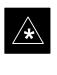

#### IMPORTANT

Disconnect other GPIB devices, especially system controllers, from the system before running the connectivity software.

|      | Table F-1: System Connectivity                                                                                                    |
|------|----------------------------------------------------------------------------------------------------|
| Step | Action                                                                                                    |
|      | * IMPORTANT                                                                                                    |
|      | <ul> <li>Perform this procedure <i>after</i> test equipment has been allowed to warm–up and stabilize for a <i>minimum of 60 minutes</i>.</li> </ul> |
| 1    | Insert HP 83236A Manual Control/System card into memory card slot.                                                                                   |
| 2    | Press the [PRESET] pushbutton.                                                                                                    |
| 3    | Press the Screen Control [TESTS] pushbutton to display the "Tests" Main Menu screen.                                                                 |
| 4    | Position the cursor at <b>Select Procedure Location</b> and select by pressing the cursor control knob.                                              |
|      | In the Choices selection box, select Card.                                                                                                    |
| 5    | Position the cursor at <b>Select Procedure Filename</b> and select by pressing the cursor control knob.                                              |
|      | In the Choices selection box, select SYS_CONN.                                                                                                    |
| 6    | Position the cursor at <b>RUN TEST</b> and select it.                                                                                                |
|      | The software will prompt you through the connectivity setup.                                                                                         |
| 7    | When the test is complete, position the cursor on <b>STOP TEST</b> and select it; <i>OR</i> press the <b>[K5]</b> pushbutton.                        |
| 8    | To return to the main menu, press the <b>[K5]</b> pushbutton.                                                                                        |

Manual Cable Calibration using HP8921 with HP PCS Interface (HP83236)

Perform the procedure in Table F-2 to calibrate the test equipment using the HP8921 Cellular Communications Analyzer equipped with the HP83236 PCS Interface.

#### NOTE

This calibration method *must be executed with great care*. Some losses are measured close to the minimum limit of the power meter sensor (-30 dBm).

#### Prerequisites

Ensure the following prerequisites have been met before proceeding:

- Test equipment to be calibrated has been connected correctly for cable calibration.
- Test equipment has been selected and calibrated.

Refer to Figure F-1 for location of the components on the PCS Interface and Communications Test Set.

| Step |                                                           | Action                                                       |
|------|-----------------------------------------------------------|--------------------------------------------------------------|
|      | <b>NOTE</b><br>Verify that GPIB controller is turned off. |                                                              |
| 1    | Insert HP83236 Manual Control System                      | card into memory card slot (see Figure F-1).                 |
| 2    | Press the <b>Preset</b> pushbutton.                       |                                                              |
| 3    | Under Screen Controls, press the TEST                     | S pushbutton to display the <b>TESTS</b> (Main Menu) screen. |
| 4    | Position the cursor at <b>Select Procedure CARD.</b>      | Location and select it. In the Choices selection box, select |
| 5    | Position the cursor at <b>Select Procedure</b> MANUAL.    | Filename and select it. In the Choices selection box, select |
| 6    | Position the cursor at <b>RUN TEST</b> and set            | elect it. HP must be in Control Mode Select YES.             |
|      |                                                           | If using HP 83236B:                                          |

| Step | Action                                                                                                    |  |
|------|----------------------------------------------------------------------------------------------------|--|
| 8    | Set RF Generator level:                                                                                                    |  |
| 8    | <ul> <li>Position the cursor at RF Generator Level and select it.</li> </ul>                                                                                                    |  |
|      | <ul> <li>Enter -10 using the numeric keypad; press [Enter] and the screen will go blank.</li> </ul>                                                                                                    |  |
|      | <ul> <li>When the screen reappears, the value –10 dBm will be displayed on the RF Generator Level line.</li> </ul>                                                                                                    |  |
| 9    | Set the user fixed Attenuation Setting to <b>0 dBm:</b>                                                                                                    |  |
| 2    | <ul> <li>Position cursor at Analyzer Attenuation and select it</li> </ul>                                                                                                    |  |
|      | – Position cursor at User Fixed Atten Settings and select it.                                                                                                    |  |
|      | - Enter 0 (zero) using the numeric keypad and press [Enter].                                                                                                    |  |
| 10   | Select Back to Previous Menu.                                                                                                    |  |
| 11   | Record the HP83236 Generator Frequency Level:                                                                                                    |  |
|      | Record the HP83236 <b>B</b> Generator Frequency Level:                                                                                                    |  |
|      | - Position cursor at Show Frequency and Level Details and select it.                                                                                                    |  |
|      | <ul> <li>Under HP83236 Frequencies and Levels, record the Generator Level.</li> </ul>                                                                                                    |  |
|      | <ul> <li>Under HP83236B Frequencies and Levels, record the Generator Frequency Level<br/>(1850 – 1910 MHz for 1.9 GHz or 1750 – 1780 for 1.7 GHz).</li> </ul>                                                                                                    |  |
|      | – Position cursor at <b>Prev Menu</b> and select it.                                                                                                    |  |
| 12   | Click on Pause for Manual Measurement.                                                                                                    |  |
| 13   | Connect the power sensor directly to the RF OUT ONLY port of the PCS Interface.                                                                                                    |  |
| 14   | On the HP8921A, under <b>To Screen</b> , select <b>CDMA GEN</b> .                                                                                                    |  |
| 15   | Move the cursor to the <b>Amplitude</b> field and click on the Amplitude value.                                                                                                    |  |
| 16   | Increase the Amplitude value until the power meter reads $0 \text{ dBm } \pm 0.2 \text{ dB}$ .                                                                                                    |  |
|      | <b>NOTE</b><br>The Amplitude value can be increased coarsely until 0 dBM is reached; then fine tune the amplitude by adjusting the <b>Increment Set</b> to 0.1 dBm and targeting in on 0 dBm.                                                                                                    |  |
| 17   | Disconnect the power sensor from the RF OUT ONLY port of the PCS Interface.                                                                                                    |  |
|      | * IMPORTANT                                                                                                    |  |
|      | The Power Meter sensor's lower limit is $-30$ dBm. Thus, only components having losses $\leq 30$ dB should be measured using this method. For further accuracy, always re-zero the power meter before connecting the power sensor to the component being calibrated. After connecting the power sensor to the calibrated loss immediately. |  |
| 18   | Disconnect all components in the test setup and calibrate each one separately by connecting each component, one-at-a-time, between the <i>RF OUT ONLY PORT</i> and the power sensor (see Figure F-1, Setups A, B, or C). Record the calibrated loss value displayed on the power meter.                                                    |  |
|      | • Example: (A) Test Cable(s) = $-1.4 \text{ dB}$<br>(B) 20 dB Attenuator = $-20.1 \text{ dB}$<br>(B) Directional Coupler = $-29.8 \text{ dB}$                                                                                                    |  |

... continued on next page

F-4

|      | Table F-2: Manual Cable Calibration Test Equipment Setup (using the HP PCS Interface)                                                                   |  |  |
|------|----------------------------------------------------------------------------------------------------|--|--|
| Step | Action                                                                                                    |  |  |
| 19   | After all components are calibrated, reassemble all components together and calculate the total test setup loss by adding up all the individual losses: |  |  |
|      | • Example: Total test setup loss = $-1.4 - 29.8 - 20.1 = -51.3$ dB.<br>This calculated value will be used in the next series of tests.                  |  |  |
| 20   |                                                                                                    |  |  |
| 20   | Under Screen Controls press the TESTS button to display the TESTS (Main Menu) screen.                                                                   |  |  |
| 21   | Select Continue (K2).                                                                                                    |  |  |
| 22   | Select <b>RF Generator Level</b> and set to –119 dBm.                                                                                                   |  |  |
| 23   | Click on Pause for Manual Measurement.                                                                                                    |  |  |
| 24   | Verify the HP8921A Communication Analyzer/83203A CDMA interface setup is as follows (fields not indicated remain at default):                           |  |  |
|      | • Verify the GPIB (HP–IB) address:                                                                                                    |  |  |
|      | – under <b>To Screen</b> , select <b>More</b>                                                                                                    |  |  |
|      | - select IO CONFIG                                                                                                    |  |  |
|      | – Set HP–IB Adrs to 18                                                                                                    |  |  |
|      | <ul> <li>set Mode to Talk&amp;Lstn</li> </ul>                                                                                                    |  |  |
|      | • Verify the HP8921A is displaying frequency (instead of RF channel)                                                                                    |  |  |
|      | <ul> <li>Press the blue [SHIFT] button, then press the Screen Control [DUPLEX] button; this switches to<br/>the CONFIG (CONFIGURE) screen.</li> </ul>   |  |  |
|      | <ul> <li>Use the cursor control to set RF Display to <u>Freq</u></li> </ul>                                                                             |  |  |
| 25   | Refer to Table 3-28 for assistance in manually setting the cable loss values into the LMF.                                                              |  |  |

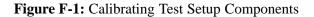

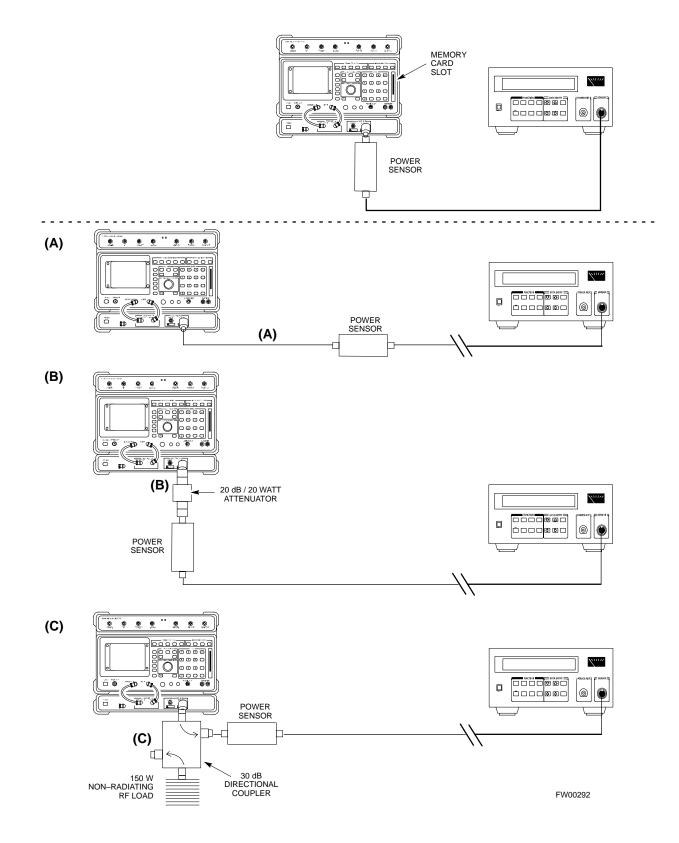

#### HP PCS Interface Test Equipment Setup for Manual Testing

Follow the procedure in Table F-3 to setup the HP PCS Interface Box for manual testing.

|  | 64   | A _ (*                                                                                                    |
|--|------|----------------------------------------------------------------------------------------------------|
|  | Step | Action                                                                                                    |
|  |      | NOTE                                                                                                    |
|  |      | Verify GPIB controller is turned off.                                                                                    |
|  | 1    | Insert HP83236B Manual Control/System card into the memory card slot.                                                    |
|  | 2    | Under Screen Controls, press the [TESTS] push-button to display the TESTS (Main Menu) screen.                            |
|  | 3    | Position the cursor at <b>Select Procedure Location</b> and select. In the Choices selection box, select <b>CARD</b> .   |
|  | 4    | Position the cursor at <b>Select Procedure Filename</b> and select. In the Choices selection box, select <b>MANUAL</b> . |
|  | 5    | Position the cursor at <b>RUN TEST</b> and select OR press the <b>K1</b> push-button.                                    |
|  | 6    | Set channel number=< <i>chan</i> #>:                                                                                     |
|  |      | <ul> <li>Position cursor at Channel Number and select.</li> </ul>                                                        |
|  |      | - Enter the <i>chan#</i> using the numeric keypad and then press [Enter] (the screen will blank).                        |
|  |      | – When the screen reappears, the <i>chan#</i> will be displayed on the channel number line.                              |
|  |      | * IMPORTANT                                                                                                    |
|  |      | If using a TMPC with Tower Top Amplifier (TTA) skip Step 7.                                                              |
|  | 7    | • Set RF Generator level= -119 dBm + Cal factor                                                                          |
|  |      | Example: $-119 \text{ dBm} + 2 \text{ dB} = -117 \text{ dBm}$                                                            |
|  |      | • Continue with Step 9 (skip Step 8).                                                                                    |
|  | 8    | Set RF Generator level= $-116 \text{ dBm}$ + Cal factor.                                                                 |
|  |      | Example: $-116 \text{ dBm} + 2 \text{ dB} = -114 \text{ dBm}$                                                            |
|  | 9    | Set the user fixed Attenuation Setting to <b>0 dB</b> :                                                                  |
|  |      | <ul> <li>Position cursor at RF Generator Level and select.</li> </ul>                                                    |
|  |      | - Position cursor at User Fixed Atten Settings and select.                                                               |
|  |      | - Enter 0 (zero) using the numeric keypad and press [Enter].                                                             |
|  | 10   | Select Back to Previous Menu.                                                                                            |
|  | 11   | Select Quit, then select Yes.                                                                                            |

## Calibrating Test Cable Setup using Advantest R3465

NOTE

Be sure the GPIB Interface is OFF for this procedure.

Perform the procedure in Table F-4 to calibrate the test cable setup using the Advantest R3465. Advantest R3465 Manual Test setup and calibration must be performed at both the TX and RX frequencies.

|      | Table F-4: Procedure for Calibrating Test Cable Setup Using Advantest R3465                                                                                            |  |  |
|------|----------------------------------------------------------------------------------------------------|--|--|
| Step | Action                                                                                                    |  |  |
|      | * IMPORTANT                                                                                                    |  |  |
|      | <ul> <li>This procedure can only be performed <i>after</i> test equipment has been allowed to warm-up and<br/>stabilize for a <i>minimum of 60 minutes</i>.</li> </ul> |  |  |
| 1    | Press the SHIFT and the PRESET keys located below the display                                                                                                    |  |  |
| 2    | Press the ADVANCE key in the MEASUREMENT area of the control panel.                                                                                                    |  |  |
| 3    | Select the CDMA Sig CRT menu key                                                                                                    |  |  |
| 4    | Select the Setup CRT menu key                                                                                                    |  |  |
| 5    | Using the vernier knob and the cursor keys set the following parameters                                                                                                |  |  |
|      | NOTE                                                                                                    |  |  |
|      | Fields not listed remain at default                                                                                                    |  |  |
|      | Generator Mode: SIGNAL                                                                                                    |  |  |
|      | Link: FORWARD                                                                                                    |  |  |
|      | Level Unit: dBm                                                                                                    |  |  |
|      | CalCorrection: ON                                                                                                    |  |  |
|      | Level Offset: OFF                                                                                                    |  |  |
| 6    | Select the <b>return</b> CRT menu key                                                                                                    |  |  |
| 7    | Press <b>FREQ</b> key in the ENTRY area                                                                                                    |  |  |
| 8    | Set the frequency to the desired value using the keypad entry keys                                                                                                    |  |  |
| 9    | Verify that the Mod CRT menu key is highlighting OFF; if not, press the Mod key to toggle it OFF.                                                                      |  |  |
| 10   | Verify that the <b>Output</b> CRT menu key is highlighting OFF; if not, press the <b>Output</b> key to toggle it OFF.                                                  |  |  |
| 11   | Press the LEVEL key in the ENTRY area.                                                                                                    |  |  |
| 12   | Set the LEVEL to <b>0 dBm</b> using the key pad entry keys.                                                                                                    |  |  |
| 13   | Zero power meter. Next connect the power sensor directly to the "RF OUT" port on the R3561L CDMA Test Source Unit.                                                     |  |  |
| 14   | Press the <b>Output</b> CRT menu key to toggle Output to ON.                                                                                                    |  |  |
|      | continued on next page                                                                                                    |  |  |

# Test Equipment Setup - continued

|      | Table F-4: Procedure for Calibrating Test Cable Setup Using Advantest R3465                                                                                                    |  |  |
|------|----------------------------------------------------------------------------------------------------|--|--|
| Step | Action                                                                                                    |  |  |
| 15   | Record the power meter reading                                                                                                    |  |  |
| 16   | Disconnect the power meter sensor from the R3561L RF OUT jack.                                                                                                    |  |  |
|      | * <b>IMPORTANT</b><br>The Power Meter sensor's lower limit is $-30$ dBm. Thus, only components having losses $\leq 30$ dB should be measured using this method. For best accuracy, always re-zero the power meter before connecting the power sensor to the component being calibrated. Then, after connecting the power sensor to the calibrated loss immediately.                                                                         |  |  |
| 17   | Disconnect all components in the the test setup and calibrate each one separately. Connect each component one-at-a-time between the "RF OUT" port and the power sensor (see Figure F-2, "Setups A, B, and C"). Record the calibrated loss value displayed on the power meter for each connection.<br>Example: (A) 1st Test Cable $= -0.5 \text{ dB}$<br>(B) 2nd Test Cable $= -1.4 \text{ dB}$<br>(C) 20 dB Attenuator $= -20.1 \text{ dB}$ |  |  |
|      | (D) 30 dB Directional Coupler $= -29.8 \text{ dB}$                                                                                                    |  |  |
| 18   | Press the <b>Output</b> CRT menu key to toggle Output OFF.                                                                                                    |  |  |
| 19   | Calculate the total test setup loss by adding up all the individual losses:<br>Example: Total test setup loss = $0.5 + 1.4 + 20.1 + 29.8 = 51.8$ dB<br>This calculated value will be used in the next series of tests.                                                                                                    |  |  |
| 20   | Press the <b>FREQ</b> key in the ENTRY area                                                                                                    |  |  |
| 21   | Using the keypad entry keys, set the test frequency to the RX frequency                                                                                                    |  |  |
| 22   | Repeat steps 9 through 19 for the RX frequency.                                                                                                    |  |  |
| 23   | Refer to Table 3-28 for assistance in manually setting the cable loss values into the LMF.                                                                                                    |  |  |

### Test Equipment Setup - continued

Figure F-2: Cable Calibration using Advantest R3465

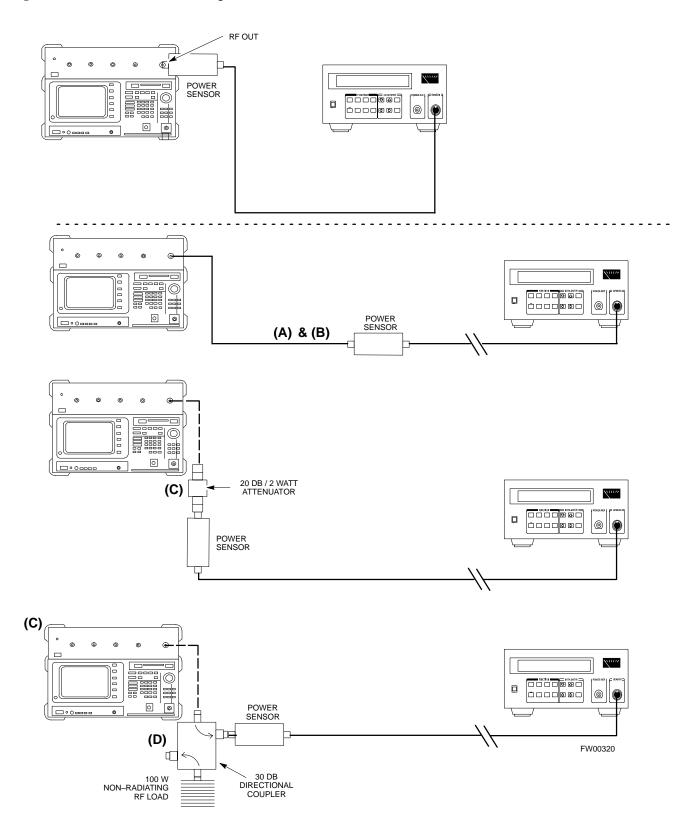

# Appendix G: VSWR

# **Appendix Content**

| Transmit & Receive Antenna VSWR      | G-1 |
|--------------------------------------|-----|
| Purpose                              | G-1 |
| Test equipment                       | G-1 |
| Equipment Setup – HP Test Set        | G-2 |
| Equipment Setup – Advantest Test Set | G-4 |

### Table of Contents - continued

Notes

### **Transmit & Receive Antenna VSWR**

#### Purpose

The following procedures will verify that the Voltage Standing Wave Ratio (VSWR) of all antennas and associated feed lines fall within acceptable limits. The tests will be performed on all antennas in a sequential manner (i.e., ANT 1, then ANT 2) until all antennas/feedlines have been verified.

These procedures should be performed periodically by measuring each respective antenna's VSWR (reflected power) to verify that the antenna system is within acceptable limits. This will ensure continued peak system performance.

The antenna VSWR will be calculated at the CDMA carrier frequency assigned to each antenna. Record and verify that they meet the test specification of less than or equal to 1.5:1.

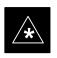

#### IMPORTANT

It is recommended that the installer be familiar with the following procedure in its entirety before beginning the actual procedure. Ensure that the entire site is currently not in service.

#### NOTE

This test is used to test RX antennas by substituting RX frequencies for TX frequencies.

Study the site engineering documents and perform the following tests only after **first** verifying that the RF cabling configuration required to interconnect the BTS frames and antennas meet requirements called out in the *BTS Installation Manual*.

#### **Test equipment**

The following pieces of test equipment will be required to perform this test:

- LMF
- Directional coupler
- Communications test set

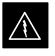

#### WARNING

Prior to performing antenna tests, insure that no CDMA BBX channels are keyed. Failure to do so could result in personal injury or serious equipment damage. G

# Equipment Setup – HP Test Set

Follow the steps in Table G-1 to set up test equipment required to measure and calculate the VSWR for each antenna.

| Table G-1: VSWR Measurement Procedure – HP Test Set |                                                                                                    |
|-----------------------------------------------------|----------------------------------------------------------------------------------------------------|
| Step                                                | Action HP TEST SET                                                                                                    |
| 1                                                   | <i>If you have not already done so</i> , refer to the procedure in Table 3-2 on page 3-5 to set up test equipment & interface the LMF computer to the BTS.                                                                                                    |
| 2                                                   | <i>For manual VSWR testing,</i> using external directional coupler, refer to Figure G-1 (1700/1900 MHz) or Figure G-2 (800 MHz).                                                                                                    |
|                                                     | <ul> <li>Connect the communications test set RF OUT ONLY port to the INPUT port of the directional<br/>coupler.</li> </ul>                                                                                                    |
|                                                     | <ul> <li>Connect the RF IN/OUT port of the communication test set to the reverse (RVS) port on the<br/>directional coupler. <i>Terminate the forward port with a 50 ohm load</i>.</li> </ul>                                                                                                    |
|                                                     | <ul> <li>Install the antenna feed line to the output port on the directional coupler.</li> </ul>                                                                                                    |
|                                                     | NOTE                                                                                                    |
|                                                     | Manual Communications Analyzer test setup (fields not indicated remain at default):                                                                                                    |
|                                                     | • Set screen to <b>RF GEN</b> .                                                                                                    |
|                                                     | For 1900 MHz systems, set the <b>RF Gen Freq</b> to center frequency of actual CDMA carrier<br>between 1930–1990 MHz for TX and 1850–1910 MHz for RX. For 800 MHz systems, set the<br><b>RF Gen Freq</b> to center frequency of actual CDMA carrier between 869–894 MHz for TX and<br>824–849 MHz for RX. For 1700 MHz systems, set the <b>RF Gen Freq</b> to center frequency of<br>actual CDMA carrier between 1840–1870 MHz for TX and 1750–1780 MHz for RX. |
|                                                     | – Set Amplitude to – <b>30 dBm</b> .                                                                                                    |
|                                                     | – Set Output Port to <b>RF OUT</b> .                                                                                                    |
|                                                     | – Set AFGen1 & AFGen2 to <b>OFF</b> .                                                                                                    |
| 3                                                   | Remove the antenna feed line and install an "RF short" onto the directional coupler output port.                                                                                                    |
|                                                     | NOTE                                                                                                    |
|                                                     | Set-up communication test set as follows (fields not indicated remain at default):                                                                                                    |
|                                                     | • Set screen to SPEC ANL.                                                                                                    |
|                                                     | – Under Controls, set input port to <b>ANT</b> .                                                                                                    |
|                                                     | – Set Ref Level to –40 dBm.                                                                                                    |
|                                                     | – Under Controls, select Main, select Auxiliary.                                                                                                    |
|                                                     | - Under Controls, select AVG. Set $Avg = 20$ .                                                                                                    |
| 4                                                   | - Record the reference level on the communications analyzer and <i>Note as P<sub>S</sub> for reference</i> .                                                                                                    |
|                                                     | <ul> <li>Replace the short with the antenna feedline. Record the reference level on the communications analyzer and <i>Note for as P<sub>A</sub> reference</i>.</li> </ul>                                                                                                    |
|                                                     | <ul> <li>Record the difference of the two readings in dB.</li> </ul>                                                                                                    |

... continued on next page

| Table G-1: VSWR Measurement Procedure – HP Test Set |                                                                                                    |                                                                             |
|-----------------------------------------------------|----------------------------------------------------------------------------------------------------|-----------------------------------------------------------------------------|
| Step                                                | Action                                                                                                    | HP TEST SET                                                                 |
| 5                                                   | Calculate the VSWR per the equation shown to the right.<br>Where:<br>$\mathbf{R}_{\mathbf{L}(\mathbf{dB})} = \mathbf{P}_{\mathbf{A}(\mathbf{dBm})} - \mathbf{P}_{\mathbf{S}(\mathbf{dBm})}$<br>$\mathbf{P}_{\mathbf{A}} = \text{Power reflected from antenna}$<br>$\mathbf{P}_{\mathbf{S}} = \text{Power reflected from short}$<br>A calculated value of -13.98 dB equates to VSWR of better than <b>1.5:1</b> . | $VSWR = \left(\frac{1 + 10^{\frac{RL}{20}}}{1 - 10^{\frac{RL}{20}}}\right)$ |
| 6                                                   | If the readings indicate a potential problem, verify the physical integrity of all in–line components, pads, etc.) and associated connections up to the antenna. consult antenna OEM documentation for additional performance verification to information.                                                                                                    | If problem still persists,                                                  |
| 7                                                   | Repeat steps 2 through 6 for all remaining TX sectors/antennas.                                                                                                    |                                                                             |
| 8                                                   | Repeat steps 2 through 6 for all remaining RX sectors/antennas.                                                                                                    |                                                                             |

Figure G-1: Manual VSWR Test Setup Using HP8921 Test Set (1700/1900 MHz)

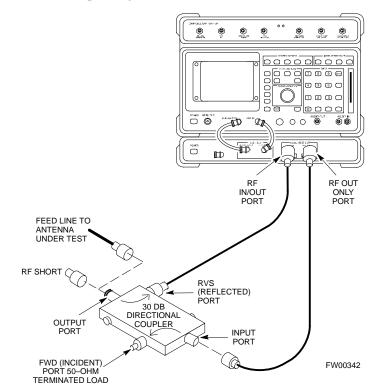

### Transmit & Receive Antenna VSWR – continued

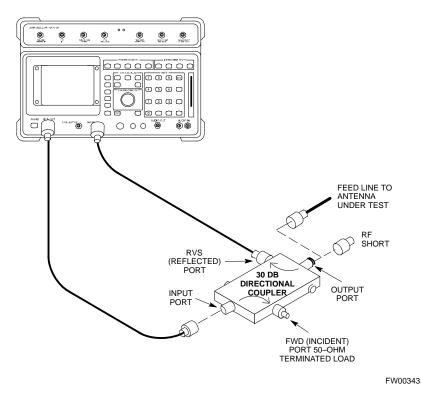

Figure G-2: Manual VSWR Test Setup Using HP8921 Test Set (800 MHz)

#### Equipment Setup – Advantest Test Set

Follow the steps in Table G-2 to set up test equipment required to measure and calculate the VSWR for each antenna.

| Step | Action ADVANTE                                                                                                    | ST   |
|------|----------------------------------------------------------------------------------------------------|------|
| 1    | <i>If you have not already done so,</i> refer to the procedure in Table 3-2 on page 3-5 to set up test equipment and interface the LMF computer to the BTS.                      |      |
| 2    | For manual VSWR testing using external directional coupler, refer to Figure G-3.                                                                                                 |      |
|      | - Connect the communications test set RF OUT port to the input port of the directional coup                                                                                      | ler. |
|      | <ul> <li>Connect the INPUT port of the communication test set to the forward port on the direction<br/>coupler. <i>Terminate the forward port with a 50 ohm load</i>.</li> </ul> | al   |
|      | - Connect the RF short to the directional coupler output port.                                                                                                    |      |

... continued on next page

|      | Table G-2: VSWR Measurement Procedure – Advantest Test Set                                                                                                    |  |  |
|------|----------------------------------------------------------------------------------------------------|--|--|
| Step | Action ADVANTEST                                                                                                    |  |  |
| 3    | Preform the following to instruct the calibrated test set to generate a CDMA RF carrier (RVL call) with all zero longcode at the assigned RX frequency at $-10$ dBm:                                                                                                    |  |  |
|      | • Push the <b>ADVANCE</b> Measurement key.                                                                                                    |  |  |
|      | • Push the <b>CDMA Sig</b> CRT menu key.                                                                                                    |  |  |
|      | • Push the <b>FREQ</b> Entry key:                                                                                                    |  |  |
|      | <ul> <li>For 1900 MHz systems, set RF Gen Freq to center frequency of actual CDMA carrier between<br/>1930–1990 MHz for TX and 1850–1910 MHz for RX.</li> </ul>                                                                                                    |  |  |
|      | <ul> <li>For 800 MHz systems, set RF Gen Freq to center frequency of actual CDMA carrier between<br/>869–894 MHz for TX and 824–849 MHz for RX.</li> </ul>                                                                                                    |  |  |
|      | <ul> <li>For 1700 MHz systems, set RF Gen Freq to center frequency of actual CDMA carrier between<br/>1840–1870 MHz for TX and 1750–1780 MHz for RX.</li> </ul>                                                                                                    |  |  |
|      | • Push the <b>LEVEL</b> Entry key; set to <b>0 dBm</b> (by entering <b>0</b> and pushing the – <b>dBm</b> key).                                                                                                    |  |  |
|      | • Verify that <b>ON</b> is active in the <b>Output</b> CRT menu key.                                                                                                    |  |  |
|      | • Verify that <b>OFF</b> is active in the <b>Mod</b> CRT menu key.                                                                                                    |  |  |
|      | • Push the <b>CW</b> Measurement key.                                                                                                    |  |  |
|      | • Push the <b>FREQ</b> Entry key.                                                                                                    |  |  |
|      | – Push the more 1/2 CRT menu key.                                                                                                    |  |  |
|      | – Set <b>Preselect</b> CRT menu key to <b>3.0G.</b>                                                                                                    |  |  |
|      | • Push the <b>Transient</b> Measurement key.                                                                                                    |  |  |
|      | – Push the <b>Tx Power</b> CRT menu key.                                                                                                    |  |  |
|      | – Push the LEVEL entry key (set to 7 dBm by entering 7 and pushing the the dBm key).                                                                                                    |  |  |
|      | <ul> <li>Set Avg Times CRT menu key to ON. Set to 20 (by entering 20 and pushing the Hz ENTER key).</li> </ul>                                                                                                    |  |  |
|      | • Push the <b>REPEAT</b> Start key to take the measurement.                                                                                                    |  |  |
| 4    | Record the Burst Power display on the communications analyzer and <i>Note as</i> <b>P</b> <sub>S</sub> <i>for reference</i> .                                                                                                    |  |  |
| 5    | Install the antenna feedline to the output port of the directional coupler.                                                                                                    |  |  |
| 6    | • Push the Auto Level Set CRT menu key.                                                                                                    |  |  |
|      | • Push the <b>REPEAT</b> Start key to take the measurement.                                                                                                    |  |  |
| 7    | Record the Burst Power on the communications analyzer and <i>Note as</i> P <sub>A</sub> <i>level for reference</i> .                                                                                                    |  |  |
|      | Record the difference of the two readings in dBm.                                                                                                    |  |  |
| 8    | Calculate the VSWR per the equation shown to the right.<br>Where:<br>$\mathbf{R}_{\mathbf{L}(\mathbf{dB})} = \mathbf{P}_{\mathbf{A}(\mathbf{dBm})} - \mathbf{P}_{\mathbf{S}(\mathbf{dBm})}$<br>$\mathbf{P}_{\mathbf{A}} = \text{Power reflected from antenna}$<br>$\mathbf{P}_{\mathbf{S}} = \text{Power reflected from short}$<br>$VSWR = \left\{ \frac{1 + 10^{\frac{RL}{20}}}{1 - 10^{\frac{RL}{20}}} \right\}$ |  |  |
|      | A calculated value of -13.98 dB equates to VSWR of better than <b>1.5:1</b> .                                                                                                    |  |  |

... continued on next page

G

|      | Table G-2: VSWR Measurement Procedure – Advantest Test Set                                                                                                    |                           |  |
|------|----------------------------------------------------------------------------------------------------|---------------------------|--|
| Step | Action                                                                                                    | ADVANTEST                 |  |
| 9    | If the readings indicate a potential problem, verify the physical integrity of all of in-line components, pads, etc.) and associated connections up to the antenna. It consult antenna OEM documentation for additional performance verification te information. | f problem still persists, |  |
| 10   | Repeat steps 2 through 9 for all remaining TX sectors/antennas.                                                                                                    |                           |  |
| 11   | Repeat steps 2 through 9 for all remaining RX sectors/antennas.                                                                                                    |                           |  |

Figure G-3: Manual VSWR Test Setup Using Advantest R3465

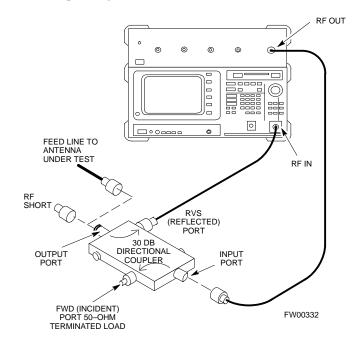

# Appendix H: Download ROM Code

# **Appendix Content**

| Download ROM Code | H-1 |
|-------------------|-----|
| Download ROM Code | H-1 |

### Table of Contents - continued

Notes

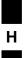

### **Download ROM Code**

#### **Download ROM Code**

ROM code can be downloaded to a device that is in any state. After the download is started, the device being downloaded changes to OOS\_ROM (blue) and remains OOS\_ROM (blue). The same R-level RAM code must then be downloaded to the device. For example, if version 2.9.2.1.1 ROM code is downloaded, version 2.9.2.1.1 RAM code must be downloaded. This procedure includes steps for both the ROM code download and the RAM code download.

ROM code files cannot be selected automatically. The ROM code file must be selected manually. Follow the procedure in Table H-1 to download ROM code.

#### Prerequisite

• ROM and RAM code files exist for the device to be downloaded.

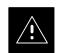

#### CAUTION

The R–level of the ROM code to be downloaded must be the same as the R–level of the ROM code for other devices in the BTS. R9 ROM code must not be downloaded to a frame having R8 code, and R8 ROM code must not be downloaded to a BTS having R9 code. R8 and R9 code must not be mixed in a BTS. This procedure should only be used to upgrade replacement devices for a BTS and it should not be used to upgrade all devices in a BTS. If a BTS is to be upgraded from R8 to R9, the optimization and ATP procedures must first be performed with the BTS in an R8 configuration. The R8 to R9 upgrade should then be done by the CBSC.

|      | Table H-1: Download ROM Code                                                                  |  |
|------|-----------------------------------------------------------------------------------------------|--|
| Step | Step Action                                                                                   |  |
|      | NOTE                                                                                          |  |
|      | ROM code files cannot be selected automatically. The ROM code file must be selected manually. |  |
| 1    | Click on the device to be downloaded.                                                         |  |
| 2    | Click on the <b>Device</b> menu.                                                              |  |
| 3    | Click on the Status menu item.                                                                |  |
|      | A status report window appears.                                                               |  |
| 4    | Make a note of the number in the <b>HW Bin Type</b> column.                                   |  |
| 5    | Click on the <b>OK</b> button to dismiss the status report window.                            |  |
| 6    | Click on the Download Code Manual menu item.                                                  |  |
|      | A file selection window appears.                                                              |  |

. . . continued on next page

|      | Table H-1: Download ROM Code                                                                                                    |
|------|----------------------------------------------------------------------------------------------------|
| Step | Action                                                                                                    |
| 7    | Double-click on the version folder that contains the desired ROM code file.                                                                                                    |
| 8    | Double–click on the <b>Code</b> folder.                                                                                                    |
|      | A list of ROM and RAM code files is displayed.                                                                                                    |
|      | ! CAUTION                                                                                                    |
|      | A ROM code file having the correct hardware binary type (HW Bin Type) needs to be chosen. The hardware binary type (last four digits in the file name) was determined in step 4. Unpredictable results can happen and the device may be damaged (may have to be replaced) if a ROM code file with wrong binary type is downloaded. |
| 9    | Choose a ROM code file having the correct hardware binary type (HW Bin Type).<br>The hardware binary type (last four digits in the file name) was determined in step 4.                                                                                                    |
| 10   | Click on the ROM code file that matches the device type and HW Bin Type (e.g., bbx_rom.bin.0604 for a BBX having a HW Bin Type of 0604).                                                                                                    |
| 11   | The file should be highlighted.                                                                                                    |
| 11   | Click on the <b>Load</b> button.                                                                                                    |
| 12   | A status report window displays the result of the download.<br>Click on the <b>Ok</b> button to close the status report window.                                                                                                    |
| 12   | Click on the <b>Util</b> menu.                                                                                                    |
| 13   | Select the <b>Tools</b> menu item.                                                                                                    |
| 14   | Click on the Update NextLoad menu item.                                                                                                    |
| 15   | Select the version number of the folder that was used for the ROM code download.                                                                                                    |
| 10   | Click on the <b>Save</b> button.                                                                                                    |
| 17   | A pop–up message indicates that the CDF file has been updated.                                                                                                    |
| 18   | Click on the <b>OK</b> button to dismiss the pop–up message.                                                                                                    |
| 19   | Click on the device that was downloaded with ROM code.                                                                                                    |
| 20   | Click on the <b>Device</b> menu.                                                                                                    |
| 20   | Click on the <b>Download Code</b> menu item to download RAM code.                                                                                                    |
| 21   | A status report window displays the result of the download.                                                                                                    |
|      |                                                                                                    |
|      | <b>NOTE</b><br>Data is automatically downloaded to GLI devices when the RAM code is downloaded. Use the<br>Download Data procedure to download data to other device types after they have been upgraded.                                                                                                    |
| 22   | Click on the <b>Ok</b> button to close the status report window.                                                                                                    |
|      | The downloaded device should be OOS_RAM (yellow) unless it is a GLI in which case it should be INS (green).                                                                                                    |
| 23   | Click on the device that was downloaded.                                                                                                    |
| 24   | Click on the <b>Device</b> menu.                                                                                                    |
| 25   | Click on the <b>Status</b> menu item.                                                                                                    |
|      | Verify that the status report window displays the correct ROM and RAM version numbers.                                                                                                    |

Η

|      | Table H-1: Download ROM Code                                     |  |
|------|------------------------------------------------------------------|--|
| Step | Action                                                           |  |
| 26   | Click on the <b>Ok</b> button to close the status report window. |  |

### Download ROM Code - continued

Notes

### **Numbers**

10BaseT/10Base2 Converter, 1-7 LMF to BTS connection, 3-5

2-way Splitter, 1-10

3C-PC-COMBO CBL, 1-7

# Α

ACTIVE LED GLI, 6-23 MCC, 6-25

Advantest R3465, 3-39 Calibrating Test Cable, F-8

Alarm Connector Location/Pin Numbering SC 4850/4850E, 3-81

ALARM LED, GLI, 6-23

Alarm Monitor window, 3-80

Alarm Reporting Display, 3-80

All Cal/Audit Test, 3-68, 3-69

AMR CDI Alarm Input Verification, test data sheets, A-17

Ancillary Equipment Frame identification, 1-12

Ancillary frame, when to optimize, C-1

Antenna Map, 3-76

#### ATP

Code Domain Power, 4-10 Frame Error Rate (FER), 4-12 generate failure report, 4-13 generate report, 4-13 Pilot Time Offset, 4-9 Report, 4-13 Spectral Purity Transmit Mask, 4-6 test, 4-3 test matrix/detailed optimization, C-2 Test Procedure, 4-3

Waveform Quality (rho), 4-8

# B

Backplane DIP switch settings, 2-3 Bay Level Offset calibration failure, 6-6 BBX Connector, 6-14 gain set point vs BTS output considerations, D-1 **BLO** Calibration, 3-59 Calibration Audit, 3-66 calibration data file, 3-61 Calibration Failure, 6-6 Download, 3-66 BTS

Ethernet LAN interconnect diagram, 3-15 LMF connection, 3-5 Login Procedure, 3-19 Logout Procedure, 3-20 system software download, 3-3 test data sheets, redundancy/alarm tests, A-16 when to optimize, C-1

**BTS** frame DC Distribution Pre-test, 2-7, 2-9 initial power-up, 2-14

Create CAL File, 3-70

# С

C-CCP Backplane, Troubleshooting, 6-13, 6-14 C-CCP Shelf, 1-13 Cable 3C-PC-COMBO CBL, 1-7 **GPIB**, 1-8 LAN Cable, 1-9 Calibrating, 3-41, 3-52, 3-53 Null Modem, 3-30

Setting Loss Values, 3-57 Timimg Reference, 1-8 **Cable Calibration** HP8921 with HP PCS Manual, F-3 CAL File, 3-70 **Calculating Center Frequencies** 1700 MHz, E-7 1900 MHz, E-2 800 MHz, E-4 Calibrating Cables, 3-52 RX, 3-55 TX. 3-54 Test Equipment, 3-52 Calibrating Test Cable, Advantest R3465, F-8 Calibration BLO, 3-59 data file, BLO, 3-61 RF Path, Test Equipment Setup, 3-63 **RFDS**, 3-78 TX Path, 3-60, 3-64 Test Cable Calibration, 1-5 Test Equipment Calibration, 1-5 Calibration Audit Failure, Troubleshooting, 6-7 Cannot communicate to Communications Analyzer, 6-3 Cannot communicate to Power Meter, 6-2 Cannot download CODE to any device card, 6-4 Cannot Download DATA to any device card, 6-4 Cannot ENABLE device, 6-5 Cannot load BLO, 6-7 Cannot Log into cell-site, 6-2 Cannot perform carrier measurement, 6-9 Cannot perform Code Domain Noise Power measurement, 6-9 Cannot perform Rho or pilot time offset measurement, 6-8 Cannot perform Txmask measurement, 6-8 CDF site configuration, 3-2

site equipage verification, 3-3

site type and equipage data information, 2-1 CDI Alarm with Alarms Test Box, 3-82 without Alarms Test Box, 3-85 Cell Site equipage verification, 2-1 preliminary operations, 2-1 types, 3-2 Cell Site Data File. See CDF Channels 1700 MHz, E-6 1900 MHz, E-1 800 MHz, E-4 CIO Connectors, 6-14 Cobra RFDS external housing, 1-31 RF connector panel detail, 1-31 Code Domain Power, ATP, 4-10 Code Domain Power and Noise Floor Measurement Failure, Troubleshooting, 6-9 Code Download Failure, Troubleshooting, 6-4 Common power supply verification, 2-13 Communications Analyzer Communication Failure, Troubleshooting, 6-3 Communications System Analyzer, 1-8 Advantest, 1-8 HP8921A/600, 1-8 CyberTest, 1-8 HP8935 Analyzer, 1-8 Connector Functionality, Backplane, Troubleshooting, 6-13 Copy CAL files from CDMA LMF to the CBSC, 5-6 Copy CAL Files From Diskette to the CBSC, 5-6 Copy CDF Files from CBSC, 3-9 Copy Files to a Diskette, 5-6 Copy CAL files to the CBSC, 5-6 CSM Enable, 3-25 functions, 3-28 LEDs, 3-29 MMI terminal connection, illustration, 3-31 Troubleshooting, 6-11

CSM Clock Source, 3-24, 3-25

CSM frequency verification, 3-30 CyberTest, 3-39

## D

Data Download Failure, Troubleshooting, 6-4

DC Distribution Pre-test BTS frame detail, 2-7, 2-9 RFDS detail, 2-11

DC Power Pre-test BTS Frame, 2-5 RFDS, 2-11

DC Power Problems, C–CCP Backplane Troubleshooting, 6-18

DC/DC Converter, LED Status Combinations, 6-20

Device Enable (INS) Failure, Troubleshooting, 6-5

Digital Control Problems, 6-15 C–CCP Backplane Troubleshooting, 6-15

Digital Multimeter, 1-8

Directional Coupler, 1-9

Download BLO, 3-66 BTS, 3-21 BTS system software, 3-3 MGLI, 3-22 Non–MGLI2 Devices, 3-24

## Ε

E1, isolate BTS from the E1 spans, 3-4
Enable CSMs, 3-25 MCCs, 3-27 Redundant GLIs, 3-27
Enabling Devices, 5-2
Equipment setup, VSWR, HP Test Set, G-2

Ethernet LAN interconnect diagram, 3-15 Transceiver, 1-6

Ethernet maintenance connector interface, illustration, 3-5

# F

FER test, 4-12

Folder Structure Overview, 3-11, 3-14
Frame Error Rate, 4-5 ATP, 4-12
FREQ Monitor Connector, CSM, 6-22
Frequency counter, optional test equipment, 1-9
Frequency Spectrum Korean PCS (1700 MHz), E-6
North American Cellular Telephone System (800 MHz), E-4
North American PCS (1900 MHz), E-1

# G

Gain set point, BBX, D-1 Generating an ATP Report, 4-13 General optimization checklist, test data sheets, A-4 Gigatronics Power Meter, 3-39 GLI. See Master (MGLI2) and Slave (SGLI2) Group Line Interface GLI Connector, 6-14 GLI Ethernet A and B Connections, 6-14 GPIB Cable, Cable, 1-8 GPS Initialization/Verification, 3-32 receiver operation, test data sheets, A-5 satellite system, 3-26 Test Equipment Setup, 3-30 Graphical User Interface, 3-6 GUI, 3-6

## Η

LMF Hardware Requirements, 1-6 Hewlett–Packard HP 8921, 3-39 Hewlett–Packard HP 8935, 3-39 High Stability 10 MHz Rubidium Standard, 1-10 High–impedance Conductive Wrist Strap, 1-9 HP 437B, 3-39 HP 83236A, F-2 HP PCS Interface Test Equipment Setup for Manual Testing, F-7 HP Test Set, VSWR, G-2 HP83236, F-3

HP8921A, System Connectivity Test, F-2 HSO, initialization/verification, 3-38 HSO Initialization/Verification, 3-29

# I

I and Q values, B-1 Initial Installation of Boards/Modules, preliminary operations, 2-1 Initial power tests, test data sheets, A-3 Initial power-up BTS frame, 2-14 RFDS, 2-14 Initialization/Verification GPS, 3-32 HSO, 3-38 LFR, 3-35 Installation and Update Procedures, 3-9 Intended reader profile, 1-11 Inter-frame cabling, when to optimize, C-2 IS-97 specification, B-1 ISB connectors, 6-13 Isolation, T1/E1 Span, 3-4 Itasca Alarms Test Box, 1-10

# L

LAN BTS frame interconnect, illustration, 3-15 Connectors, GLI, 6-24 Tester, 1-10

LED, CSM, 3-29

LED Status, 6-20 BBX2, 6-25 CSM, 6-21 DC/DC Converter, 6-20 GLI, 6-23 LPA, 6-26 MCC, 6-25

#### LFR

Initialization / Verification, 3-35 receiver operation, test data sheets, A-6

LFR/HSO, Test Equipment Setup, 3-30

LMF, 1-5
Ethernet maintenance connector interface detail, illustration, 3-5
Termination and Removal, 5-7
to BTS connection, 3-5
LMF Removal, 5-7
Loading Code, 3-21
Logging In, 3-19
Logging Out, 3-20
Logical BTS, 3-6
Login Failure, Troubleshooting, 6-2
LPA, test data sheets convergence, A-8
IM Reduction, A-7
LPA Module LED, 6-26

### Μ

Manual layout, 1-1 overview, 1-2 MASTER LED, GLI, 6-23 MCC, Enable, 3-27 MCC/CE, 4-10 MGLI2 board detail, MMI port connections, 5-4 Download, 3-22 Miscellaneous errors, Troubleshooting, 6-5 MMI Connector CSM, 6-22 GLI. 6-24 MCC, 6-25 Model SLN2006A MMI Interface Kit, 1-8 Module status indicators, 6-20 Multi-FER test Failure, Troubleshooting, 6-10

### Ν

NAM, Valid Ranges, 3-75
No AMR control, 6-16
No BBX2 control in the shelf, 6-16
No DC input voltage to Power Supply Module, 6-18
No DC voltage +5 +65 or +15 Volts to a specific GLI2 BBX2 or Switch board, 6-19

No GLI2 Control through span line connection, Troubleshooting, 6-15 No GLI2 Control via LMF, 6-15 No or missing MCC24 channel elements, 6-17 No or missing span line traffic, 6-16 Non–MGLI2, Download, 3-24 Null Modem Cable, 3-30

# 0

Online Help, Help, 1-2 Optimization Process, 3-1 purpose, 1-3 Optional Test Equipment, 1-9 frequency counter, 1-9 Oscilloscope, 1-10

# Ρ

PA Shelves, 1-13

path RX, 1-3 TX, 1-3 PCMCIA, Ethernet adapter, LMF to BTS connection, 3-5 Pilot Offset Acceptance test, 4-9 Pilot Time Offset, 4-9 Pin/Signal Information for ARM A Cable, 3-86 Ping, 3-15 **PN** Offset programming information, B-1 usage, B-1 PnMask, B-2 Power Input, 6-13 Power Meter, 1-8 Power Meter Communication Failure, Troubleshooting, 6-2 Power Supply Module Interface, 6-14 Pre-power tests, test data sheets, A-3 Preliminary operations

cell Site types, 2-1

test data sheets, A-2 Prepare to Leave the Site external test equipment removal, 5-1 LMF Removal, 5-7 re-connect BTS IFM connector, 5-8 re-connect BTS T1 spans, 5-8 Reestablish OMC-R control, 5-8 Verify T1/E1, 5-8 Product Description, CDMA LMF, 1-2 Pushbuttons and Connectors, GLI, 6-24 PWR/ALM and ACTIVE LEDs, MCC, 6-25 PWR/ALM LED BBX2, 6-25 CSM, 6-21 DC/DC Converter, 6-20 generic, 6-20 MCC, 6-25

# R

Re-connect BTS IFM connector, 5-8 Re-connect BTS T1 Spans, 5-8 Redundant GLIs, Enable, 3-27 Reestablish OMC-R control, 5-8 Reference Distribution Module (RDM) Input/Output, 6-13 Required documents, 1-11 **RESET Pushbutton, GLI, 6-24** Resetting BTS modules, 5-2 RF Adapters, 1-9 Attenuators, 1-9 Load, 1-9 RF Path Calibration, 3-63 RFDS Calibration, 3-78 DC Distribution Pre-test, 2-11 Description, 3-71 initial power-up, 2-14 Layout, 1-31 Parameter Settings, 3-72 Set Configuration Data, 3-77 rho test, 4-8 RS-232 to GPIB Interface, RS-232 to GPIB Interface, 1-7

Rubidium Standard Timebase, 3-39 RX, antenna VSWR, test data sheets, A-17 RX Acceptance Tests, Frame Error Rate, 4-5, 4-12 RX path, 1-3

# S

Sector Configuration, 1-25 Set Antenna Map Data, 3-76 Set Span Parameter Configuration, procedure, 5-4 Setting Cable Loss Values, 3-57 Setting TX Coupler Loss Value, 3-58 SGLI2, board detail, MMI port connections, 5-4 Shelf Configuration Switch, 2-3 Signal Generator, 3-54, 3-55 Site, equipage verification, 3-3 Site checklist, data sheets, A-2 Site Documents, required, 1-11 Site equipage, CDF file, 3-2 Site I/O board E1 span isolation, illustration, 3-4 T1 span cable connection, 5-8 T1 span isolation, illustration, 3-4 Span Line connector, 6-13 T1/E1 Verification Equipment, 1-10 Span Parameter Configuration set, procedure, 5-4 verification, procedure, 5-3 Span Problems no control link, Troubleshooting, 6-27 SPANS LED, GLI, 6-23 Spectral Purity Transmit Mask ATP, 4-6 Spectrum Analyzer, 1-10, 3-54, 3-55 Spectrum Analyzer, HP8594E, 3-39 STATUS LED. GLI. 6-23 SYNC Monitor Connector, CSM, 6-22 System Connectivity Test, HP8921A, F-2

# Т

T1 isolate BTS from the T1 spans, 3-4 span connection, 5-8 Test data sheets AMR CDI Alarm Input Verification, A-17 BTS redundancy/alarm tests, A-16 general optimization checklist, A-4 GPS receiver operation, A-5 initial power tests, A-3 LFR receiver operation, A-6 LPA convergence, A-8 IM Reduction, A-7 pre-power tests, A-3 preliminary operations, A-2 RX antenna VSWR, A-17 site checklist. A-2 TX antenna VSWR, A-16 TX BLO Offset/Power Output Verification, A-9 Power Output Verification, A-14 Test Equipment Automatically Selecting, 3-51 Calibrating, 3-52 Connecting test equipment to the BTS, 3-39 Manually Selecting, 3-50 Reference Chart, 3-40 Selecting, 3-50 verification data sheets, A-1 VSWR. G-1 Test Equipment Setup, 3-39 GPS. 3-30 HP PCS Interface, F-7 LFR/HSO, 3-30 RF path calibration, 3-63 Test Matrix, C-4 ATP optimization, C-2 Test Set, Calibration, 3-49 Timing Reference Cables, 1-8 Top Interconnect Plate, 1-13 Troubleshooting, 6-1, 6-17 BBX2 Control Good - No (or Missing) Span Line Traffic, 6-16 **BLO** Calibration Failure, 6-6 C-CCP Backplane, 6-13, 6-14 Calibration Audit Failure, 6-7

Code Domain Power and Noise Floor Measurement Failure, 6-9 Code Download Failure, 6-4 Communications Analyzer Communication Failure, 6-3 CSM Checklist, 6-11 Data Download Failure, 6-4 DC Power Problems, 6-18 Device Enable (INS) Failure, 6-5 Login Failure, 6-2 MGLI2 Control Good - No Control over AMR, 6-16 MGLI2 Control Good - No Control over Co-located GLI2, 6-15 Miscellaneous Failures, 6-5 Multi-FER Failure, 6-10 No BBX2 Control in the Shelf – No Control over Co-located GLI2s, 6-16 No DC Input Voltage to any C-CCP Shelf Module, 6-19 No DC Input Voltage to Power Supply Module, 6-18 No GLI2 Control through Span Line Connection, 6-15 No GLI2 Control via LMF, 6-15 Power Meter Communication Failure, 6-2 Rho and Pilot Time Offset Measurement Failure, 6-8 Span Problems no control link, 6-27 TX and RX Signal Routing, 6-19 TX Mask Measurement Failure, 6-8 TSU NAM Parameters, 3-74 Program, 3-79 TX, antenna VSWR, test data sheets, A-16 TX & RX Path Calibration, 3-59 TX and RX Frequency vs Channel 1700 MHz, E-7 1900 MHz, E-2 800 MHz, E-4 TX and RX Signal Routing, C-CCP Backplane Troubleshooting, 6-19 TX Audit Test, 3-67 TX BLO, test data sheets

Offset/Power Output Verification, A-9 Power Output Verification, A-14

TX Coupler, Setting Loss Value, 3-58

TX Mask Verification, spectrum analyzer display, illustration, 4-7
TX OUT connection, 4-2
TX Output Acceptance Tests Code domain power, 4-5, 4-10 introduction, 4-5
Pilot Time Offset, 4-5, 4-9
Spectral purity TX mask, 4-5, 4-6
Waveform quality (rho), 4-5, 4-8
TX path, 1-3 audit, 3-67 calibration, 3-64
TX Path Calibration, 3-60
txmask test, 4-6

### U

Unshielded Twisted Pair. *See* UTP Updating LMF Files, 5-6 UTP cable (RJ11 connectors), 3-5 LMF to BTS connection, 3-5

# V

Verification of Test Equipment, data sheets, A-1
Verify Span Parameter Configuration, procedure, 5-3
Virtual BTS, 3-6
Voltage Standing Wave Ratio. *See* VSWR
VSWR
Advantest Test Set, G-4
Calculation, G-3, G-5
Equation, G-3, G-5
manual test setup detail
Advantest illustration, G-6
HP illustration, G-3, G-1
transmit and receive antenna, G-1

### W

Walsh channels, 4-10 Warm–up, 1-5 Waveform Quality (rho) ATP, 4-8 When to optimize Ancillary – table, C-1

BTS, C-1 inter–frame cabling, C-2

### Х

Xircom Model PE3–10B2, LMF to BTS connection, 3-5